# **DEUTSCH**

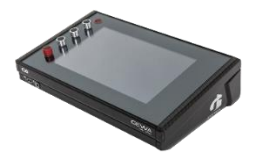

# **G9 Drum Workstation**

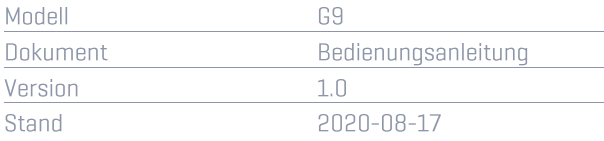

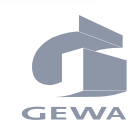

Hersteller

Lesen Sie diese Bedienungsanleitung vor der Inbetriebnahme und beachten Sie die Sicherheitsinformationen! Bewahren Sie die Anleitung zum Nachschlagen auf.

**GEWA** music GmbH Delsnitzer Straße 58 08626 Adorf

Deutschland

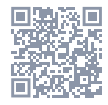

Download von Bedienungsanleitungen auf aewamusic.com: https://www.gewamusic.com/service/downloads

# www.gewaelectronics.com

## **INHALT**

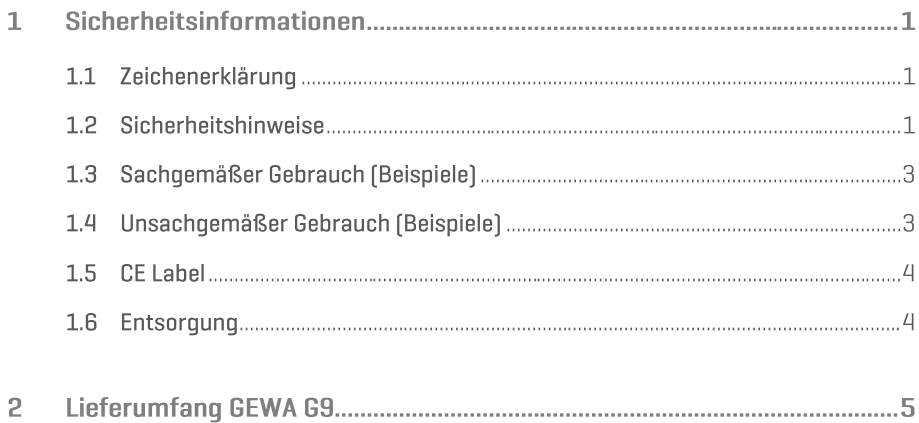

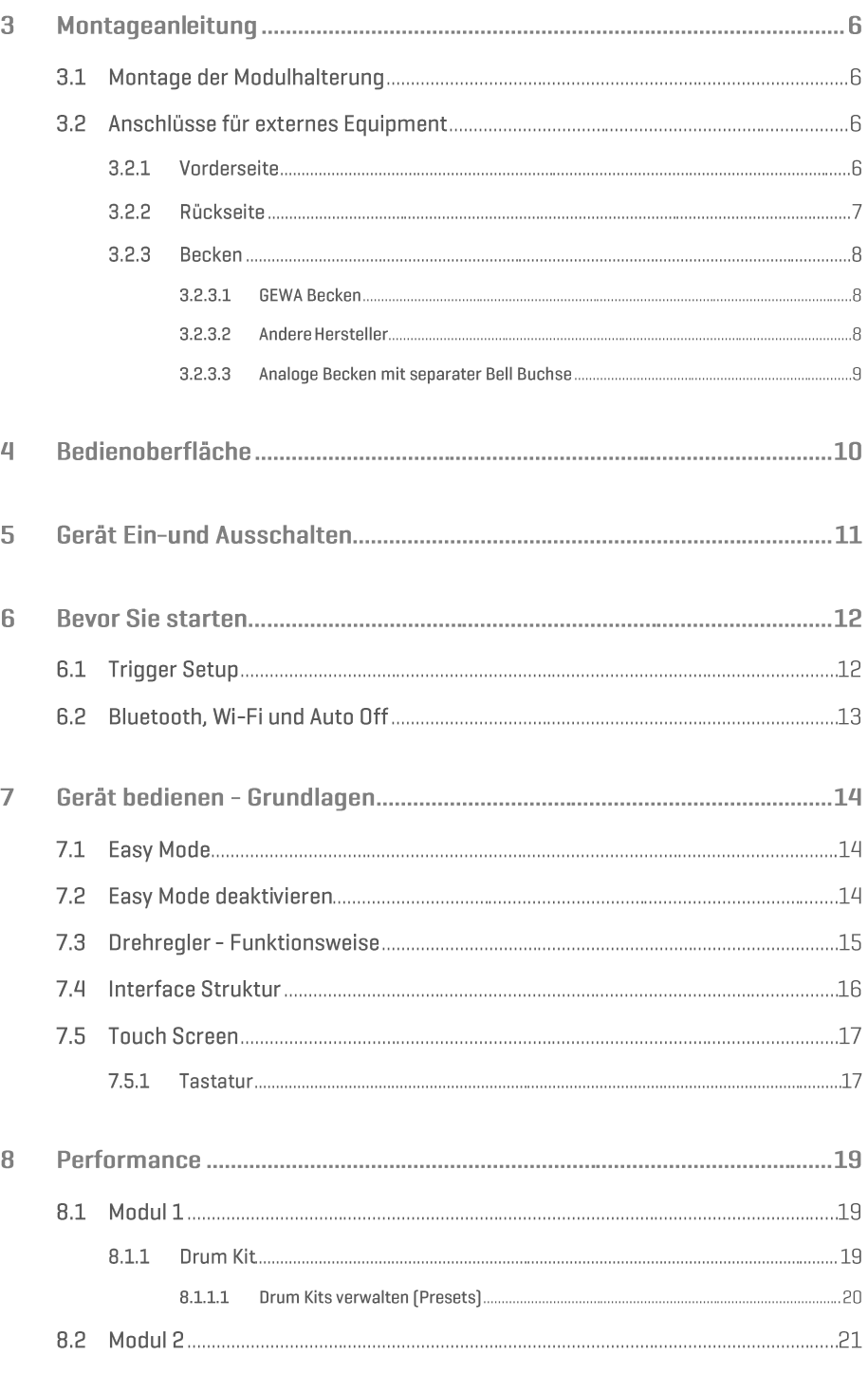

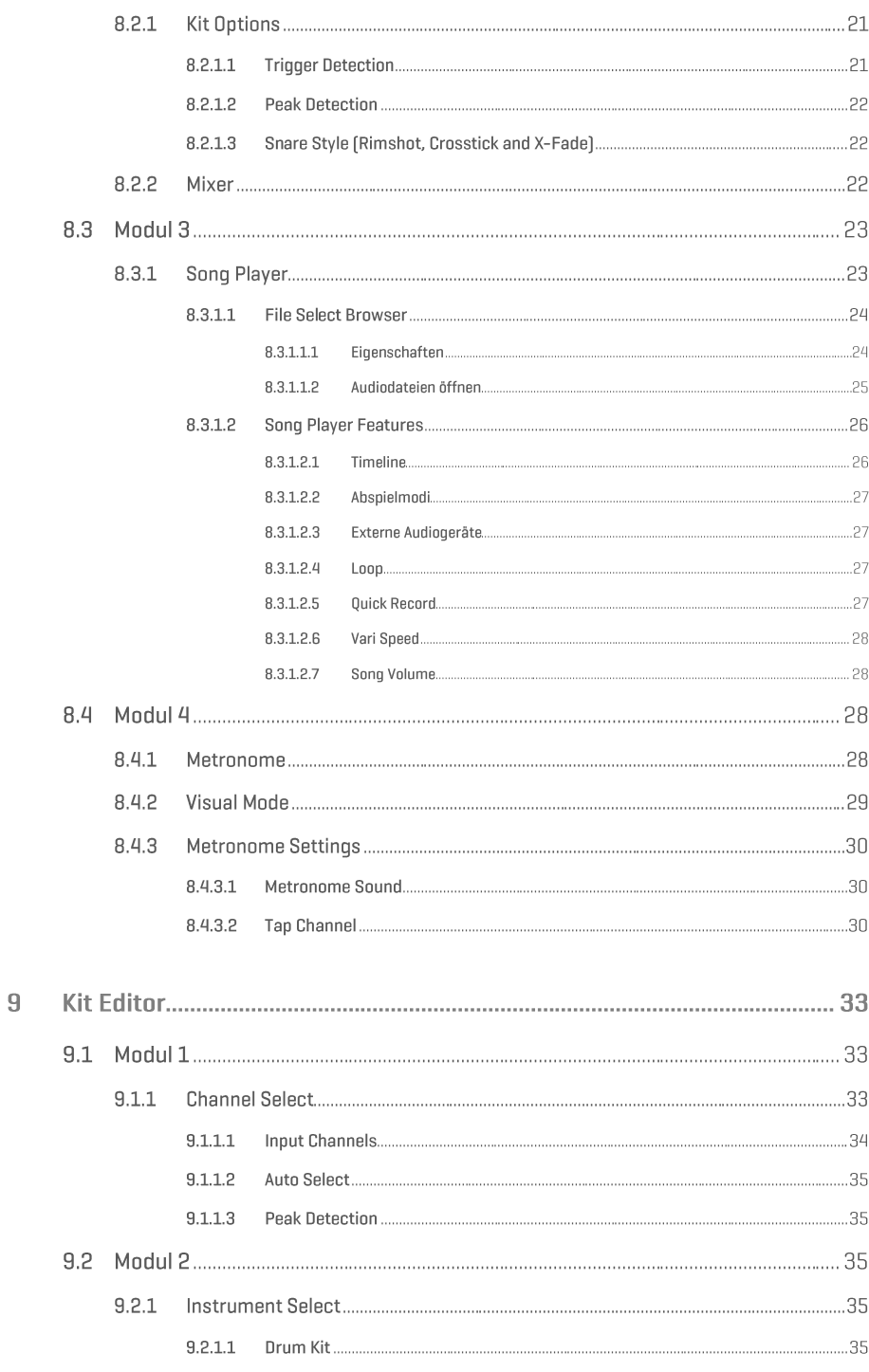

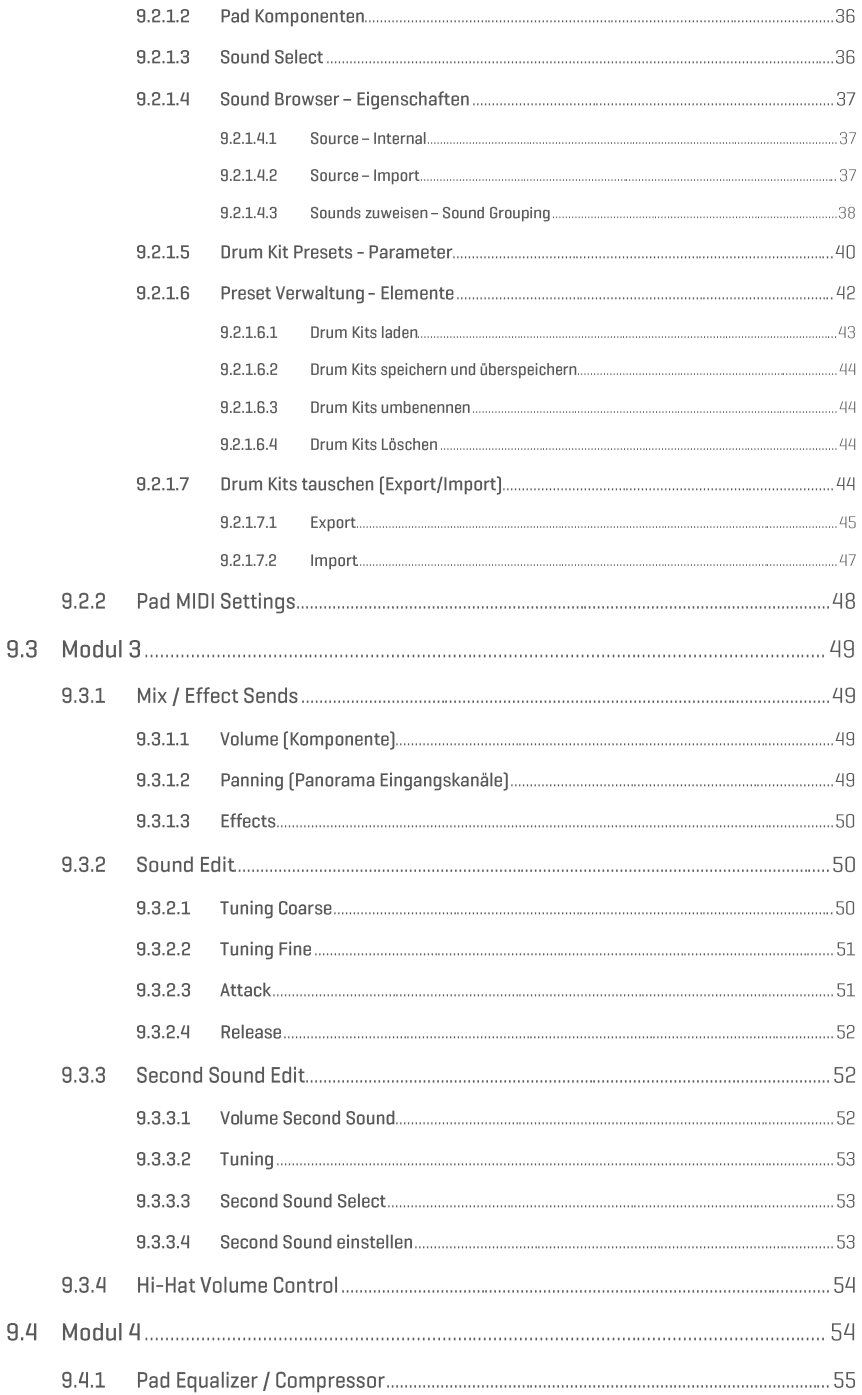

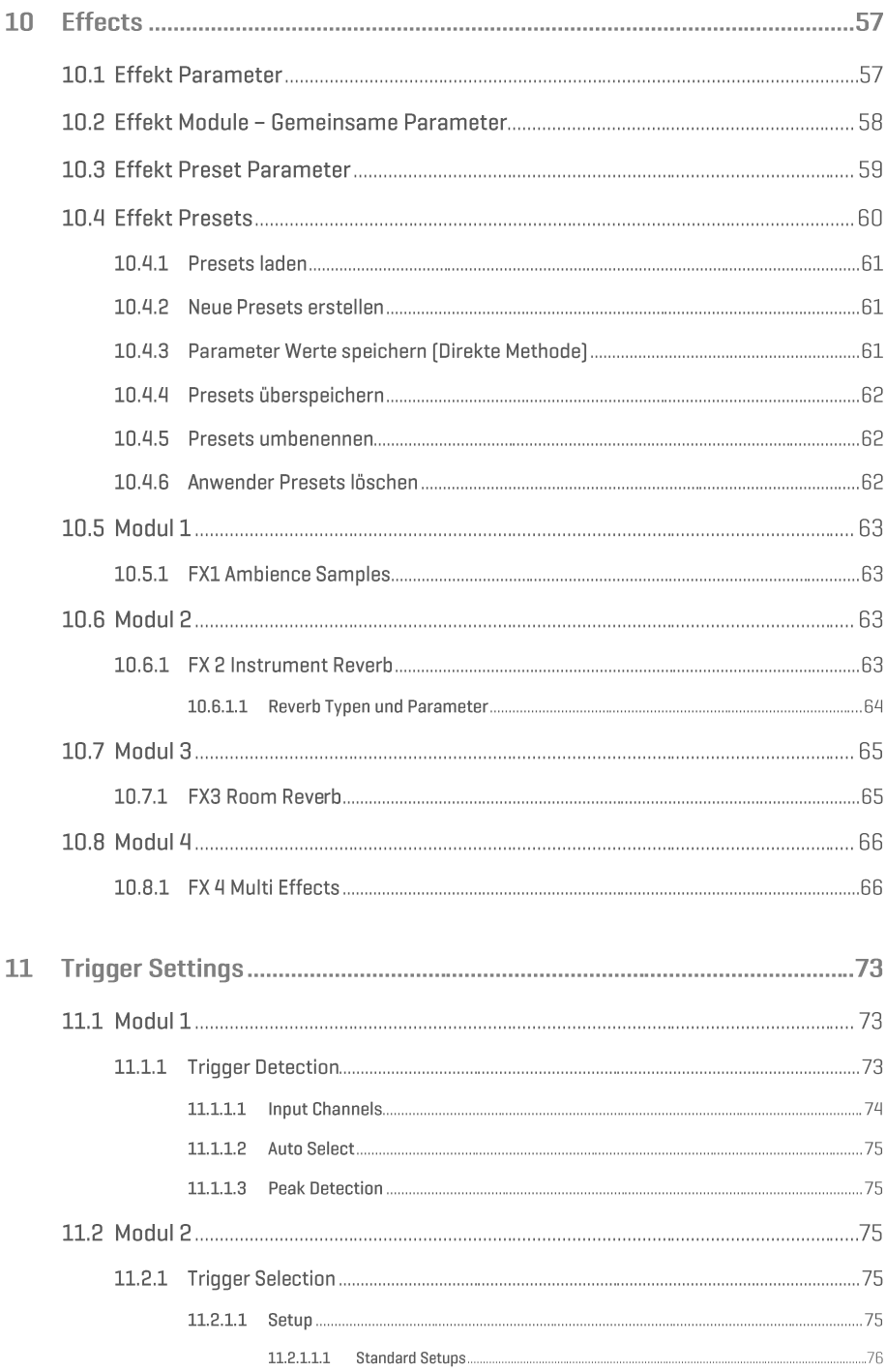

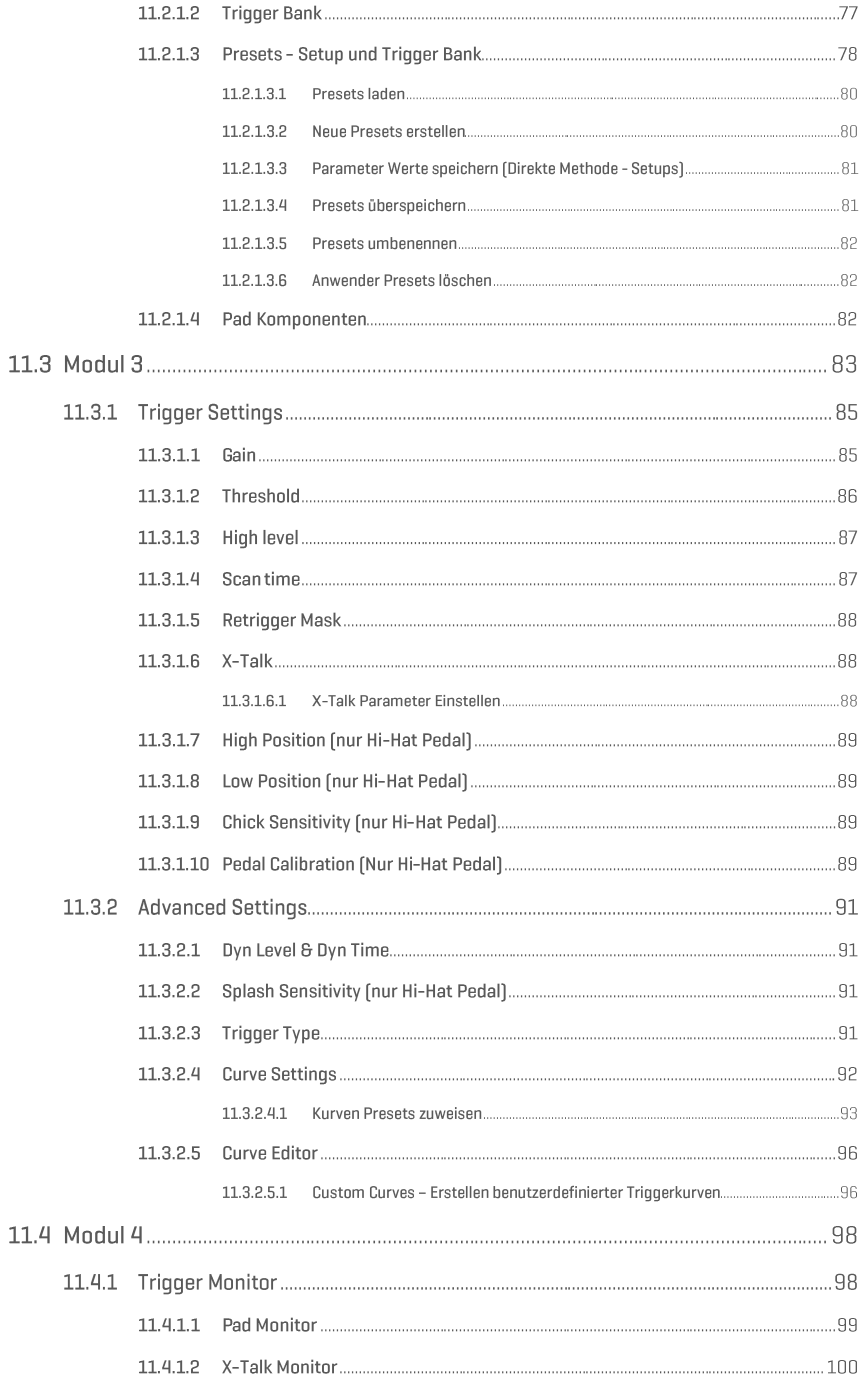

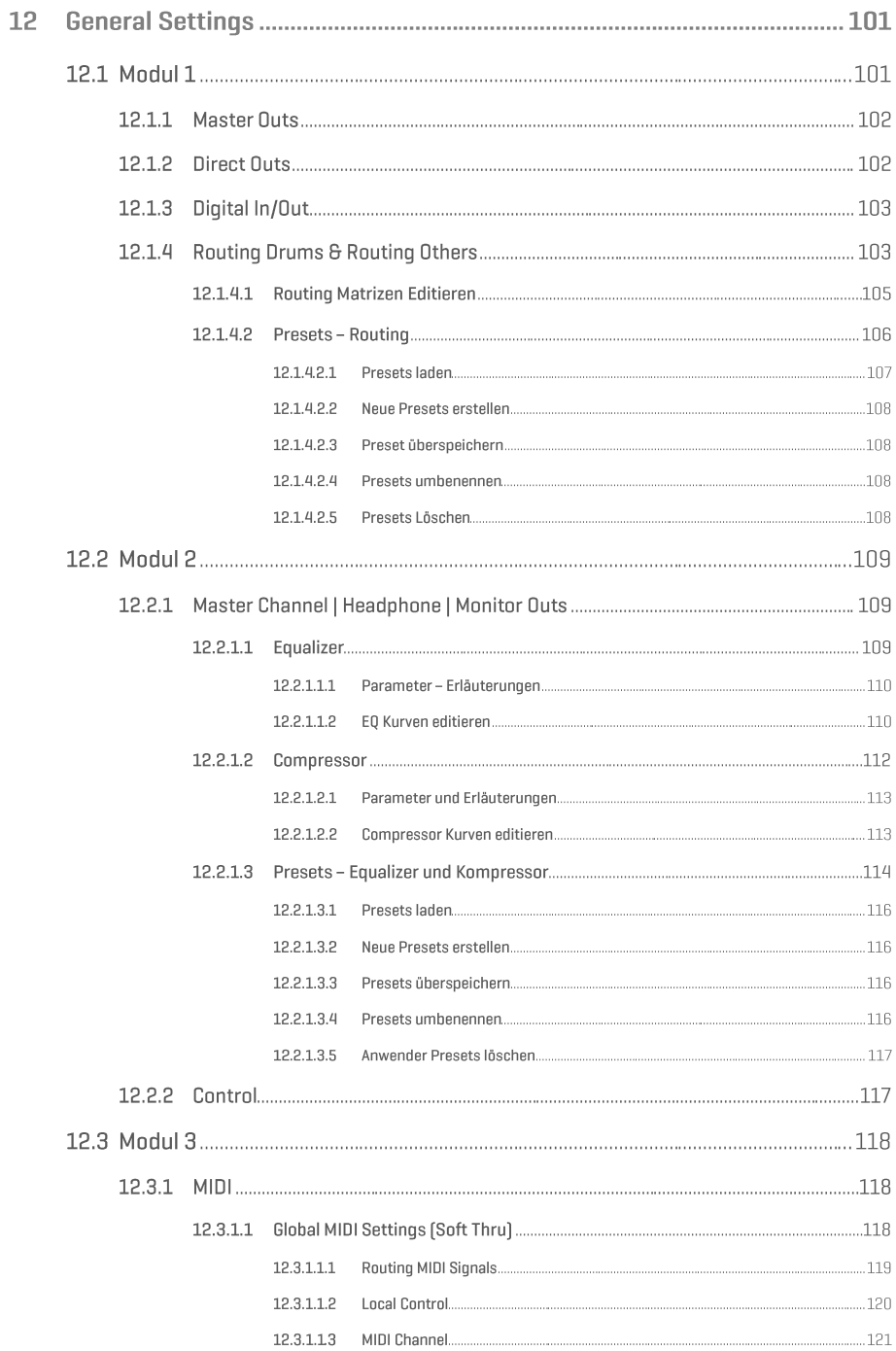

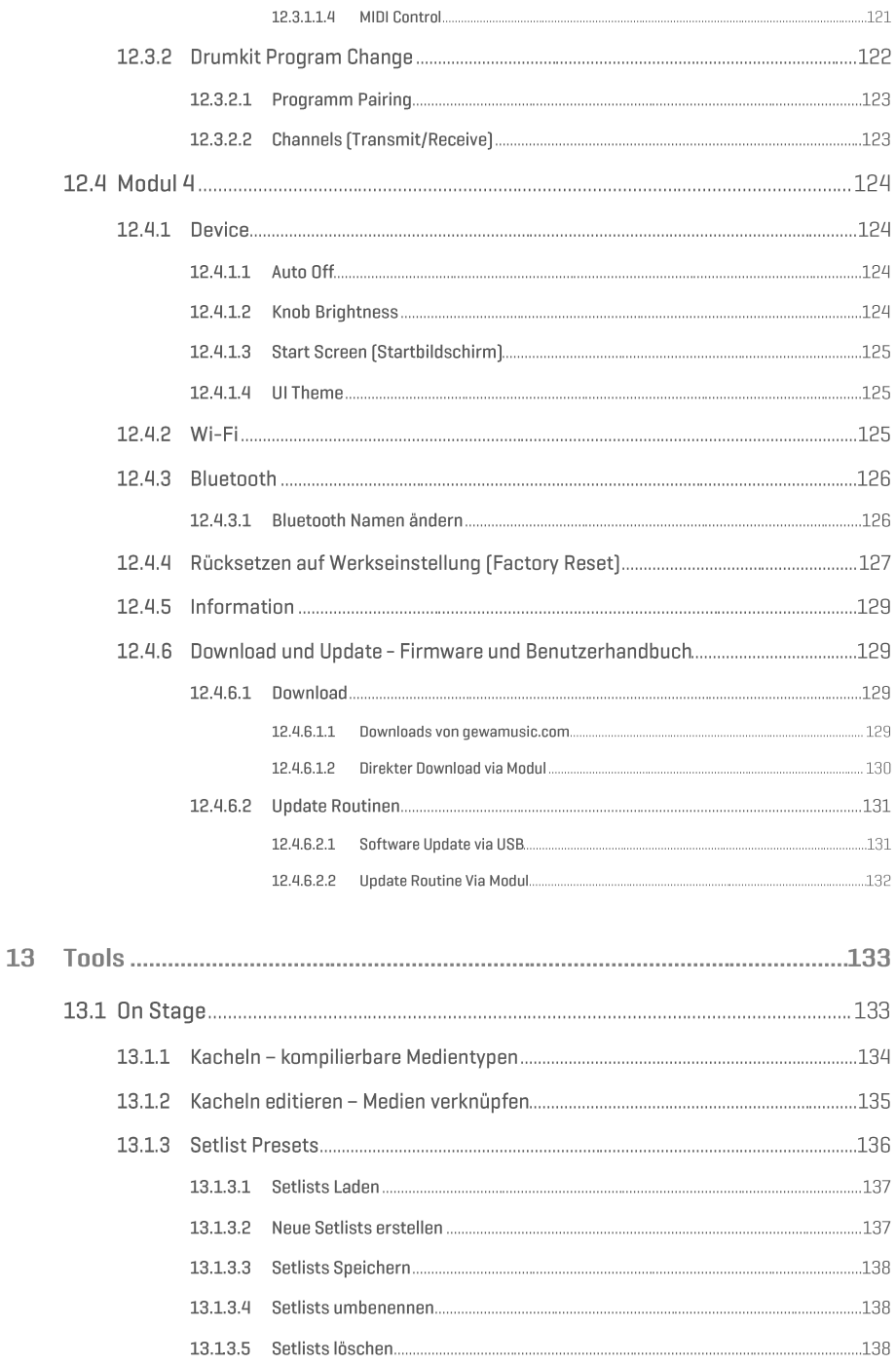

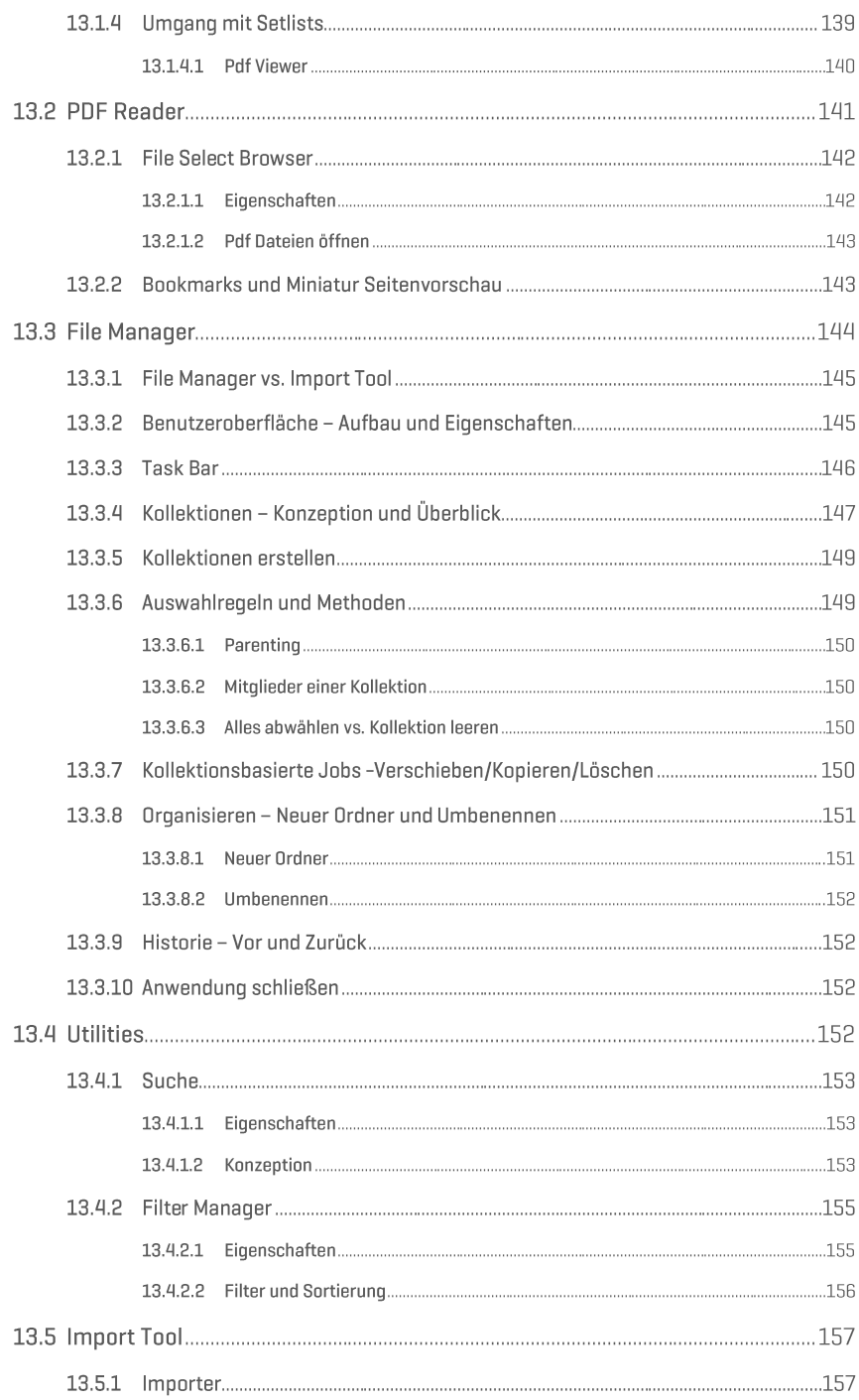

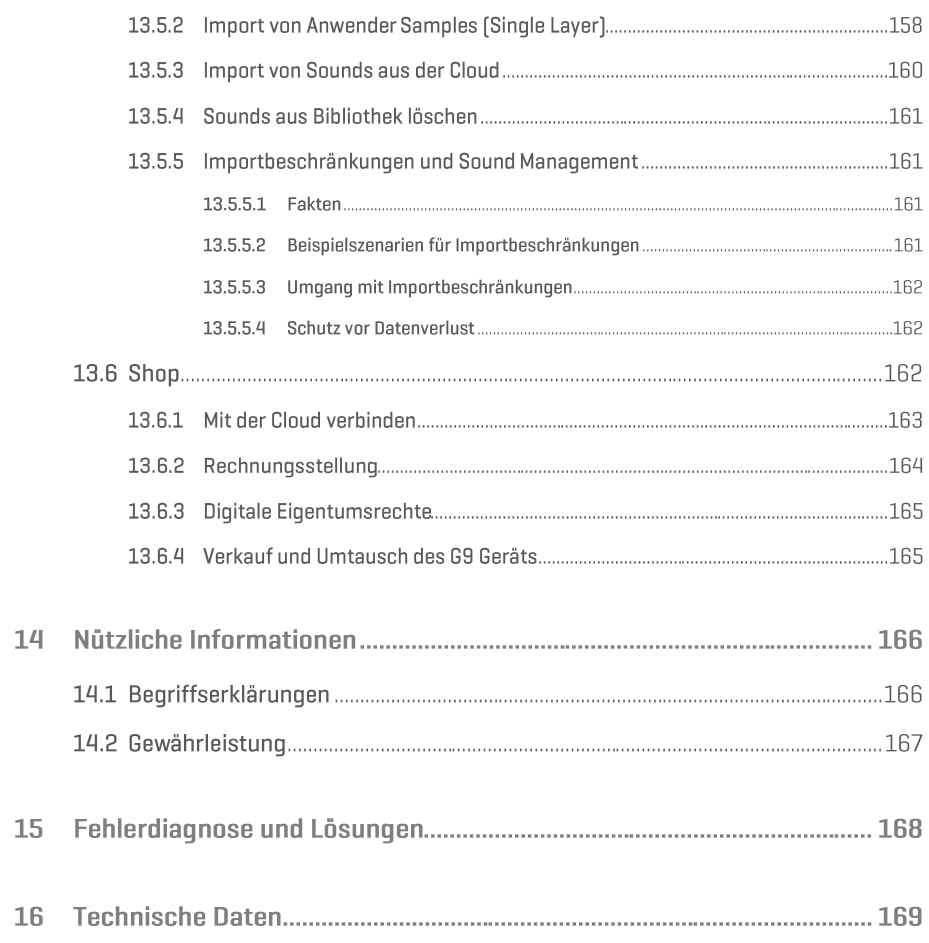

Sehr geehrter Kunde,

vielen Dank, dass Sie sich für eine digitale Schlagzeugkonsole der GEWA music entschieden haben! Das G9 bietet ihnen in Punkto Klangerlebnis und Funktionsumfang eine Palette an Möglichkeiten, die weit über das gewohnte Schlagzeugspiel hinausgeht.

Ihre Sicherheit ist uns sehr wichtig!

Lesen Sie deshalb bitte die Sicherheitsinformationen des ersten Abschnitts dieses Dokuments aufmerksam und sorgfältig durch und beachten Sie sämtliche Hinweise. Bewahren Sie diese Bedienungsanleitung auf und übergeben Sie diese an den jeweiligen Benutzer.

## <span id="page-10-0"></span>**1 SICHERHEITSINFORMATIONEN**

**Der Hersteller haftet nicht für Personen- oder Sachschäden, die aus einem unsachgemäßen Gebrauch des Geräts resultieren!**

**Verwenden Sie Ihr Gerät ausschließlich gemäß den hier aufgeführten Bestimmungen!**

#### **1.1 ZEICHENERKLÄRUNG**

Gefahren und Hinweise sind in diesem Dokument mit den folgenden Symbolen gekennzeichnet:

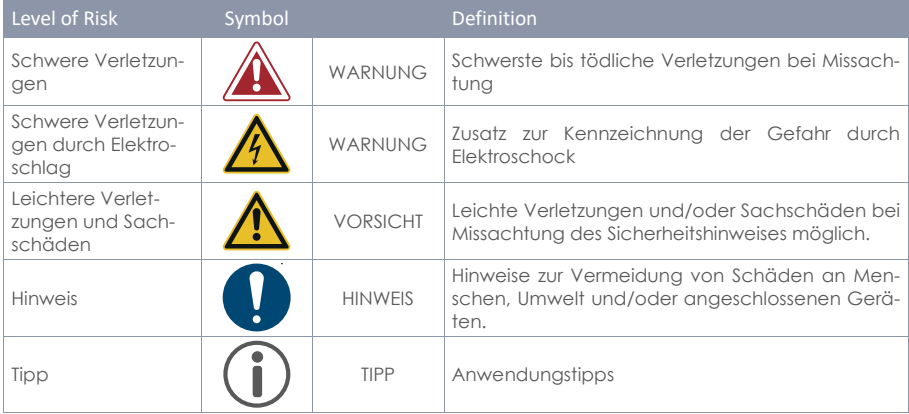

#### **1.2 SICHERHEITSHINWEISE**

Folgen sie stets den hier genannten Sicherheitsvorkehrungen. Nichtbefolgen der Anweisungen kann schwerwiegende Schäden an Menschen und Gerät nach sich ziehen, wie:

- Schwere Verletzungen oder gar tödliche Verletzungen
- Elektroschocks
- Kurzschlüsse
- Sachschäden an Gerät und Umgebung
- Feuer

Weitere Risiken sind denkbar, daher erhebt die obige Auflistung nicht den Anspruch abschließend zu sein.

### **WARNUNG Tödliche Stromschläge**

- Schon geringe elektrische Ströme können zu schweren Verletzungen und Tod führen!
- Nie das Gerät dem Einfluss von Spritzwasser aussetzen. Dies gilt für sämtliche Flüssigkeiten.
- Nie mit Wasser oder Flüssigkeiten gefüllte Gefäße (Vasen, Gläser etc.) auf dem Gerät oder in seiner Nähe abstellen.

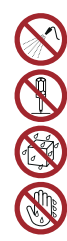

- Der Netzstecker muss stets funktionsfähig sein. Verwenden sie niemals beschädigte Netzstecker oder Stromkabel.
- Verlegen Sie Netzkabel so, dass Beschädigungen ausgeschlossen sind.
- Öffnen Sie niemals das Gerät.
- Nie Wasser in das Gerät schütten.
- Reinigen sie niemals das Gerät mit nassen Lappen oder Tüchern.
- Nie den Netzstecker mit nassen Händen einstecken oder aus der Steckdose herausziehen. Dabei nie am Kabel ziehen, es kann beschädigt werden.
- Gelangt versehentlich eine Flüssigkeit in das Gerät, ziehen Sie sofort den Netzstecker. Lassen Sie das Gerät anschließend von Ihrem GEWA-Kundendienst überprüfen.
- Verwenden sie niemals beschädigte Netzstecker oder Stromkabel.
- Garantieren Sie stets einen festen Sitz des Netzkabels an Gerät und Steckdose, um Beschädigungen vorzubeugen.
- Achten Sie insbesondere im Bereich von Steckern, Steckdosen und am Geräteausgang darauf, dass nicht auf das Netzkabel getreten wird.

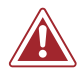

## **WARNUNG Brandschutz – Präventive Maßnahmen**

- Gewährleisten sie stets einen Mindestabstand von 7 cm zu allen Seiten des Geräts. Ausgenommenen sind Kabel und Halterungen, welche an den vorgesehenen Buchsen angebracht werden.
- Sicherstellen, dass die Belüftung nicht behindert wird: keine Belüftungsöffnungen mit Gegenständen wie Zeitungen Tischtüchern, Vorhängen, usw., abdecken.
- Stellen sie keine brennenden Kerzen und kein offenes Licht auf das Gerät. Offene Flammen wie Kerzen oder Öllichter können umkippen und einen Brand verursachen.
- Sicherstellen, dass kein offenes Feuer in die Nähe des Geräts gelangt.
- Stellen Sie das Gerät nicht in der Nähe von Wärmequellen, wie Heizlüftern, Heizungen, Öfen, Verstärkern oder anderen Geräten auf, die Hitze ausstrahlen.
- Verwenden sie dieses Produkt nur in einem moderaten Klima (nicht in tropischem Klima).

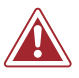

## **WARNUNG Bei ungewöhnlichen Ereignissen**

- Schalten Sie das Gerät aus oder ziehen Sie den Netzstecker, wenn:
	- o es während der Verwendung des Geräts zu einem plötzlichen Tonausfall kommt. o das Gerät einen ungewöhnlichen Geruch oder Rauch erzeugt.
- Lassen Sie das Gerät dann unbedingt von Ihrem GEWA-Kundendienst überprüfen.

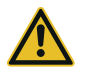

### **VORSICHT Schaden am Gerät**

- Unpassende elektrische Spannungen können das Gerät beschädigen. Betreiben Sie das Gerät ausschließlich im zulässigen Spannungsbereich laut Typenschild.
- Verwenden Sie nur das mitgelieferte Netzkabel und angebotene Original Zubehörkabel.
- Niemals das Netzkabel niemals in der Nähe von Wärmequellen, etwa Heizkörpern oder Heizstrahlern.
- Biegen oder knicken Sie das Netzkabel nicht übermäßig und beschädigen Sie es nicht auf andere Weise (! Risiko von Kabelbrüchen!).
- Verlegen Sie das Netzkabel so, dass niemand darauf treten, darüber stolpern oder etwas darüber rollen kann.
- Stellen Sie keine Gegenstände auf das Netzkabel.
- Prüfen Sie den Netzstecker in regelmäßigen Abständen und entfernen Sie eventuell vorhandenen Staub oder Schmutz.

## **VORSICHT Schaden durch Gewitter**

- - Gewitter können elektrische Überspannungen erzeugen, die elektrische Geräte beschädigen können.
		- Ziehen Sie bei Gewitter oder längerem Nichtgebrauch (Reise) den Netzstecker aus der Steckdose.

## **1.3 SACHGEMÄßER GEBRAUCH (BEISPIELE)**

- Betreiben sie ihr elektronisches Schlagzeug ausschließlich in trockenen Umgebungen.
- Geräte zur Audiowiedergabe können unter Einhaltung der technischen Kompatibilität als Eingang, Ausgang oder zur Datenkommunikation angeschlossen werden. (siehe hierzu Abschnit[t 16, Technische Daten\)](#page-178-0).
- Verwenden Sie ausschließlich original GEWA Netzkabel, und verbinden Sie diese entsprechend den Hinweisen dieser Anleitung.
- Der elektrische Anschluss darf nur an vorschriftsmäßig installierte Stromversorgungen erfolgen. Die Netzspannung des Typenschilds muss mit der Netzspannung des Verwendungslandes übereinstimmen.
- Das Gerät ist nur im nachfolgend beschriebenen originalen Lieferzustand zu verwenden. Umbauten jeglicher Art sind nicht zulässig und bewirken den sofortigen Verlust des Gewährleistungsanspruchs.
- Das Gerät inklusive der angeschlossenen Geräte und Hardware muss auf sicher befestigten und für das Gewicht geeigneten, stabilen und ebenen Böden oder Plattformen aufgestellt werden. (vgl. Abschnit[t 16, Technische Daten\)](#page-178-0)

## <span id="page-12-0"></span>**1.4 UNSACHGEMÄßER GEBRAUCH (BEISPIELE)**

- Verwendung im Freien, oder Regen
- Betrieb in feuchten Räumen
- Anschluss an falsche Versorgungsspannung oder nicht vorschriftsmäßig installierte elektrische Stromversorgungen.
- Verwendung in unmittelbarer Nähe von elektrischen oder elektronischen Geräten wie Stereoanlagen, Fernsehgeräten, Radios oder Mobiltelefonen. Diese Geräte können Störungen verursachen und die Tonqualität beeinträchtigen.
- Zu lange elektrische Anschlussleitungen können ebenfalls die Tonqualität beeinträchtigen.
- Transport und Aufstellung an Orten oder in Fahrzeugen mit starker Vibration, Staubbelastung und Betrieb bei starker Hitzeeinwirkung (z. B. bei direkter Sonneneinstrahlung).
- Bespielen sie das Gerät niemals mit Stöcken oder anderen, harten und spitzen Gegenständen! Das Gerät ist ausschließlich für die Bedienung per Hand vorgesehen. Sorgen sie nötigenfalls einen ausreichenden Abstand zwischen Gerät und angeschlossenem Equipment.

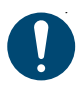

**Der Hersteller übernimmt keine Haftung für Schäden aus folgenden Gründen:**

- **Missachtung der Sicherheitshinweise**
- **Unsachgemäße Handhabung**
- **Einsatz mit nicht zu den nachfolgend gelisteten technischen Daten passenden, angeschlossenen Geräten.**

## **1.5 CE LABEL**

Dieses Gerät erfüllt die Anforderungen der EU Richtlinien:  $\epsilon$ 

#### **Richtlinie 2014/53/EU**

Die Konformität wird in Bezug auf folgende Normen erklärt:

**EN55020**:2007+A11:2011 **EN55024**:2010 **EN55032**:2012 **EN61000-3-2**:2014 **EN61000-3-3**:2013 **EN301489-17**:V3.2.0 **EN60065**:2014 **EN62311**:2008 **2009/125/EC**: 2009 (EC Regulation 1275/2008 + 801/2013) **EN300328**:V2.1.1 **EN301893**:V2.1.1

Die Konformität mit den o. a. Richtlinien wird durch das CE-Zeichen auf dem Gerät bestätigt. Die Konformitätserklärung kann unter folgender Adresse eingesehen werden:

GEWA music GmbH Oelsnitzer Straße 58 08626 Adorf GERMANY

### **1.6 ENTSORGUNG**

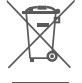

Zum Entsorgen bringen Sie das Altgerät bitte zur Sammelstelle Ihres kommunalen Entsorgungsträgers (z. B. Entsorgungsbetrieb, Recyclinghof).

Das nebenstehende Symbol bedeutet, dass das Altgerät getrennt vom Hausmüll zu entsorgen ist. Nach dem Elektro- und Elektronikgerätegesetz sind Besitzer von Altgeräten gesetzlich gehalten, alte Elektro- und Elektronikgeräte einer getrennten Abfallerfassung zuzuführen.

Helfen Sie bitte mit und leisten einen Beitrag zum Umweltschutz, indem Sie das Altgerät nicht in den Hausmüll geben.

## **2 LIEFERUMFANG GEWA G9**

Bitte prüfen Sie den Verpackungsinhalt auf Vollständigkeit:

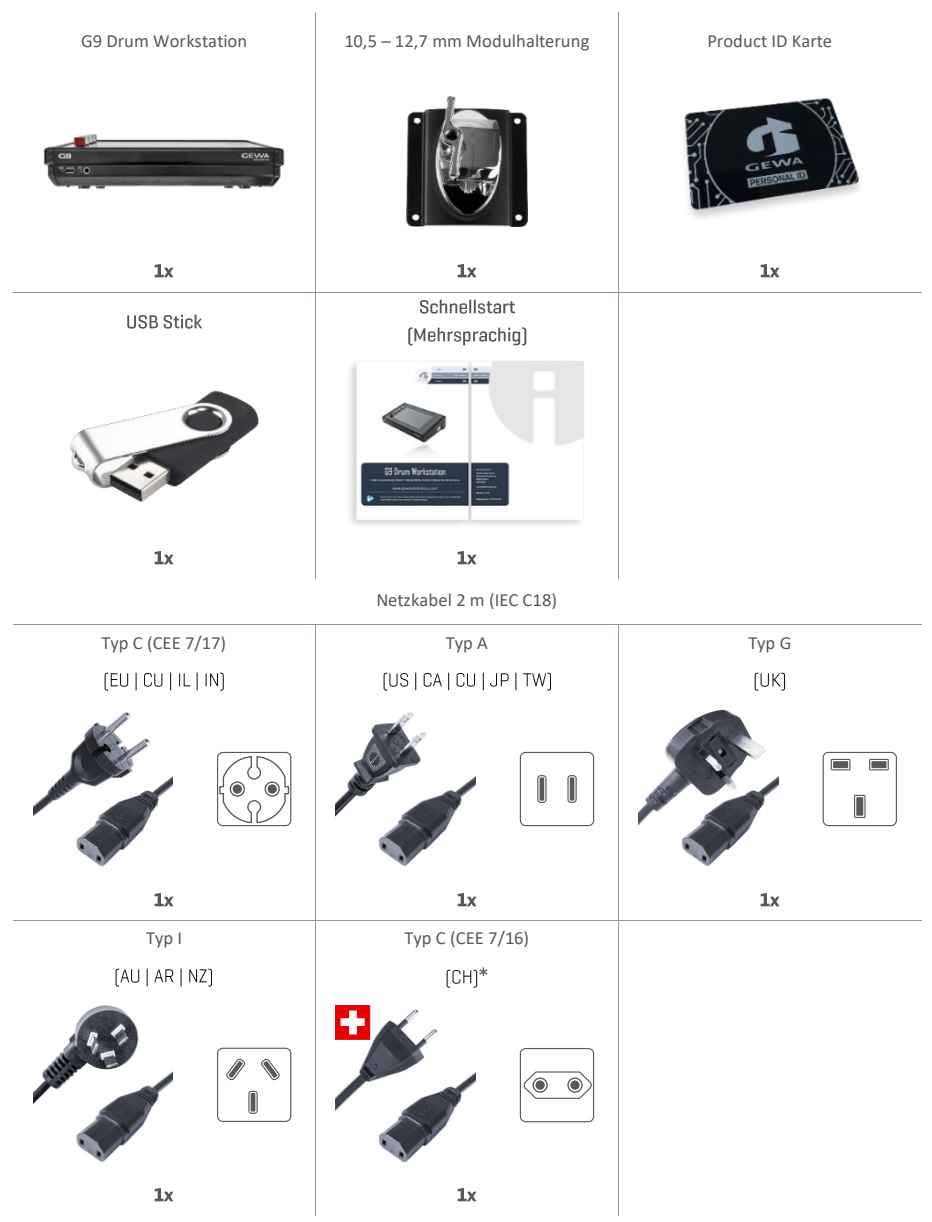

\*Only for use in Switzerland! | Nur zur Verwendung in der Schweiz! | Pouze pro použití ve Švýcarsku! | Solamente para el uso en Suiza! | Seulement pour l'usage en Suisse! | Solo per l'uso in Svizzera! | Tylko do użytku w Szwajcarii! | Apenas para uso na Suíça!

## **3 MONTAGEANLEITUNG**

## **3.1 MONTAGE DER MODULHALTERUNG**

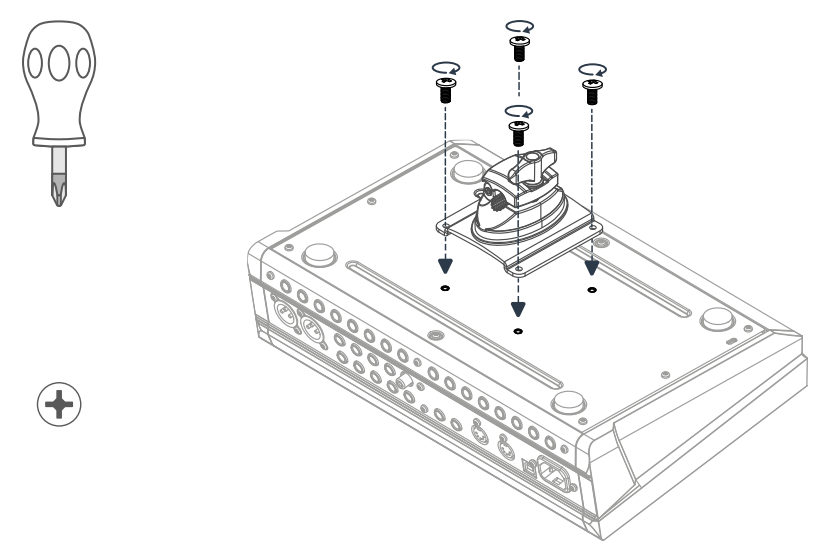

**3.2 ANSCHLÜSSE FÜR EXTERNES EQUIPMENT**

## **3.2.1 VORDERSEITE**

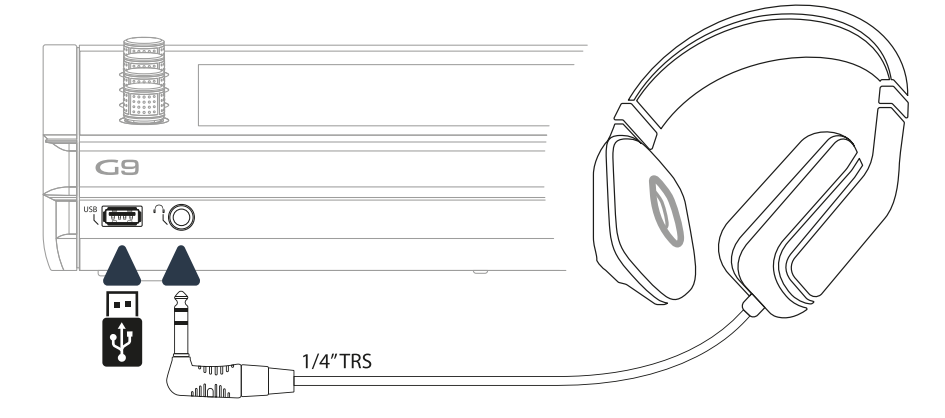

## **3.2.2 RÜCKSEITE**

Stellen Sie sicher, dass das Gerät ausgeschaltet ist, bevor sie das Equipment anschließen.

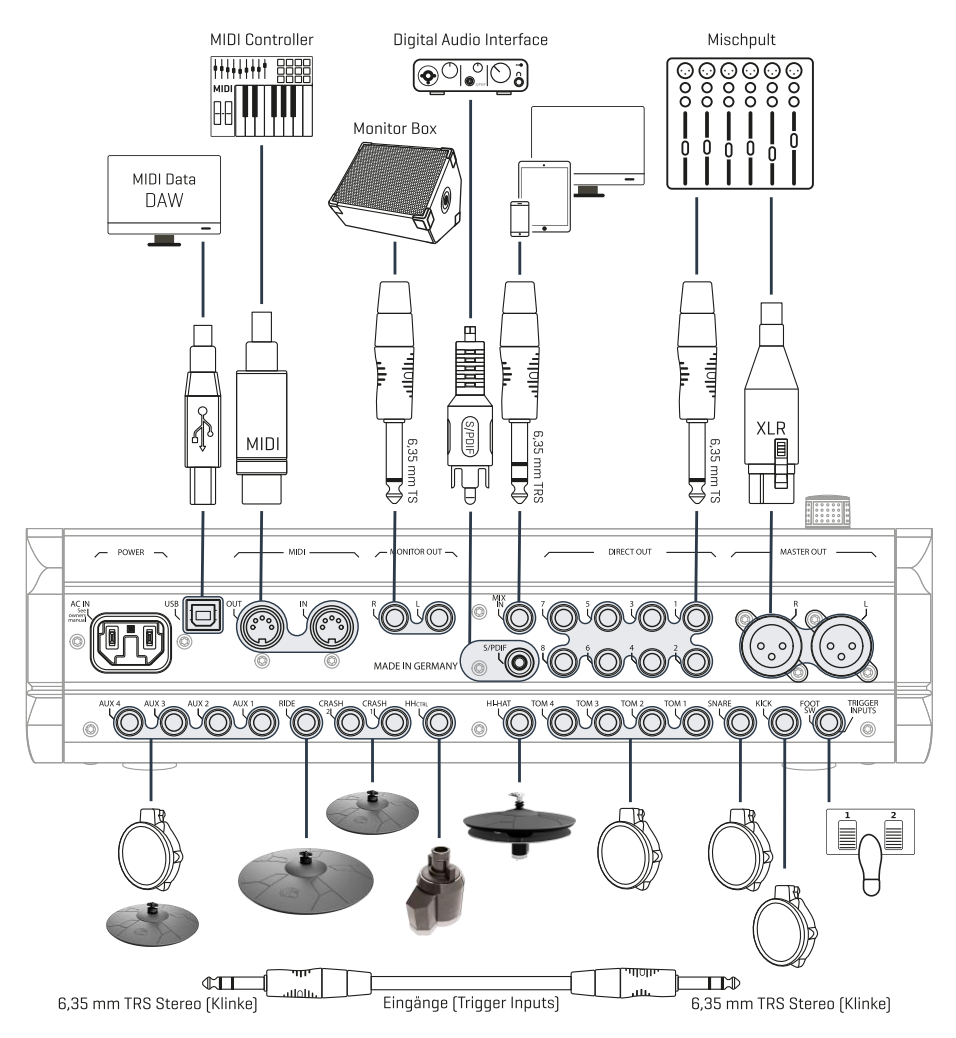

#### **3.2.3 BECKEN**

#### **3.2.3.1 GEWA BECKEN**

GEWA Becken sind mit zwei Stereo Buchsen ausgestattet (6,35 mm TRS Standard). Im Betrieb mit GEWA Modulen ist nur die Buchse relevant, welche näher an der Mittelbohrung des Beckens liegt.

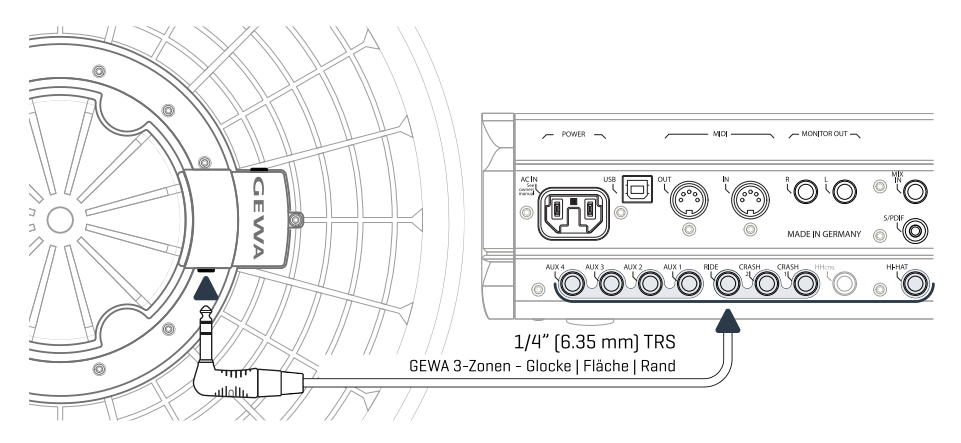

#### **3.2.3.2 ANDERE HERSTELLER**

Schließen Sie analoge Becken anderer Hersteller entsprechend der nachstehenden Grafik an. Beachten Sie auch die Wahl des "Trigger Type" im Modul:

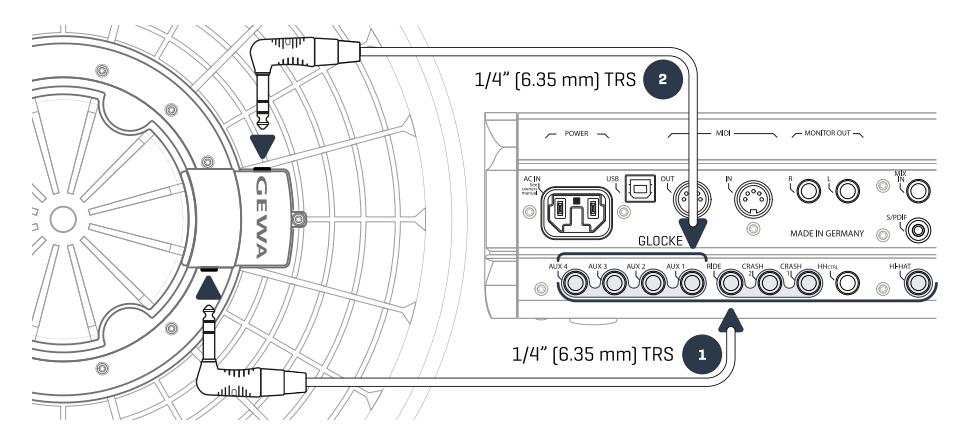

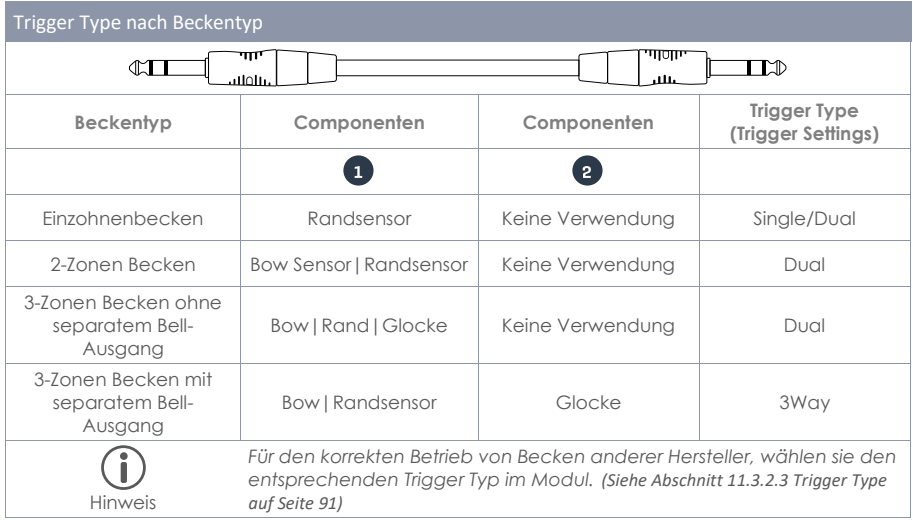

#### **3.2.3.3 ANALOGE BECKEN MIT SEPARATER BELL BUCHSE**

Becken Pads mit eigenem Ausgang für die Glocke können auf verschiedene Weise an GEWA Modulen angeschlossen werden. Siehe hierzu die folgende Tabelle für alle möglichen Kombinationen der Belegung von **Bow/Edge** und **Bell** Eingangskanälen:

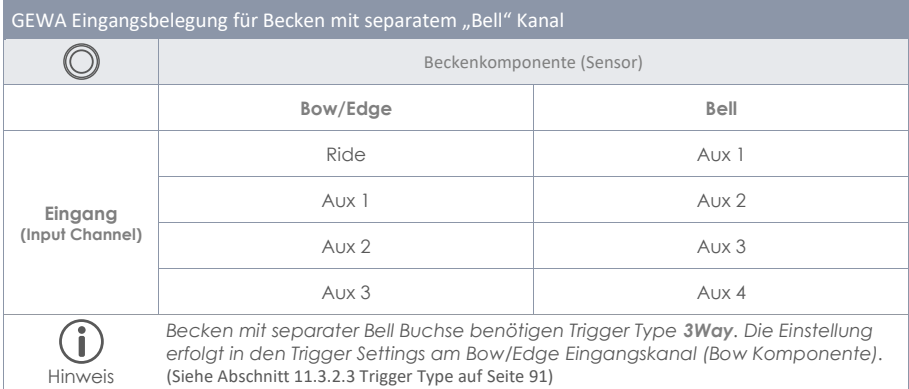

Andere analoge Pads verbinden Sie entsprechend der Kennzeichnung der Trigger Inputs auf der Rückseite des Moduls.

## **4 BEDIENOBERFLÄCHE**

Die Funktion der Hardware Regler und Tasten kann je nach aktivem Programmteil der Software variieren. Der rote Drehregler kann individuell angepasst werden. Dieser Abschnitt beschreibt die Standardbelegung beim Starten des Geräts.

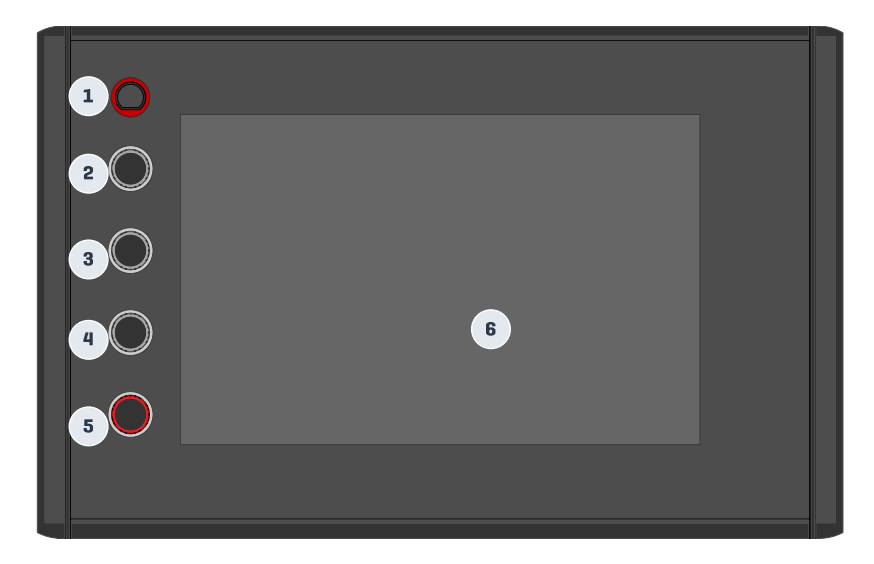

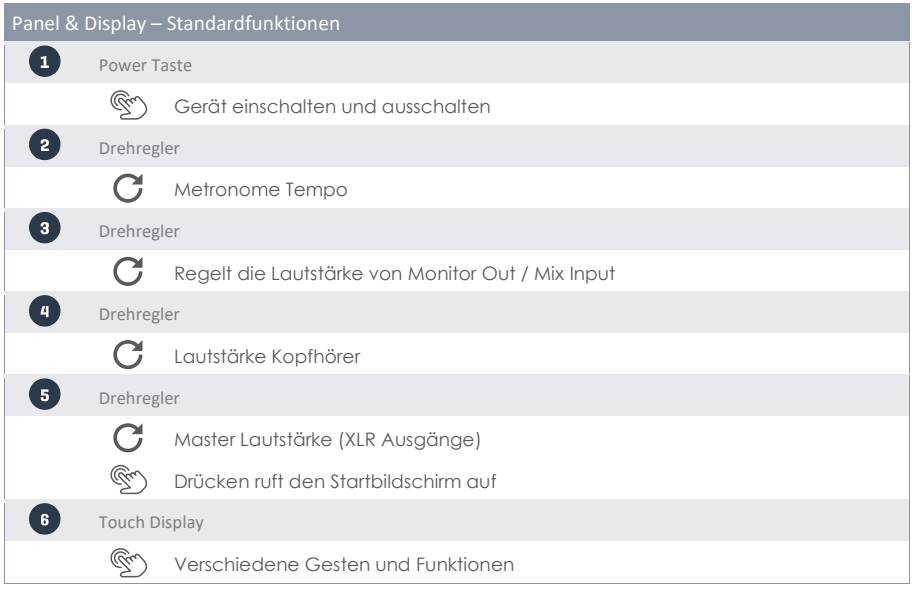

# **5 GERÄT EIN-UND AUSSCHALTEN**

 $\mathbf{1}$ 

 $\overline{\mathbf{3}}$ 

Schließen sie das mitgelieferte Netzkabel an der AC IN Buchse auf der Geräterückseite an. Folgen sie dabei den Sicherheitshinweisen ([S.1-](#page-10-0)[3\)](#page-12-0).

Stecken Sie den Netzstecker in die Steckdose.

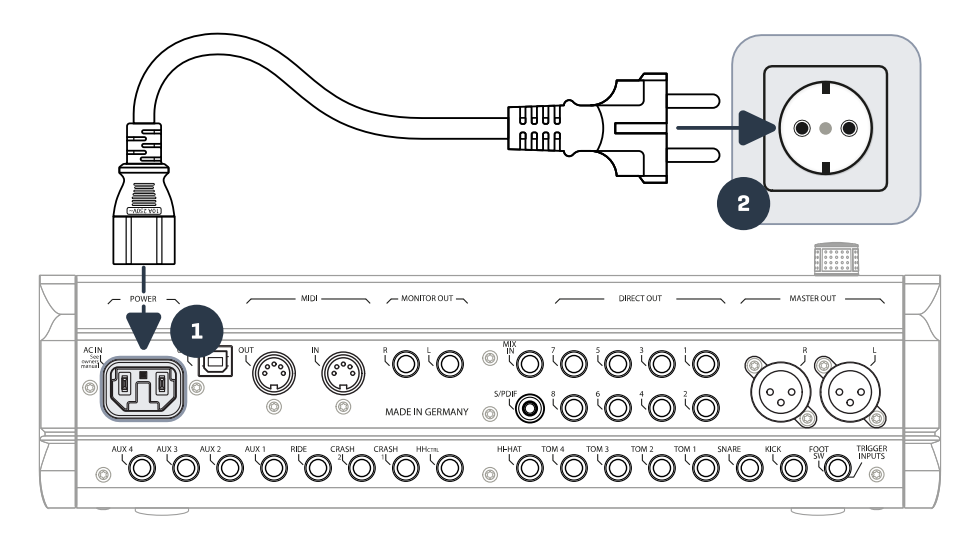

Bei verbundenem Netzkabel leuchtet die **[Power Taste]** rot. Das Gerät befindet sich im Stand-By Modus. Drücken Sie die **[Power Taste]** um das Gerät zu starten.

Warten sie während das Gerät bootet.

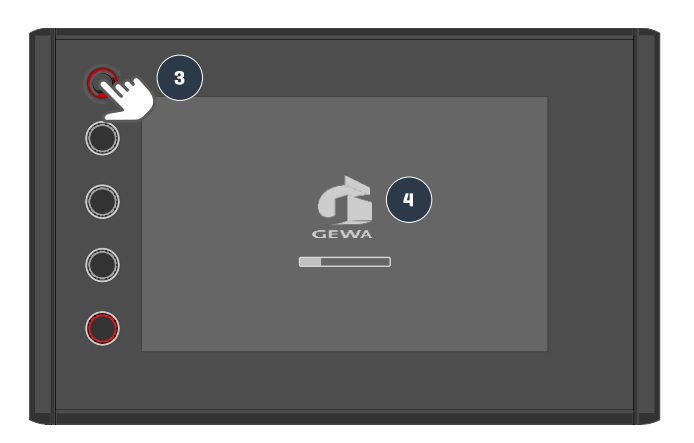

*Hinweis: Um Energie zu sparen, verfügt das Gerät über die "AUTO OFF" Funktion. Bei der Werkseinstellung fährt das Gerät nach 30 Minuten Inaktivität automatisch herunter. Sie können diese Einstellung jeder Zeit ändern in General Settings* ➔ *Modul 4* ➔ *Device* ➔ *Auto Off*

## **6 BEVOR SIE STARTEN…**

Dieser Abschnitt bietet einen Überblick über die wichtigsten, globalen Einstellungen der G9 Drum Workstation.

## **6.1 TRIGGER SETUP**

Ihr GEWA G9 bietet Trigger Presets für die unterschiedlichen Hardware Konfigurationen. Wenn Sie das G9 in Verbindung mit einem vorkonfigurierten Pad Set erworben haben, wählen sie das entsprechende Setup aus der Liste:

## GEWA STUDIO | GEWA PRO 5 | GEWA PRO 6

Unter Beachtung der Sicherheitshinweise der Abschnitte 1-5 des Schnellstarts oder Bedienungsanleitung gehen sie wie folgt vor:

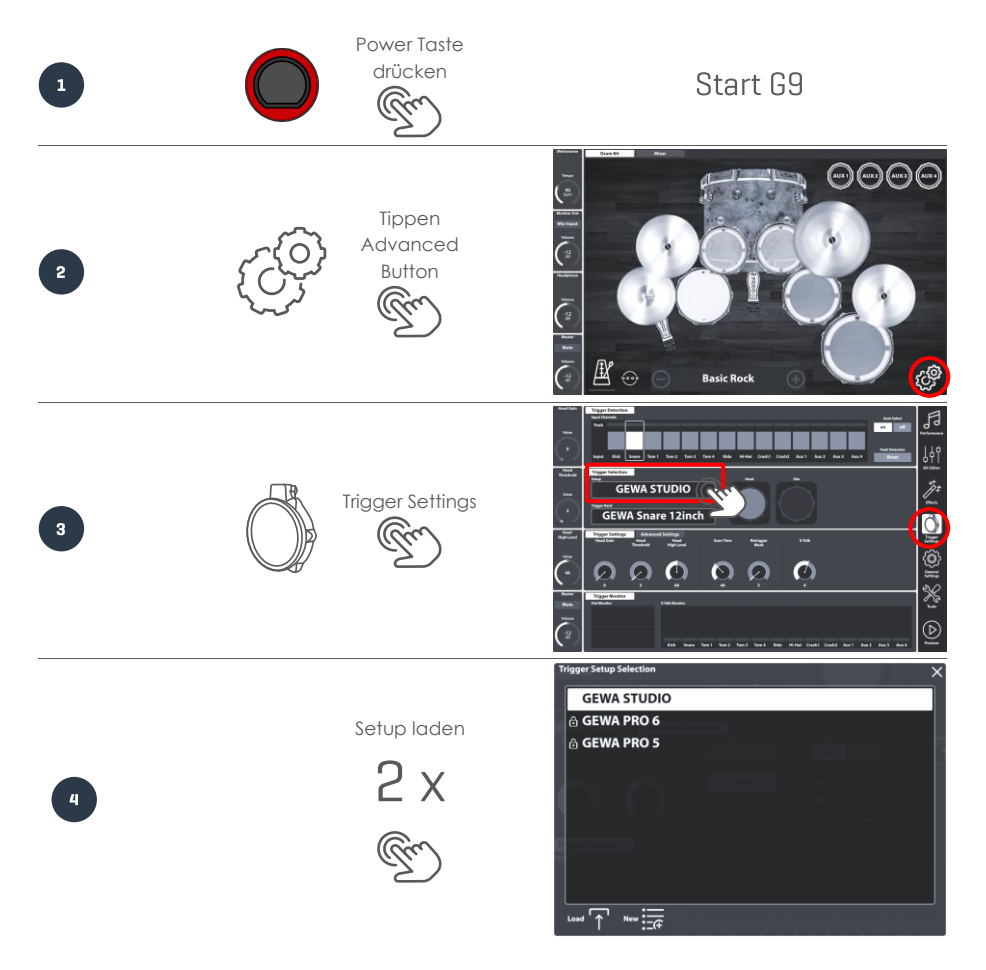

## **6.2 BLUETOOTH, WI-FI UND AUTO OFF**

Wireless-Funktionen und Abschalttimer befinden sich im Modus **General Settings**.

## Bluetooth Passwort: **4392**

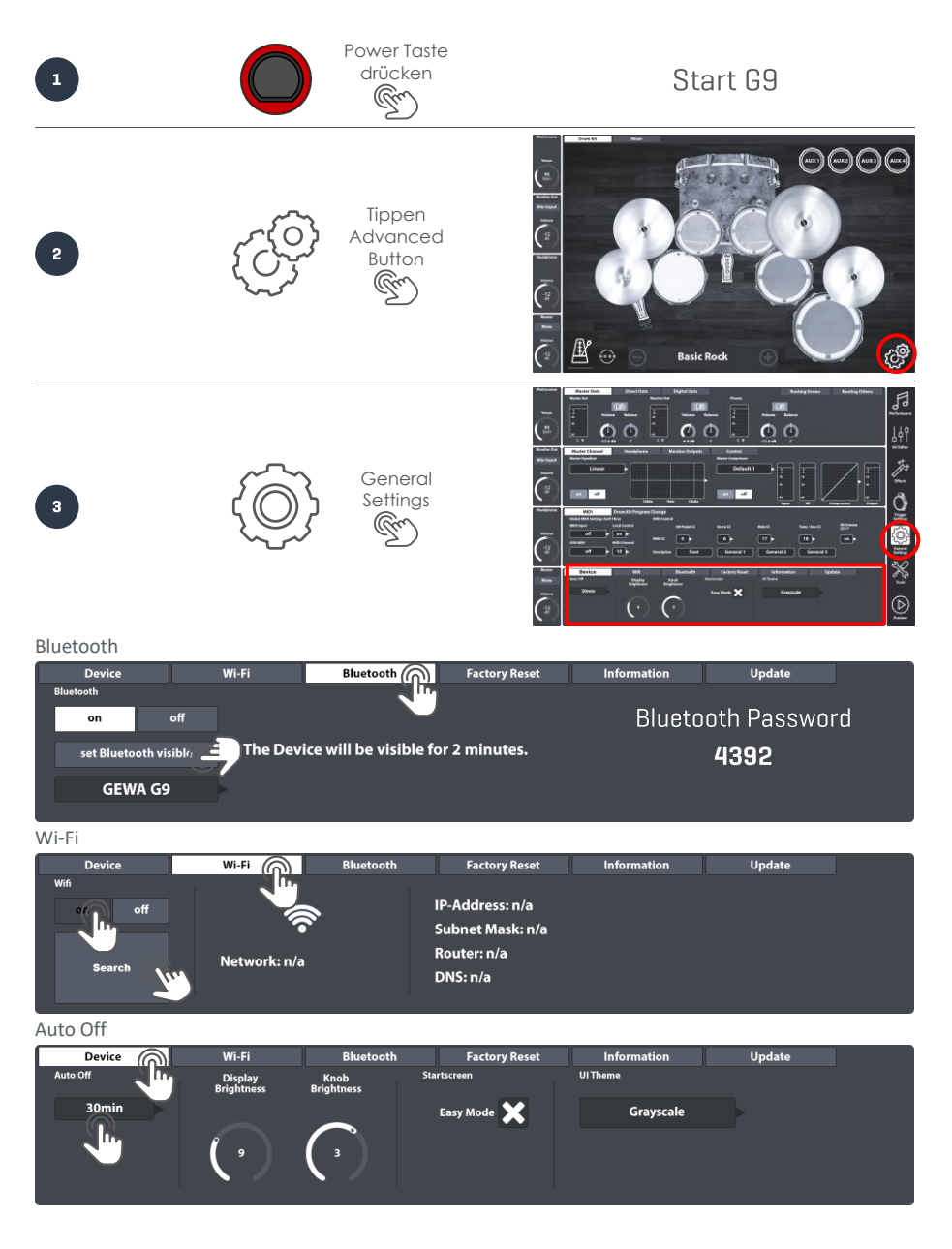

## **7 GERÄT BEDIENEN - GRUNDLAGEN**

Dieser Abschnitt behandelt grundlegende Aspekte der Bedienung des G9. Sie erhalten einen Überblick über die Verwendung der Hardware und Software Regler, lernen die Struktur der Bedienoberfläche des Touchbildschirms kennen. Wählen Sie einen Unterpunkt, der Sie interessiert.

## **7.1 EASY MODE**

Das G9 bootet standardmäßig in einen graphischen Bildschirm mit den grundlegendsten Funktionen wie:

- Auswahl vordefinierter Drum Kits (Tippe auf den Kit Namen oder **[+]** und **[-]**)
- Vorschau von Sounds durch Tippen auf die einzelnen Komponenten des Schlagzeugs
- Grundlegende Einstellungen des Metronoms (an, aus und Tempowahl)
- Mixer zur Einstellung der individuellen Lautstärke der angeschlossenen Pads
- Lautstärkeanpassung der Ausgänge (Master, Headphone, Monitor Out und Mix Input)

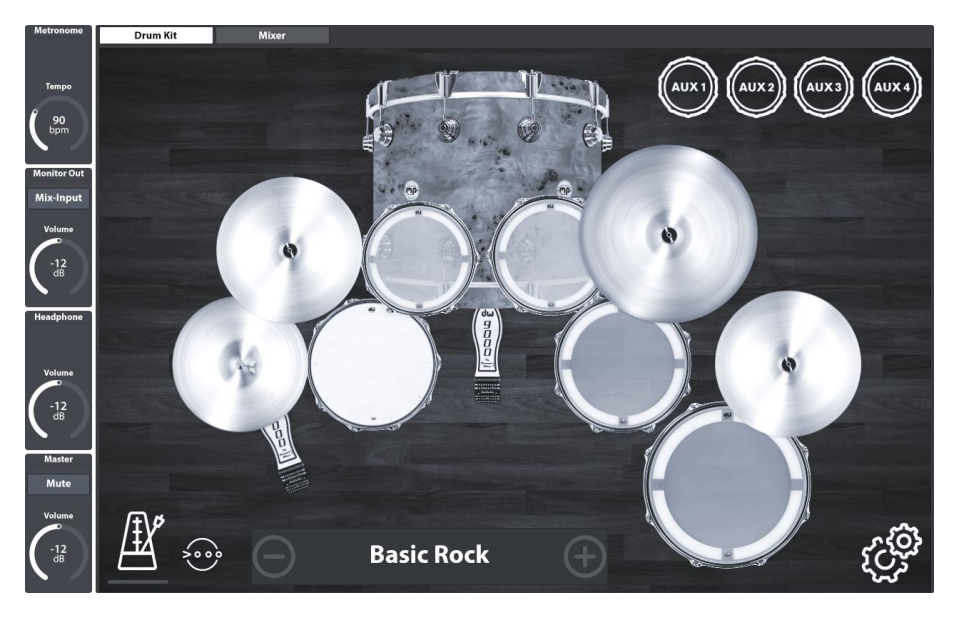

Diese und erweiterte Funktionen erreichen sie auch über die **Erweiterten Modi**. Tippen sie hierzu auf den **[Advanced]** Button in der unteren, rechten Ecke des Bildschirms. Anpassungen in den Advanced Modes werden automatisch im Easy Mode übernommen. Kehren sie in den Easy Mode zurück, indem sie den roten **[Home]** Regler drücken.

## **7.2 EASY MODE DEAKTIVIEREN**

Sie haben die Option den **Easy Mode** durch den umfangreicheren **Performance Mode** zu ersetzen.

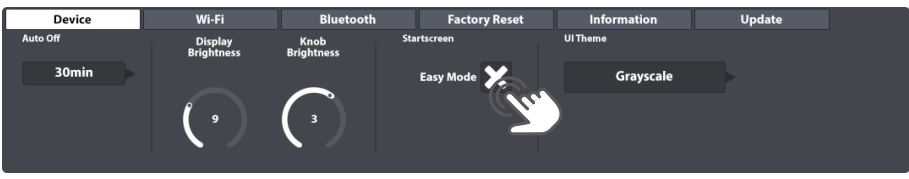

Gehen sie wie folgt vor:

des Buttons zugewiesen wird.

- 1. Tippen sie auf den **[Advanced Button]**.
- 2. Gehen sie zu: **General Settings** ➔ **Modul 4** ➔ **Device** ➔ **Start Screen**
- 3. Deaktivieren sie das Kontrollkästchen für "Easy Mode".

*Hinweis: Bei Deaktivierung des "Easy Mode" bootet das Gerät in den Performance Mode. Ebenso wird durch Drücken des [Home] Reglers der Performance Mode aufgerufen.*

#### **7.3 DREHREGLER - FUNKTIONSWEISE**

Zum Einstieg drücken Sie zunächst den **[Home]** Regler (rot) um in den Easy Mode zu gelangen. Am linken Rand des Bildschirms befinden sich Softwareregler für die wichtigsten Funktionen wie Metronom Tempo oder Kopfhörerlautstärke. Die Einstellung dieser Funktionen kann entweder durch Tippen auf den Software Regler oder den nebenstehenden, physischen Drehregler erfolgen. Der rote Hardware Regler lässt sich sowohl drehen als auch drücken. Durch Drehen regeln sie die Lautstärke des Master Ausgangs (XLR). Durch Drücken gelangen sie jederzeit in den zugewiesenen Modus (Werkseinstellung: Easy Mode). Tippen sie auf **Master** neben dem roten Drehregler, um die Masterlautstärke über den Bildschirm einzustellen. Ziehen sie den Fader dazu in die gewünschte Position. Doppeltippen auf den Fader setzt den Regler auf seinen Standardwert zurück. Nach erfolgter Einstellung schließen sie den Fader durch erneutes Tippen auf **Master**. Die oberen Hardware Regler für Kopfhörerlautstärke, Metronom Tempo und Lautstärke von Mix-Input/Monitor Outs sind lediglich mit einer Drehfunktion ausgestattet. Sie funktionieren sonst wie am Beispiel des Master Ausgangs beschrieben. Sie können außerdem zwischen Monitor Outs und Mix-Input wechseln indem sie auf den Button im Reglerfeld tippen. Der aktive Ausgang wird in der Titelzeile angezeigt, wohingegen auf dem Button der Name des Ausgangs steht, welcher bei Betätigung

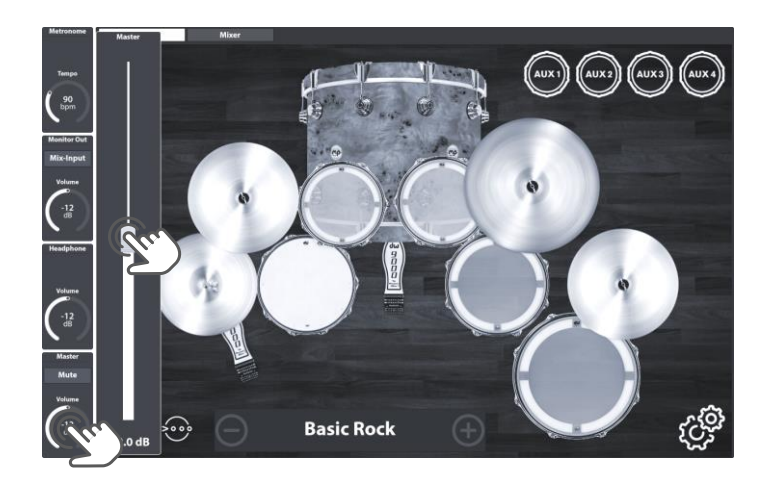

An anderen Orten des Interface kann die Belegung der linken Reglerleiste abweichen. Der Name der zugewiesenen Funktion kann der Titelzeile des jeweiligen Feldes entnommen werden. Beispiele sind hier wichtige Parameter der Trigger Settings (**Head Gain, Head Threshold** und **High Level**) oder Parameter der Equalizer (High Band, Low Band und Mid Band).

#### **7.4 INTERFACE STRUKTUR**

Die Oberfläche des G9 ist in verschiedene, thematisch unterteilte Modi gegliedert. In der Grundeinstellung startet das Gerät in den **Easy Mode**. Die erweiterten Modi erreichen sie durch Tippen des **[Advanced]** Button rechts unten. Das G9 umfasst 6 erweiterte Modi. Wechseln sie zwischen den unterschiedlichen Modi durch Tippen des jeweiligen Icons in der rechten Menüleiste:

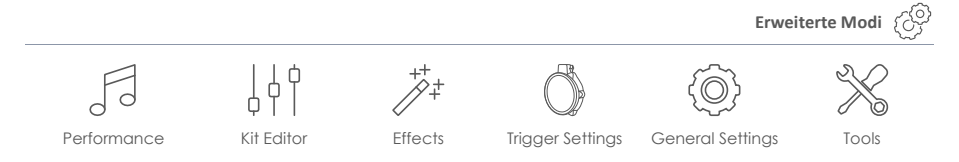

Ein Modus ist weiter untergliedert in 4 Module, welche ihrerseits mehrere Reiter (Function Set) beinhalten können. Innerhalb der aktiven Registrierkarte sind schließlich einzelne Funktionen untergebracht. Aktive Registrierkarten und Funktionen sind farblich hervorgehoben. Zusammenfassend gliedert sich die Benutzeroberfläche des G9 wie folgt:

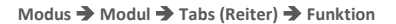

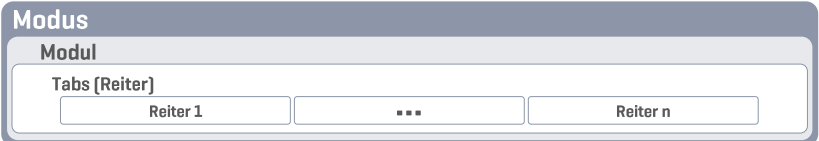

Konkret gliedert sich die Bildschirmoberfläche entsprechend:

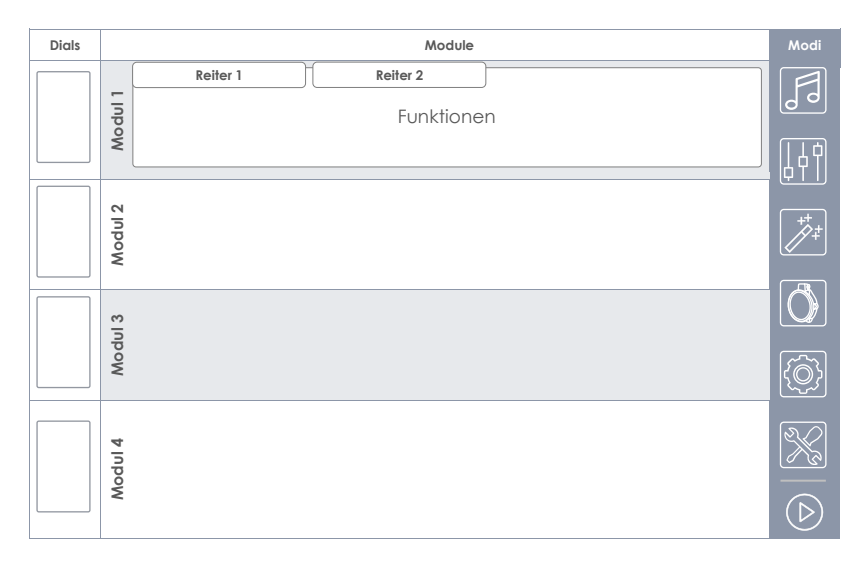

## **7.5 TOUCH SCREEN**

Dieser Abschnitt stellt wichtige Elemente der Bedienoberfläche und die Gesten vor, mit denen unterschiedliche Funktionen erreicht werden können.

Durch einmaliges Tippen auf Elemente des Interface nehmen sie entweder Einstellungen direkt vor, oder öffnen verborgene Drop-Down Menüs. **Felder**, welche ein Drop-Down aufrufen sind am rechten Rand mit einer kleinen Flagge ( ) gekennzeichnet. Sofern sichtbar, erlauben **Plus [+]** und **Minus [-]** Buttons sich schrittweise durch das verborgene Menü zu bewegen. Pop-Up Menüs schließen entweder durch Wechsel des Modus oder durch tippen auf das Kreuz in der oberen, rechten Ecke.

Die folgende Tabelle enthält Beispiele für Interface Elemente und verfügbare Gesten:

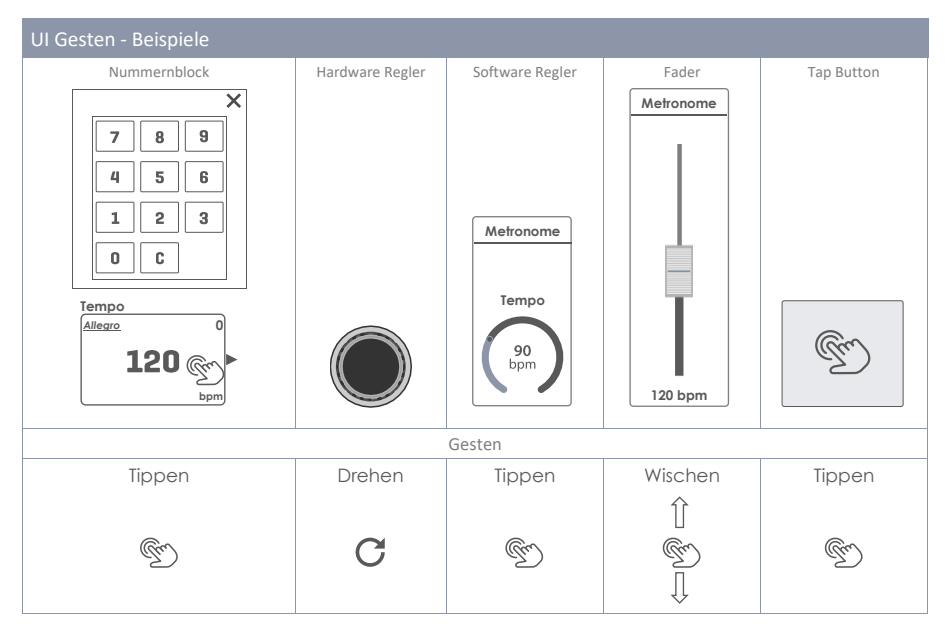

Der **[Vorschau]** Knopf am unteren, rechten Rand des Bildschirms erlaubt es einzelne Sounds anzuhören selbst ohne angeschlossene Pads. Selektieren sie dazu einen Eingang (Input Channel) oder Listeneintrag im Sound Browser (Kit Editor) und tippen sie anschließend den Preview Button.

#### **7.5.1 TASTATUR**

Die Tastatur des G9 wird beim Tippen auf Eingabefelder aufgerufen. Sie funktioniert nach allgemeingültigen Standards. Erwähnenswert ist hier lediglich die Aktivierung der Festelltaste für Großbuchstaben. Tippen sie die Shift-Taste einmal um nur den folgenden Buchstaben groß zu schreiben. Durch Doppeltippen der Shift-Taste wird die Einrastfunktion aktiviert. Zum deaktivieren der Einrastfunktion tippen sie erneut "Shift".

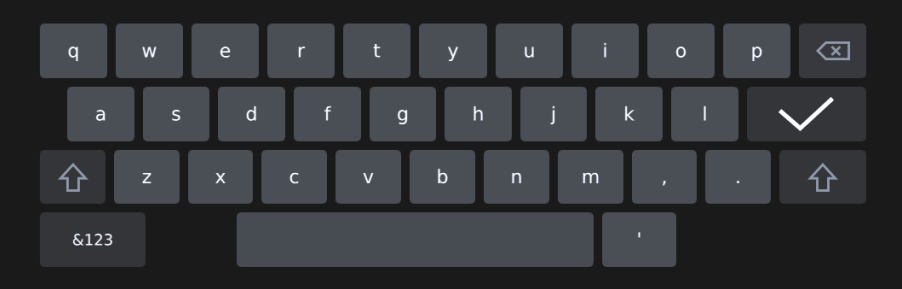

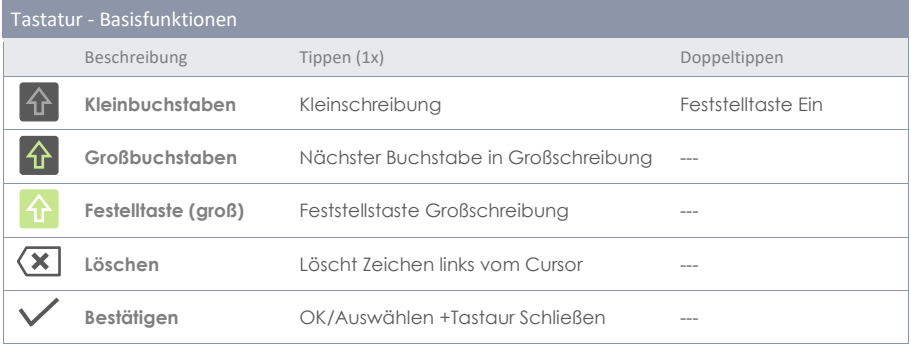

## **8 PERFORMANCE**

Der Performance Modus enthält alle wichtigen Funktionen rund um das Üben oder Performen. Damit werden Sie sich die meiste Zeit in diesem Modus aufhalten. Die wichtigsten Funktionen sind das Wechseln von Drum Kits, Metronom und Song Player. Diese Funktionen sind bereits im Easy Mode verfügbar, jedoch bietet der Performance Modus eine deutlich erweiterte Funktionspalette. Die folgenden Abschnitte führen durch die einzelnen Funktionen.

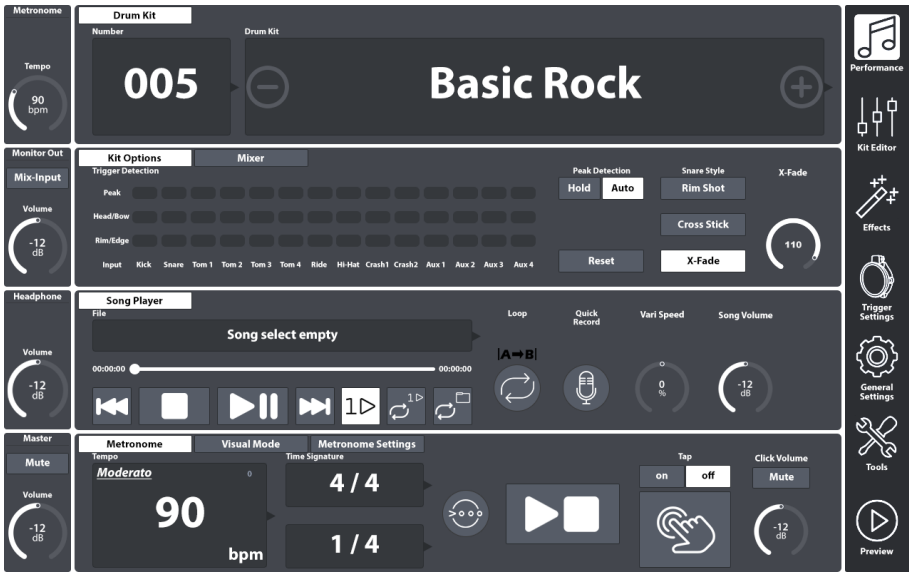

## **8.1 MODUL 1**

### **8.1.1 DRUM KIT**

Modul 1 beherbergt den groß angelegten **Drum Kit** Selektor. Gespeicherte Schlagzeug Presets können auf unterschiedliche Weisen angewählt werden:

Tippen sie auf das **[Drum Kit]** Feld, um den **Drum Kit Browser** aufzurufen. Nutzen sie bei Bedarf die verfügbaren Filter und wählen sie ein Set aus der Kit Liste durch Doppeltippen.

Wischen sie horizontal über das **Drum Kit** Feld.

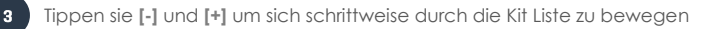

Das gewünschte Kit kann auch direkt über das **[Number]** Feld geladen werden. Tippen sie auf dieses Feld und geben sie den Index des gewünschten Kits ein. Das Eingabefeld schließt indem Sie erneut auf das Nummernfeld tippen.

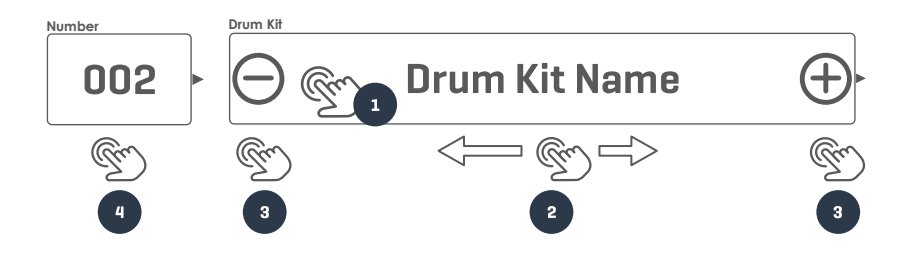

#### **8.1.1.1 DRUM KITS VERWALTEN (PRESETS)**

Tippen des **[Drumkit]** Feldes öffnet den **Drum Kit Browser**. Hier sind neben der Drum Kit Liste auch alle Funktionen zum Verwalten der Kit Bibliothek untergebracht.

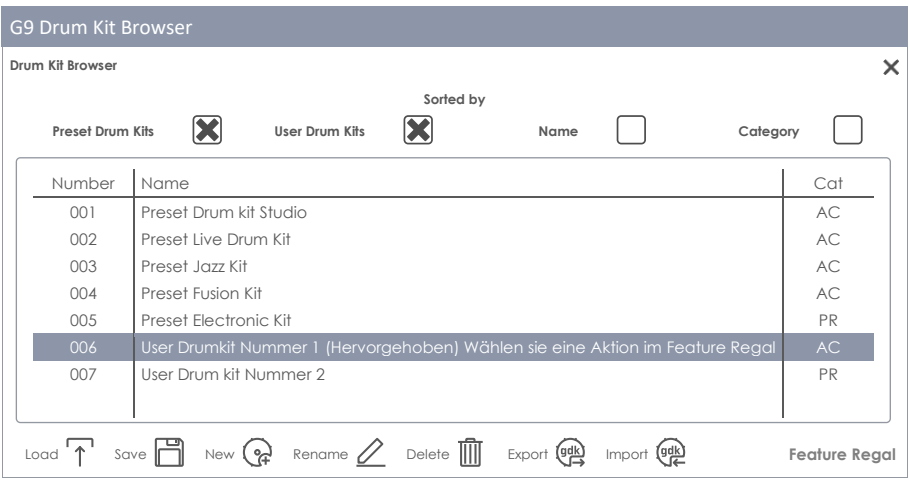

Die Listeneinträge enthalten Kit Nummer, Name und Kategorie (AC=Acoustic, PR=Processed). Abhängig vom Set Typ (Preset oder User) variiert die Anzahl verfügbarer Funktionen im **Feature Regal**. Die folgende Tabelle zeigt die verfügbaren Funktionen des Feature Regal nach Set Typ:

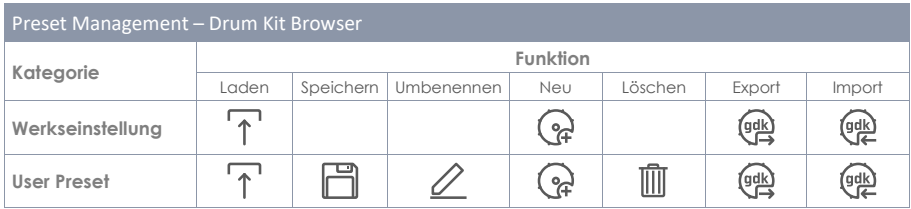

Bei der Anwendung einer dieser Funktionen ist es wichtig zu verstehen, was geladen, gespeichert oder erstellt wird. Ein Drum Kit ist lediglich eine Ansammlung von Parameterwerten, die in einer Tabelle abgespeichert werden. Sie enthält die Adressierung von Sounds, nicht aber die Sample Datei selbst. Besonders beim Import von Drum Kits ist es erforderlich, dass die adressierten Sounds auch auf dem Zielgerät installiert sind. Fehlende Sounds führen zu leeren **Sound Select** Feldern in **Kit**  **Editor** ➔ **Modul 2** ➔ **Instrument Select**. In diesem Fall müssen alternative Sounds manuell neu zugewiesen werden. Effekte und übrige Kit Parameter sind weiterhin nutzbar.

Eine detaillierte Beschreibung aller Drum Kit Parameter erfolgt im Abschnitt **Kit Editor** ab Seit[e 31.](#page-40-0)

### **8.2 MODUL 2**

In diesem Modul überwachen sie die Trigger-Eigenschaften, passen das Verhalten des Randschlages der Snare an und regeln die Lautstärke der Pads im Verhältnis zueinander.

#### **8.2.1 KIT OPTIONS**

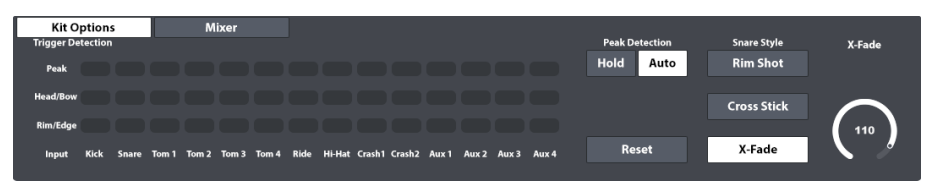

#### **8.2.1.1 TRIGGER DETECTION**

Das Panel **Trigger Detection** dient der visuellen Überwachung des Trigger-Verhaltens und zum Aufspüren möglicher Probleme. Einstellungen des Triggering müssen jedoch im Modus "Trigger Settings" erfolgen. Aufleuchten einer Peak LED bei moderater Spielweise ist ein Hinweis, dass die Trigger Settings geprüft werden sollten. *(Siehe Abschnitt [11](#page-82-0) [Trigger Settings](#page-82-0) ab Seit[e 73\)](#page-80-0)*

#### **Interpretation des Trigger Detection Monitors:**

Erkannte Velocity Stufen (0-127) werden als Farbwerte im Monitor ausgegeben. Farbwerte und Bedeutung können je nach gewähltem UI Theme variieren. Abweichungen vom Standardschema erfolgen nur in den "Themes", welche sich an die verschiedenen Typen von Farbblindheit richten. Die regulären Farbverläufe werden dann durch Verläufe ersetzt, die aus dem Wahrnehmbaren Spektrum der betroffenen Gruppe stammen.

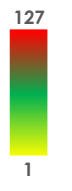

• **Peak:**

Leuchtet auf, wenn Maximalwerte bei Head/Bow oder Rim/Edge erkannt werden. (Werte 126 und 127).

- **Head/Bow:** Echtzeit Feedback für Head/Bow Werte von 1 – 125 (Normalbereich)
	- **Rim/Edge:** Echtzeit Feedback für Rim/Edge Werte von 1 – 125 (Normalbereich)

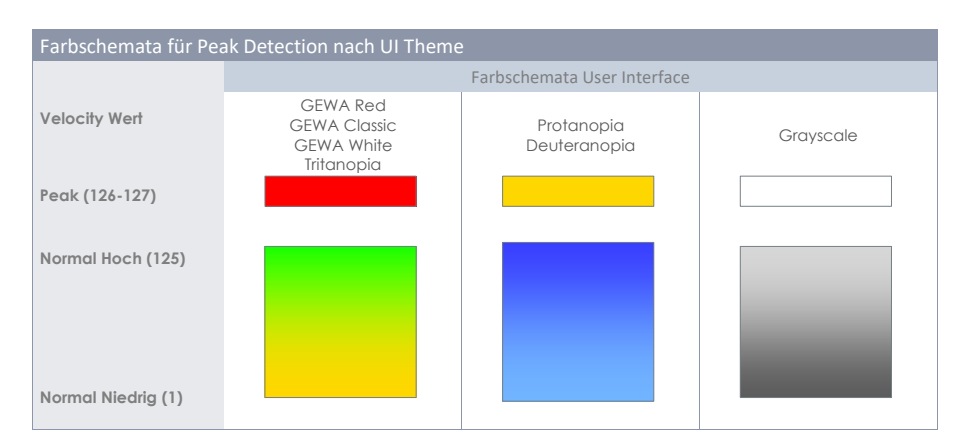

#### **8.2.1.2 PEAK DETECTION**

Funktionen in der Rubrik **Peak Detection** steuern das Verhalten des **Trigger Detection** Feldes.

- **Hold:**
	- Das Trigger Detection Panel aktualisiert und speichert Werte bis "Reset" gedrückt wird.
- **Auto:**
- Trigger Detection wird nach etwa 3 Sekunden Inaktivität automatisch zurückgesetzt.
- **Reset:** Durch Tippen wird das **Trigger Detection** Feld aufgefrischt.

#### **8.2.1.3 SNARE STYLE (RIMSHOT, CROSSTICK AND X-FADE)**

Definiert das Klangverhalten des Randtriggers. Sie können wählen zwischen **Rimshot, Crosstick** oder **X-Fade**, wobei X-Fade ein dynamisch gesteuerter Schalter ist, der ab einem bestimmten Velocity Wert einen Rimshot ausgibt, anstatt eines Crosstick. Durch die Selektierung von X-Fade aktiviert sich der gleichnamige Drehregler. Tippen sie auf das Drehregler Symbol und schieben sie den Regler in die gewünschte Position. Doppeltippen des Balkens setzt den Regler in Mittelstellung.

#### **8.2.2 MIXER**

Stellen sie hier das Lautstärkenverhältnis zwischen den Pads ein. Tippen sie auf den Reiter **[Mixer]** und schieben sie die Regler in die gewünschte Position. Doppeltippen setzt den Regler auf den Standardwert von -6 dB. Aktivieren sie die **Grouping** Funktionen, um den ganzen Kanal Zug gleichzeitig zu bewegen. Bei aktiviertem Grouping zentriert sich der Kanalzug auf den Regler, der doppelt angetippt wird. Schließen Sie den Mixer durch Tippen auf **[Kit Options]**.

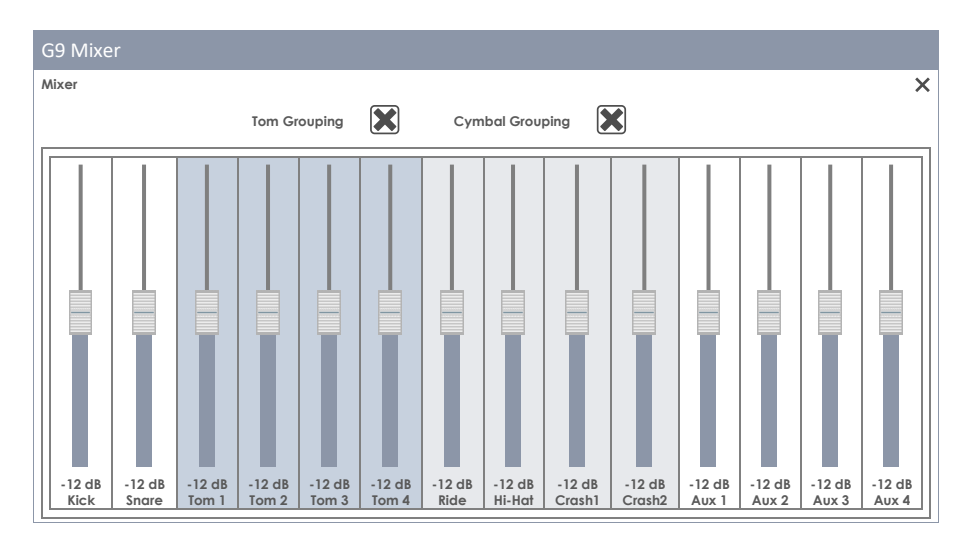

**Snare Style** und **Mixer Volume Faders** sind Drum Kit Parameter, wohingegen Einstellungen des Groupings in der globalen Gerätedatenbank gespeichert werden. Eine detaillierte Beschreibung der Drum Kit Parameter finden sie im Abschnitt **Kit Editor** *(Siehe Abschnit[t 9.2.1.5](#page-49-0) [Drum Kit Presets](#page-49-0) - Parameter auf Seit[e 40\)](#page-49-0)*.

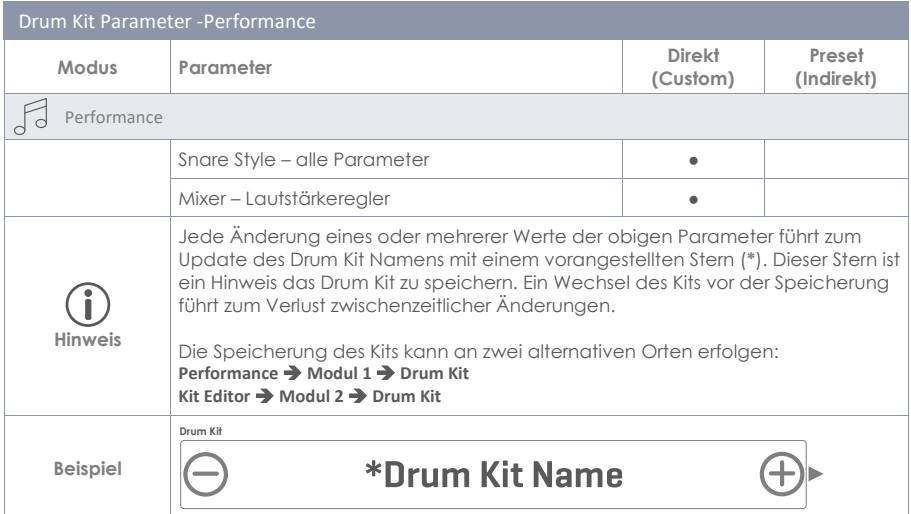

### **8.3 MODUL 3**

#### **8.3.1 SONG PLAYER**

Begleitmusik kann mit dem **Song Player** abgespielt werden. Er unterstützt alle gängigen Audioformate wie **mp3**, **wav**, **m4a** und **flac**. Er verwendet den **File Select** Browser zum Laden von Dateien.

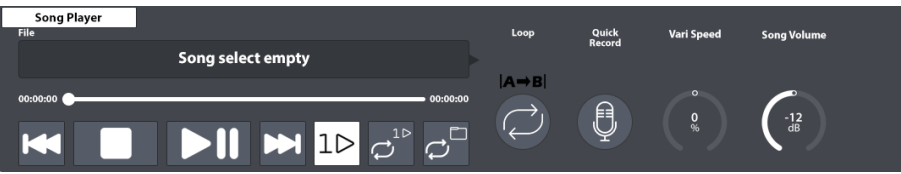

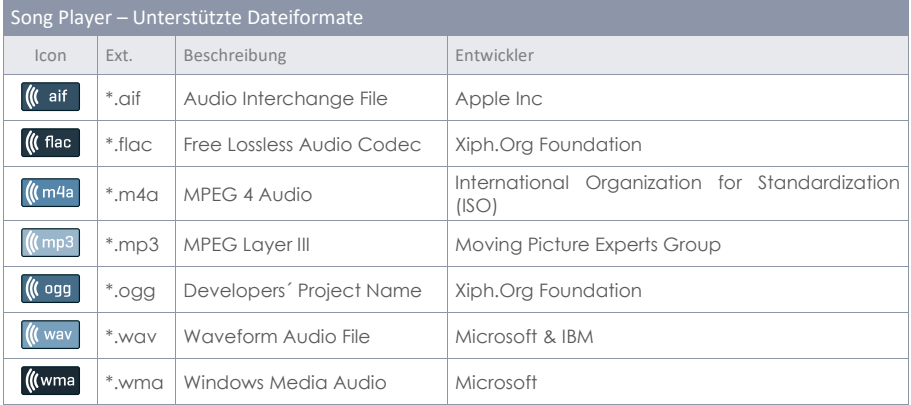

#### **8.3.1.1 FILE SELECT BROWSER**

Der File Select Browser ist in mehreren Anwendungen des G9 wie **Song Player**, **PDF Reader** oder **Import Tool** implementiert. Abhängig von der Anwendung sind verschiedene Filter aktiv, um nur relevante Inhalte anzuzeigen. Im Song Player werden nur die obenstehenden Audio Dateitypen angezeigt. Für die Anwendung nicht interpretierbare Dateien erscheinen bei Deaktivierung der Filter ausgegraut.

#### **8.3.1.1.1 EIGENSCHAFTEN**

Links oben befinden sich Buttons zur Auswahl des **Speichermediums** und die **Suchfunktion**. Letztere kann parallel zur linearen Pfadnavigation verwendet werden. Zur Auswahl tippen Sie einmal auf das jeweilige Symbol.

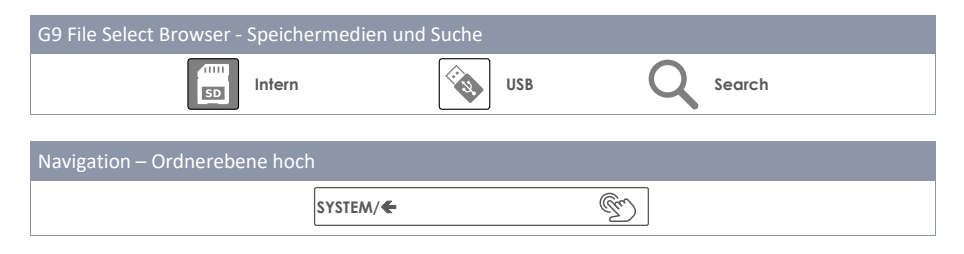

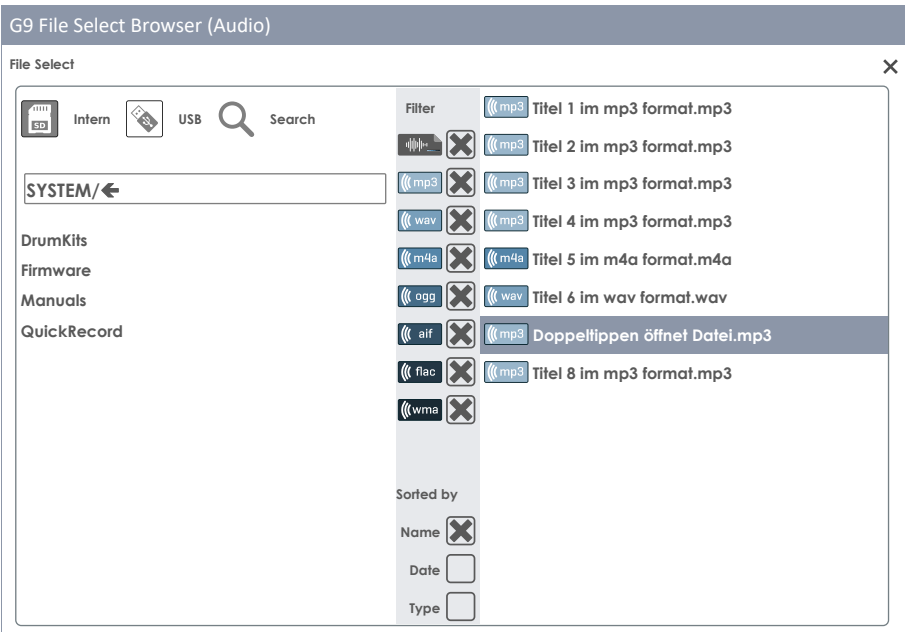

Die **linke Spalte** listet alle **Ordner** im geöffneten Dateipfad, die **rechte Spalte** die darin enthaltenen **Dateien.** Tippen Sie zweimal auf einen Ordner, um ihn zu öffnen. Durch Tippen des weißen Balkens unter den Symbolen **[USB]** und **[SD]** gelangen Sie wieder in die nächst höhere Ordnerebene. Dabei aktualisiert sich der im Balken sichtbare Dateipfad. Die mittlere Leiste enthält alle verfügbaren Filterund Sortieroptionen. Passen Sie die Listendarstellung der Inhalte nach Wunsch an.

#### **8.3.1.1.2 AUDIODATEIEN ÖFFNEN**

Im **Song Player** gehen Sie folgendermaßen vor:

1. Tippen Sie das **[File]** Feld oben links. Dies öffnet den **File Select** Browser.

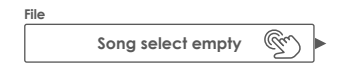

2. Wählen Sie bei Bedarf ein Speichermedium: **[USB]** oder **[SD]**.

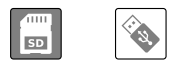

- 3. Navigieren Sie zur Datei:
	- a. Doppeltippen zum Öffnen von Ordnern (linke Spalte)
	- b. Tippen Sie den **[Weißen Balken]** um sich in der Ordnerstruktur aufwärts zu bewegen (linke Spalte).

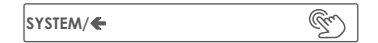

4. Laden Sie eine Datei durch Doppeltippen eines Eintrags in der rechten Spalte.

#### **8.3.1.2 SONG PLAYER FEATURES**

Bei geladenem Titel haben Sie Zugriff auf eine Palette von Funktionen, welche auf die Begleitung des Instruments und die Unterstützung von Übungsroutinen zugeschnitten ist. Die wichtigsten Buttons können Sie der folgenden Tabelle entnehmen:

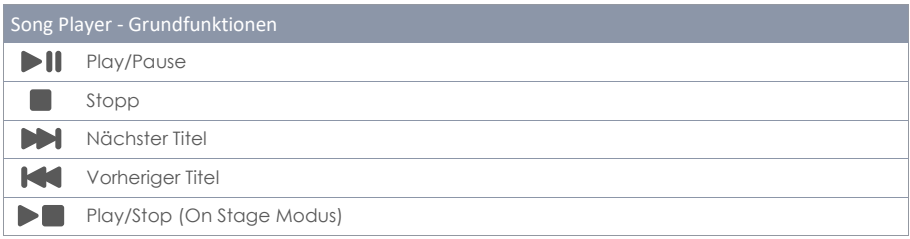

#### **Statusabhängigkeit beim Laden von Audiodateien:**

Ob ein Song direkt startet oder nicht hängt vom Zustand der **Play/Pause** und **Stop** Buttons ab. Bei laufendem Song startet der nächste, geladene Song automatisch. Im Fall von **Pause** und **Stop**, wird der Song in den Player geladen, startet jedoch erst bei manueller Betätigung des **[Play]** Buttons. Diese Eigenschaft bietet volle Kontrolle während des Übens oder der Bühnenperformance (Pause/Stop), während der Song Player im ersten Fall (Play) wie ein gewöhnlicher Media Player agiert.

#### **Skip Buttons:**

Das Verhalten der **Vor- und Zurück** Buttons hängt sowohl vom aktiven **Play** Mode als auch vom Status der **Play/ Pause** und **Stop** Buttons ab.

- **Play Once** oder **Loop Song:** Der Titel startet entweder am Anfang (Play) oder startet im Fall von (Pause/Stop) manuell durch Drücken von **[Play]**.
- **Loop Folder**: Der Song Player wechselt durch die Titel des aktiven Ordners. Sortiereinstellungen des File Select Browsers werden berücksichtigt.

#### **8.3.1.2.1 TIMELINE**

Bei geladenem Song können Sie in jedem Zustand an eine bestimmte Stelle springen, indem sie den Punkt auf der Zeitleiste mit dem Finger bewegen. Halten sie den Punkt gedrückt und ziehen sie ihn an die entsprechende Stelle. Alternativ können Sie auch direkt eine Stelle auf der Zeitachse drücken. Beide Optionen funktionieren in jedem Zustand des Players (play, pause, stop).

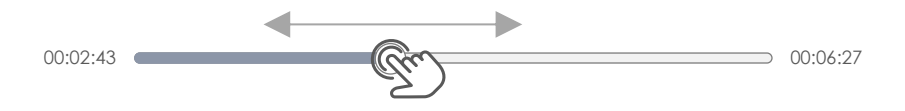
#### **8.3.1.2.2 ABSPIELMODI**

Der Song Player verfügt über drei **Abspielmodi**:

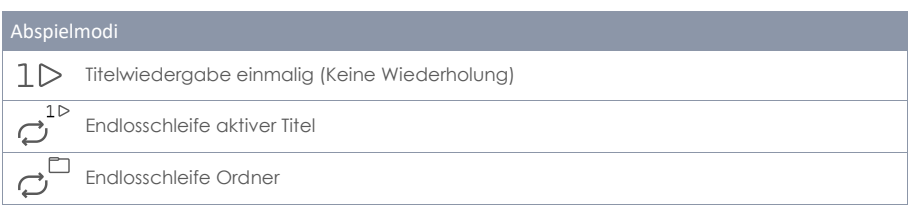

Durch Tippen auf den entsprechenden Button, um einen Play Modus zu aktivieren.

#### **8.3.1.2.3 EXTERNE AUDIOGERÄTE**

Musik von externen Geräten kann entweder per **Bluetooth** oder den **MIX IN** Eingang auf der Rückseite des G9 eingespeist werden. In diesem Fall sind Funktionen wie **Loop** und **Vari Speed** nicht verfügbar. Nutzen sie stattdessen die Steuerelemente des externen Geräts. Wie Sie ein externes Gerät via Bluetooth mit dem G9 koppeln erfahren Sie im *Abschnit[t 12.4.3](#page-135-0) [Bluetooth](#page-135-0) auf Seit[e 126](#page-135-0)*.

#### **8.3.1.2.4 LOOP**

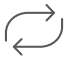

Loop

Erzeugen sie eine Endlosschleife eines Titelabschnitts indem sie **[Loop]** an den Start- und Endpunkten Tippen. Verlangsamen Sie die Wiedergabegeschwindigkeit mit **Vari Speed**, um die Präzision zu erhöhen. *(sieh[e 8.3.1.2.6](#page-37-0) [Vari Speed](#page-37-0) auf Seit[e 28\)](#page-37-0)*.

#### Loop - Abschnitt (Tippen sie jeweils einmal zum Markieren der Start- und Endpunkte)

**|A→B|** Visuelles Feedback Loop (Start- und Endpunkte)

#### **8.3.1.2.5 QUICK RECORD**

Die Quick Record Funktion erlaubt das gleichzeitige Aufnehmen aller Eingänge und des Song Players. Tippen sie hierzu das **[Quick Record]** Symbol an den Start- und Endpunkten der Aufnahme. Mit dem Beenden der Aufnahme wird eine Audiodatei im Standard Quick Record Systemordner der internen SD Karte abgelegt. Mehrere, aufeinanderfolgende Aufnahmen werden in aufsteigender Reihenfolge nummeriert abgespeichert, wobei das Dateiformat als \*.wav definiert ist. Hier ist ein Beispiel für die Benennung von Quick Record Dateien:

• **Quick\_Record-00001.wav**

Der Standard Dateipfad für Quick Record Dateien auf der internen SD Karte lautet:

• **INTERNAL SD/SYSTEM/Quick Record**

Für den Zugriff auf diesen Ordner nutzen Sie den **File Manager**. Hier können Sie ihre Aufnahmen verwalten und auf einen USB Stick exportieren. *(Für weitere Informationen siehe Abschnit[t 13.3](#page-153-0) [File Manager](#page-153-0) auf Seit[e 144\)](#page-153-0)* **Tools** ➔**File Manager**

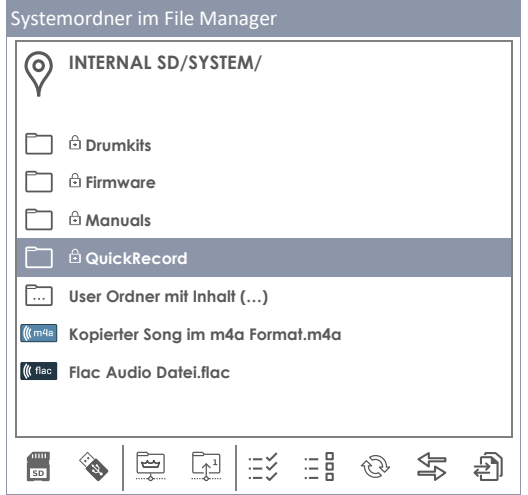

#### <span id="page-37-0"></span>**8.3.1.2.6 VARI SPEED**

Das Abspieltempo kann mit der **Vari Speed** Funktion variiert werden. Tippen sie hierzu einmal auf den **[Vari Speed]** Regler und schieben sie den Fader nach oben oder unten. Der Schieberegler erlaubt es das Abspieltempo, um bis zu 50% zu verringern oder zu beschleunigen. Beachten Sie hierbei, dass lediglich das Tempo variiert, nicht aber die Tonhöhe.

#### **8.3.1.2.7 SONG VOLUME**

Regelt die Lautstärke des Song Players im Verhältnis zu den Eingangskanälen.

### **8.4 MODUL 4**

#### **8.4.1 METRONOME**

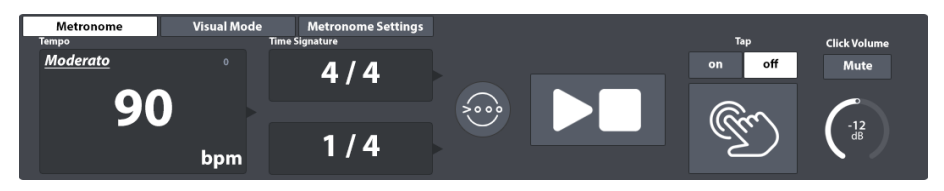

Das vierte Modul des Performance Modus beherbergt das Metronom. Das **Tempo** kann vom Anwender auf verschiedene Arten eingestellt werden:

- Drehen des oberen Hardwareknopfes
- Tippen Sie einmal auf den Software Regler und verschieben sie den Slider.
- Tippen Sie in das **[Tempo]** Feld und stellen sie die Geschwindigkeit per Nummernblock ein.
- Tippen Sie im Takt mehrmals den **[Tap]** Button (Aktivieren sie zuvor die Tap Funktion ➔ **on**)
- Definieren Sie einen Eingangskanal als **Tap Channel**.

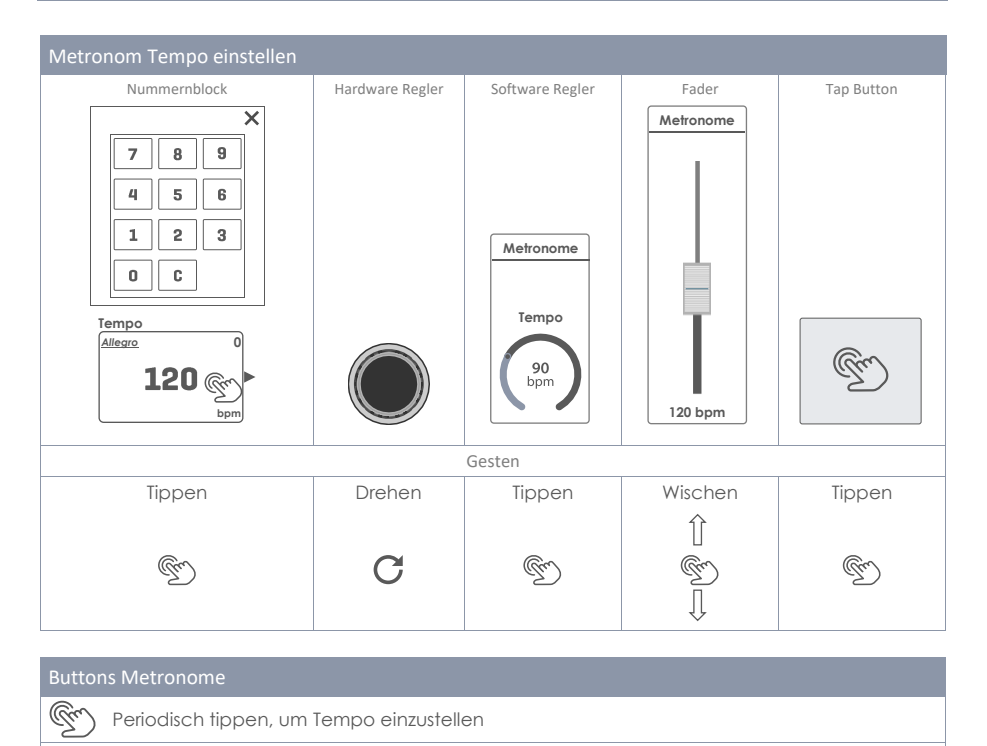

#### Start/Stop

Die Taktart wird im Feld **Time Signature** eingestellt, wohingegen im Feld **Interval** zusätzliche Unterteilungen der Zählzeit ermöglicht. Diese werden im Vergleich zu den Zählzeiten leiser abgespielt. Die Lautstärke des Metronoms in Relation zu anderen Klangquellen regeln sie mittels **Click Volume**. Durch Antippen der entsprechenden Felder öffnen sie zugehörige Wählräder oder Slider. Per **[Mute]** können sie das Metronom temporär stumm schalten, ohne es zu Stoppen. Dies ist besonders hilfreich in Verbindung mit dem **Visual Mode**.

Der **Accent One** Button betont die erste Zählzeit der gewählten Taktart. Diese Funktion ist im ەە > Auslieferungszustand eingeschaltet. Schalten Sie die Funktion durch Tippen aus, um einen gleichmäßigen Metronom Klang ohne Akzente zu erzeugen.

### **8.4.2 VISUAL MODE**

Innerhalb des **Visual Mode** blinken die Kacheln parallel zum Metronom auf. Um den Visual Mode aufzurufen, tippen sie den Reiter **[Visual Mode]** neben **Metronome**. Es erscheint ein Pop-Up, welches Modul 3 bedeckt, und so vollen Zugriff auf die Metronom Einstellungen gewährleistet. Um die auswirken der Metronom Einstellungen auf den Visual Mode im Folgenden nachvollziehen zu können, aktivieren sie bitte zunächst den **[Play]** Button.

Das Erscheinungsbild des Visual Mode kann auf 2 Arten im Reiter **Metronome** beeinflusst werden:

- a. Ändern der Taktart (**Time Signature**).
- b. Tippen von **[Mute]** oder **[Unmute]** um den Klang temporär zu unterdrücken.

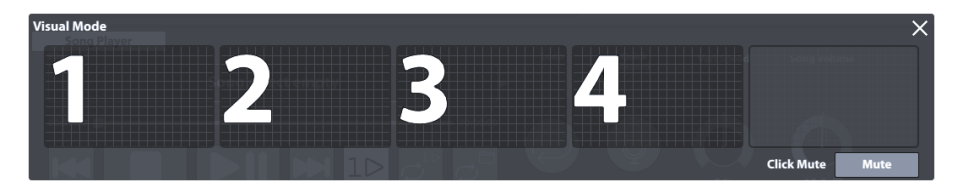

*Tipp: Der Visual Mode ist vertikal beweglich. Halten Sie dazu die Titelleiste gedrückt und bewegen Sie das Fenster. Der Visual Mode ist das einzige Fenster, dass nicht automatisch bei Wechsel des Modus schließt. Als Übungshilfe ist er so konzipiert, dass er immer im Vordergrund ist. Schließen Sie Visual Mode indem Sie manuell auf das [x] rechts oben tippen.*

# **8.4.3 METRONOME SETTINGS**

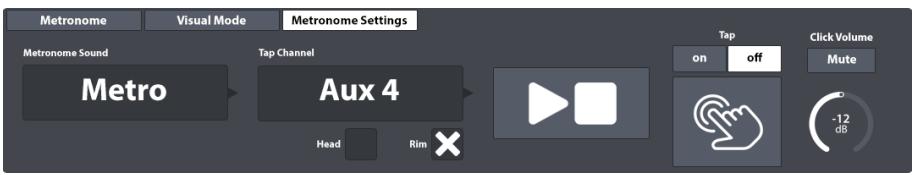

In diesem Reiter wählen Sie Klänge für das Metronom und können ein angeschlossenes Pad als **Tap Channel** definieren, sodass sie optional das Tempo auch durch Anspielen einer Pad-Komponente einstellen können.

### **8.4.3.1 METRONOME SOUND**

Stellen Sie den Klang des Metronoms wie folgt ein:

1. Tippen Sie einmal auf das **[Metronome Sound]** Feld.

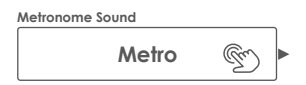

- 2. (Optional) Preview von Sounds:
	- a. Aktivieren Sie den **[Play]** button (**Click Volume** nicht stummgeschaltet!).
	- b. Tippen Sie einmal auf verschiede Listeneinträge (Metro, Claves etc.).
- 3. Zur Auswahl eines Sounds haben Sie 2 Optionen:
	- a. Doppeltippen eines Listeneintrags
	- b. Markieren Sie einen Listeneintrag durch einmaliges Tippen und tippen Sie anschließend auf **[x]** um das Fenster zu schließen.

### **8.4.3.2 TAP CHANNEL**

Mit Tap Channel können Sie das Tempo alternativ zum **[Tap]** Button auch durch Anspielen einer Pad Komponente einstellen. Gehen sie folgendermaßen vor:

1. Tippen Sie auf das **[Tap Channel]** Feld.

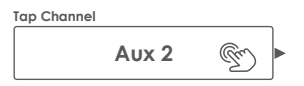

- 2. Wählen Sie ein Pad (Input Channel) aus dem Drop-Down durch Doppeltippen.
- 3. Bestimmen Sie die Sensoren (Komponenten), auf die das Metronom reagieren soll (Pad or Rim etc. – Mehrfachauswahl möglich). Aktivieren Sie hierzu die gewünschten Check Boxen unter dem **Tap Channel** Feld.

Die übrigen Einstellungen auf der rechten Seite des Funktionssets sind Instanzen der Funktionen des **Metronome** Reiters. Zum Test der Funktionalität der Einstellungen stellen Sie sicher, dass **Tap** eingeschaltet (**on**), und **Click Volume** nicht stummgeschaltet ist.

# **9 KIT EDITOR**

Im Kit Editor können Sie eigene Drum Kits erstellen, oder die Sounds einzelner Pads ändern. Dazu zählen unter anderem die Stimmung von Trommeln durch Regelung der Tonhöhe, des Attacks und des Ausklangverhaltens (Sustain). Darüber hinaus stehen jedem Pad individuelle Kompressoren und Equalizer zur Verfügung. Anstatt im **Drum Kit** Feld das gesamte Kit zu wechseln, können Sie hier jedem Pad individuell die gewünschten Klangeigenschaften zuweisen. Nutzen Sie hierzu die vorkonfigurierten Drum Kits als Startpunkt. Schließlich lernen Sie Drum Kits zu exportieren, um Sie auf anderen GEWA Geräten verfügbar zu machen.

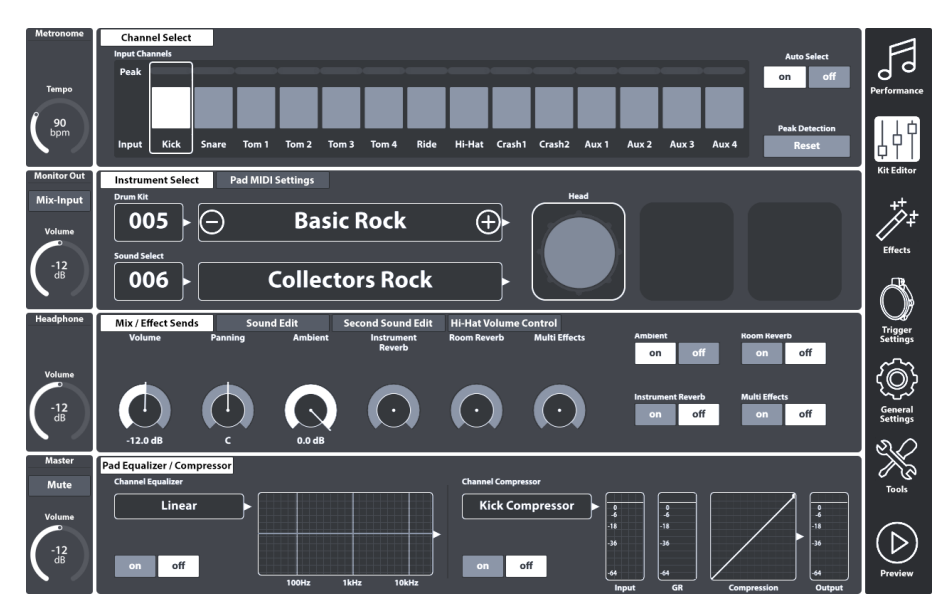

Der Modus Kit Editor beherbergt ausschließlich Drum Kit Parameter. Alle Einstellungen, welche im Kit Editor getroffen werden, können durch Speichern des Drum Kits in den **Drum Kit Feldern** memorisiert werden:

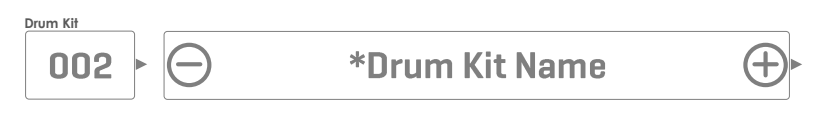

# **9.1 MODUL 1**

# **9.1.1 CHANNEL SELECT**

Der Hauptzweck des Channel Select Features ist die Auswahl angeschlossener Pads, um diesen Sounds zuzuweisen (Kit Editor) oder aber ihre Trigger Parameter zu editieren (Trigger Settings).

### **9.1.1.1 INPUT CHANNELS**

Die Pad Reihenfolge von links nach rechts entspricht der Reihenfolge der Trigger Eingänge (**Trigger Inputs**) auf der Rückseite des Geräts. Wählen Sie einen Eingangskanal, indem Sie einmal auf die Kachel über dem Pad Namen tippen. Ein ausgewähltes Pad ist durch einen Rahmen um die Kachel gekennzeichnet.

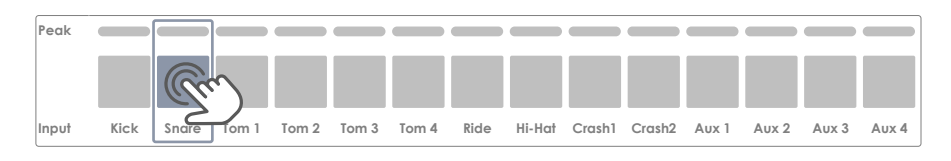

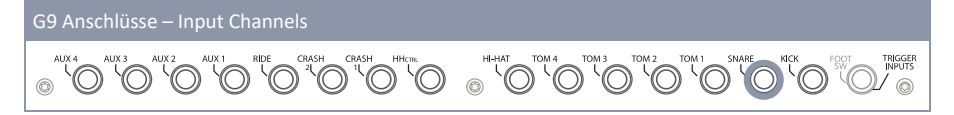

Die **Peak** Reihe zeichnet für jedes Pad innerhalb einer bestimmten Zeitspanne den höchsten, registrierten **Velocity** Wert (Schlagintensität) auf und dient damit zur Überwachung des Trigger Verhaltens. Die Funktionsweise ist identisch mit anderen Peak Monitoren im Interface und weist in Form eines Farbfeedbacks den **höchsten Velocity Wert über alle Sensoren (Komponenten)** aus. Auf diese Weise erlangt der Spieler eine kompakte Information über den technischen Zustand eines jeden Pads. Einstellungen und Korrekturen der Trigger Parameter erfolgen jedoch ausschließlich im Modul **Trigger Settings**.

Leuchten die **Peak** Felder ständig in Farben, welche den höchsten Velocity Werten zugeordnet sind, obwohl das Spiel leise oder moderat ist, dann ist dies ein guter Indikator dafür, dass die Trigger Einstellungen nicht korrekt gewählt oder verstellt sind. Eine genauere Analyse ermöglicht hier der **Pad Monitor** in Modul 4 des Modus **Trigger Settings**. Das optische Feedback hängt dabei vom gewählten Farbschema der Benutzeroberfläche ab.

Kontrollieren Sie das gewählte Farbschema in **General Settings** ➔ **Modul 4** ➔ **Device** ➔ **UI Theme** und ziehen sie die folgende Tabelle zu Rate, um den Peak Monitor richtig zu interpretieren:

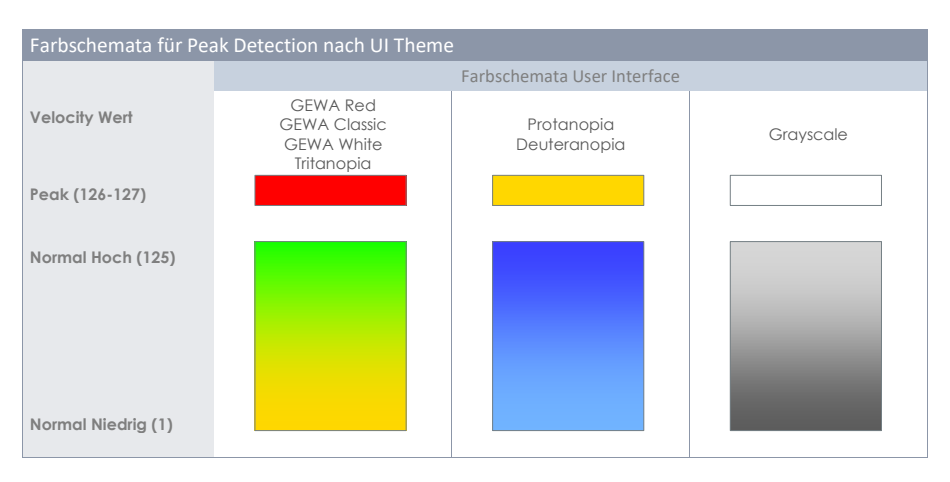

### **9.1.1.2 AUTO SELECT**

Auto Select wählt einen Eingangskanal (Pad) automatisch, sobald ein Trigger Signal vom angeschlossenen Pad erkannt wird. Anstatt auf die Kacheln der **Input Channels** zu tippen, wählen sie das gewünschte Pad durch Anschlagen mit dem Stock aus. Ist Auto Select aktiviert (**on**), so ist die Auswahl sowohl über das Anschlagen von Pads als auch die Auswahl über die Input Channels möglich.

Nutzen sie die Auto Select Funktion sparsam, um die unbeabsichtigte Auswahl anderer Pads zu unterbinden.

### **9.1.1.3 PEAK DETECTION**

Mit dieser Funktion können sie den Peak Monitor manuell auf Velocity Werte von 0 zurücksetzen. Das ist besonders wichtig, um veränderte Trigger Einstellungen auf Wirksamkeit zu prüfen. Um den Peak Monitor zurückzusetzen, tippen sie einmal **[Reset]**. Dies löscht die Aufzeichnungshistorie.

### **9.2 MODUL 2**

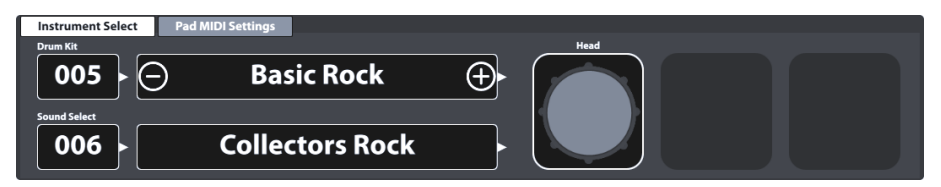

#### **9.2.1 INSTRUMENT SELECT**

#### **9.2.1.1 DRUM KIT**

Das Feld Drum Kit ist der Ausgangspunkt für jede Aktivität in Sachen Soundanpassung von Trigger Inputs (Pads). Alle Änderungen von Parameterwerten innerhalb des Kit Editor, beziehen sich automatisch auf das aktive Kit. Das Drum Kit Feld im Kit Editor ist eine Instanz des gleichnamigen Feldes im **Performance** Modus – beide aktualisieren sich gleichzeitig und die Speicherung des Kits kann anschließend alternativ in einer der beiden Instanzen erfolgen.

Zur Auswahl eines Drum Kits im Kit Editor stehen Ihnen folgende Optionen zur Verfügung:

- Tippen Sie das **[Drum Kit]** Namensfeld, um den **Drum Kit Browser** aufzurufen.
- Tippen Sie **[+]** oder **[-]** innerhalb des Feldes **[Drum Kit]**, um sich durch die darunterliegende Bibliothek zu bewegen.
- Tippen Sie das **[Drum Kit]** Nummernfeld, um eine Drum Kit Nummer direkt über den Nummernblock einzugeben.

Der **Drum Kit Browser** wird im Abschnitt **Performance** Modus ausführlich erläutert *(Sieh[e 8.1.1.1](#page-29-0) [Drum Kits](#page-29-0)  [verwalten \(Presets\)](#page-29-0) auf Seit[e 20\)](#page-29-0)*. Im Kit Editor konzentrieren wir uns auf die Verwaltung von Presets unter Nutzung der Funktionalitäten des **Feature Regals**.

### **9.2.1.2 PAD KOMPONENTEN**

Die Pad-Komponentensymbole befinden sich auf der rechten Seite von Modul 2. Tippen Sie auf ein Symbol, um die Komponente zu aktivieren, sodass Sie auf die zugehörigen Parameter in Modul 3 zugreifen können. Das Erscheinungsbild der Symbole und deren Benennung hängt von der zugewiesenen **Trigger Bank** ab. Bei einer Becken Trigger Bank werden Bow/Bell/Edge-Symbole und Beckenparameter in Modul 3 angezeigt, auch wenn der entsprechende Eingangskanal als z.B. Snare beschriftet ist. Dies bedeutet, dass Sie in den meisten Fällen einen Pad-Eingangskanal in einen Beckeneingang konvertieren können und umgekehrt. Möglicherweise sind jedoch nicht alle Komponenten der Trigger Bank aufgrund eines anderen Hardwaredesigns des Kanals auf der Leiterplatte zugänglich.

Zum Verständnis des G9 Kit Editors ist es wichtig sich zu vergegenwärtigen, dass alle Reiter und Parameter in Modul 3 und 4 sich immer auf das ausgewählte Pad unter **Input Channels** und seine aktive **Komponente** (Komponentensymbol in Modul 2) beziehen. Der einer Komponente zugewiesene Sound wird im Feld **[Sound Select]**

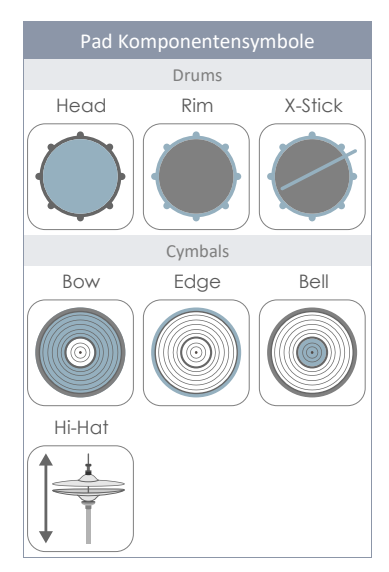

angezeigt. Soundname und Komponentensymbolrahmen verwenden dieselben **Farbwerte** und geben ein schnelles visuelles Feedback darüber, welche Komponente aktiv ist. Durch Ändern von Pad oder Komponente werden Sounds (Modul 2) und Parameterwerte (Modul 3) entsprechend aktualisiert.

Um bei den Soundeinstellungen nicht den Überblick zu verlieren, versuchen Sie diesen Modus als Kaskade aus Eingangskanal (Input Channel), Komponente, Sound und Parametern zu betrachten:

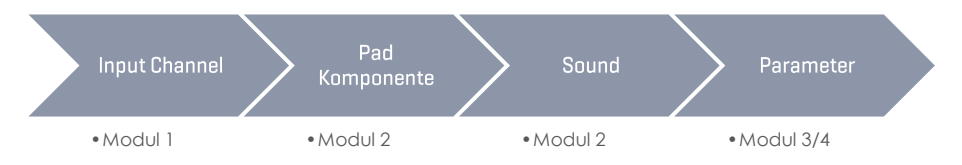

Jede Modifikation von Sounds erfolgt stets in der oben skizzierten Reihenfolge.

### **9.2.1.3 SOUND SELECT**

Das **Feld Sound Select** zeigt den Sound an, welcher der aktiven Pad-Komponente des aktiven Pads (Eingangskanal) zugewiesen ist. Soundnamen werden in der Farbe des Rahmens der aktiven Komponentenkachel hervorgehoben, um so eine visuelle Verbindung zwischen aktivem Symbol und Soundname herzustellen.

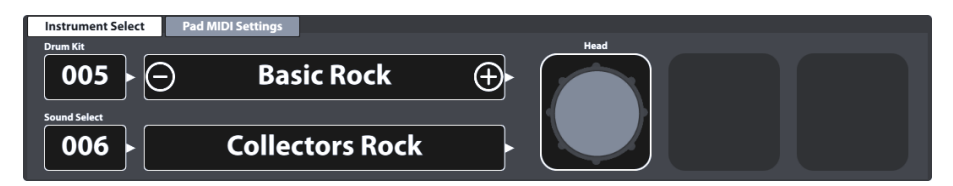

Wenn die gewünschte Komponente ausgewählt ist, tippen Sie auf das Namensfeld **[Sound Select]**, um den **Sound Browser** zu öffnen. Durch Doppeltippen eines Listeneintrags weisen sie der aktiven Komponente einen neuen Sound zu. Nach dieser Operation schließt der Sound Browser automatisch.

#### <span id="page-46-0"></span>**9.2.1.4 SOUND BROWSER – EIGENSCHAFTEN**

Der Soundbrowser gliedert alle installierten Sounds nach Soundkategorien, welche in Form von Registerkarten oberhalb der Soundliste platziert sind. In der Werkseinstellung werden Listeneinträge nach aufsteigenden internen Klangnummern der aktiven Instrumentenkategorie (Registerkarte) sortiert. Diese Reihenfolge kann geändert werden, indem Sie eine der verfügbaren Optionen unter "**Sorted by**" auswählen.

Die verfügbaren Sortierregeln sind:

- Instrument Name
- Kategorie ➔ Cat = **AC** (Acoustic), **EL** (Electronic), **PR** (Processed) or **FX** (Sound Effects)

Registerkarten und Inhalte unterhalb der Sortieroptionen variieren je nach ausgewählter Quelle (**Source**). Der **Sound Browser** trennt installierte Werkssounds (**Intern**) von importierten Benutzersounds (**Import**). Aktivieren Sie das entsprechende Kästchen, um die Besonderheiten jeder Quelle in den nächsten Abschnitten nachzuvollziehen.

#### **9.2.1.4.1 SOURCE – INTERNAL**

Bei Aktivierung des Kontrollkästchens **Intern** unter "**Source**", werden die folgenden Soundkategorien (Reiter) angezeigt:

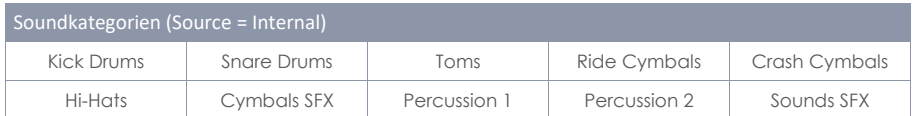

Tippen Sie auf eine Kategorie, um die beinhalteten Sound Samples zu erkunden.

#### **9.2.1.4.2 SOURCE – IMPORT**

Die Aktivierung des Kästchens "**Import**" unter "**Source**" zeigt alle Sounds an, welche über das **Import Tool** importiert wurden *(Siehe [13.5](#page-166-0) [Import Tool](#page-166-0) auf Seite [157\)](#page-166-0)*. Der Reiter "**Wave**" beinhaltet alle **Single Layer Wave Samples** (Benutzer), während alle anderen Registerkarten importierte **mehrschichtige Samples** enthalten, die aus der **GEWA Cloud** heruntergeladen wurden. Letztere werden durch den Import automatisch in die entsprechende Soundkategorie eingeordnet. *(Siehe [13.6](#page-171-0) [Shop](#page-171-0) auf [S.162\)](#page-171-0)*.

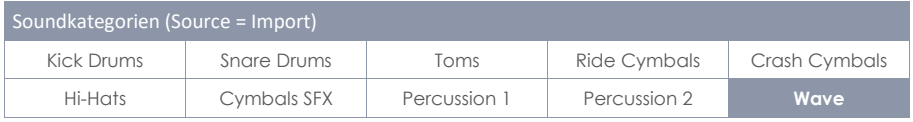

Tippen Sie auf eine Kategorie, um die beinhalteten Sound Samples zu erkunden.

#### **9.2.1.4.3 SOUNDS ZUWEISEN – SOUND GROUPING**

Der Wechsel des Sounds einer Komponente über den Sound Browser ist simpel und erfolgt durch **Doppeltippen eines Listeneintrags**. Es existieren darüber hinaus jedoch ebenfalls Funktionen im **Sound Browser**, die eine gebündelte Zuweisung von Sounds zu mehreren Komponenten gleichzeitig ermöglichen. Das Hauptfeature heißt **Sound Grouping**, welches rechts unten im **Sound Browser** untergebracht ist.

Mittels **Sound Grouping** kann der Benutzer alle zusammengehörigen **Komponenten-Sample-Sets** eines aufgezeichneten Instruments gleichzeitig auswählen und einem Pad zuweisen, unabhängig davon, welches Komponentensymbol aktiv ist.

#### **Funktionsweise:**

Listeneiträge im **Sound Browser** enden auf ein Suffix, welches den Typ des Komponenten-Samples angibt.

Bezüglich **Becken** sind Suffix und Komponentenname identisch. Sobald Sie ein Komponenten-Sample in der Liste auswählen, werden automatisch alle Sample-Sets des ganzen Instruments ausgewählt und den einzelnen Komponenten des Pads zugewiesen.

Trommeln bieten darüber hinaus die Möglichkeit der Positionserkennung auf dem Fell (**Positional Sensing**), welche die Position des Stocks auf dem Fell ermittelt und Samples vom Rand des Fells (obertonreich) mit fokussierten Samples aus der Fellmitte mischt. Zu diesem Zweck werden **Fell Sounds** weiter in Sample-Sets unterteilt, die in Verbindung mit der Positionserkennung verwendet werden:

• Center-Side Mischung (CS)

und Sample-Sets, die nur aus Samples einer einzigen Zone bestehen:

- Center (C)
- Side (S)

Die Wahl eines der letzteren deaktiviert de facto die Positionserkennung, indem Sounds derselben Zone zurückgegeben werden, unabhängig davon, welche Stockposition auf dem Fell erkannt wird.

Mittels **Sound Grouping** wählen sie gleichzeitig alle relevanten Samples aus, die den realistischsten digitalen Fußabdruck des gesamten, gesampelten Instruments bilden. Dies bedeutet, dass bei Fellen automatisch **CS-Samples** einbezogen werden. Wenn Sie daher bei aktivem **Sound Grouping** Rimshot- oder X-Stick-Samples auswählen, wird automatisch die passende **CS**-Version der Head-Samples ausgewählt. Beginnen Sie die Auswahl beim Fell, muss ein CS-Sample-Set ausgewählt werden, um automatisch die entsprechenden Rimshot- und X-Stick-Samples in der Eintragsliste des Sound Browsers auszuwählen. Beim Zuweisen von **C**- oder **S**-Head-Samples wird die Soundgruppierung ignoriert, und das ausgewählte Sample wirkt sich nur auf die aktive Pad Komponente aus.

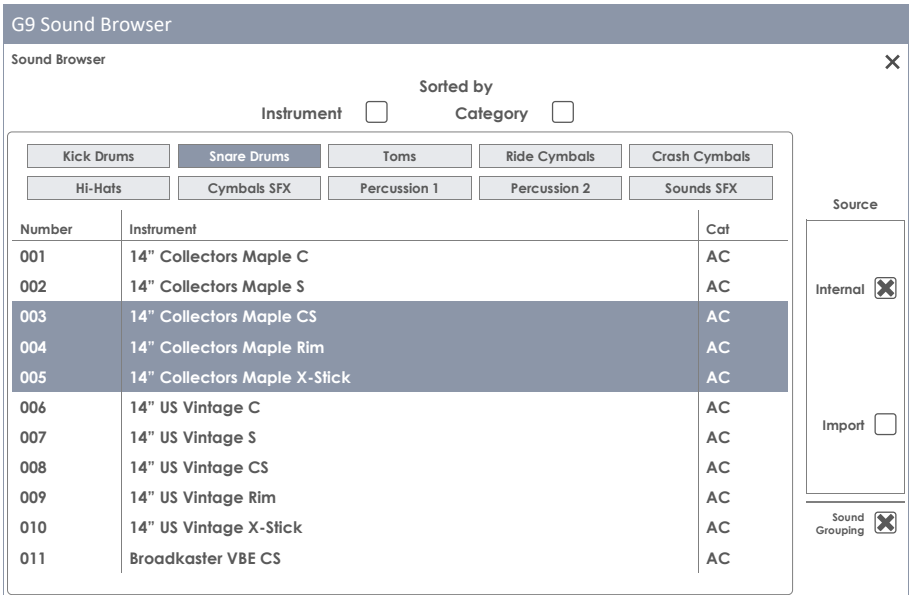

Die folgende Tabelle fasst die Beziehung zwischen **Sound Grouping** und Listeneinträgen des **Sound Browsers** zusammen:

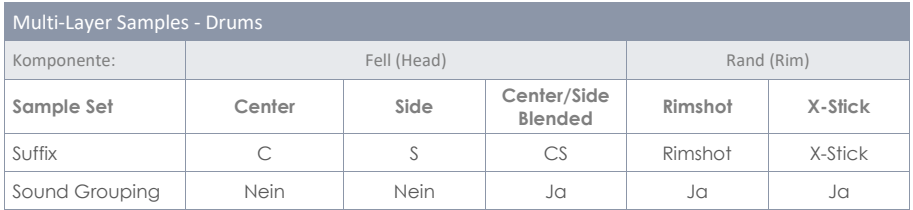

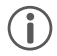

*Tipp: Greifen Sie direkt auf den Sound Browser zu, indem Sie ein Komponentensymbol 1 Sekunde lang* gedrückt halten. Beachten Sie, dass Sie nur die ausgewählte Komponente ändern, wenn Sound Grouping deaktiviert ist. Bei aktiviertem Sound Grouping und Selektion von CS, Rimshot oder X-Stick Samples, werden alle Komponenten angesprochen, und dies unabhängig davon, über welches Komponentensymbol Sie auf den Soundbrowser zugegriffen *haben.*

*Hinweis:* Stimmen Komponentensymbole *und ihre Namen nicht mit dem Pad (Becken oder Trommel) überein, dass Sie* bearbeiten möchten, überprüfen Sie zuerst die Triggereinstellungen. Die einem Pad zugewiesene Trigger Bank bestimmt die Symbole im Reiter Instrument Select. Es ist wahrscheinlich, dass die dem Eingangskanal zugewiesene Trigger Bank nicht korrekt ist. Navigieren Sie zu *Trigger Settings* ➔ *Modul 2* ➔ *Trigger Selection* ➔ *Trigger Bank* und tippen Sie das *[Trigger Bank]* Feld, um dem aktiven Eingangskanal eine passende Trigger Bank zuzuweisen. Folglich sollten sich auch die Symbole in *Kit Editor* ➔ *Modul 2* ➔ *Instrument Select* aktualisieren*.*

Jede Auswahl, die mit dem **Sound Browser** vorgenommen wird, ändert die Parameterwerte des aktiven Drum Kits. Um diese Änderungen beizubehalten, ist es erforderlich das **Drum Kit** im **Drum Kit Browser** zu speichern. Dies ist das Thema des nächsten Abschnitts.

#### **9.2.1.5 DRUM KIT PRESETS - PARAMETER**

Drum Kit Presets speichern Werte aller Parameter, die einem **Drum Kit** zugeordnet sind. Im G9- Interface sind zugängliche Drum Kit Parameter auf mehrere thematisch gegliederte Modi verteilt: **Performance**, **Kit Editor** und **Effects**. Jede Änderung an einem der relevanten Parameter erfordert das Speichern des aktiven Drum Kits oder das Erstellen eines neuen Kit mit dem **Drum Kit Browser**, andernfalls werden Änderungen verworfen, sobald Sie das Kit wechseln. Da der Kit-Editor-Modus die meisten relevanten Drum Kit Parameter beherbergt, werden wir uns in diesem Abschnitt Parameter und die Verwaltung von Presets genauer ansehen.

Vorbereitend ist es wichtig zu verstehen, dass Drum Kits, die im Drum Kit Browser aufgeführt sind, einfach die Gesamtheit aller **Drum Kit-bezogenen Parameterwerte** ist, die in einer **Tabelle gespeichert** wird. Diese Parameter definieren die verwendeten Sounds, speichern **jedoch nicht ganze Sound-Sample-Bibliotheken**. Gerade beim Exportieren eines Drum Kits ist es wichtig, dass die referenzierten Sound-Samples auf dem Zielgerät installiert werden, unabhängig davon, ob es sich um Werkssounds oder Sounds handelt, die aus dem Sound Store heruntergeladen wurden. Fehlende Sounds im Importgerät führen zu leeren **Sound Select** Feldern in **Kit Editor** ➔ **Modul 2** ➔ **Instrument Select**.

Die folgende Tabelle zeigt alle Drum-Kit-Parameter in den verschiedenen Modi des G9:

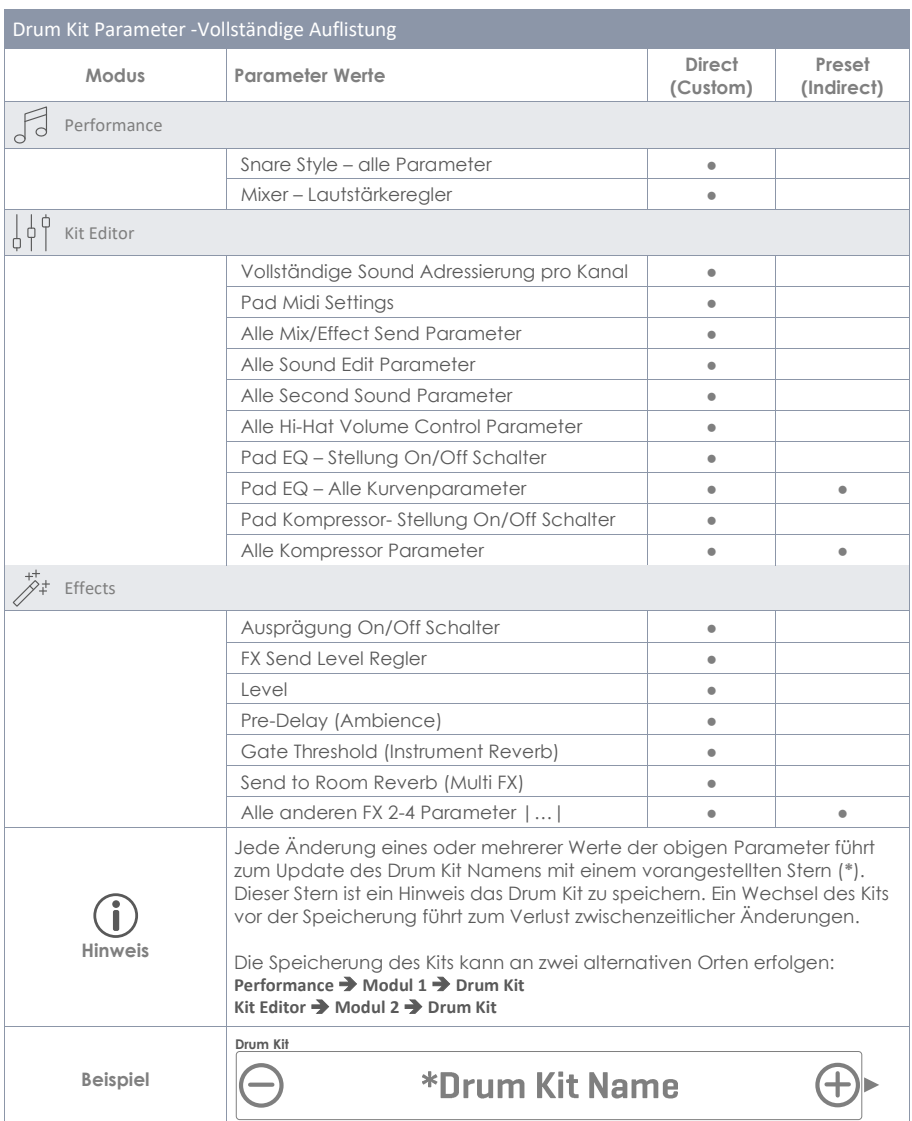

Alle relevanten Drum Kit Parameter des Kit Editors finden Sie in den Modulen 3 und 4 inklusive der Soundverknüpfung des **Sound Select** Feldes (Modul 2).

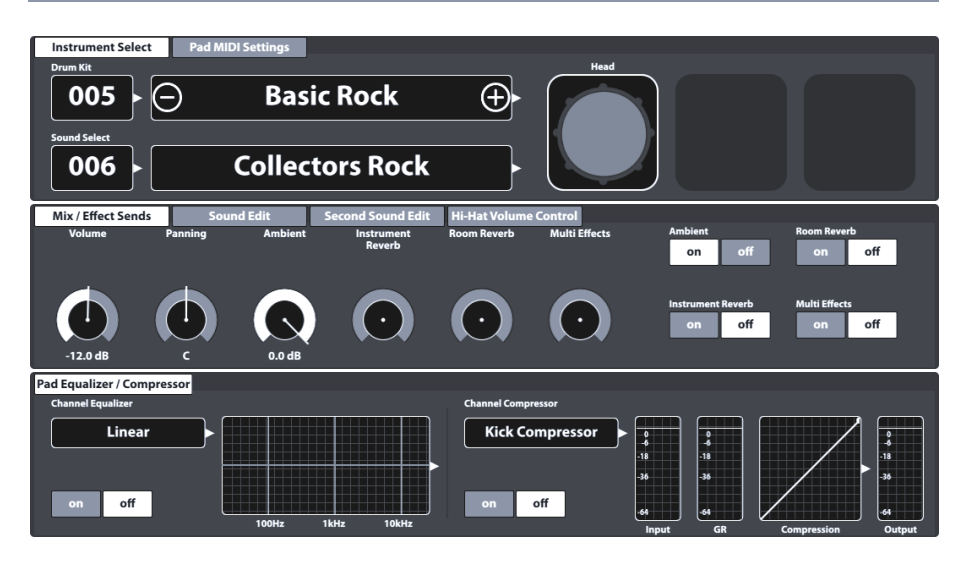

Eine detaillierte Erklärung der einzelnen Parameter erfolgt in den jeweiligen Modi. Der folgende Unterabschnitt widmet sich der Speicherung und Verwaltung von Drum Kits in der Bibliothek. Des Weiteren wird der Austausch von Drum Kit Presets zwischen verschiedenen G9 Geräten vorgestellt (Export und Import von Drum Kits).

#### **9.2.1.6 PRESET VERWALTUNG - ELEMENTE**

Die im vorherigen Abschnitt skizzierten Parameter bilden das Preset **Drum Kit**, deren Werte und Ausprägungen als ein individuelles Anwender Drum Kit abgespeichert werden können. Darüber hinaus bietet das G9 eine Reihe weiterer Funktionen zur Verwaltung von Presets. All diese Funktionen befinden sich am unteren Ende des **Drum Kit Browser**, welcher bereits im Abschnitt Performance vorgestellt wurde. Tippen Sie auf das **Drum Kit Feld**, um den Browser zu öffnen und Zugang zu den Verwaltungsoptionen zu erhalten. Die Dann an zwei alternativen Orten im Interface erfolgen:

#### **Performance** ➔ **Modul 1** ➔ **Drum Kit Kit Editor** ➔ **Modul 2** ➔ **Drum Kit**

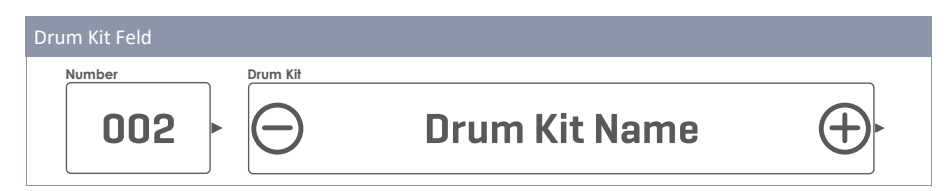

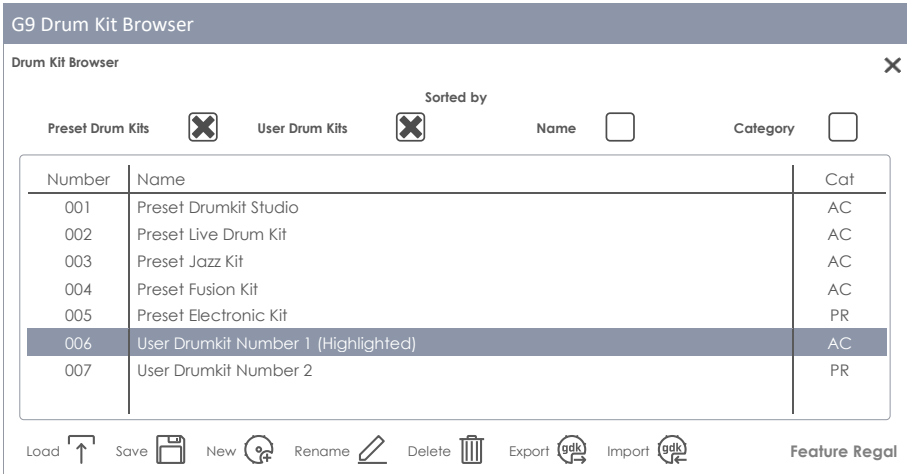

Die Listeneinträge enthalten Kit Nummer, Name und Kategorie (AC=Acoustic, PR=Processed). Abhängig vom Set Typ (Werkskonfigutation oder Anwender) variiert die Anzahl verfügbarer Funktionen im **Feature Regal**. Die folgende Tabelle zeigt die verfügbaren Funktionen des Feature Regal nach Preset Typ:

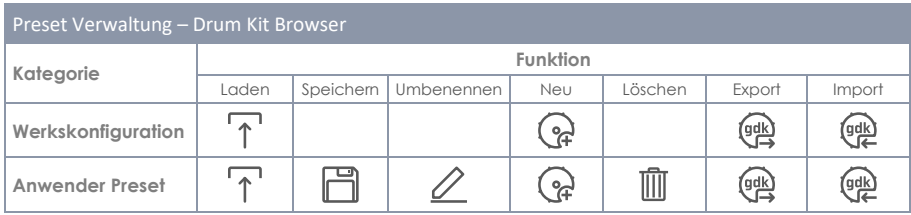

Der Prozess der Drum Kit Verwaltung ist derselbe für alle bereitgestellten Funktionen. Er beginnt mit dem Öffnen des **Drum Kit Browsers**, gefolgt von der Auswahl eines Listeneintrags und endet mit der Auswahl der entsprechenden Funktion. Die folgenden Unterabschnitte demonstrieren die Besonderheiten im Ablauf der einzelnen Funktionen des **Feature Regals**.

#### **9.2.1.6.1 DRUM KITS LADEN**

Gehen sie wie folgt vor:

- 1. Tippen Sie das **[Drum Kit]** Feld, um den **Drum Kit Browser** zu öffnen.
- 2. Wählen Sie eine der folgenden Optionen zum Laden des Drum Kits:
	- a. Tippen sie einmal auf einen Listeneintrag, um ihn hervorzuheben und tippen Sie anschließend **[Load]** im Feature Regal.
	- b. Doppeltippen eines Listeneintrags

Der Drum Kit Browser schließt automatisch nach Schritt 2 und das gewählte Set ist aktiv. Das Drum Kit Feld aktualisiert sich entsprechend.

#### **9.2.1.6.2 DRUM KITS SPEICHERN UND ÜBERSPEICHERN**

Vergewissern sie sich im Vorfeld, ob dem Drum Kit Name im **Drum Kit Feld** ein Stern vorangestellt ist (**\***). Kits ohne Stern haben keine Änderungen erfahren, sodass eine Speicherung überflüssig ist. Speichern und Überspeichern ersetzen die Parameter Werte im Kit durch die aktuell im Interface eingestellten Drum Kit Parameter (über alle Modi hinweg). Diese Funktion ist nicht für Werkskonfigurationen verfügbar.

Bei sichtbarem Stern gehen sie wie folgt vor:

- 1. Tippen Sie das **[Drum Kit]** Feld, um den **Drum Kit Browser** zu öffnen.
- 2. Entscheiden Sie sich, ob sie das aktive Kit mit den aktuellen Werten im UI speichern möchten, oder aber ein anderes Kit in der Bibliothek mit diesen Werten überschreiben möchten:
	- a. **Speichern** ➔ Nichts tun das aktive Kit ist in der Bibliothek standardmäßig markiert.
	- b. **Überspeichern** ➔ Heben sie ein anderes Kit in der Liste hervor, indem sie einmal auf den Listeneintrag tippen.
- 3. Tippen sie **[Save]** im Feature Regal.

Nach Schritt 3 schließt der Drum Kit Browser automatisch, und das in Schritt 2 ausgewählte Drum Kit wird mit den aktuellen Parameterwerten der Benutzeroberfläche überschrieben.

#### **9.2.1.6.3 DRUM KITS UMBENENNEN**

Die Umbenennung eines Drum Kits wirkt sich nur auf den Namen des Kits aus und behält einzelne Parameterwerte bei. Diese Option ist für voreingestellte Drum Kits im Auslieferungszustand nicht verfügbar.

- 1. Tippen Sie das **[Drum Kit]** Feld, um den **Drum Kit Browser** zu öffnen.
- 2. Markieren sie den gewünschten Listeneintrag durch einmaliges Tippen.
- 3. Tippen Sie **[Rename]** im Feature Regal.
- 4. Geben sie einen neuen Namen für das Preset über die Tastatur ein.
- 5. Bestätigen sie durch Tippen auf **[OK]**.

#### **9.2.1.6.4 DRUM KITS LÖSCHEN**

Diese Funktion ist nicht für Werkskonfigurationen verfügbar. Gehen Sie wie folgt vor:

- 1. Tippen Sie das **[Drum Kit]** Feld, um den **Drum Kit Browser** zu öffnen.
- 2. Markieren sie den gewünschten Listeneintrag durch einmaliges Tippen.
- 3. Tippen Sie **[Delete]** im Feature Regal.

### **9.2.1.7 DRUM KITS TAUSCHEN (EXPORT/IMPORT)**

Mit der Export Funktion ermöglicht das G9 das Erstellen von Backup-Dateien Ihrer Drum Kits, einschließlich deren Effekte. Durch die Import Funktion wird darüber hinaus der Austausch von Drum Kits zwischen zwei G9 Geräten ermöglicht. Beide Funktionen sind im **Feature Regal** des Drum Kit Browsers untergebracht. Das relevante Dateiformat ist gdk (GEWA Drum Kit), welches in den Dateibrowsern durch ein eigenes Symbol erkannt wird. Bei Nutzung der Exportfunktion werden Drum Kit Parameter mittels direkter Methode gespeichert. Das bedeutet, dass vorhandene Presets verworfen und stattdessen die einzelnen Parameterwerte gespeichert werden. Anstatt des Preset Namens, erscheint nach dem Import somit "Custom Setting" in sämtlichen Preset Feldern (ausgenommen der Drum Kit Name). Möchten sie Parameterwerte auch anderen Drum Kits zugänglich machen, müssen diese erneut als Preset abgespeichert werden, sodass sie als Listeneintrag in den verschiedenen Menüs geführt und anderen Drum Kits zugewiesen werden können.

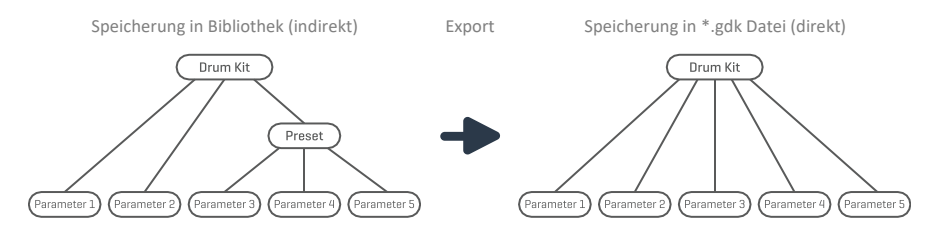

Beachten Sie auch, dass eine gdk-Datei keine Sound-Samples speichert, sondern nur die relevanten Drum Kit Parameter einschließlich Sampleadressierung. Stellen sie sicher, dass die adressierten Sounds installiert sind und importieren sie diese gegebenenfalls am Zielgerät. Sind adressierte Sounds nicht installiert, bleiben die Felder unter **Sound Select** leer (Drum Kit ist stumm). *(Siehe auch Abschnitte [13.6](#page-171-0) [Shop](#page-171-0) auf Seit[e 162](#page-171-0) un[d 13.5](#page-166-0) [Import Tool](#page-166-0) auf Seit[e 157\)](#page-166-0)*

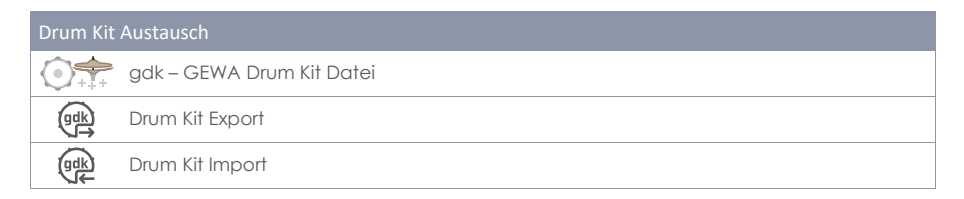

Die folgenden Abschnitte führen Sie durch die Prozesse des Drum Kit Exports und Imports.

#### **9.2.1.7.1 EXPORT**

Der Export eines Drum Kits ist einfach gehalten. Durch Tippen des Buttons **[Export]** im **Feature Regal** wird automatisch eine Kopie des Drum Kits im Exportordner auf der internen SD-Karte gespeichert. Der entsprechende Verzeichnispfad lautet:

**INTERNAL SD/SYSTEM/DrumKits**

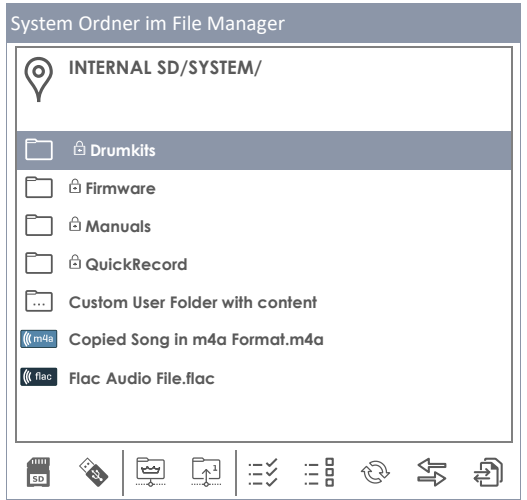

Verwenden Sie den **File Manager**, um das exportierte Drum Kit für den Import in andere G9-Geräte auf einem USB Stick zu kopieren *(Siehe auch [13.3](#page-153-0) [File Manager](#page-153-0) auf Seite [144\).](#page-153-0)*

Um ein Drum Kit im gdk-Dateiformat zu exportieren, gehen Sie wie folgt vor:

- 1. Tippen Sie das **[Drum Kit]** Feld, um den **Drum Kit Browser** zu öffnen.
- 2. Markieren sie durch einmaliges Tippen das zu exportierende Kit in der Liste.
- 3. Tippen Sie **[Export]** im Feature Regal.

Eine Erfolgsmeldung erscheint, und das Drum Kit wird im Systemordner "**DrumKits**" gespeichert.

*Tipp:* Tippen Sie im *Feature Regal auf die Schaltfläche [Import],* um den erfolgreichen Export zu überprüfen. Der Importbrowser öffnet standardmäßig das Exportverzeichnis *DrumKits*.

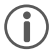

*Hinweis: Die Daten auf der interne SD Karte bleiben von einem Factory Reset unberührt. Ihre exportierten Drum Kit Backups sind daher geschützt.*

#### **9.2.1.7.2 IMPORT**

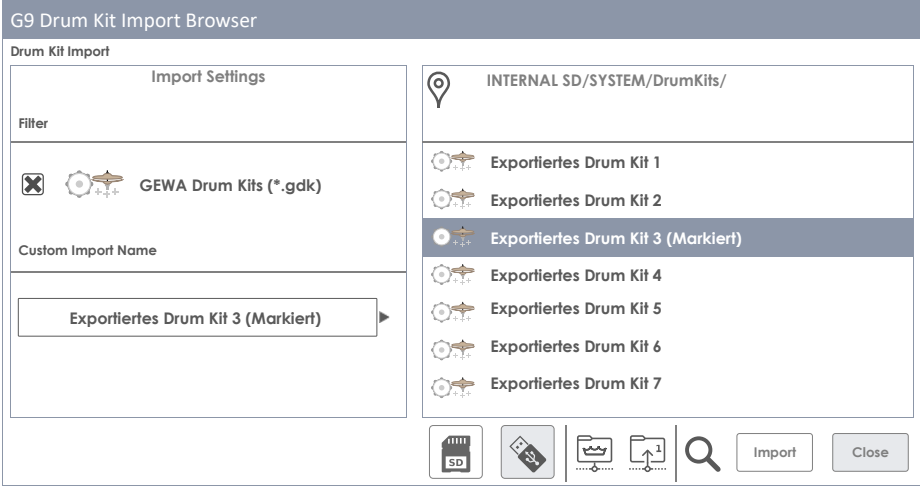

Der Import ist über USB oder von der internen SD Karte möglich. Darüber hinaus besteht die Option, den in der \*.gdk-Datei gespeicherten Drum Kit Namen zu ändern. Um ein Drum Kit zu importieren, gehen Sie wie folgt vor:

- 1. Tippen Sie das **[Drum Kit]** Feld, um den **Drum Kit Browser** zu öffnen.
- 2. Tippen Sie **[Import]** im Feature Regal.
- 3. Wählen Sie das Speichermedium aus, auf dem die Datei gespeichert ist (USB oder SD).
- 4. Navigieren Sie zum Drum Kit, das importiert werden soll, indem Sie den Browser auf der rechten Seite des **Drum Kit Import** nutzen.
- 5. Um eine Datei auszuwählen haben sie zwei Optionen:
	- a. **Schnellimport**:
		- i. Tippen Sie doppelt auf die zu importierende Datei. Dadurch wird das Drum Kit mit dem ursprünglichen Exportnamen importiert. Sollte der Name in der Bibliothek bereits vorhanden sein, fügt die Routine eine fortlaufende Nummerierung hinzu.
	- b. **Custom Import** (Option Umbenennung Importname):
		- i. Markieren Sie die Datei in der Eintragsliste (**tippen Sie einmal**). Dadurch wird der Importname in das Feld **Custom Import Name** geladen.
		- ii. Tippen Sie das **[Custom Import Name]** Feld, um einen benutzerdefinierten Importnamen mithilfe der Tastatur anzugeben.
		- iii. Bestätigen Sie die Änderung durch Tippen auf **[OK]** oder tippen Sie **[Cancel]** um den Vorgang abzubrechen.
		- iv. Tippen Sie **[Import]** rechts unten im **Task Bar**.
- 6. Tippen **[Close]** in der unteren, rechten Ecke, um den **Drum Kit Import** Browser zu schließen.

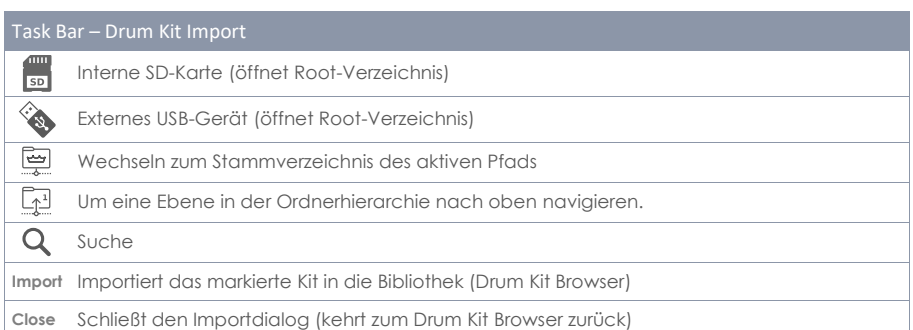

#### **Besonderheiten bei der Verwendung der Suche:**

Schritt 4 bietet die Möglichkeit, die Suchfunktion als Alternative zur linearen Pfadnavigation zu verwenden. Um die Option **Custom Import Name** beizubehalten, ist es nicht möglich, das Drum Kit direkt aus dem Suchbrowser durch Doppeltippen zu importieren. Im Suchdialog vorgenommene Auswahlen laden lediglich die ausgewählte Datei in das Feld **[Custom Import Name]**. Sie haben zwei Alternativen zum Laden der Importdatei:

- a. Durch Doppeltippen eines Eintrags in der Liste der Suchergebnisse
- b. Markieren eines Eintrags in der Liste der Suchergebnisse (einmalig tippen) und Auswahl durch Tippen des Hakens **[**✓**]** in der **Tastatur**.

Weitere Informationen zur Suche und Navigation finden Sie in den Abschnitten *[13.3](#page-153-0) [File Manager](#page-153-0) auf Seite [144](#page-153-0) un[d 13.4.1](#page-162-0) Suche auf Seit[e153](#page-162-0).*

#### **Dateiname vs. Importname**

Beim Exportieren eines Drum Kits sind der Importname und der Dateiname identisch. Wenn Sie die Datei mithilfe des **File Managers** oder einer anderen Anwendung umbenennen, wird nur der Dateiname geändert, der Importname jedoch nicht. Beim Importieren eines Drum Kits ist der Importname mit dem Bibliotheksnamen des ursprünglich exportierten Drum Kits identisch, unabhängig davon, ob die Datei umbenannt wurde. Durch das Hervorheben einer Drum Kit-Datei im **Drum Kit** Import Browser wird der Importname der ausgewählten Datei in das Feld **Custom Import Name** geladen. Nur hier kann der Importname geändert werden.

### **9.2.2 PAD MIDI SETTINGS**

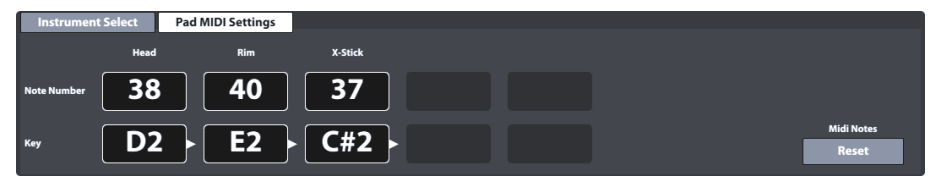

Einige externe Anwendungen verwenden Zuordnungen von MIDI Steuersignalen, die vom Standard MIDI File abweichen, sodass die Kommunikation mit anderen MIDI Geräten fehlerhaft ablaufen kann. In diesem Reiter kann der Benutzer Notenwerte für **MIDI OUT** Konfigurationen anpassen. **MIDI IN Steuersignale** in Bezug auf **Trigger Erkennung** der angeschlossenen Pads sind fixiert und können nicht modifiziert werden.

Durch Tippen von **[Reset]** wird die Werkskonfiguration wiederhergestellt, in der MIDI OUT und MIDI IN gleich konfiguriert sind.

Die in diesem Reiter vorgenommenen Einstellungen wirken sich auf beide MIDI Ausgänge auf der Rückseite der Konsole aus:

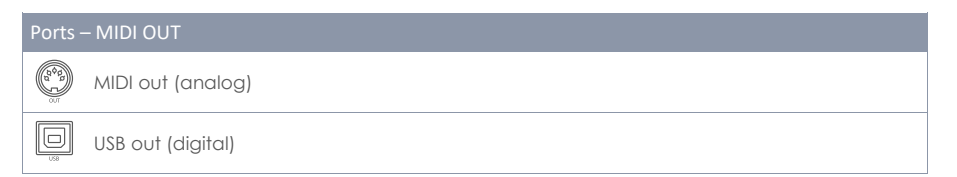

Ein Beispiel für eine Abweichung von der internen MIDI Notenzuweisung des G9, ist die Tatsache, dass einige Hersteller intern ein verschobenes Noten Setup verwenden (z.B. beginnt die Zuweisung bei einer anderen Oktave der Tastatur). Um diese Geräte miteinander kompatibel zu machen, muss ihre externe Notenkonfiguration abgestimmt werden, da die Einheiten sonst andere Programme als die beabsichtigten adressieren würden. Bitte beachten Sie auch die MIDI Implementierung für die Geräte, mit denen Sie interagieren möchten.

# **9.3 MODUL 3**

### **9.3.1 MIX / EFFECT SENDS**

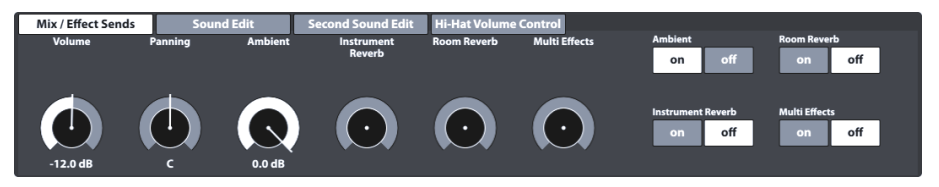

Dieser Reiter steuert die Lautstärke der einzelnen Pad Komponenten und stellt globale Steuerelemente zum Mischen von Anpassungen im **Effects** Modus bereit. Dazu gehören unter anderem Instanzen der Ein/Aus Schalter der 4 Effektmodule. Auf diese Weise müssen Sie nicht in den **Effects** Modus wechseln, um auf wichtige, globale Steuerelemente zuzugreifen. Dieses Modul beherbergt ausschließlich Drum Kit Parameter, daher muss das Drum Kit nach erfolgten Anpassungen gespeichert werden.

### **9.3.1.1 VOLUME (KOMPONENTE)**

Dieser Lautstärkeregler wirkt sich auf die Lautstärke der aktuell aktiven **Pad Komponente** unter **Instrument Select** (Modul 2) aus. Hier können Sie die Lautstärke der Pad-Komponenten in Relation zueinander einstellen, wohingegen der **Mixer** die Lautstärke des Pads als Ganzes beeinflusst. *(Siehe auc[h 8.2.2](#page-31-0) [Mixer](#page-31-0) auf Seit[e 22\)](#page-31-0)*

#### **9.3.1.2 PANNING (PANORAMA EINGANGSKANÄLE)**

Im Gegensatz zu **Volume** wirkt sich Panning auf das aktive Pad unter **Channel Select** als Ganzes aus. Dadurch regeln Sie die Panoramaeinstellungen sämtlicher **Komponenten** gleichzeitig. Dies ist nützlich, um die akustische Ortung eines Schlagzeugs im Raum nachzuempfinden. Ein Standtom zum Beispiel kann auf der rechten Seite der Lautsprecher/Kopfhörer dominieren, da es sich auf der rechten Seite des akustischen Drum Kits befindet. So wird es in Ihrem rechten Ohr lauter wahrgenommen als im linken Ohr. Die Snare hingegen befindet sich in der Mitte des Kits und tendiert zu einem Panning-Wert von C (Center). Wenn Sie Ihr Kit wie ein Linkshänder aufgebaut haben, gilt dies entsprechen für die gegenüberliegende Seite. Panning trägt dazu bei, die akustische Umgebung hinter dem Drum Kit zu replizieren – die Perspektive des Spielers.

### **9.3.1.3 EFFECTS**

Die Regler **Ambient**, **Instrument Reverb**, **Room Reverb** und **Multi Effects** ermöglichen das Zumischen der einzelnen Module des **Effects** Modus. Als Instanz sind diese Schieberegler Duplikate des entsprechenden Pad-Schiebereglers der **FX Send** Mixer. Auf der rechten Seite können Sie das entsprechende Modul ein- oder stummschalten. Tippen Sie auf den entsprechenden Software Regler und stellen sie den Level der Effekte im Mix ein. Sobald Sie ein Effekt Modul in diesem Reiter stummschalten, werden die eingestellten Werte gespeichert (vorausgesetzt, Sie ändern das Drum Kit vor dem Speichern nicht), sodass sie bei erneutem Einschalten des Effekts wieder geladen werden.

Die **[on]**/**[off]** Buttons sind ebenfalls eine Instanz der Modulschalter im **Effects** Modus. Bei Deaktivierung eines Moduls in **Effects**, geschieht dies parallel auch im Reiter **Mix/Effekt-Sends** des **Kit-Editors** und umgekehrt. **Effect** Regler unterscheiden nicht zwischen Pad-Komponenten, sondern wirken sich auf jede Komponente gleich aus. So ist es beispielsweise nicht möglich, **Ambience** für Rand (Rim) und Fell (Head) getrennt einzustellen.

*Tipp: Alle Einstellungen dieses Reiters wirken sich auf den aktuell aktiven Eingangskanal (Pad) und/oder die ausgewählte Komponente sowie das aktive Drum Kit als Ganzes aus. Um den Überblick zu behalten, vergegenwärtigen sie sich stets, welches Drum Kit, welcher Eingangskanal und welche Komponente aktiv sind. Beachten Sie, dass beim Wechsel des Drum Kits ohne Speicherung alle Anpassungen verworfen werden. Speichern Sie Ihre Arbeit immer, bevor Sie fortfahren.*

### <span id="page-59-0"></span>**9.3.2 SOUND EDIT**

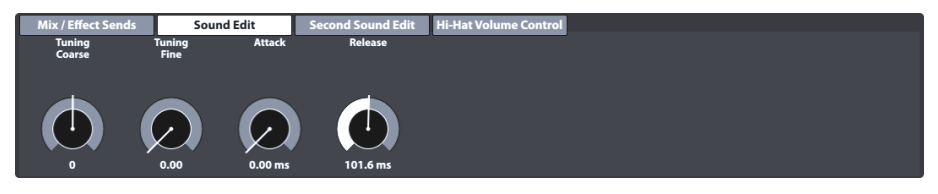

Obwohl GEWA in mehrdimensionales Sampling von Sounds investiert hat, ist es fast unmöglich, eine Trommel in verschiedenen Größen und Tiefen mit sämtlichen Kombinationen an Fellspannung zwischen Schlagfell und Resonanzfell abzubilden. Die Anzahl der benötigten Samples wäre schier endlos und würde die Möglichkeiten heutiger Speicherkapazitäten übersteigen.

In diesem Sinne bietet der Reiter **Sound Edit** Werkzeuge, um die Klangqualitäten der aufgenommenen Samples zu optimieren, wie z. B. die Änderung der Tonhöhe des Ausklangverhaltens der Trommel. Die verfügbaren Optionen werden im Folgenden vorgestellt.

### <span id="page-59-1"></span>**9.3.2.1 TUNING COARSE**

Dieser Regler ermöglicht eine grobe Stimmung der Trommel in **Schritten von Halbtönen**. Mit der standard Fader-Position in der Mitte des Spektrums können Sie bis zu 12 ganze Töne nach oben oder unten stimmen, sodass Sie einen vollen Stimmumfang von **24 ganzen Tönen (2 Oktaven)** erhalten. Tuning von Sounds ist auf der Ebene der **Pad-Komponente** angesiedelt, sodass Sie jede Komponente (z. B. Head oder Rim) unabhängig voneinander stimmen können.

#### <span id="page-60-0"></span>**9.3.2.2 TUNING FINE**

Vom gewählten Halbton aus können Sie die Tonhöhe feinjustieren. Die standard Fader-Position ist zentriert und hat einen vollen **Stimmumfang von einem Halbton (100 cents)**, was eine Feinstimmung nach oben oder unten um einen Viertelton (50 Cent) ermöglicht. Der relative Bereich von -50 bis +50 Cent wird in die Regler Skala von 0,00 (-50 Cent) bis 1,00 (+50 Cent) umgerechnet.

Die folgende Abbildung zeigt, wie **Tuning Coarse** und **Tuning Fine** zusammenhängen und den vollen Zugriff auf das 2-Oktaven-Spektrum in Schritten von einem Cent ermöglichten. Das Hochstimmen um 50 Cent ergibt die gleiche Tonhöhe wie das Herunterstimmen um 50 Cent vom nächsthöheren Halbton:

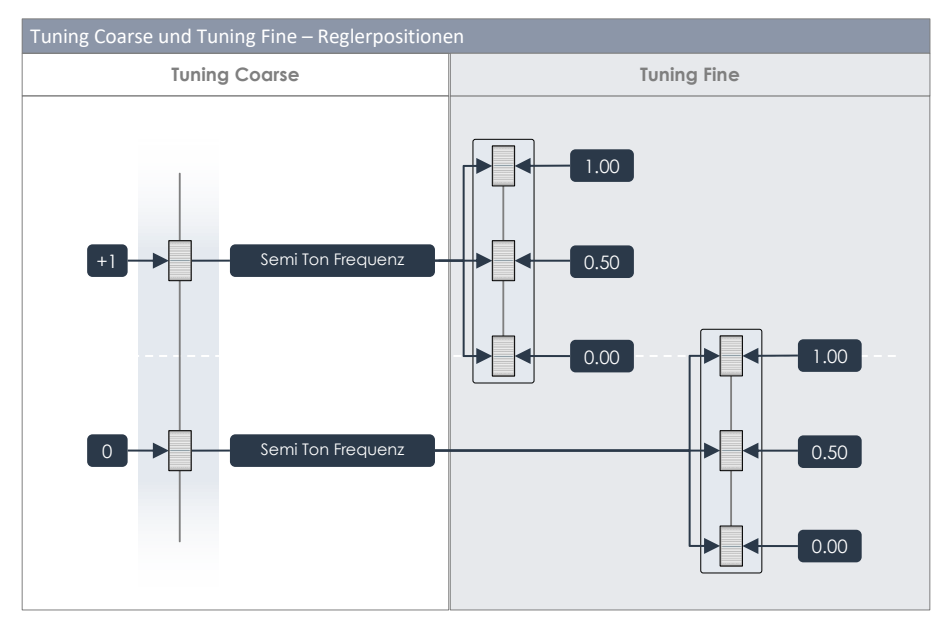

Mit Blick auf die Illustration empfiehlt es sich grobe Tonhöhe mit **Tuning Coarse** einstellen und die Feinabstimmung mit **Tuning Fine** vornehmen.

### **9.3.2.3 ATTACK**

Ändern Sie das "Attack" der Trommel, indem Sie niedrige Fader-Positionen für ein kurzes und straffes Gefühl und hohe Reglerpositionen für ein eher "schlabberiges" Gefühl mit fast ausgewaschenem Attack wählen. So können im Falle einer Snare auch verschiedene Spannungen des Snare Teppichs simuliert werden.

### **9.3.2.4 RELEASE**

Steuert die Länge des Sustains (Ausklang). Auf diese Weise kann ein gedämpftes Instrument emuliert werden. Das natürliche Sustain des DRY-Samples (ohne Effekte) verblasst dabei schnell in niedrigen Reglerpositionen und langsam in hohen Reglerpositionen. Durch Ändern der Reglerposition wird der vollständigen Sample-Amplitude eine vordefinierte **Multiplikatorkurve** hinzugefügt, die

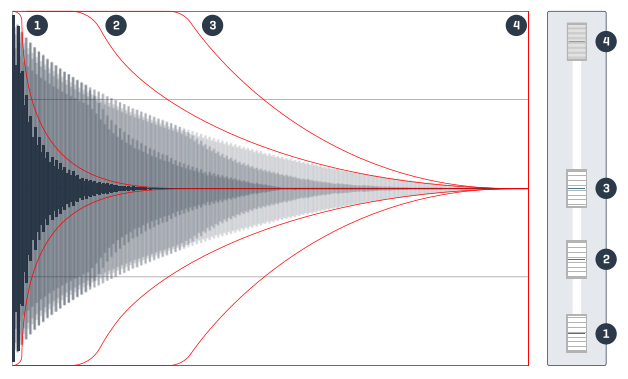

innerhalb des Zeitintervalls von 15,5 ms – 6s nach dem **Attack** durch Ziehen des Faders verschoben wird. Die Form der Multiplikatorkurve ist eine dynamische Kombination aus einem Hold-Feature (Multiplikator = 1) und dem "Tail" mit abnehmenden Faktoren für längere Zeitspannen. Diese komplexe Beziehung ist fixiert und kann in ihren Parametern durch den Anwender nicht beeinflusst werden. Die obige Abbildung bietet eine Vorstellung davon, wie **Release** die Amplitude eines Sound Samples in Abhängigkeit von der Regler Position formt. Die dargestellten Kurven sind zu Visualisierungszwecken optimiert und erheben nicht den Anspruch, exakt zu sein.

### **9.3.3 SECOND SOUND EDIT**

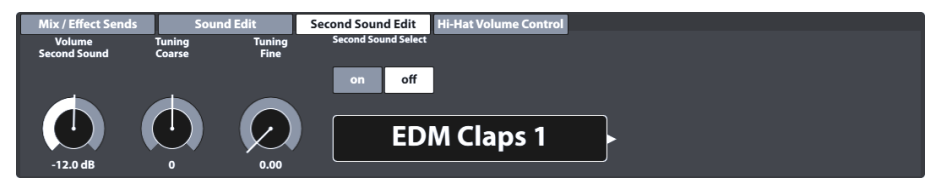

Mit Second Sound Edit können Sie einen zusätzlichen Sound über eine beliebige Pad-Komponente schichten. Ein Beispiel wäre das Layering von Tamburin-Jingles auf einer Hi-Hat, um einen Jingle-Ring zu simulieren, der an einer Hi-Hat-Stange montiert ist. Diese Option wirkt sich auf das aktuell ausgewählte Pad in Modul 1 (Eingangskanal) und die aktive Komponente in Modul 2 (Head, Rim usw.) aus. Alle Regler und Optionen funktionieren auf die gleiche Weise wie in *Abschnitt [9.3.2](#page-59-0) [Sound Edit](#page-59-0)* beschrieben. Sobald Sie mit dem Ergebnis zufrieden sind, speichern Sie das aktive Drum Kit, bevor Sie fortfahren.

#### **9.3.3.1 VOLUME SECOND SOUND**

Während die Lautstärke der Einstellungen unter **Sound Edit** vom **Pad Mixer** geregelt wird (**Performance**  ➔ **Modul 2** ➔ **Mixer**), steht beim **Second Sound** ein eigenständiger Lautstärkeregler zu Verfügung, um die Lautstärke des geschichteten Samples auf die Lautstärke des Primärsamples der jeweiligen Komponente abzustimmen. Die Lautstärke des Mix aus beiden Sounds kann dann im Mixer geregelt werden.

### **9.3.3.2 TUNING**

Das Stimmen des Sekundärsounds ist identisch mit der des Primarsounds im Reiter **Sound Edit** *(Siehe [9.3.2.1](#page-59-1) [Tuning Coarse](#page-59-1) un[d 9.3.2.2](#page-60-0) [Tuning Fine](#page-60-0) ab Seit[e 50\)](#page-59-1)*.

### **9.3.3.3 SECOND SOUND SELECT**

Hier definieren Sie das geschichtete Sound-Sample sowie dessen Zustand beim Laden des Drum Kits (ON/OFF). Dadurch entsteht die Möglichkeit, den Second Sound vorzukonfigurieren und vor dem Speichern des Kits abzuschalten **[off]**, sodass Second Sound jederzeit bei Bedarf hinzugeschaltet werden kann. Die Auswahl des Samples erfolgt über den **Second Sound Browser**, welcher sämtliche Werkssounds bereitstellt. Sie können ihn wie den **Sound Browser** behandeln, jedoch mit dem Unterschied, dass Sound Grouping und importierte Sounds nicht für das Layering verfügbar sind *(Siehe auch Abschnit[t 9.2.1.4](#page-46-0) [Sound Browser](#page-46-0) – Eigenschaften auf S[. 37\)](#page-46-0)*.

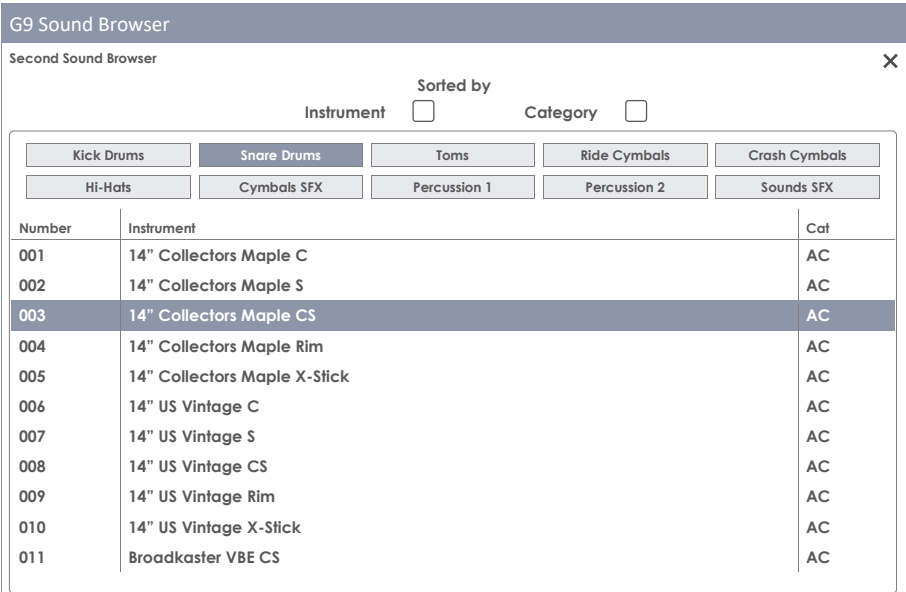

#### **9.3.3.4 SECOND SOUND EINSTELLEN**

Um der aktiven Pad-Komponente (z.B. Head oder Rim) einen zweiten Sound zuzuweisen, gehen Sie wie folgt vor:

- 1. Tippen Sie **[on]** um **Second Sound Select** einzuschalten.
- 2. Öffnen sie den **Second Sound Browser** durch Tippen auf das Sample Namensfeld und wählen sie ein Sample aus einer der Kategorien durch Doppeltippen.
- 3. Stellen Sie das Lautstärkeverhältnis zwischen Second Sound und Primärsound ein indem Sie den **[Volume Second Sound]** Regler betätigen.
- 4. Bewerten Sie Ihre Einstellungen durch Tippen des **[Preview]** Buttons oder durch spielen auf der betroffenen Pad Komponente.
- 5. (Optional) Verändern sie die Tonhöhe (Stimmung) mittels **Tuning Coarse** und **Tuning Fine**.
- 6. Wählen Sie den Status von Second Sound beim Laden des Drum Kits (ON oder OFF).
- 7. (Optional) Wählen Sie eine andere Pad Komponente (Modul 1 und 2) und wiederholen sie die Schritte 1-4.
- 8. Speichern Sie das Drum Kit oder erstellen Sie ein Neues, um die Änderungen zu behalten.

*Tipp: Die Zuweisung von Second Sounds betrifft nur die aktive Pad Komponente. Vergewissern Sie sich, dass das gewünschte Pad (Modul 1) und die richtige Komponente (Modul 2) selektiert sind. Es wird empfohlen Auto Select auszuschalten (Modul 1), um die zufällige Auswahl anderer Pads zu unterbinden.*

### **9.3.4 HI-HAT VOLUME CONTROL**

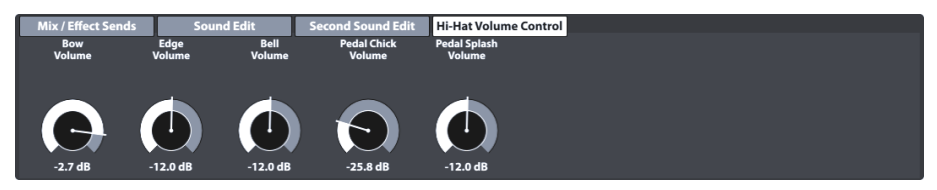

Dieser Reiter ermöglicht die Anpassung der Lautstärke verschiedener Hi-Hat Komponenten relativ zueinander. Die zugänglichen Parameter sind:

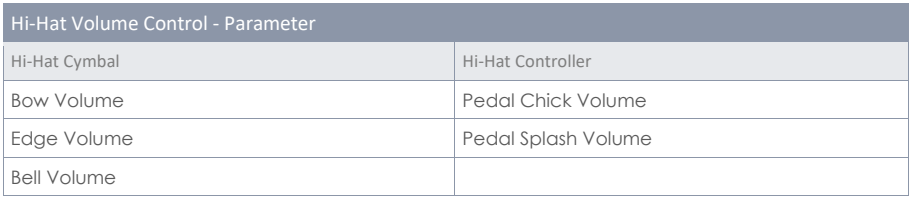

Verwenden Sie die Regler, um die Lautstärke aller Komponentensounds relativ zueinander anzupassen. Um die Globale Hi-Hat Lautstärke im Verhältnis zu anderen Pads zu regeln steht Ihnen die **Mixer** Funktion des **Performance** Modus, zur Verfügung.

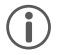

*Wichtig: Wechseln sie vor dem Speichern nicht das Drum Kit. Änderungen in Hi-Hat Volume Control Werten sowie Mixer Werten werden mit dem Drum Kit gespeichert. Ein Wechsel des Drum Kits ohne Speicherung bewirkt, dass Änderungen verworfen und frühere Werte beim erneuten Laden des Kits wiederhergestellt werden.*

# **9.4 MODUL 4**

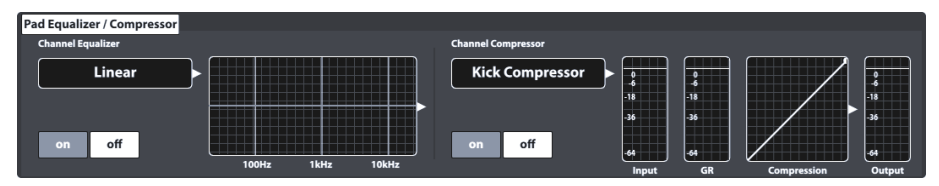

Dieser Reiter beherbergt Equalizer- und Kompressor Funktionen, welche jedem Eingangskanal individuell zugeschaltet werden können. Änderungen betreffen immer den Input Channel, der in **Modul 1** des **Kit Editor** Modus angezeigt wird. Die in diesem Modul vorgenommenen Einstellungen werden mit RAW MIDI Signalen gebündelt und sind daher bei Aktivierung in den **Direct Outs** hörbar. *(Siehe auch Abschnitt [12.1.4](#page-112-0) Routing Drums [& Routing Others](#page-112-0) auf Seit[e 103\)](#page-112-0)*

# **9.4.1 PAD EQUALIZER / COMPRESSOR**

Das G9 bietet einen vollparametrischen 3-Band Equalizer sowie einen Kompressor für jeden Eingangskanal/Pad. Beide Features sind als **Insert Type** im Signalpfad implementiert. Auf diese Weise ist es möglich, den Klang jedes angeschlossenen Pads individuell zu gestalten. Pad EQ und Kompressoren sind Teil der Drum Kit Parameter und ein Teil des Mixes, der in **Direct Outs** und **Digital Outs** hörbar ist.

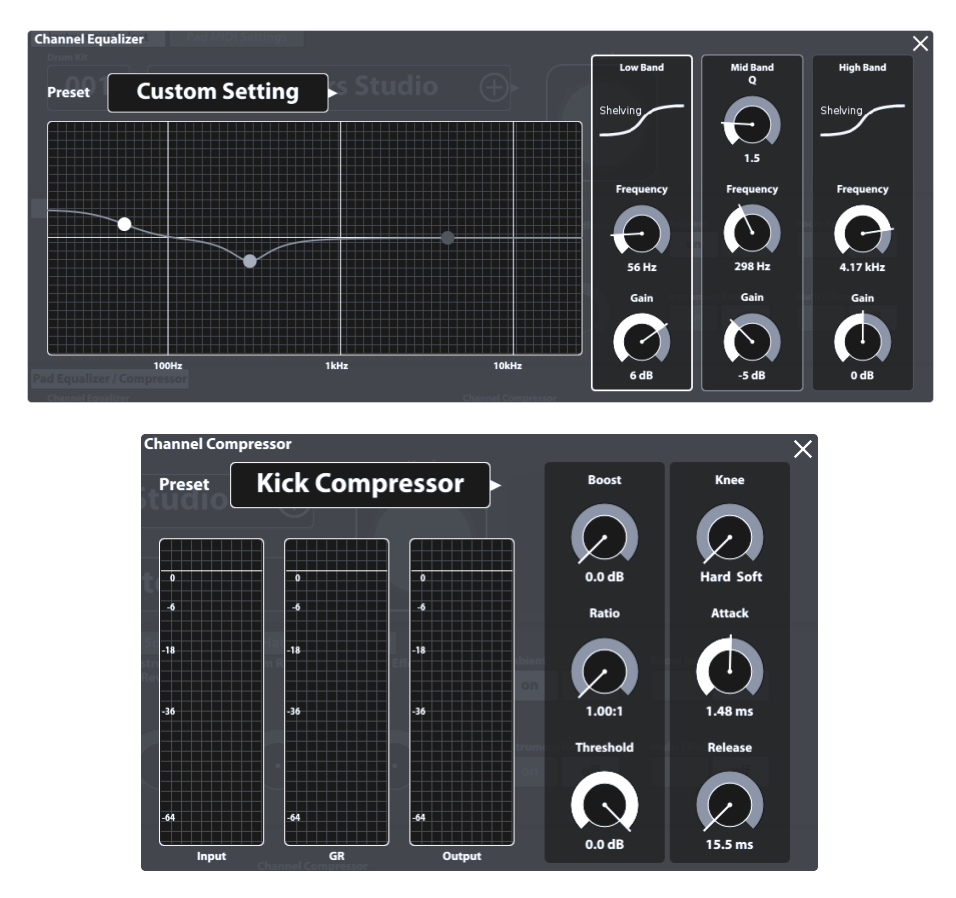

Das G9 bietet eine Auswahl an Presets, um Ihren Sound auch ohne fundierte Kenntnisse in der Tontechnik zu verbessern. Laden Sie ein Preset und beobachten Sie, wie es sich auf Klang und die Kurvenformen von Equalizer und Kompressor in Modul 4 auswirkt. Folgende Presets sind verfügbar:

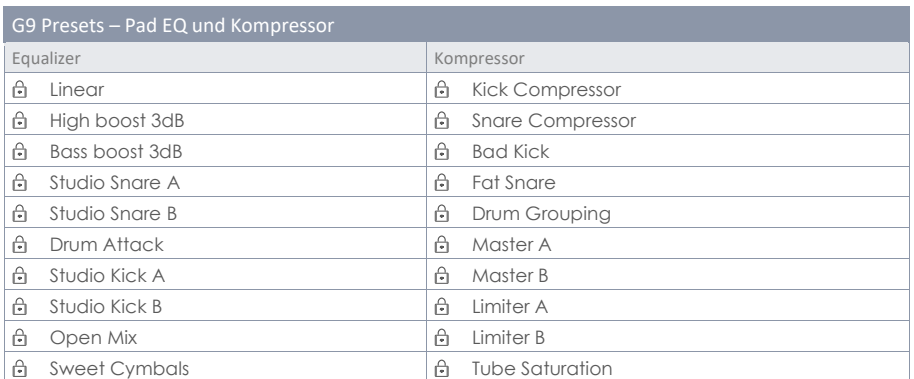

Da die Funktionsweise von Pad-Equalizern und Pad-Kompressoren identisch mit denen der Stereoausgänge (Master, Monitor und Kopfhörer) ist, werden wir diese im Modus **General Settings** vorstellen. *(Siehe Abschnitte [12.2.1.1](#page-118-0) [Equalizer](#page-118-0) auf S[. 109](#page-118-0) sowi[e 12.2.1.2](#page-121-0) [Compressor](#page-121-0) auf [S.112\)](#page-121-0)*

# **10 EFFECTS**

Das G9 ist mit vier unterschiedlichen Effektmodulen ausgestattet. **Ambience** beherbergt die Umgebungssamples der Aufnahmen in den **Funkhaus Studios** Berlin. **Instrument Reverb** und **Room Reverb** sind traditionelle, generisch erzeugte Halleffekte. **Multi Effects** umfasst alle Effekte, die weder Raumsimulation noch Reverb darstellen. Beispiele für das vierte Modul sind Echo Effekte und Frequenzmodulation. Dieser Abschnitt beginnt mit der Erklärung des grundsätzlichen Konzepts der Effektparameter, sowie der Vorstellung der Typen von Parametern, zwischen denen das G9 unterscheidet. Anschließend lernen Sie verschiedene Wege kennen wie Parameterwerte im G9 gespeichert werden können. Schließlich werden die einzelnen Parameter je Modul vorgestellt und erklärt.

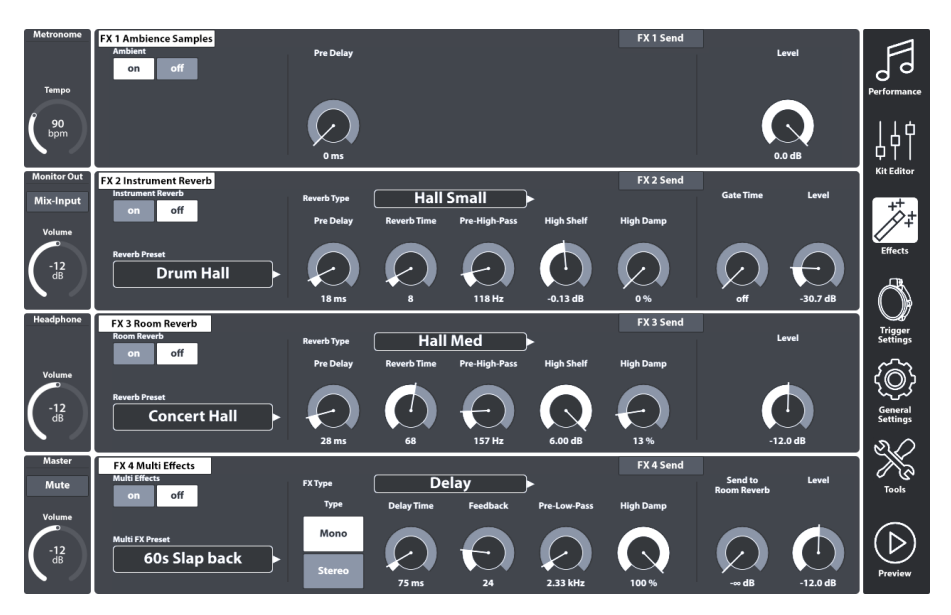

# **10.1 EFFEKT PARAMETER**

Effektparameter sind die dritte Gruppe von Parametern, die im Drum Kit gespeichert werden. Daher der Name Drum Kit Parameter. Wie auch die Drum Kit Parameter des **Kit Editor** Modus ermöglicht **Effects** jeden Parameter direkt im Kit zu speichern (Direkte Methode).

Darüber hinaus besteht für charakteristische Effektparameter die **Preset** Option (indirekte Methode). Auf diese Weise kann der Benutzer Effekte von einem Kit zu einem anderen kopieren. Die indirekte Preset Methode der Parameterspeicherung erstellt einen zusätzlichen Knoten in der Parameterhierarchie, sodass das Drum kit den Preset Namen speichert, der auf die verschiedenen enthaltenen Parameterwerte verweist. Der gesamte Effektmodus enthält ausschließlich Drum Kit Parameter.

Die folgende Tabelle gibt einen Überblick über alle in Effekten verfügbaren Drum Kit Parameter und für welche dieser Parameter die **Preset** Option verfügbar ist:

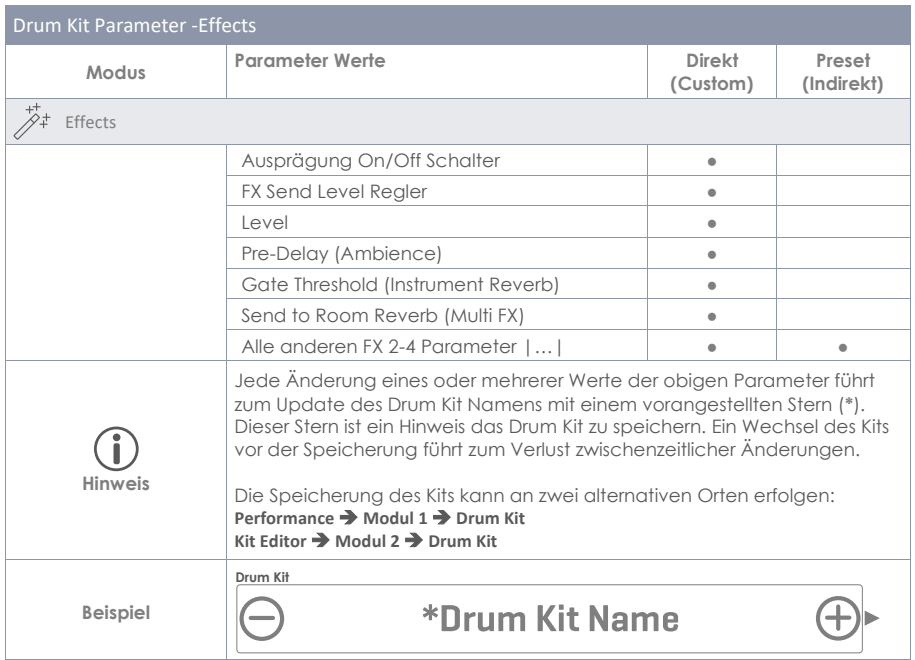

# **10.2 EFFEKT MODULE – GEMEINSAME PARAMETER**

Jedes Modul dieses Modus kann über eine entsprechende Taste auf der linken Seite des Moduls **ein**und **ausgeschaltet** werden. Diese Schaltflächen besitzen auch eine Instanz im **Kit Editor**, um Effekte zu aktivieren oder zu deaktivieren, ohne den Modus zu wechseln. **Level** Regler steuern die Lautstärke jedes Moduls, während FX Sends Regler die Individuelle Anpassung der Effektlautstärke jedes Pads ermöglichen. Mit anderen Worten: FX Sends steuern die Effektlautstärken der Pads relativ zueinander.

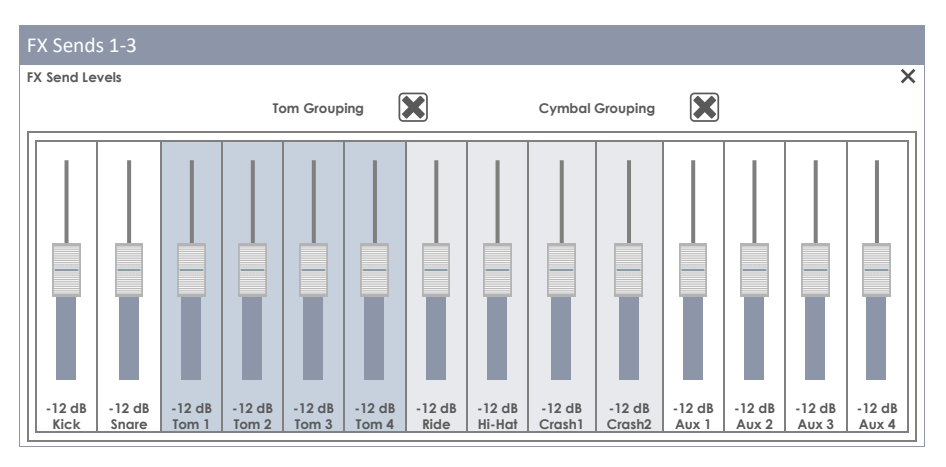

FX Sends "Multi Effects" mit Dry Signal Schalter (an/aus):

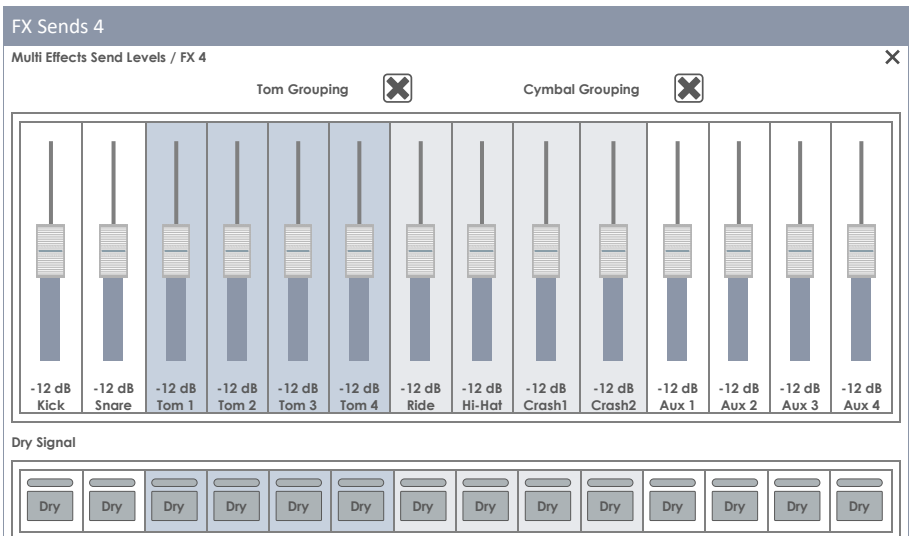

*Hinweis: Die Werkseinstellung für FX Send-Schieberegler ist -12 dB (zentriert). Diese Werte werden überschrieben, sobald Sie das Kit zum ersten Mal mit abweichenden Reglerpositionen speichern. Das Grouping von Becken und Toms ist standardmäßig aktiv und Benutzer/Gerätespezifisch. Das G9 erinnert sich bei Neustart an den letzten Zustand. Gruppierungswerte werden NICHT mit dem Drum Kit gespeichert!*

# **10.3 EFFEKT PRESET PARAMETER**

Ein Effektmodul bietet eine Preset Option, wenn auf der linken Seite ein Preset Feld vorhanden ist (Module 2-4). Solche Parameter befinden sich innerhalb der vertikalen Trennalken und enthalten alle Funktionalitäten, die den grundlegenden Charakter des Effekts ausmachen. Das G9 bietet zwei verschiedene Möglichkeiten zum Speichern von Effektparameterwerten:

- a) Speichern eines Presets, ohne die Effekteigenschaften des aktiven Kits zu überschreiben.
- b) Direkt ins Drum Kit (Durch Speichern des Drum Kits z.B. im **Performance** Modus)

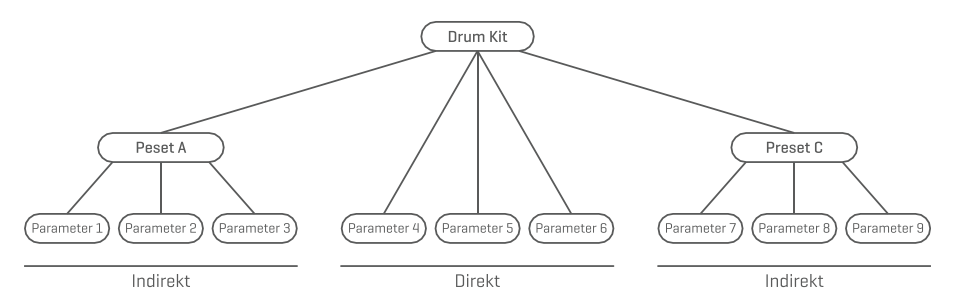

**Wählen Sie a) wenn** Sie die Effektparameterwerte eines Moduls auch anderen Drum Kits zur Verfügung stellen wollen oder die aktuellen Parameter als Lesezeichen speichern möchten, um andere, alternative Einstellungen zu erkunden. Laden Sie einfach das Preset in ein Set ihrer Wahl und speichern Sie das Kit anschließend (alternativ ein neues Kit erstellen). Falls Sie das Kit weder speichern noch ein neues erstellen, werden durch das Ändern des Kits die alten Effektparameterwerte wiederhergestellt, sobald Sie das Drum Kit im **Performance** Modus oder **Kit Editor** neu laden. Mit einem gespeicherten Preset besteht jedoch jeder Zeit die Möglichkeit, die Schritte "Preset Laden" und anschließendes Speichern des Drum Kits nachzuholen.

**Wählen Sie b) wenn** Sie das Kit so speichern möchten, wie es ist. In diesem Fall wird empfohlen, ein neues Drum Kit zu speichern, um das Überschreiben von Werkseinstellungen zu vermeiden. Auch hier besteht im Nachhinein immer noch die Möglichkeit die presetfähigen Werte als Preset abzuspeichern und von der direkten in die indirekte Speicherung im Kit zu wechseln.

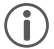

*Hinweis: Effektparameterwerte, die direkt im Kit gespeichert werden und keine Werte aus einem Preset ableiten, sind im Preset Feld des Effektmoduls mit "Custom Setting" gekennzeichnet. Auf diese Weise wissen Sie immer, ob Sie ein Preset speichern müssen, bevor Sie die Effektwerte einem anderen Drum-Kit zuweisen.*

*Wichtig: Wechseln Sie nicht das Drum Kit, bevor Sie das Kit oder seine Effekt Presets gespeichert haben. Andernfalls werden Änderungen von Effektwerten verworfen!*

# **10.4 EFFEKT PRESETS**

Das G9 bietet eine Vielzahl von Optionen zum Verwalten von Preset Bibliotheken. Sie können auf die Bibliothek und ihre Verwaltungsoptionen zugreifen, indem Sie auf ein **[Preset Feld]** neben einer Gruppe von Preset Parametern tippen. Das G9 unterscheidet zwischen **Werkskonfigurationen** (vorangehendes Schloss-Symbol) und **Anwender Preset** (ohne Schlosssymbol).

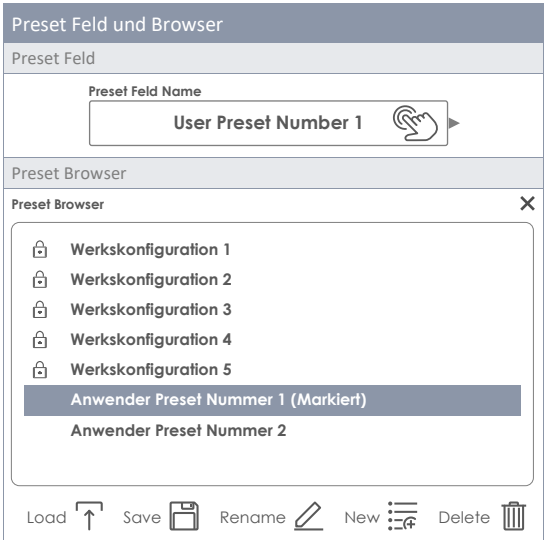

Bezüglich Anwender Presets ist die Palette an Verwaltungsoptionen erweitert, da Werksvoreinstellungen nicht bearbeitet werden können. Diese Verwaltungsoptionen sind im Feature Regal untergebracht, welches sich am unteren Ende einer Drop-Down Liste befindet. Markieren sie in der Liste abwechselnd Presets aus beiden Kategorien und beobachten Sie, wie sich das Feature Regal aktualisiert. Siehe die folgende Tabelle als Referenz:

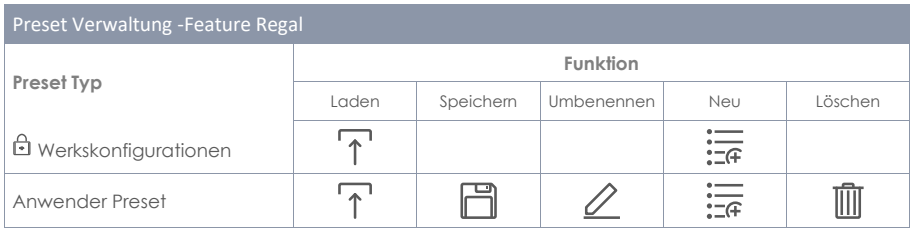

### **10.4.1 PRESETS LADEN**

Gehen Sie wie folgt vor:

- 1. Tippen Sie das **[Preset]** Feld, um den **Preset Browser** zu öffnen.
- 2. Markieren sie den gewünschten Listeneintrag durch einmaliges Tippen.
- 3. Tippen Sie **[Load]** im Feature Regal.

Der Browser schließt automatisch nach Schritt 3 und das gewählte Preset ist aktiv. Vergessen Sie nicht das Drum Kit zu speichern, wenn ihnen die Änderungen zusagen.

### **10.4.2 NEUE PRESETS ERSTELLEN**

Vergewissern sie sich im Vorfeld, ob im **Preset Feld** "**Custom Setting**" steht. Ohne den Eintrag "Custom Setting" wurden keine Änderungen vorgenommen und eine Speicherung ist überflüssig. Bei sichtbarem **Custom Setting** gehen sie wie folgt vor:

- 1. Tippen Sie das **[Preset]** Feld, um den **Preset Browser** zu öffnen.
- 2. Tippen Sie **[New]** im Feature Regal.
- 3. Vergeben Sie einen Preset Namen per Tastatur.
- 4. Bestätigen sie durch tippen auf **[OK]**.
- 5. (Optional) Durch Speichern des **Drum Kits** wird das Preset zugewiesen.

*Hinweis: Ein neu erstelltes Effekt Preset wird lediglich der Preset Bibliothek hinzugefügt. Es wird nicht automatisch mit dem aktiven Drum Kit gespeichert. Damit das neue Preset mit dem Kit geladen wird, müssen Sie das Drum Kit anschließend zusätzlich speichern. Ist dies nicht der Fall, werden beim Wechseln des Kits alle Presets aus der letzten Speicherung geladen.*

### **10.4.3 PARAMETER WERTE SPEICHERN (DIREKTE METHODE)**

Das G9 ermöglicht das Speichern von Parameterwerten direkt im Drum Kit, ohne zuvor ein Preset zu erstellen. Anstelle eines Preset Namens steht in den Preset Feldern "Custom Setting" Dies ist der Fall, wenn Parameterwerte von einem vorhandenen Preset abweichen, oder das Drum Kit ohne Presets abgespeichert wurde. Besteht eine Preset Option, so ist es jederzeit möglich ein Preset zu speichern und bestimmte Parameterwerte für andere Drum Kits verfügbar zu machen.

Beachten Sie, dass Preset Typen wie Routing Presets, Output EQ und Kompressoren vom direkten Speichern ausgeschlossen sind, da sie der Recording Umgebung und nicht dem Drum Kit selbst zugeordnet sind.

Es sind zwei Arten direkter Speicherung möglich:

- a. Ein existierendes Anwender Drum Kit überspeichern
- b. Erstellen einen neuen Drum Kits

Im Falle der direkten Speicherung von Parameterwerten gehen sie wie folgt vor:

1. Gehen Sie zu entweder

**Performance** ➔ **Modul 1** ➔ **Drum Kit** oder **Kit Editor** ➔ **Modul 2** ➔ **Instrument Select** ➔ **Drum Kit**

- 2. Ein Sternchen (\*) vor dem Kit-Namen weist auf Änderungen an direkt speicherbaren Werten hin.
- 3. Tippen Sie das **[Drum Kit]** Namensfeld, um den **Drum Kit Browser** zu öffnen.
- 4. Wählen Sie eine der folgenden Optionen:
	- a. Überschreiben eines vorhandenen Kits, durch Auswahl des Namens in der Liste und anschließendes Tippen auf **[Save]** im Feature Regal.
	- b. Erstellen eines neuen Kits durch Tippen auf **[New]**, Eingabe eines Namens und Bestätigung mit **[OK]**.

### **10.4.4 PRESETS ÜBERSPEICHERN**

Sie können Presets mit den aktuellen Parameterwerten des Interface überschreiben. Diese Funktion ist für Werks Presets (vorangestelltes Schlosssymbol) nicht verfügbar.

- 1. Tippen Sie das **[Preset]** Feld, um den **Preset Browser** zu öffnen.
- 2. Markieren sie den zu überschreibenden Listeneintrag durch einmaliges Tippen.
- 3. Tippen Sie **[Save]** im Feature Regal.

### **10.4.5 PRESETS UMBENENNEN**

Die Umbenennung eines Presets wirkt sich nur auf den Preset Namen aus. Die gespeicherten Parameterwerte werden nicht überschieben. Diese Funktion ist für Werkskonfigurationen (vorangestelltes Schlosssymbol) nicht verfügbar.

- 1. Tippen Sie das **[Preset]** Feld, um den **Preset Browser** zu öffnen.
- 2. Markieren sie den gewünschten Listeneintrag durch einmaliges Tippen.
- 3. Tippen Sie **[Rename]** im Feature Regal.
- 4. Vergeben Sie einen Preset Namen per Tastatur.
- 5. Tippen Sie **[OK]**.

### **10.4.6 ANWENDER PRESETS LÖSCHEN**

Diese Funktion ist für Werkskonfigurationen (vorangestelltes Schlosssymbol) nicht verfügbar. Gehen sie folgendermaßen vor:

- 1. Tippen Sie das **[Preset]** Feld, um den **Preset Browser** zu öffnen.
- 2. Markieren sie den gewünschten Listeneintrag durch einmaliges Tippen.
- 3. Tippen Sie **[Delete]** im Feature Regal.
# **10.5 MODUL 1**

## **10.5.1 FX1 AMBIENCE SAMPLES**

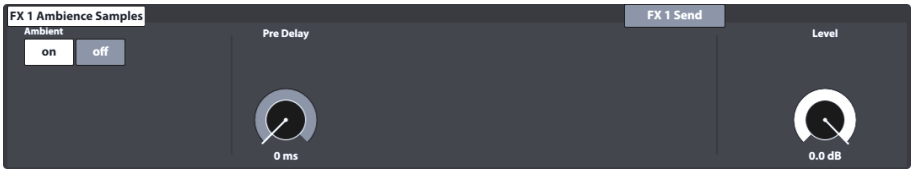

Das Ambience Modul beherbergt die Umgebungssamples aus den Aufnahmen in den **Funkhaus Studios**. Da jeder Raum individuell auf ein Instrument reagiert, sind die Möglichkeiten der Parametrisierung aufgrund der Natur des Effekts limitiert. **Pre Delay** kontrolliert die Zeit bis eine Schallwelle auf ein Hindernis trifft und von ihm zurückgeworfen wird (Echo) Dieses Modul ist so konzipiert, dass der Effekt sich auf das Kit als Ganzes auswirkt. Dies folgt der realistischen Annahme, dass sich alle Komponenten des Kids im selben Raum befinden. Jedoch ist es möglich die Lautstärke des Effekts für einzelne Pads im FX 1 Send Mixer gesondert anzupassen.

Um den **Ambience** (Echo) Effekt des Drum Kits einzustellen, gehen sie folgendermaßen vor:

- 1. Schalten Sie **Ambient** ein durch Tippen auf **[on]**.
- 2. Stellen Sie das **Pre-Delay** mittels des Reglers ein (Wertebereich: 0-127 ms).
- 3. Nutzen sie **Level** um die maximale Lautstärke des Effekts festzulegen.
- 4. Tippen sie **[FX 1 Send]**, falls sie für individuelle Pads abweichende Einstellungen bevorzugen.
- 5. Die Speicherung der Effektparameter erfolgt direkt durch Speichern des Drum Kits.

# **10.6 MODUL 2**

## **10.6.1 FX 2 INSTRUMENT REVERB**

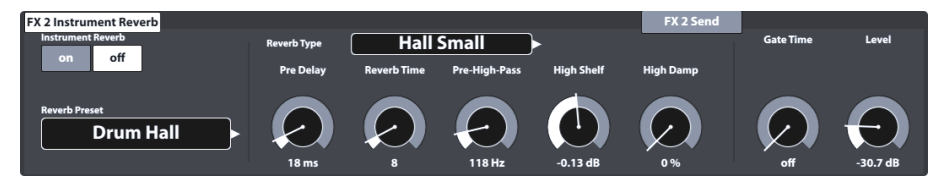

Dieses Modul enthält klassische und generische Algorithmen, um instrumentspezifischen Hall zu simulieren. Einige **Reverb Typen** werden traditionell elektronisch erzeugt, während andere (z.B. Plate) mechanische Geräte emulieren, die dem Dry Signal künstlichen Hall hinzufügen.

Der Unterschied zwischen **Instrument Reverb** und **Room Reverb** des G9 ist eher konzeptioneller Natur als eine Eigenschaft. Verursacht ein Instrument Hall im luftleeren Raum? Diese Frage ist sicherlich philosophisch. Beide Module bieten die gleichen Parameter mit Ausnahme von **Gate Threshold** (nur Instrument Reverb). Mit Room Reverb können Sie das gesamte Kit in einer hallproduzierenden Umgebung platzieren und zusätzlich mit **Instrument Reverb** additiv Halleffekte pro Eingangskanal/Pad hinzufügen. Der zusätzliche Parameter **Gate Threshold** ist künstlicher Natur und gehört somit ausschließlich zum Instrument Reverb. Verfügbare Presets für Instrument Reverb konzentrieren sich auf instrumentenspezifische Effekte, leiten ihre Eigenschaften jedoch aus den gleichen Parametern und Wertebereichen ab wie Room Reverb.

## **10.6.1.1 REVERB TYPEN UND PARAMETER**

Folgende Halltypen und Parameter sind verfügbar:

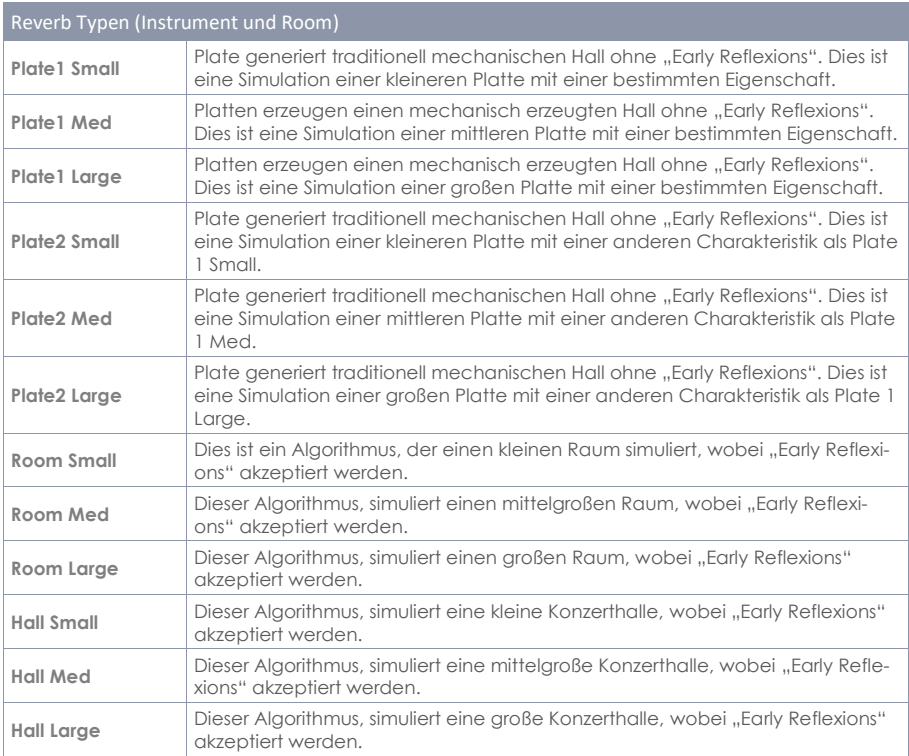

Jeder **Reverb Typ** kann durch die folgenden Parameter angepasst werden:

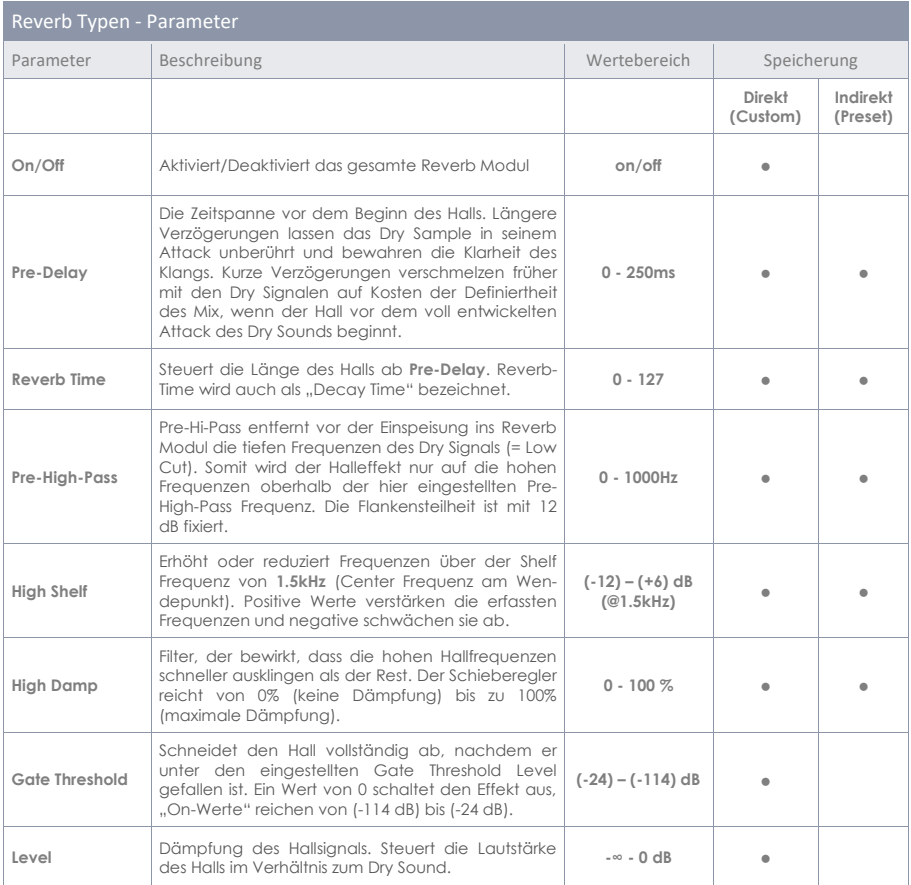

# **10.7 MODUL 3**

## **10.7.1 FX3 ROOM REVERB**

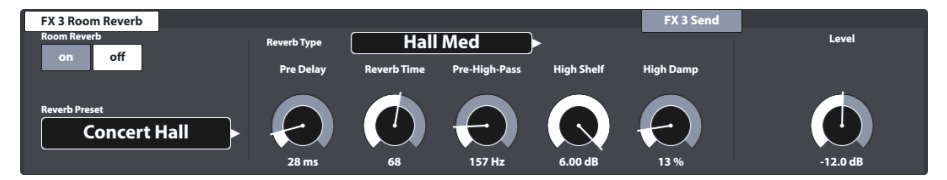

Die in diesem Modul verfügbaren Funktionen stellen das generische Gegenstück des **Ambience** Moduls dar. Es bietet die gleichen **Reverb Typen** und Parameter wie **Instrument Reverb**, aber mit Fokus auf die raumspezifischen Qualitäten des Halls. Verwenden Sie diesen Effektabschnitt, um einem Dry Sound einen Hall hinzuzufügen, wenn Ambience Samples nicht verfügbar sind, oder einfach, um Sounds klassischer Recordings mit elektronisch erzeugtem Hall nachzuempfinden. Die für dieses Modul bereitgestellten Presets bilden unterschiedliche Umwelteigenschaften ab.

Da die Funktionsweise dieses Effektabschnitts mit dem Modul **Instrument Reverb** identisch ist, lesen Sie bitte den vorherigen Abschnitt zur Abgrenzung von Konzepten, Erläuterung von Reverb Typen und deren Parameter.

# **10.8 MODUL 4**

## **10.8.1 FX 4 MULTI EFFECTS**

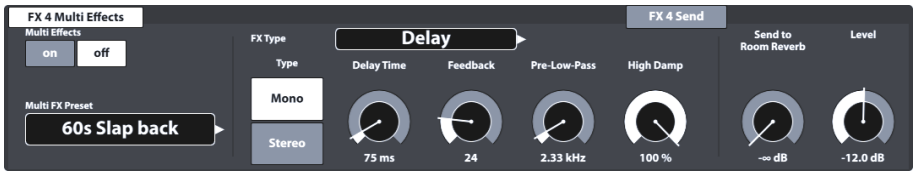

Effekte in diesem Modul umfassen alles, was nicht mit **Ambience**, **Instrument Reverb** oder **Room Reverb** verbunden ist, wie z.B. Frequenzmodulation. Die Ergebnisse werden mithilfe von Algorithmen erzielt, um einen bestimmten Effekt zu erzeugen.

Die folgenden Tabellen geben Ihnen einen Überblick über die verfügbaren Algorithmen und deren Parameter. Im Gegensatz zu den Reverb Modulen ändern sich die Parameter des **Multi Effects** Moduls je nach gewähltem Algorithmus. Gemeinsame Effektparameter sind Drum Kit Parameter und werden direkt im Kit gespeichert.

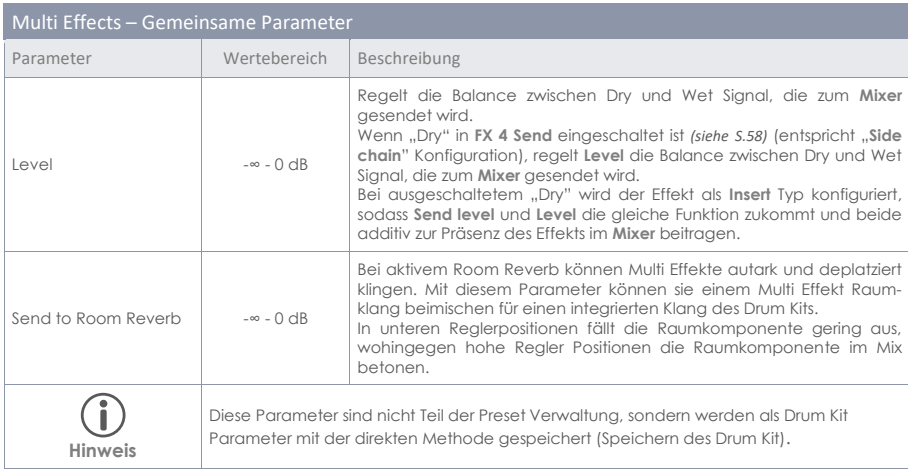

Die folgenden Parameter sind einem **Drum Kit** zugeordnet und beschreiben die grundlegenden Eigenschaften eines Effekts. Daher stehen beide Speicheroptionen zur Verfügung: direkte Methode ("Custom Setting") und indirekte Methode (Presets). Bearbeitungen an Parameterwerten können gespeichert werden, indem entweder das Drum Kit gespeichert oder ein Effekt Preset erstellt/überschrieben wird.

#### Wah-Wah

Der Wah-Wah Effekt wird durch dynamisches "Bürsten" durch das Frequenzspektrum des Dry-Signals unter Verwendung eines bestimmten Audiofilters erzeugt. Anstelle der klassischen Pedalsteuerung erzeugt das G9 die Bewegung des Filters entlang des Frequenzspektrums durch die **Velocity** des Stockschlags.

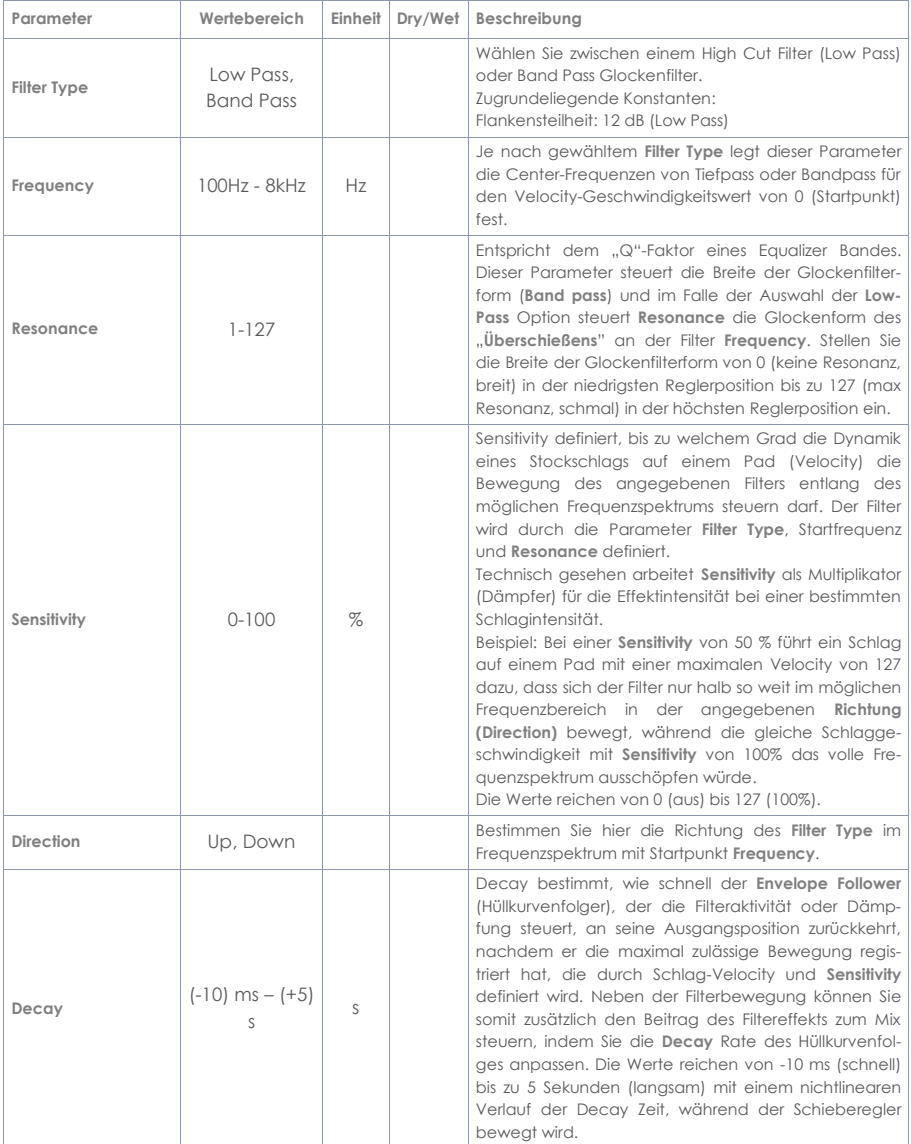

#### Distortion / Saturation

Übersättigt das Audiosignal mit **Gain** und fügt dem Mix zusätzliche harmonische Frequenzen hinzu, was zu einem volleren, aber im Falle von Distortion auch eckigerem Sound führt. Diese Methode neigt dazu Frequenzamplituden entlang des Frequenzspektrums ausfzuskalieren, sodass die Amplitude bei immer mehr Frequenzen 0 dB überschreiten würde. Folglich wird Audio **Clipping** erzwungen, was zusätzliche Oberschwingungen im Audio-Mix zu erzeugt. Es sind zwei Methoden verfügbar, die sich im Umgang mit Clipping unterscheiden: **Distortion** und **Overdrive**. Während Distortion die Amplituden über 0 dB radikal nivelliert (**Hard Clipping**), rundet Overdrive die Amplitude an den Grenzen der Bandbreite ab, wo Clipping auftritt (**Soft Clipping**). Welche Methode die besseren Ergebnisse liefert, hängt vom verwendeten Audiomaterial (Samples) ab.

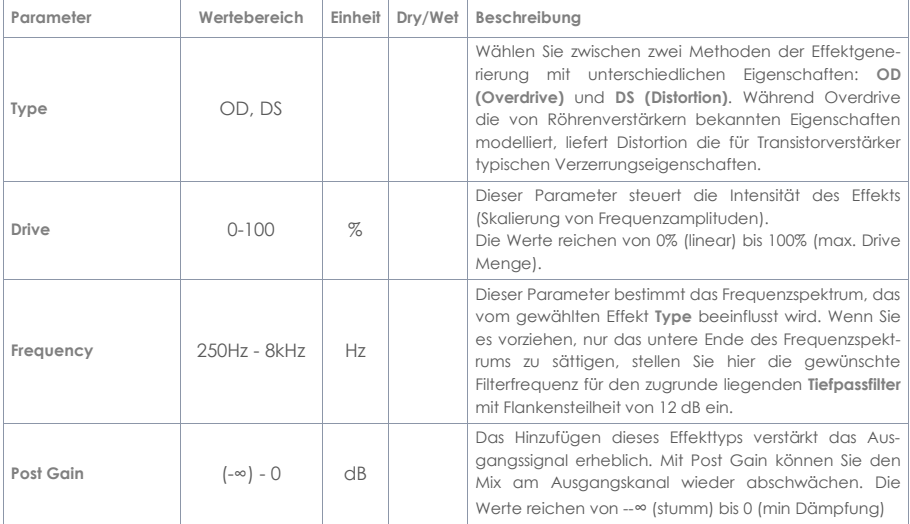

#### Chorus

Erzeugt einen volleren Klang durch die Illusion, dass mehrere Instrumente gleichzeitig gespielt werden. Der Effekt wird erreicht, indem das Dry Signal dupliziert, und das verstimmte Duplikat zeitlich leicht versetzt wird (feste Verzögerungszeit von 20 ms). Die Frequenzmodulation des doppelten Signals wird über verschiedene LFO-Wellenformen gesteuert.

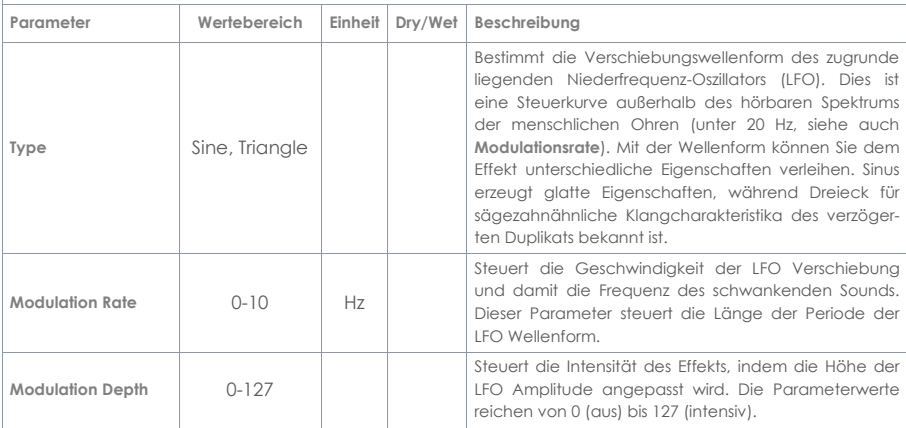

#### Flanger

Verdoppelt das Dry Signal und verschiebt es innerhalb einer kurzen Verzögerungszeit, so dass trockenes Signal und Duplikat nicht als 2 verschiedene Klänge wahrgenommen werden. Im Vergleich zu ähnlichen Effekten verzögern Flanger das Duplikat etwas mehr als herkömmliche Phaser-Effekte und Flanger akzeptieren Feedbacksignale bei der Modulation, was zu einem Effekt ähnlich dem Klang eines Düsenflugzeugs führt. Flanger verwenden "Cone Filter" für die Frequenzmodulation des duplizierten Signals, wobei Dynamik der Filterbewegung von hohen Frequenzen zu tiefen Frequenzen durch einen LFO (Sinus) gesteuert wird.

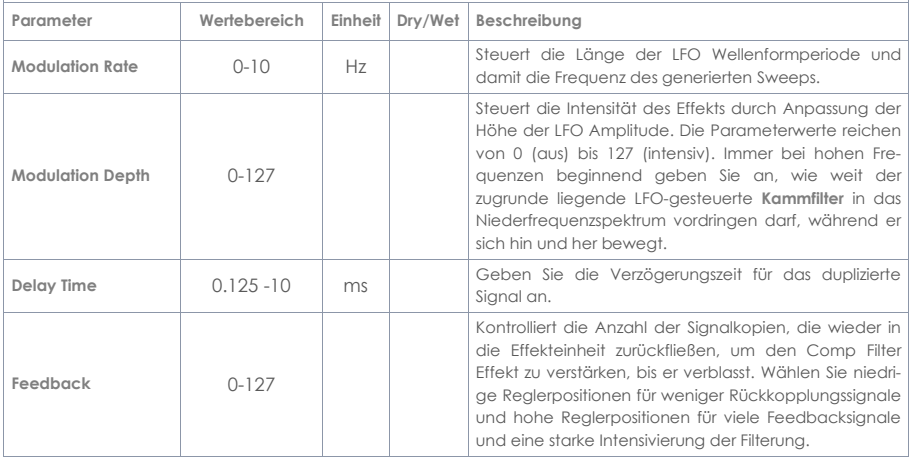

#### Phaser

Das G9 modelliert den Effekt mit einem 6-Notch-Filter, welcher direkt auf das Dry Signal angewendet wird. Wie **Wah-Wah** wird der Effekt dadurch erzeugt, dass sich der Filter wie eine Bürste durch das Frequenzspektrum bewegt. Während aber die Bewegungsdynamik von Wah-Wah durch die Intensität des Stockschlags bestimmt ist, wird die Filterdynamik beim Phaser durch eine Sinus LFO Wellenform erzeugt. Im Vergleich zum **Flanger**, ermöglichen Phaser Filterbewegungen um die Notch-Frequenzen herum, während Filter, die den Flanger-Effekt erzeugen, bei hohen Frequenzen beginnen und dann in niedrigere Frequenzspektren vordringen. Mit den Parametern des Phasers modellieren sie die Bewegung des Filters sowie die Form des Filters (Resonanz).

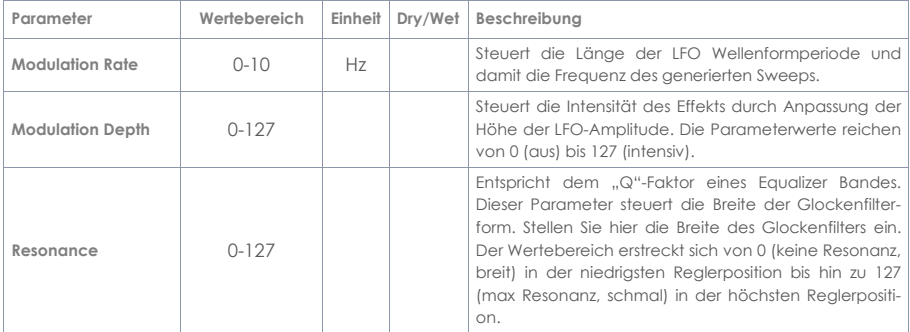

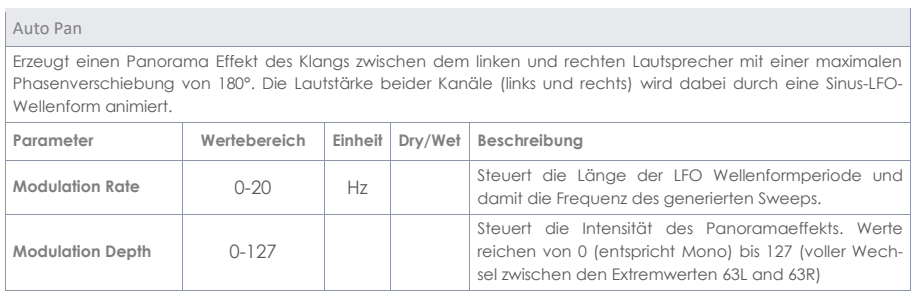

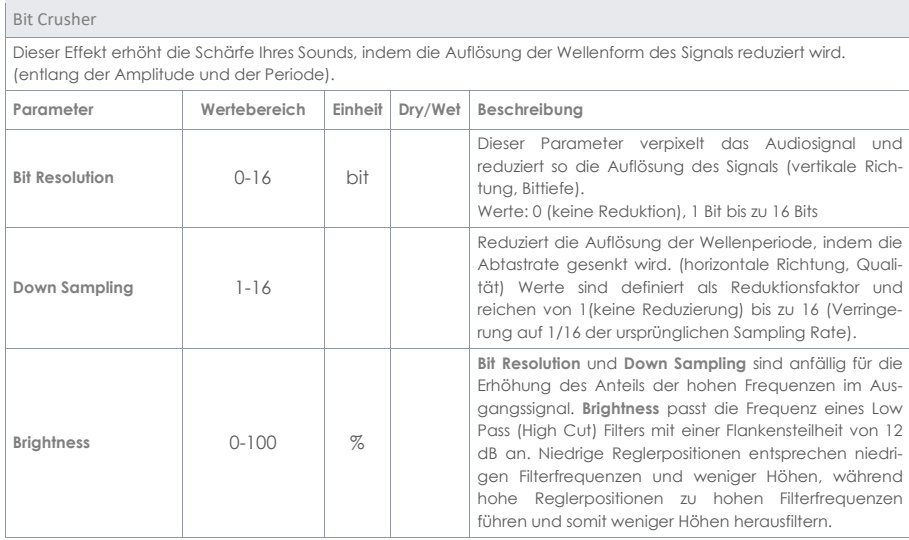

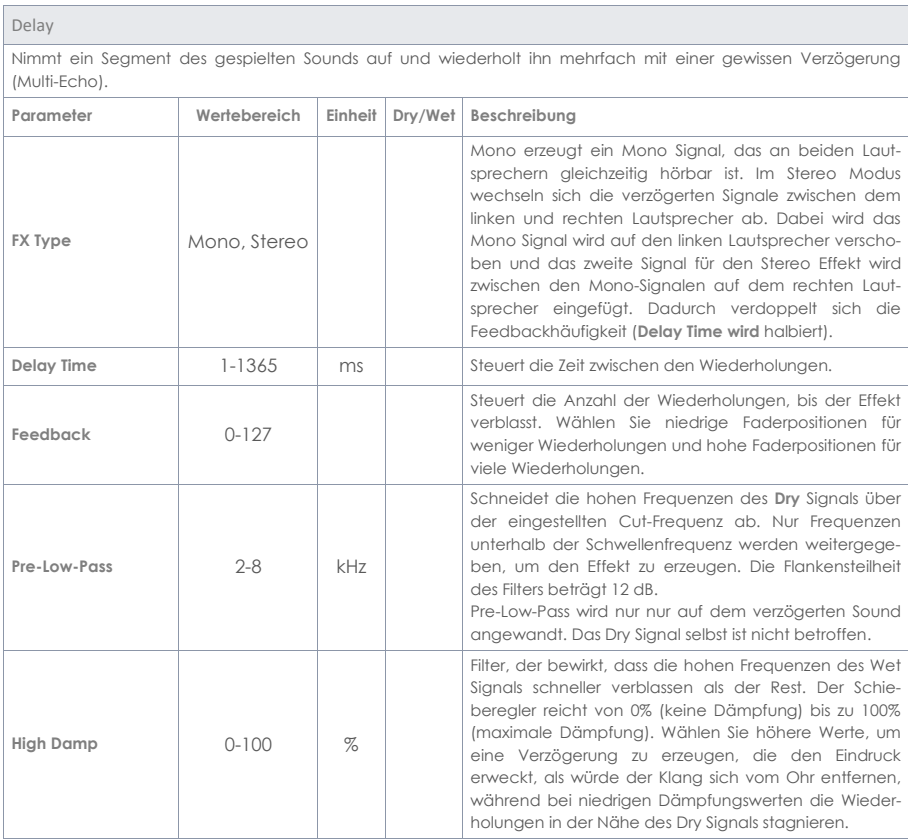

# **11 TRIGGER SETTINGS**

Im Modus **Trigger Settings** steuern Sie das Verhalten der Sensoren des angeschlossenen Equipments und widmen sich somit Einstellungen, die unabhängig von Sounds sind. Beachten Sie, dass bei Anwahl dieses Modus die oberen drei Hardware- und Software Regler ihre Funktionsbelegung ändern zu: **High Level**, **Head/Bow Threshold** und **Head/Bow Gain**. Damit sind die wichtigsten Trigger Parameter per Hardware Regler einstellbar. Starten Sie auf Basis eines der vorkonfigurierten Presets indem Sie eine "**Trigger Bank**" oder ein ganzes **Setup** aus den entsprechenden Menüs laden. Darüber hinaus bietet das G9 eine Vielzahl von zugänglichen Parametern, die es ermöglichen sämtliche analogen Trigger Pads auf den eigenen Stil zu kalibrieren und abzustimmen. Lernen Sie in diesem Abschnitt eigene Trigger-Bänke und Setups zu erstellen und gewinnen Sie Einblicke in Funktionsweise der zugrundeliegenden Parameter.

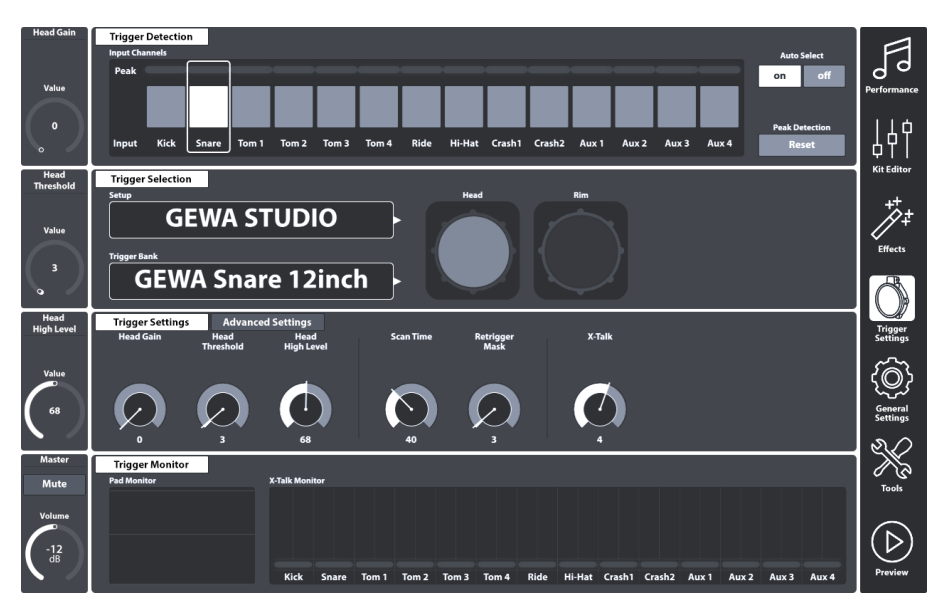

# **11.1 MODUL 1**

# **11.1.1 TRIGGER DETECTION**

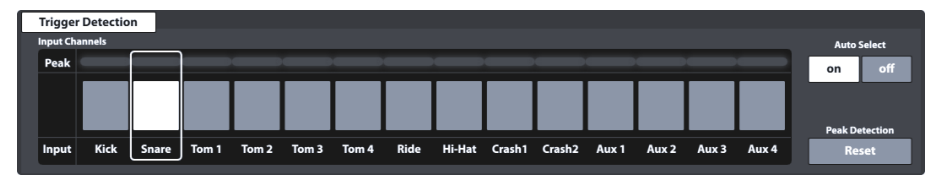

Der Reiter Trigger Detection beherbergt zwei Hauptfunktionen:

- Auswahl des Eingangskanals (Pads)
- Überwachung der Trigger Performance (Peak Monitoring)

Nicht nur das Erscheinungsbild dieses Moduls ist identisch mit dem Reiter **Channel Select** in **Kit Editor**  ➔ **Modul 1**, sondern auch die Funktionsweise. Beachten Sie jedoch, dass Trigger Monitore sich nur im aktiven Modus aktualisieren und nicht unbedingt die gleichen Farbwerte in der Peak-Zeile anzeigen, wenn sie zwischen Kit Editor und Trigger Settings hin- und herwechseln.

Bevor Sie fortfahren, ist es wichtig zu verstehen, dass alle Funktionen, die in den Modulen 2 und 3 verfügbar sind, sich auf das unter **Input Channels** ausgewählte Pad beziehen. Wenn die Anpassungen in diesen Modulen keine Auswirkungen auf die Trigger Performance zu haben scheinen, prüfen Sie ob das Pad, auf dem Sie spielen mit dem ausgewählten Eingabekanal übereinstimmt. Gleiches gilt für die ausgewählte Pad Komponente in Modul 2.

### **11.1.1.1 INPUT CHANNELS**

Der Hauptzweck der Channel Select Funktion besteht darin, verbundene Pads auszuwählen, um verschiedene Sounds zuzuweisen (Kit Editor) oder deren Trigger Parameter zu bearbeiten (Trigger-Einstellungen).

Die Pad Reihenfolge von links nach rechts entspricht der Reihenfolge der Trigger Eingänge (**Trigger Inputs**) auf der Rückseite des Geräts. Wählen Sie einen Eingangskanal, indem Sie einmal auf die Kachel über dem Pad Namen tippen. Ein ausgewähltes Pad ist durch einen Rahmen um die Kachel gekennzeichnet.

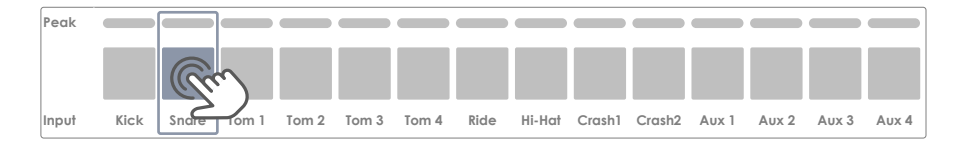

#### G9 Ports – Input Channels

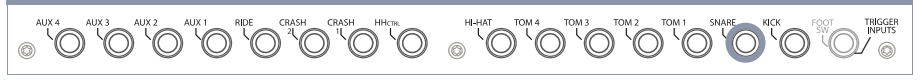

Die **Peak** Reihe zeichnet für jedes Pad innerhalb einer bestimmten Zeitspanne den höchsten, registrierten **Velocity** Wert (Schlagintensität) auf und dient damit zur Überwachung des Trigger Verhaltens. Die Funktionsweise ist identisch mit anderen Peak Monitoren im Interface und weist in Form eines Farbfeedbacks den **höchsten Velocity Wert über alle Sensoren (Komponenten)** aus. Auf diese Weise erlangt der Spieler eine kompakte Information über den technischen Zustand eines jeden Pads. Einstellungen und Korrekturen der Trigger Parameter erfolgen jedoch ausschließlich im Moduls **Trigger Settings**.

Leuchten die **Peak** Felder ständig in Farben, welche den höchsten Velocity Werten zugeordnet sind, obwohl das Spiel leise oder moderat ist, dann ist dies ein guter Indikator dafür, dass die Trigger Einstellungen nicht korrekt gewählt oder verstellt sind. Eine genauere Analyse ermöglicht hier der **Pad Monitor** in Modul 4 des Modus Trigger Settings. Das optische Feedback hängt dabei vom gewählten Farbschema der Benutzeroberfläche ab.

Kontrollieren Sie das gewählte Farbschema in **General Settings** ➔ **Modul 4** ➔ **Device** ➔ **UI Theme** und ziehen sie die folgende Tabelle zu Rate, um den Peak Monitor richtig zu interpretieren:

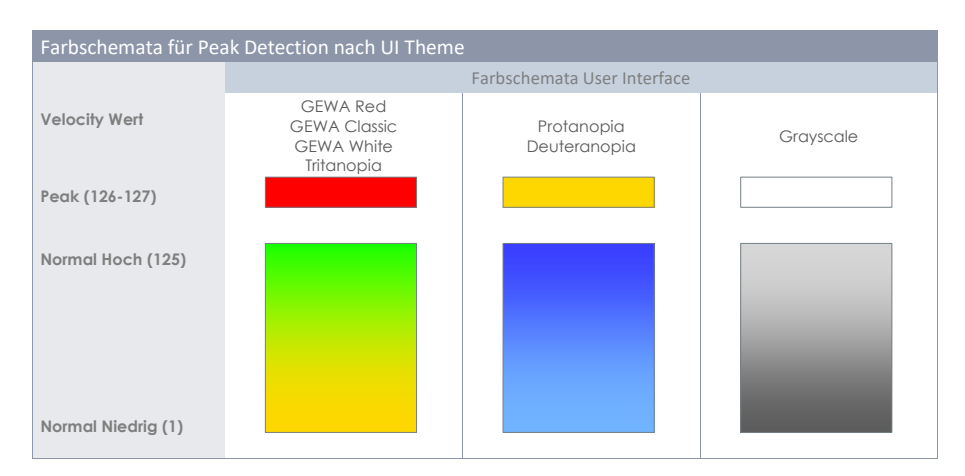

## **11.1.1.2 AUTO SELECT**

Auto Select wählt einen Eingangskanal (Pad) automatisch, sobald ein Trigger Signal vom angeschlossenen Pad erkannt wird. Anstatt auf die Kacheln der **Input Channels** zu tippen, wählen sie das gewünschte Pad durch Anschlagen mit dem Stock aus. Ist Auto Select aktiviert (**on**), so ist die Auswahl sowohl über das Anschlagen von Pads als auch die Auswahl über die Input Channels möglich.

Nutzen sie die Auto Select Funktion sparsam, um die unbeabsichtigte Auswahl anderer Pads zu unterbinden.

## **11.1.1.3 PEAK DETECTION**

Mit dieser Funktion können sie den Peak Monitor manuell auf Velocity Werte von 0 zurücksetzen. Das ist besonders wichtig, um veränderte Trigger Einstellungen auf Wirksamkeit zu prüfen. Um den Peak Monitor zurückzusetzen, tippen sie einmal **[Reset]**. Dies löscht die Aufzeichnungshistorie.

# **11.2 MODUL 2**

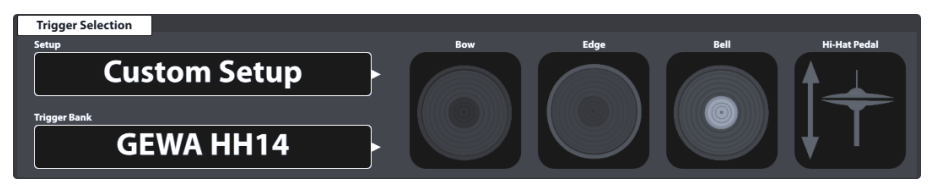

## **11.2.1 TRIGGER SELECTION**

## **11.2.1.1 SETUP**

Eine Sammlung von Trigger Bänken kann unter einem Setup gruppiert werden, das alle Trigger Bänke enthält, die den verfügbaren Eingangskanälen zugeordnet sind. Dadurch können Sie alle Trigger Bänke gleichzeitig laden, indem Sie nur das Setup laden. Dies ist besonders nützlich, wenn Sie mit

Trigger Bank Parametern verschiedener Pads experimentieren. Auf diese Weise können Sie ein Setup speichern und zwischen verschiedenen Setups hin und her wechseln, um das Trigger Verhalten zu vergleichen. Wie im **Effects** Modus ist es nicht zwingend erforderlich, Änderungen in Parameterwerten (Modul 3) als **Trigger Bank** (Modul 2) zu speichern. Die **direkte Speicherfunktion** ist auch in Verbindung mit Setups verfügbar. In diesem Fall werden keine Trigger Bänke (oder Subebenen) erzeugt, stattdessen zeigen die Trigger Bank Felder bei abweichenden Parameterwerten den Eintrag "**Custom Setting**", dessen Parameterwerte jederzeit in ein Preset konvertiert werden können. Vergessen Sie nicht, nach dem Erstellen einer Trigger Bank das Setup zu speichern oder ein Neues zu erstellen, da sonst das Setup beim nächsten Laden auf ältere Trigger Bänke zurückgreift. Da jedoch die neue Trigger Bank vorhanden ist, können Sie dies jederzeit nachholen, indem Sie die richtige Trigger Bank zuweisen und das Setup erneut speichern.

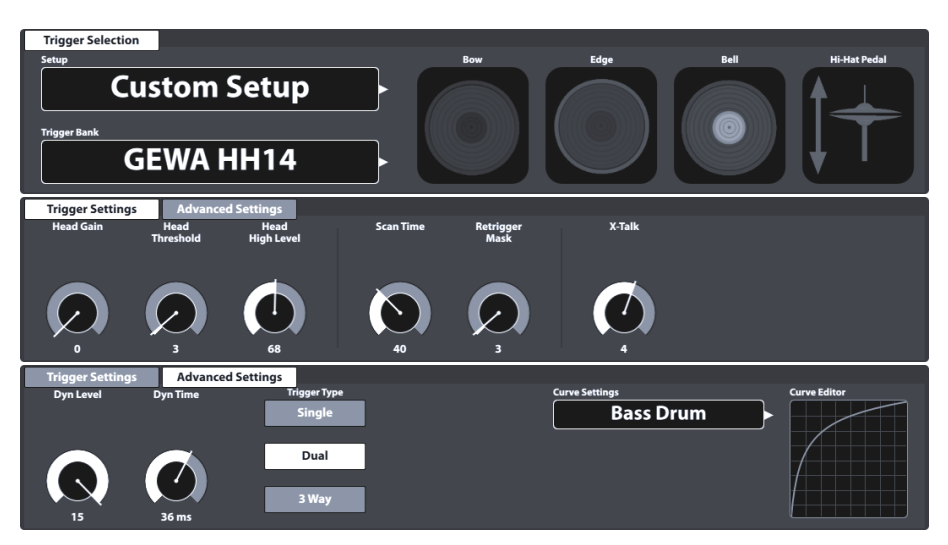

Mit dem Setup an der Spitze ist die Preset Hierarchie der Trigger Parameter wie folgt aufgebaut:

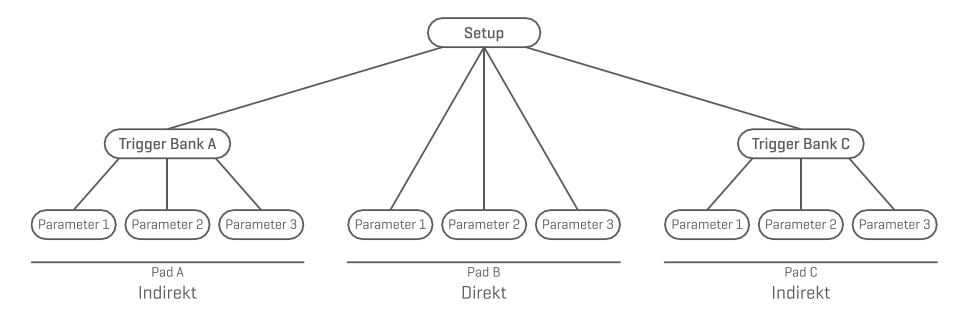

### **11.2.1.1.1 STANDARD SETUPS**

Diese Setups weisen allen verfügbaren **Eingangskanälen** Standard Trigger Bank Presets zu, die für GEWA Pads optimierte Parameterwerte speichern und im **Trigger Bank Selection** Browser unter **Default Presets** zu finden sind.

Die **Standard Setups** sind so konzipiert, dass sie den gängigen GEWA Pad Konfigurationen entsprechen. Überprüfen Sie Ihre Konfiguration, und weisen Sie die passende Trigger Bank für optimale Trigger Performance zu. Die folgende Tabelle gibt Auskunft darüber, wie die einzelnen Standard-Setups die Eingangskanäle mit den verfügbaren Trigger Bänken (Presets) konfigurieren:

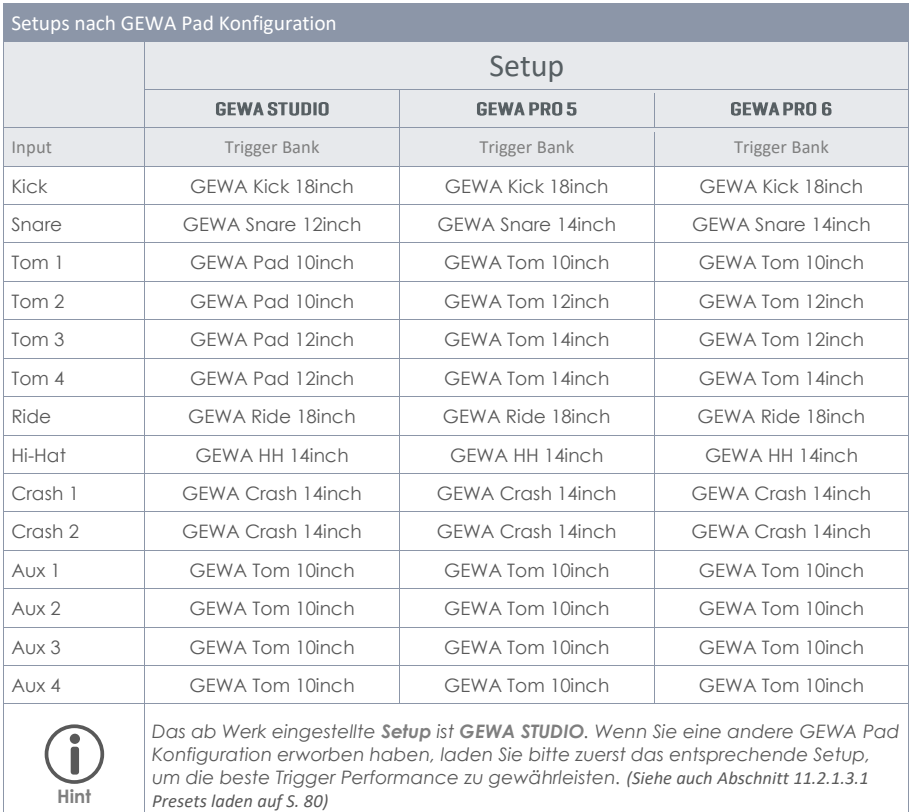

Die oben gezeigten Setups können auch als Ausgangspunkt für benutzerdefinierte Hardware-Setups verwendet werden.

Die folgenden Abschnitte führen Sie durch den Prozess der Erstellung neuer Setups. Außerdem erfahren Sie, wie Sie vorhandene Presets bearbeiten, umbenennen, ändern und löschen.

## **11.2.1.2 TRIGGER BANK**

Im Gegensatz zu den Sounds, die Pad Komponenten zugewiesen sind (Kit Editor), werden Trigger-Parameterwerte nicht direkt im Drum Kit gespeichert, sondern in ihrem eigenen Preset, welches unabhängig vom **Drum Kit** ist. Dies ist sinnvoll, da die Trigger Erkennung hardwarebezogen und nicht von Soundparameter abhängt. Beim Ändern eines Sounds bleiben alle Trigger Parameterwerte gleich, da Sie immer noch die gleiche Hardware bespielen. Aus diesem Grund funktioniert der gesamte Trigger-Bereich anders als der Kit Editor, obwohl sein Aussehen ähnlich ist.

Trigger Bänke werden pro Eingangskanal (Pad) gespeichert, der alle Echtzeitparameterwerte jeder Padkomponente enthält. Der Unterschied in der Konzeption von **Sound Select** (Kit Editor) und **Trigger Bank** (Trigger Settings) äußert sich darin, dass sich der Name im Trigger Bank Feld nicht aktualisiert, wenn sie auf die verschiedenen Komponentensymbole in Modul 2 tippen. Die Parameter in **Trigger Settings** ➔ **Modul 3** ändern sich jedoch je nach aktiver Komponente.

Anders als das Feld **Sound Select** (Kit Editor) ist das Trigger Bank Feld ein **Preset Feld**, dass eine weitere Ebene in der Hierarchie der Parameterspeicherung hinzufügt. Hier gelten die Regeln und Grundsätze des G9 Preset Managementsystems.

## <span id="page-87-0"></span>**11.2.1.3 PRESETS - SETUP UND TRIGGER BANK**

Das G9 bietet eine Vielzahl von Optionen zum Verwalten von Preset Bibliotheken. Sie können auf die Bibliothek und ihre Funktionen zugreifen, indem Sie auf ein **Preset Feld** tippen. In Bezug auf Trigger Einstellungen befinden sich die relevanten Preset Felder für Setups und Trigger Bänke in Modul 2. Die in diesen Preset Feldern gespeicherten Parameterwerte werden aus Modul 3 abgeleitet. Der folgende Screenshot erläutert diesen Zusammenhang:

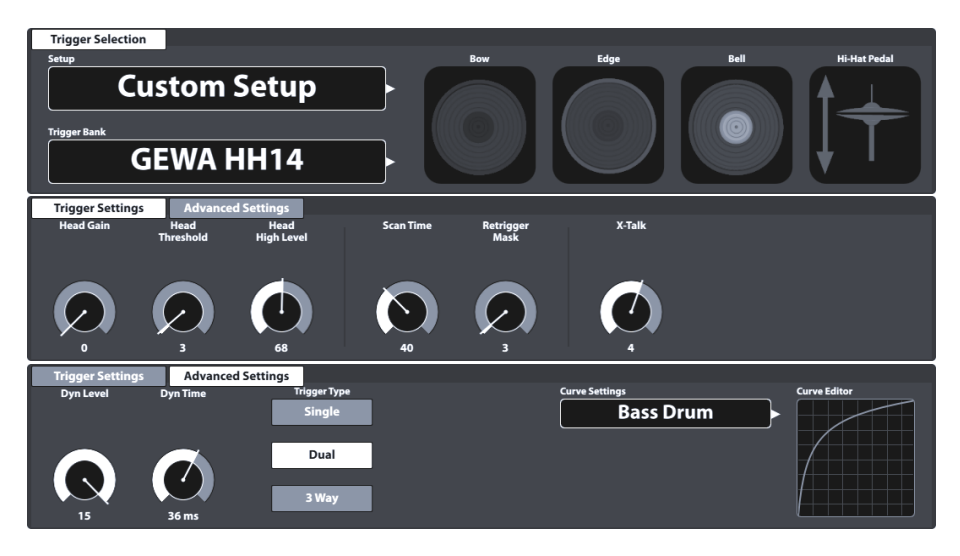

Das G9 unterscheidet zwischen **Werkskonfigurationen** (vorangehendes Schlosssymbol) und **Anwender Presets** (ohne Sperrsymbol). Beide werden in der Liste angezeigt, die sich beim Tippen auf ein Preset Feld öffnet. In Bezug auf **Setups** sehen Felder und Browser wie folgt aus:

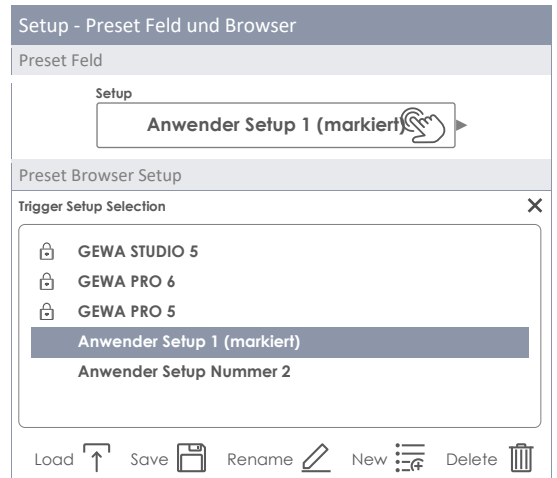

Bei **Trigger Bänken** ist der entsprechende Preset Browser wie folgt aufgebaut:

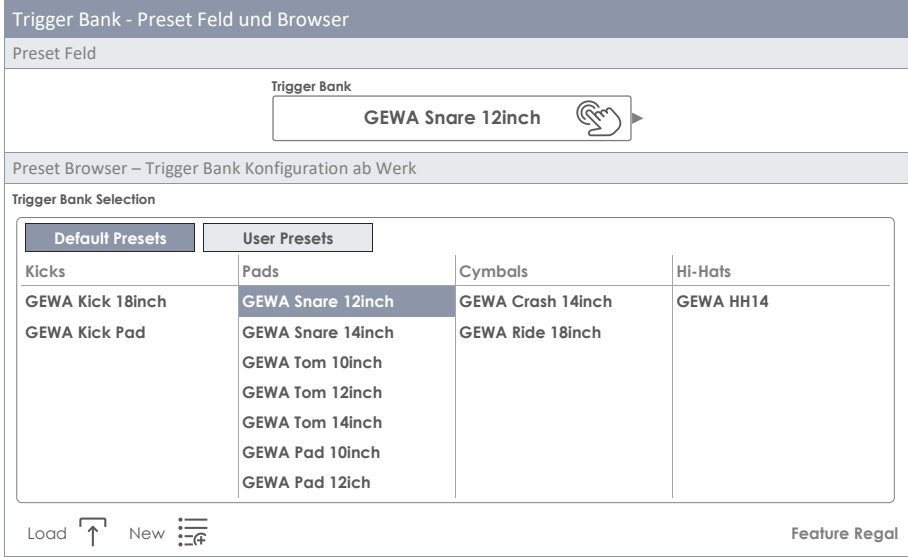

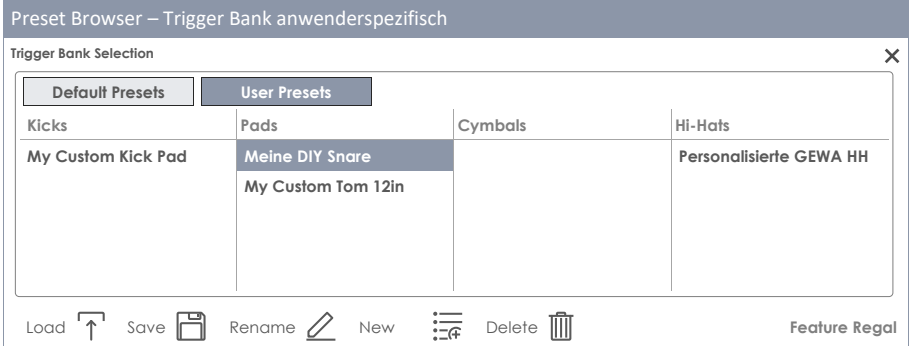

Am Ende jeder Liste finden Sie Funktionen, die in Abhängigkeit vom hervorgehobenen Eintrag variieren. Bezüglich Anwender Presets ist die Palette an Verwaltungsoptionen erweitert, da Werksvoreinstellungen nicht bearbeitet werden können. Diese Verwaltungsoptionen sind im Feature Regal untergebracht, welches sich am unteren Ende einer Drop-Down Liste befindet. Markieren sie in der Liste abwechselnd Presets aus beiden Kategorien und beobachten Sie, wie sich das Feature Regal aktualisiert. Siehe die folgende Tabelle als Referenz:

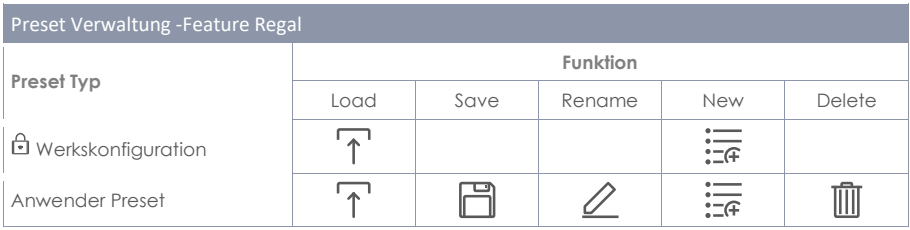

<span id="page-89-0"></span>In den Folgeabschnitten werden die Funktionen des Feature Regals erläutert.

### **11.2.1.3.1 PRESETS LADEN**

Gehen Sie wie folgt vor:

- 1. Tippen Sie das **[Preset]** Feld, um den **Preset Browser** zu öffnen.
- 2. Markieren sie den gewünschten Listeneintrag durch einmaliges Tippen.
- 3. Tippen Sie **[Load]** im Feature Regal.

Der Browser schließt automatisch nach Schritt 3 und das gewählte Preset ist aktiv. Vergessen Sie nicht das Drum Kit zu speichern, wenn ihnen die Änderungen zusagen.

### **11.2.1.3.2 NEUE PRESETS ERSTELLEN**

Vergewissern sie sich im Vorfeld, ob im **[Preset]** Feld "**Custom Setting**" oder "**Custom Setup**" steht. Ohne diese Kennzeichnungen wurden keine Änderungen vorgenommen und eine Speicherung ist überflüssig.

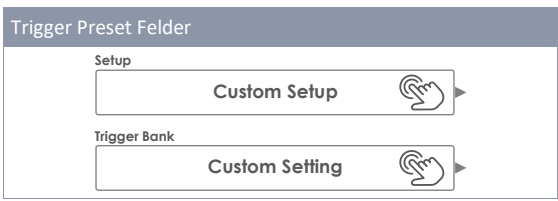

Bei sichtbarem **Custom Setting** gehen sie wie folgt vor:

- 1. Tippen Sie das **[Preset]** Feld, um den **Preset Browser** zu öffnen.
- 2. Tippen Sie **[New]** im Feature Regal.
- 3. Vergeben Sie einen Preset Namen per Tastatur.
- 4. Bestätigen sie durch Tippen auf **[OK]**.

*Hinweis: Ein neu erstelltes Effekt Preset wird lediglich der Preset Bibliothek hinzugefügt. Es wird nicht automatisch mit dem aktiven Drum Kit gespeichert. Damit das neue Preset mit dem Kit geladen wird, müssen Sie das Drum Kit anschließend zusätzlich speichern. Ist dies nicht der Fall, werden beim Wechseln des Kits alle Presets aus der letzten Speicherung geladen.*

### **11.2.1.3.3 PARAMETER WERTE SPEICHERN (DIREKTE METHODE - SETUPS)**

Das G9 ermöglicht das Speichern von Parameterwerten direkt im Drum Kit, ohne zuvor ein Preset zu erstellen. Anstelle eines Preset Namens steht in den **Trigger Bank** Feldern "**Custom Setting**" Dies ist der Fall, wenn Parameterwerte von einem vorhandenen Preset abweichen, oder das Setup ohne Presets abgespeichert wurde. Besteht eine Preset Option, so ist es jederzeit möglich ein Preset zu speichern und die Trigger Bank anderen Eingangskanälen (**Input Channels**) verfügbar zu machen.

Es sind zwei Arten direkter Speicherung möglich:

- a. Ein existierendes Anwender Setup überspeichern
- b. Erstellen eines neuen Setups

Im Falle der direkten Speicherung von Parameterwerten gehen sie wie folgt vor:

1. Tippen Sie das **[Setup]** Feld, um den **Trigger Setup Selection** Browser zu öffnen.

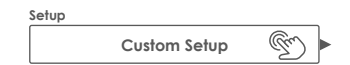

- 2. Wählen Sie eine der folgenden Optionen:
	- a. Überschreiben eines vorhandenen Setups, durch Auswahl des Namens in der Liste und anschließendes Tippen auf **[Save]** im Feature Regal.
	- b. Erstellen eines neuen Setups durch Tippen auf **[New]**, Eingabe eines Namens und Bestätigung mit **[OK]**.

#### **11.2.1.3.4 PRESETS ÜBERSPEICHERN**

Sie können Presets mit den aktuellen Parameterwerten des Interface überschreiben. Diese Funktion ist für Werkskonfigurationen (vorangestelltes Schlosssymbol) nicht verfügbar.

1. Tippen Sie das **[Preset]** Feld, um den **Preset Browser** zu öffnen.

- 2. Markieren sie den zu überschreibenden Listeneintrag durch einmaliges Tippen.
- 3. Tippen Sie **[Save]** im Feature Regal.

### **11.2.1.3.5 PRESETS UMBENENNEN**

Die Umbenennung eines Presets wirkt sich nur auf den Preset Namen aus. Die gespeicherten Parameterwerte werden nicht überschieben. Diese Funktion ist für Werkskonfigurationen (vorangestelltes Schlosssymbol) nicht verfügbar.

- 1. Tippen Sie das **[Preset]** Feld, um den **Preset Browser** zu öffnen.
- 2. Markieren sie den gewünschten Listeneintrag durch einmaliges Tippen.
- 3. Tippen Sie **[Rename]** im Feature Regal.
- 4. Vergeben Sie einen Preset Namen per Tastatur.
- 5. Tippen Sie **[OK]**.

### **11.2.1.3.6 ANWENDER PRESETS LÖSCHEN**

Diese Funktion ist für Werkskonfigurationen (vorangestelltes Schlosssymbol) nicht verfügbar. Gehen sie folgendermaßen vor:

- 1. Tippen Sie das **[Preset]** Feld, um den **Preset Browser** zu öffnen.
- 2. Markieren sie den gewünschten Listeneintrag durch einmaliges Tippen.
- 3. Tippen Sie **[Delete]** im Feature Regal.

### **11.2.1.4 PAD KOMPONENTEN**

Die Pad Komponentensymbole befinden sich auf der rechten Seite von Modul 2. Tippen Sie auf ein Symbol, um die Komponente zu aktivieren, sodass Sie auf die zugehörigen Parameter in Modul 3 zugreifen können. Das Erscheinungsbild der Symbole und deren Benennung hängt von der zugewiesenen **Trigger Bank** ab. Bei einer Becken Trigger Bank werden Bow/Bell/Edge-Symbole und Beckenparameter in Modul 3 angezeigt, auch wenn der entsprechende Eingangskanal als z.B. Snare beschriftet ist. Dies bedeutet, dass Sie in den meisten Fällen einen Pad-Eingangskanal in einen Beckeneingang konvertieren können und umgekehrt. Möglicherweise sind jedoch nicht alle Komponenten der Trigger Bank aufgrund eines anderen Hardwaredesigns des Kanals auf der Leiterplatte zugänglich.

Zum Verständnis des G9 Trigger Settings ist es wichtig sich zu vergegenwärtigen, dass alle Reiter und Parameter in Modul 3 sich immer auf das ausgewählte Pad unter **Input Channels** und seine aktive **Komponente** (Komponentensymbol in Modul 2) beziehen. Durch Ändern von Pad oder Komponente werden die Parameterwerte in Modul 3 entsprechend aktualisiert.

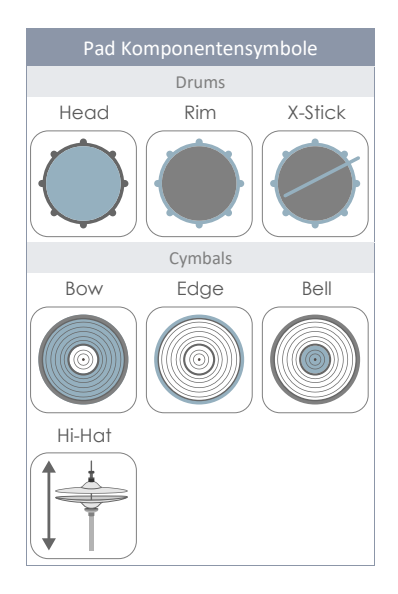

Um bei den Trigger Einstellungen nicht den Überblick zu verlieren, versuchen Sie diesen Modus als Kaskade aus Eingangskanal (Input Channel), Komponente und Parametern zu betrachten:

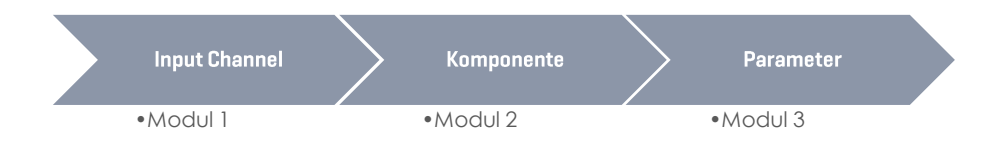

# **11.3 MODUL 3**

Dieses Modul enthält alle relevanten zugänglichen Parameter, um die Trigger Performance Ihrer Pads zu modifizieren. Hier können Sie das G9 auch auf Pads anderer Anbieter oder Selbstgebaute Pads kalibrieren und so die Kommunikation zwischen Pads und Konsole optimieren.

Bei Trigger Problemen starten Sie bitte basierend auf den bereitgestellten **Setups** und **Trigger Bänken** und experimentieren Sie sparsam mit den verfügbaren Parametern.

*Tipp: Falls verfügbar, laden Sie bitte zuerst die bereitgestellten Werkskonfigurationen. Bei GEWA Pads wählen sie entsprechend die Standard Setups und Trigger Bänke für GEWA Produkte.*

Dieser Abschnitt konzentriert sich auf die Erläuterung von Parametern und Begriffen, sodass Sie verstehen, welche Parameter im Problemfall untersucht werden sollten.

Wenn Sie mit dem Ergebnis zufrieden sind, speichern Sie die Parameterwerte als Preset (Trigger Bank oder direkt als Setup). Die Preset Verwaltung in Bezug auf Trigger Einstellungen wird im vorherigen Abschnitt ausführlich erläutert *(siehe [11.2.1.3](#page-87-0) Presets - [Setup und Trigger Bank](#page-87-0) auf Seite [78\)](#page-87-0)*.

Die zugänglichen Trigger Parameter hängen von der betrachteten Komponente ab. Daher können wir alle Parameter in einer einfachen Karte zusammentragen. In der Benutzeroberfläche sind diese Parameter auf zwei Reiter in Modul 3 verteilt: **Trigger Settings** und **Advanced Settings**.

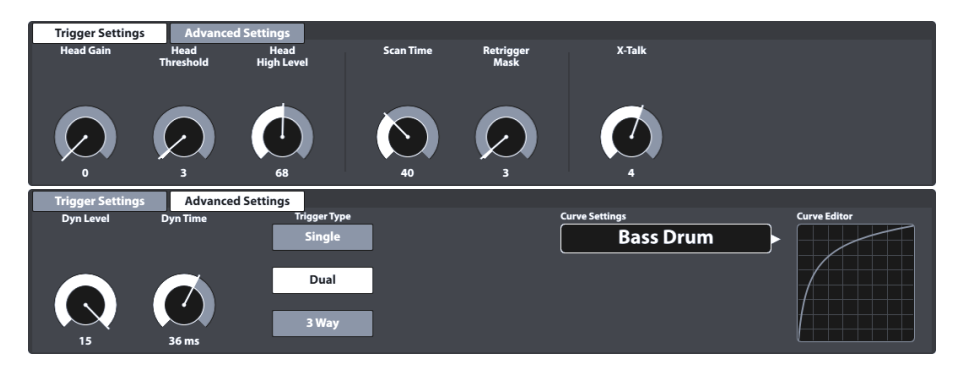

In der folgenden Tabelle sind alle verfügbaren Parameter pro Komponente zusammengefasst:

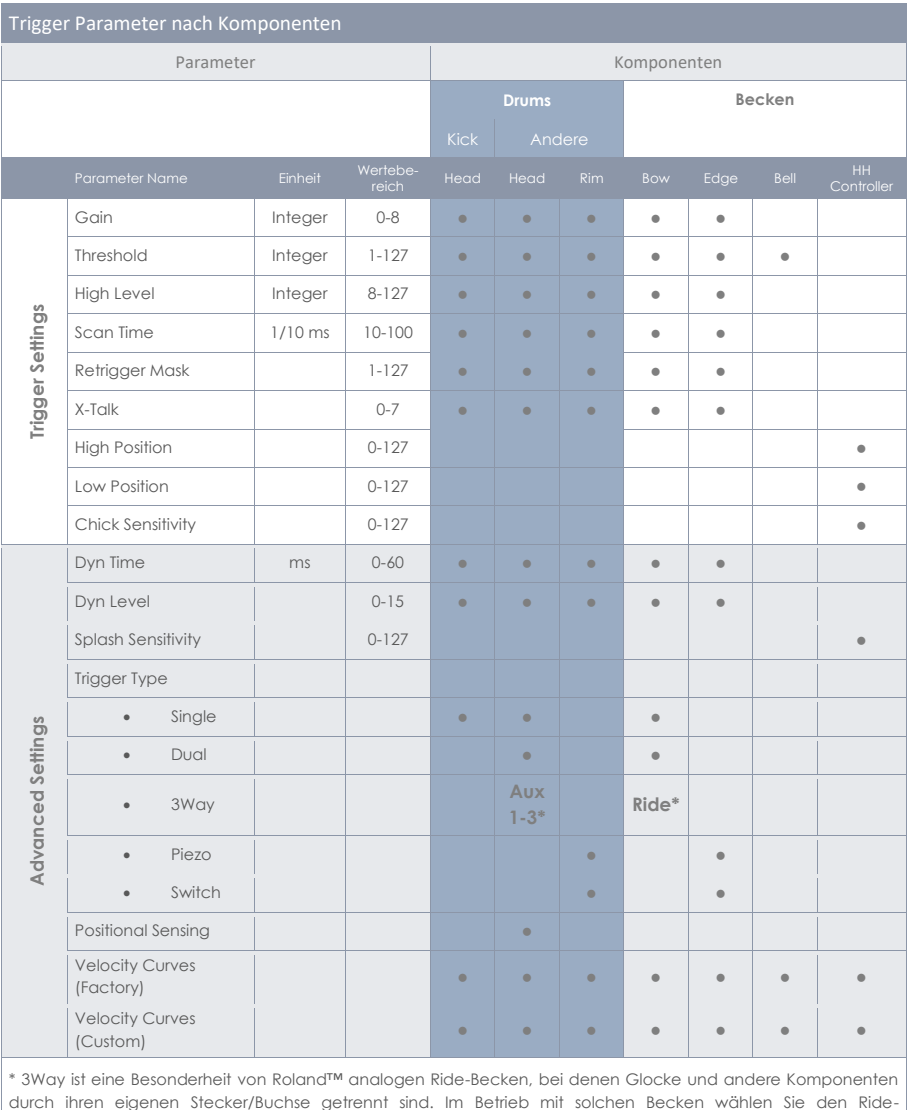

durch ihren eigenen Stecker/Buchse getrennt sind. Im Betrieb mit solchen Becken wählen Sie den Ride-Eingangskanal des G9, wobei in Verbindung mit 3Way Aux 1 automatisch als Bell-Kanal konfiguriert wird. Optionale Kanäle sind Aux 1-3, wobei der folgende Aux-Kanal immer als Bell-Kanal definiert ist. Zu diesem Zweck ist der Aux 4 aufgrund des fehlenden Glockenkanals (der nicht vorhandene Aux 5 sein sollte) nicht geeignet.

Um ein tieferes Verständnis darüber zu erlangen, wie die einzelnen Parameter die Erkennung von Trigger Signalen beeinflussen, stellen die folgenden Abschnitte erläuterndes Material bereit. Wir werden jeden Parameter in der Reihenfolge des User Interface behandeln.

## **11.3.1 TRIGGER SETTINGS**

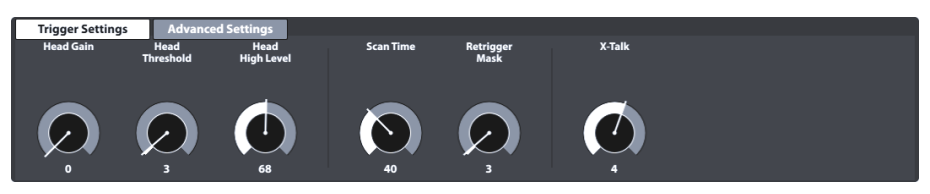

Dies ist der erste Reiter, welcher Trigger Parameter enthält. In den folgenden Abschnitten finden Sie Erläuterungen und Best Practice Ansätze für jeden Parameter.

## **11.3.1.1 GAIN**

Dies ist einfach eine Verstärkung der empfangenen Trigger Signale vor Input. Einige piezokeramische Elemente, die am Markt erhältlich sind, erzeugen präzise, aber schwache Signale, die durch diesen Parameter verstärkt werden können, bevor sie als Eingangssignal registriert werden. Auch Konstruktion des verwendeten Pads kann zu schwachen Signalen beitragen.

Verwenden Sie diese Funktion, wenn Sie mit den Velocity Werten Ihres Trigger-Pads zufrieden sind, es sich aber durch das Velocity Niveau, dass es produziert nicht in die Gesamtheit anderer Pads integrieren lässt. Diese Funktion kann nützlich sein, wenn Sie Pads anderer Hersteller anschließen.

**Die Gain Parameterwerte** reichen von **0** (keine Verstärkung) bis **8** (maximale Verstärkung).

Niedrige Gain Werte zähmen Pads, die hohe elektrische Signale produzieren, und höhere **Gain Werte** eignen sich für Pads, die schwächere elektrische Signale erzeugen.

Die folgende Abbildung zeigt den Effekt der Erhöhung des Gain Wertes bei gleicher Velocity Progression im **Pad Monitor** (Modul 4):

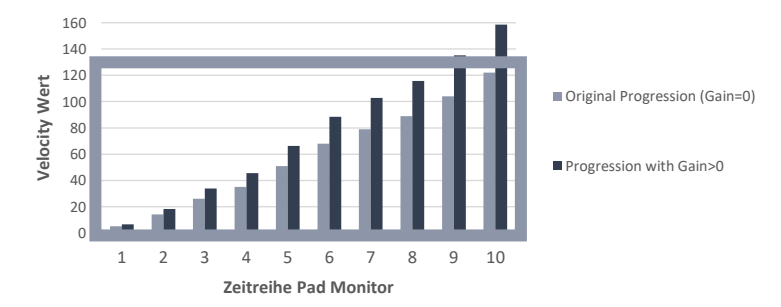

GAIN EFFEKT IN TRIGGER MONITOREN

Gain multipliziert das Signal mit einem bestimmten Faktor. Ergebnisse über der maximalen Velocity von 127 führen zu Clipping und verlieren somit Dynamik im oberen Spektrum. Erhöhen Sie **Gain** langsam, bis sich die Reaktion natürlich anfühlt und die härtesten Schläge Velocity Werte von 127 erzeugen. Beachten Sie auch, dass es schwierig ist, die Dynamik zu überprüfen, wenn das Signal schwach ist. Sehen Sie **Gain** daher immer in Verbindung mit der zugewiesenen **Trigger Curve** (Advanced Settings). Darüber hinaus können festgelegte **High Level** Werte eine Verzerrung des Bildes erzeugen, indem der Wertebereich der Eingangssignale komprimiert wird, die dem Velocity Bereich von 0-127 zugeordnet sind. Die Progression sollte sich wie auf einer akustischen Trommel anfühlen, es sei denn, Sie favorisieren bewusst andere Ergebnisse.

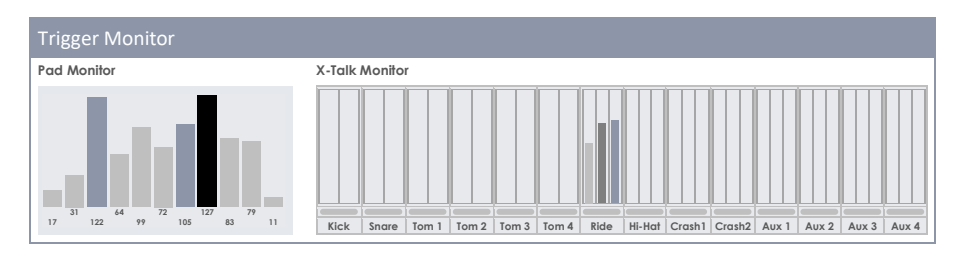

### **11.3.1.2 THRESHOLD**

Mit diesem Regler setzen Sie den Velocity Schwellenwert, ab dem das G9 Eingangssignale des Sensors (Spannung) akzeptiert. Niedrige Schwellenwerte sind bei gefühlvollem Spiel vorzuziehen, verursachen aber oft Auto-Triggering aufgrund von Vibrationen in der Umgebung. Solche Signale sind nicht erwünscht und erzeugen Geräusche, die nicht durch das Schlagen eines Pads entstehen.

Dem Namen Threshold wird in der Benutzeroberfläche immer der Name der aktiven Pad-Komponente vorangestellt und ist für fast jede Komponente verfügbar. Eine Ausnahme stellen Becken dar, wo Bell- und Randsensoren komplementär zusammenhängen, sodass durch die Einstellung des Randsensors automatisch auch die Glocke eingestellt wird.

#### **Threshold Parameter Wertebereich:** 1-127

**Besonderheiten Piezo Inputs:** Eingangsschwellenwert. Legt fest, ab welchem minimalen (relativen elektrischen) Pegel ein Signal als Stockschlag erkannt wird. Dies ist einer der wichtigsten Parameter, für die Spielbarkeit des Drum Kits. Optimale Werte hängen von den verwendeten Pads, sowie den Vorstellungen des Spielers ab.

**Besonderheiten Switch Rim/Edge Inputs:** Eingangsschwellenwert (für FSR Folien). Legt fest, **unterhalb** welcher Velocity Stufe der Schalter als Schlag/gedrückt erkannt wird und somit auslöst. Beachten Sie, dass beim "**Switch**" (Rim/Rand-Sensoren) die tatsächliche Velocity vom Piezosignal des Head/Bow Eingangs abgeleitet wird. Optimale Ergebnisse einen Schwellenwert an einem Switch Eingang einzustellen, werden durch Verwendung des **Pad Monitor** erzielt. Bei einem Schwellenwert im Funktionsbereich sollten Sie mindestens eine "Choke" Nachricht sehen, wenn Sie den Schalter drücken. Choke Nachrichten werden im Pad Monitor als schwarze Balken mit einer Velocity von 127 dargestellt. In Abhängigkeit vom verwendeten Trigger Type und der Art, wie der Druck ausgeübt wird, können auch mehr Nachrichten erscheinen. Erscheint keine Nachricht, muss der Wert nachjustiert werden. Erkunden Sie durch Variation des Edge Threshold Parameters, innerhalb welchen Bereichs Sie im Pad Monitor Choke Nachrichten erzielen können.

Bell Threshold ist für die dritte Zone eines 3-Zonen Pads/Beckens von Typus "Yamaha" relevant. Legt fest, unterhalb welcher Stufe der Sensor als geschlagen/gedrückt erkannt wird. Dieser Wert muss niedriger sein als der Threshold Wert des Rim/Edge Eingangs eines Triggers von Typ Switch (**Edge Threshold**). Wenn das angeschlossene Pad ein 3Way Roland-Becken ist, muss **Bell Threshold** auf 0 gesetzt werden, um das falsche Auslösen von Bell Noten zu verhindern.

#### **Vorgehensweise:**

Schlagen Sie Komponenten, die von Piezoelementen (z. B. Head) erkannt werden, so leise wie Sie normalerweise spielen möchten, und beginnen Sie mit dem niedrigsten Threshold Wert (1), und erhöhen Sie sie schrittweise, bis Ihre leisesten Schläge im **Trigger Monitor** nicht mehr erkannt werden. Gehen Sie dann wieder 1-2 Schritte im **Threshold** zurück. Auf diese Weise legen Sie den Schwellenwert so niedrig wie möglich und so hoch wie nötig fest. Bei **Switch** Eingängen (FSR Folien) funktioniert das Verfahren umgekehrt. Da an Switch Sensoren bereits dauerhaft eine Niederspannung anliegt, sinkt die Spannung durch Drücken/Aktivieren des Sensors. Erhöhen Sie den Schwellenwert schrittweise, und wählen Sie den höchsten Schwellenwert aus, der immer noch Choke Meldungen im **Pad Monitor** verursacht. Beachten Sie auch die Besonderheiten beim **Bell Threshold** (s.o.).

## **11.3.1.3 HIGH LEVEL**

Oberer, akzeptierter Pegel des Eingangssignals. In Verbindung mit **Threshold** legt er die Grenzen der Spanne relativer elektrischer Signale fest, denen der MIDI Velocity Dynamikbereich (0-127) zugeordnet ist. Signale mit relativen elektrischen Pegeln zwischen Threshold und High Level erzeugen MIDI Noten mit Velocity Werten zwischen 1 und 127. Alle Signale mit relativen elektrischen Pegeln über **High Level** erzeugen MIDI Noten mit Geschwindigkeit 127. Je weiter Threshold und High Level auseinander liegen, desto besser, vorausgesetzt, Sie können bei den lautesten Schlägen zuverlässig MIDI Noten mit Velocity 127 erzielen. Davon abgesehen, werden Sie fast keine Dynamik verlieren, wenn **High Level Threshold<25-38**. Falls High Level auf Maximum (127) eingestellt ist und man trotzdem leicht MIDI Noten mit Geschwindigkeit 127 erzeugen kann, handelt es sich wahrscheinlich ein sehr "heißes" Pad, welches bei den aktuellen Gain Einstellungen arm an Dynamik ist. Versuchen Sie, **Gain** zu senken. Sollte dies keine Abhilfe schaffen, müssen Sie wahrscheinlich am Eingang einen Spannungsteiler verwenden.

**G9 High Level Parameter Wertebereich:** 8-127

*Hinweis: Der High Level Wertebereich des G9 übersetzt relative elektrische Signale in den MIDI-Wertebereich (0-127). Dieser Bereich ist nicht zu verwechseln mit MIDI Velocity. Abhängig von der Stärke der Signale ist es möglich, den High Level unter 127 zu senken und dennoch Geschwindigkeiten von 127 zu erreichen.*

## **11.3.1.4 SCAN TIME**

Minimale Abtastzeit des Eingangs (Trigger Input). Gemessen/angezeigt in 1/10 Millisekunde. Kann zwischen 10 und 100 (1 - 10ms) eingestellt werden. Wenn das G9 ein Signal oberhalb des **Threshold** registriert, wird es für die Länge des eingestellten **Scan Zeitraums** abgetastet, bevor es das Signal als registriert markiert, und die generierte MIDI Message an den Klangerzeuger gesendet wird. Als nächstes scannt das G9 alle Trigger Eingänge erneut auf registrierte Signale.

Die genaue Systemlatenz (vom Schlag bis zum erzeugten Ton) setzt sich zusammen aus der Verzögerung von Sensor zum Eingang + einer festen Millisekunde für einen nicht editierbaren Latenzparameter (Auswertung Trigger Signale) + dem **Scan Time Parameter** + der Zeit für die resultierende MIDI-Message den Klang im Sound Engine zu erzeugen. **Scan Time** und Latenz beschreiben die Grenzen der minimalen und maximalen Latenz in der Trigger Performance wie folgt: G9 Triggerlatenz ist mindestens Latenz (1ms) und maximal Latenz (1ms) + **Scan Time**.

Das Verringern von **Scan Time** senkt die Latenz und kann die Genauigkeit des ermittelten Signalverlaufs (insbesondere Hochpunkte) senken. Eine Erhöhung wird die Latenz verschlechtern und die Genauigkeit verbessern.

Im Allgemeinen reicht es bei Gummi-Pads/Becken aus Scan Time auf 20 (2ms) einzustellen, für eine korrekte Signalpegelerkennung. Bei Mesh-Pads müssen Sie möglicherweise die Scan Time auf 30 bis 50 erhöhen - je größer die Mesh-Typ-Felle, desto höher ist die nötige **Scan Time** für die korrekte Erkennung des Signalpegels.

**Scan Time Parameter Wertebereich:** 10-100

## **11.3.1.5 RETRIGGER MASK**

Retrigger Periode für Eingangssignale in Millisekunden. Legt fest, wie viele Millisekunden nach einem zuvor erkannten Signal vergehen müssen bis neue Signale akzeptiert werden - um einen "Maschinengewehreffekt" oder Fehltrigger durch Vibrationen nach einem Schlag zu verhindern. Als weiterer Schwellenwert ist dies einer der wichtigsten Parameter und es kann einige Zeit dauern, bis der beste Wert gefunden ist. Idealerweise sollte **Retrigger Mask** so niedrig wie möglich eingestellt werden, wobei die Unterdrückung von "Maschinengewehr"-Nebenwirkungen und Fehltriggern zuerst durch den Parameter **Threshold** bekämpft werden sollten. In diesem Zusammenhang sollten Sie erst auf Retrigger Mask zurückgreifen, wenn selbst hohe **Threshold** Werte und hohe dynamische Abfallszeiten (**Dyn Time**) die unerwünschten Seiteneffekte nicht abstellen können. Bei **DIY**-Pads und Becken liegen gute **Retrigger Mask** Werte im Bereich von ca. 4 bis 12 Millisekunden. Hohe **Retrigger Mask** Werte erschweren die präzise Erkennung schneller Trommelwirbel.

**Retrigger Mask Parameter Wertebereich:** 1-127

## **11.3.1.6 X-TALK**

**X-Talk** ist ein Werkzeug, um unerwünschte Signale in anderen Pads zu vermeiden. Wenn Instrumente auf einem Rack oder Ständern montiert sind, die physischen Kontakt haben, kann das Spielen auf einem Instrument schockartige Vibrationen verursachen. Dadurch werden benachbarte Trigger Sensoren in einer Weise zum Schwingen animiert, die im Vergleich zu natürlichen, akustischen Schallwellen deutlich intensiver ist. Folglich reagieren umliegende Instrumente mit Klang, dessen Lautstärke unnatürlich hoch ist, oder erst gar nicht vorhanden sein dürfte.

Mit **X-Talk** können Sie einen **Schwellenwert** für andere Trigger festlegen, ab dem sie erst auf Vibrationen in der Umgebung reagieren. Velocity Werte unterhalb dieses Schwellwerts werden von der Analyseeinheit (G9 Modul) ignoriert. Diese Praxis hat jedoch ihren Preis, da die physischen Auswirkungen zweier Instrumente auf einander meist gegenseitig sind. Hohe **X-Talk Schwellenwerte** wirken niedrigen Aktivierungsschwellen (**Threshold**) einzelner Pads (sensible Spieler) entgegen und jedes physische Problem erfordert häufig eine Erhöhung der **X-Talk Werte** an beiden Instrumenten, die das Problem verursachen. Überprüfen Sie zuerst Ihre Hardware und versuchen Sie, physischen Kontakt so weit wie möglich zu vermeiden, bevor Sie die **X-Talk** Funktion nutzen.

#### **X-Talk Parameter Wertebereich:** 0-7

Der folgende Abschnitt erläutert die Vorgehensweise bei der Arbeit mit **X-Talk**.

### **11.3.1.6.1 X-TALK PARAMETER EINSTELLEN**

Wenn trotz bestmöglichem Hardware Setup, ein Pad Störsignale anderer Pads empfängt, versuchen Sie zunächst mittels **X-Talk Monitor**, das Pad, welches die störenden MIDI Signale verursacht zu identifizieren. Erhöhen Sie dann den X-Talk-Wert an **beiden** Pads auf mindestens 1 (Verursachendes Pad und Empfangspad). Wenn das Problem weiterhin auftritt, erhöhen Sie den Wert schrittweise an dem Pad, das unerwünschte Signale empfängt. Es ist wichtig, dass beide Pads X-Talk-Werte von mindestens 1 aufweisen, um sie zu einem Mitglied der X-Talk Gruppe zu machen. Hohe X-Talk Werte an Pads, die Störungen erfahren, haben keine Auswirkungen, wenn es nicht mindestens ein anderes verbundenes Pad mit einem X-Talk Wert von mindestens 1 gibt. Erhöhen Sie nur die X-talk Werte an den Pads, die Probleme erfahren. Um virale MIDI Signale zu unterdrücken ist das Ziel bei X-Talk Werten: So niedrig wie möglich, und nur so hoch wie nötig.

## **11.3.1.7 HIGH POSITION (NUR HI-HAT PEDAL)**

Stellen Sie **High Position** des Pedals/Controllers ein, wenn das Pedal vollständig geöffnet (Ruhezustand) ist. Bei zu hohen Parameterwerten können sie möglicherweise keine Sounds (Samples) aus dem vollständig geöffneten Spektrum abgreifen, auch wenn die Hi-Hat vollständig geöffnet ist. Im Idealfall sollten sie **High Position** und **Low Position** so einstellen, dass beide Werte so weit wie möglich auseinander liegen und Pedal/Controller dennoch extreme Positionen erreichen. Verwenden Sie dazu als Hilfestellung den VU Meter **Pedal Position** (nicht sehr genau) oder CC-Messages (**Pad Monitor**). Bei der Verwendung von CC-Messages und **Pad Monitor** sollten sie eine Einstellung finden, bei der das G9 in extremen Pedalpositionen gerade keine CC-Messages mehr sendet.

**High Position Parameter Wertebereich:** 0-127

## **11.3.1.8 LOW POSITION (NUR HI-HAT PEDAL)**

Stellen sie den Wert für die Hi-Hat in vollständig geschlossener Position (vollständig gedrücktes HH-Pedal) ein. Dies entspricht der niedrigsten Position des Controllerstiftes, die erreicht werden kann. Wenn sie den Wert zu niedrig wählen, kann es sein, dass sie keine Samples aus dem vollständig geschlossenen Spektrum abgreifen können. Das bedeutet, das trotz maximalem Druck auf das Pedal nur Sounds einer geöffneten Hi-Hat zu hören sind.

**Low Position Parameter Wertebereich:** 0-127

## **11.3.1.9 CHICK SENSITIVITY (NUR HI-HAT PEDAL)**

Bestimmen Sie den Schwellwert in der Position des Controllerstiftes (Position Top Cymbal) unterhalb dem ein Tritt auf das HH-Pedal einen "Chick" wiedergeben soll.

**Chick Sensitivity Parameter Wertebereich:** 0-127

## **11.3.1.10 PEDAL CALIBRATION (NUR HI-HAT PEDAL)**

Sie können die Werte für **Low Position** und **High Position** auch mit dem Kalibrierungsassistenten ermitteln. Anstatt die Werte durch Probieren manuell einzustellen, kann so insbesondere bei Geräten von Drittanbietern komfortabel der Wertbereich ermittelt werden, in dem das Equipment arbeitet. Da Low Position sich auf eine geschlossene Hi-Hat mit maximalem Pedaldruck und begrenzter musikalischer Anwendung bezieht, errechnet die Routine den Wert für die geschlossene Position mit weniger Druck automatisch als einen festen Offset von 15% über der ermittelten **Low Position**. Geringfügige, manuelle Anpassungen des Parameters Low Position können nach der Kalibrierung erforderlich sein, um unterschiedliche Übersetzungsverhältnisse zwischen Pedal und Hi-Hat Stange auszugleichen.

Die Kalibrierungsroutine und weitere Erläuterungen sind in der folgenden Tabelle dargestellt:

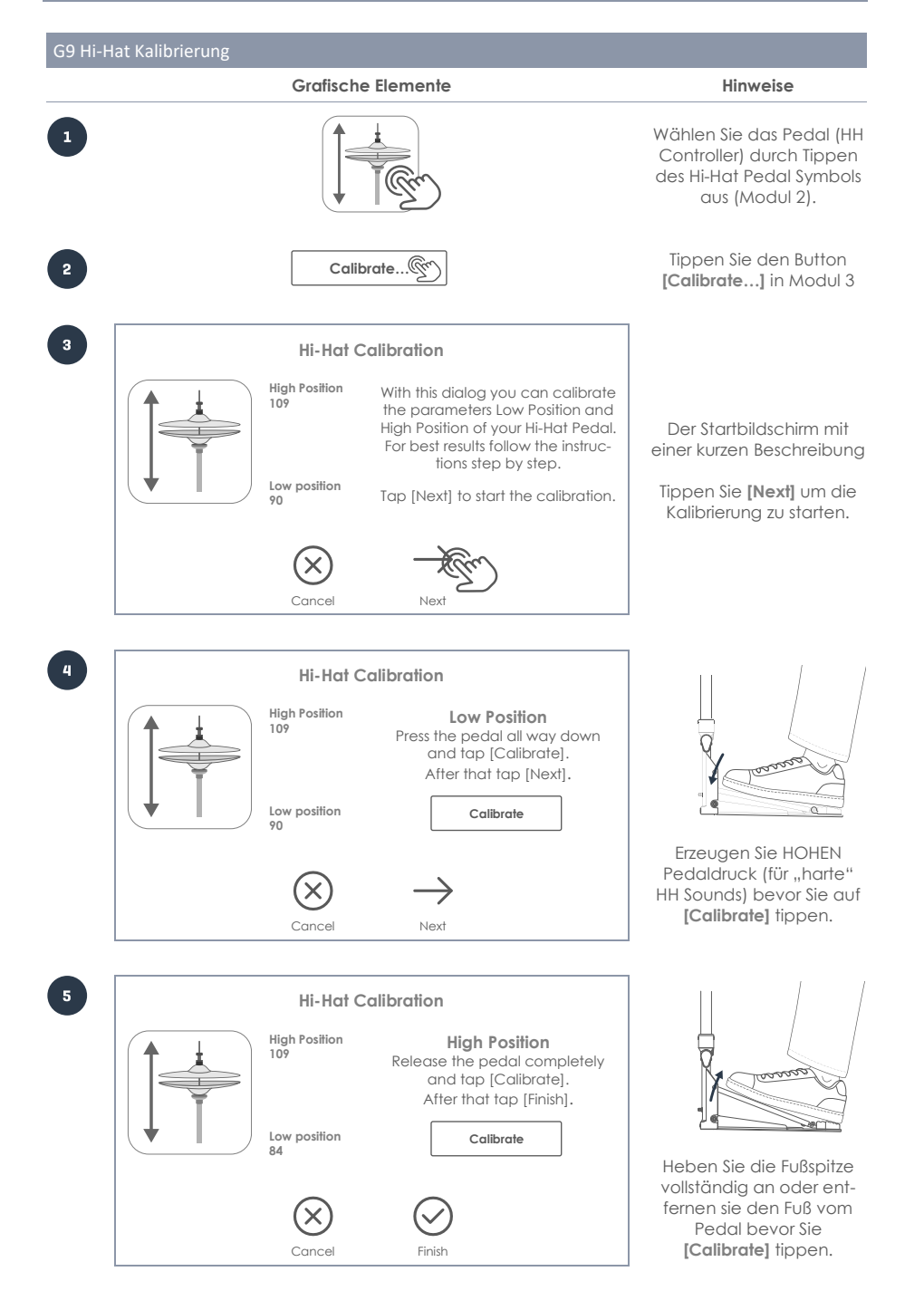

# **11.3.2 ADVANCED SETTINGS**

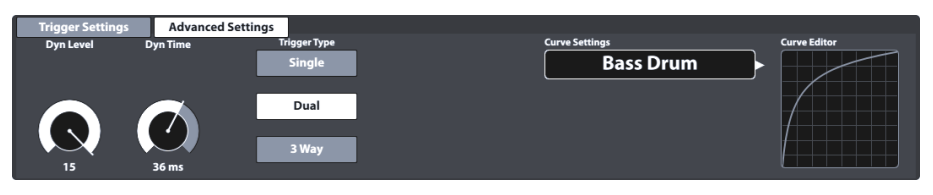

Dies ist der zweite der Reiter, der Trigger Parameter enthält. In den folgenden Abschnitten finden Sie Erläuterungen und Best Practice Ansätze für jeden Parameter.

## **11.3.2.1 DYN LEVEL & DYN TIME**

Dynamischer Schwellenwert (Dyn Level) und Dynamische Schwellenwert-Zerfallszeit (Dyn Time) für Eingangssignale. Auch zwei sehr wichtige Parameter. Wenn Sie sowohl **Dyn Level** als auch **Dyn Time** erhöhen, wird das G9 aufgefordert Fehltrigger härter zu unterdrücken (Crosstalk zwischen Eingängen und Doppeltrigger). Wählt man beide Werte zu hoch, kann dies dazu führen, dass das G9 einige Schläge von schnellen Wirbeln/Pressrolls verpasst. **Dyn Level** legt fest, wie hart das G9 versuchen wird, Fehltrigger zu unterdrücken, wohingegen **Dyn Time** festlegt wie lange Fehltrigger unterdrückt werden. Für die meisten Pads mit gummierter Spielfläche (Drums oder Becken) sollten **Dyn Level** Werte zwischen 8 und 15 und **Dyn Time** zwischen 8 und 20 die besten Ergebnisse liefern. Für Pads mit Gewebefellen ist es unter Umständen nötig **Dyn Time** mit steigendem Felldurchmesser auf über 20 und bis zu 60 zu erhöhen. **GEWA Trigger Trays** dürften die saubersten Pressrolls mit **Dyn Time** Werten zwischen 8 und 10 produzieren.

**Dyn Level Parameter Wertebereich:** 0-15 **Dyn Time Parameter Wertebereich:** 0-60 ms

## **11.3.2.2 SPLASH SENSITIVITY (NUR HI-HAT PEDAL)**

Legt die Zeit in Millisekunden fest, die das G9 wartet, bevor es eine **Splash Note** sendet, wenn Sie einen **Splash** ausführen. Splash Sensitivity kann auf einen beliebigen Wert über 0 gesetzt werden. Beim Wert 0 werden nur **Chicks** wiedergegeben (Splash aus). Je höher die Splash-Empfindlichkeit, desto einfacher ist es, Splashes zu generieren, desto größer sind aber auch die Verzögerungen für ihre Erkennung. Wenn Sie diesen Parameter zu hoch setzen (15-30 Millisekunden) werden sie eine **Splash Latenz** bemerken.

**Splash Sensitivity Parameter Wertebereich:** 0-127

## **11.3.2.3 TRIGGER TYPE**

Der Trigger Typ ermöglicht die Kommunikation mit verschiedenen Arten von Pads verschiedener Hersteller. Die verfügbaren Optionen variieren je nach ausgewählter Pad Komponente. Nicht alle Kombinationen sind möglich. Im Falle von "Single" Werden Einstellungen für Rim/Edge und Bell ignoriert. Die Anzahl und Typ der Sensoren im Pad sind maßgeblich für die Wahl des richtigen Trigger Type.

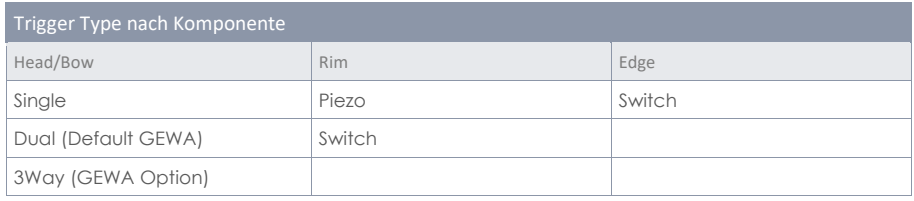

#### **Single:**

Head/Bow und Rim/Edge werden als zwei verschiedene Pads betrachtet. Eine Anwendung wäre ein einfaches Einzonen-Pad mit einem einzelnen Piezo als Sensor.

#### **Dual:**

Konfiguriert den Head/Bow Kanal so, dass Rim/Edge Signale den gleichen Eingangskanal nutzen wie Head/Bow. In Verbindung mit "Dual" müssen Sie auch angeben, wie die Rim/Edge Signale erkannt werden (Piezo oder Switch). Wechseln Sie zu den anderen Komponenten, indem Sie auf die Komponentensymbole tippen und überprüfen Sie Ihre Einstellungen.

Alle GEWA Pads sind für den Betrieb im **Dual** Modus ausgelegt - mit **Piezo** Erkennung für **Head/Bow/Rim** und **Switch** für **Edge/Bell**. Sobald Sie "Switch" für den Rand (Edge) einstellen, wird automatisch auch die Bell mit "Switch" belegt.

#### **3Way:**

Dies ist eine Spezialität in Bezug auf Becken. Einige Hersteller trennen den Bell Kanal vom Rest, sodass Sie die Dynamik der Glocke von der des Randes entkoppeln können (eigene Velocity Curve). GEWA Becken unterstützen beide Methoden (Dual und 3Way). Wählen Sie 3Way für Bow-Komponenten und Switch für die Edge Komponente. Dadurch wird der Eingangskanal links neben dem Bow/Edge Eingang automatisch als Switch für die Glocke konfiguriert und reserviert. Mit einem ¼" TRS-Kabel verbinden Sie diese Buchse an der Konsole mit der äußeren Buchse am Becken. Weitere Informationen zum Anschluss von Becken und allen möglichen Paaren von Eingangskanälen des Modus 3Way finden Sie im *Abschnit[t 3.2.3.3](#page-18-0) [Analoge Becken mit separater Bell Buchse](#page-18-0) auf Seit[e 9](#page-18-0)*.

### **Piezo und Switch:**

Diese Optionen stehen zur Auswahl bei Rim/Edge/Bell Komponenten und folgen der Art des Sensors, welcher für diese Komponenten im Pad verwendet wird. Für Pads mit 2 Piezo-Sensoren (z.B. Head/Rim bei Snares), wählen Sie **Dual** für **Head** und **Piezo** für **Rim**. Becken nutzen vorwiegend FSR Folien für die Erkennung von Bell/Edge und Choke Signalen. Wählen Sie Switch für die Edge Komponente, während die **Bow** Komponente entweder als **Dual** oder **3Way** betrieben werden kann.

## **11.3.2.4 CURVE SETTINGS**

Selbst wenn die Samples aufeinanderfolgender Velocity Schichten linear aufgezeichnet wurden, folgen die meisten zeitgenössischen Trigger Methoden einer konkaven Progression bei der Signalerkennung. Dies bedeutet, dass selbst wenn Sie die Intensität einer Schlagfolge linear erhöhen, produziert die Trigger Methode Velocity Werte, die einem nichtlinearen Pfad folgen. Diese Verzerrung in der Erkennung muss korrigiert werden, so dass die Software schließlich die Sound Samples wählt, die der realen Intensität des Schlags entspricht. Zu diesem Zweck wird das G9 mit einer begrenzten Anzahl von Kurven ausgeliefert, die unterschiedliche Grade an Verzerrung in der Signalerkennung verschiedener Sensoren kompensieren. Die Wahl geeigneter Velocity Kurven hängt von der Beschaffenheit der Komponenten (technische Spezifikationen) und den persönlichen Erwartungen an das Progressionsverhalten der Schlagintensität ab. Die bereitgestellten **Presets** sind Kurven, die für Pads mit den GEWA Trigger Trays und Cymbals optimiert wurden, und diesen Effekt bereits in gewissem Maße kompensieren, obwohl sie in der Benutzeroberfläche linear dargestellt werden. Dies maximiert unter anderem auch den Spielraum für die individuelle Anpassung der Kurven. Die Standardkurve hat nicht nur ein lineares Erscheinungsbild, sondern sie ist auch so konzipiert, dass sie ein lineares Gefühl in der hörbaren Dynamik vermittelt.

Die folgenden Abschnitte beschäftigen sich mit der Zuweisung, Erstellung und Modifikation von Hüllkurven (**Trigger Curves**)

### **11.3.2.4.1 KURVEN PRESETS ZUWEISEN**

Um einen gespeicherten Kurvenverlauf zuzuweisen, gehen sie wie folgt vor:

1. Wählen sie einen Eingangskanal (**Input Channel**) in Modul 1(Pad).

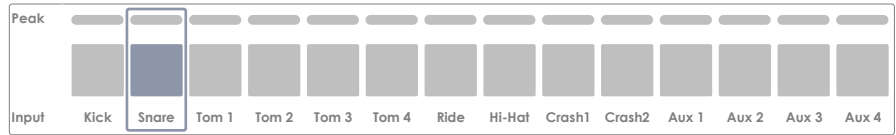

2. Wählen sie durch einmaliges Tippen die Pad Komponente in Modul 2 (Trigger Selection), der Sie eine neue Kurve zuweisen möchten.

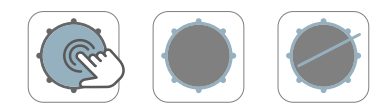

- 3. Tippen sie den Reiter **Advanced Settings** in Modul 3.
- 4. Tippen sie einmal auf das Feld **[Curve Settings]**.

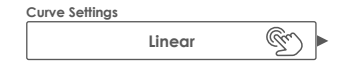

5. Wählen sie eines der Presets aus den Spalten **Presets** oder **User** durch doppeltippen.

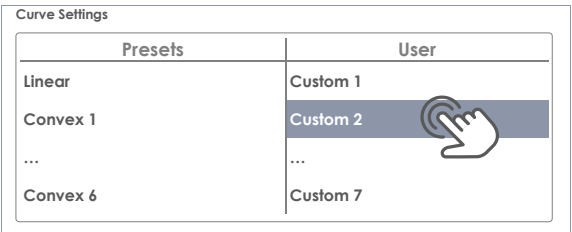

- 6. Zum Speichern ihrer Änderungen haben sie 2 Optionen:
	- a. Direkt als **Trigger Set Up**:
		- i. Tippen Sie das **Setup** Feld (Modul 2).

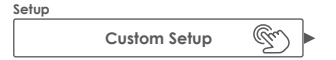

ii. Markieren sie ein Anwender **Setup** in dem sie die Kurve für die aktive Komponente speichern möchten und tippen sie **[Save]**. Alternativ tippen Sie **[New]** im Feature Regal, um ein neues Setup zu erstellen.

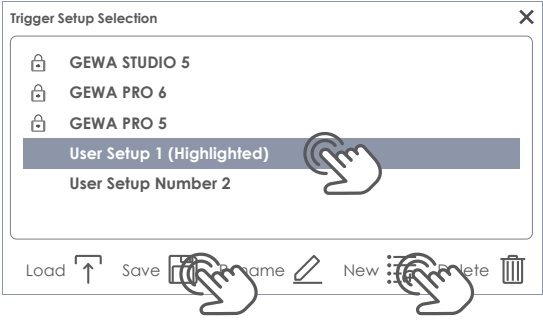

- b. Als **Trigger Bank** (Preset, indirekt):
	- i. Tippen Sie das Feld **Trigger Bank** (Modul 2).

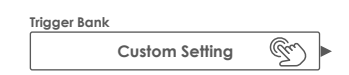

ii. Markieren Sie entweder eine Anwender Trigger Bank in der Drop-down Liste und tippen Sie **[Save]** um den markierten Eintrag zu überschreiben, oder tippen Sie alternativ **[New]** um eine neue Trigger Bank mit den aktuell in der Benutzeroberfläche aktiven Werten zu erstellen.

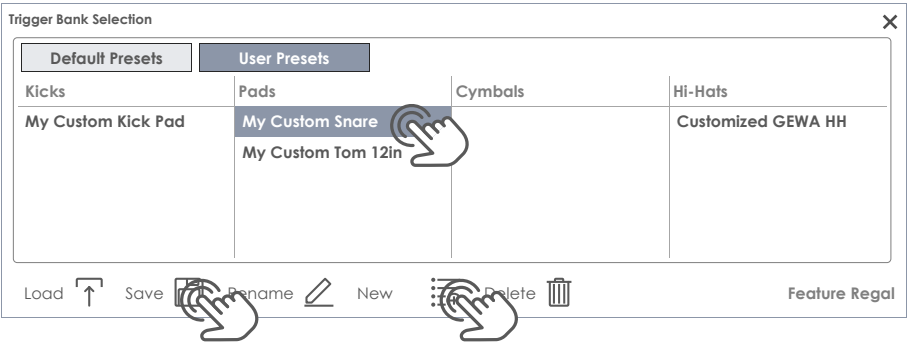

Die folgende Tabelle zeigt die Dropdown-Liste, die durch Tippen des Feldes **Curve Settings** geöffnet wird:

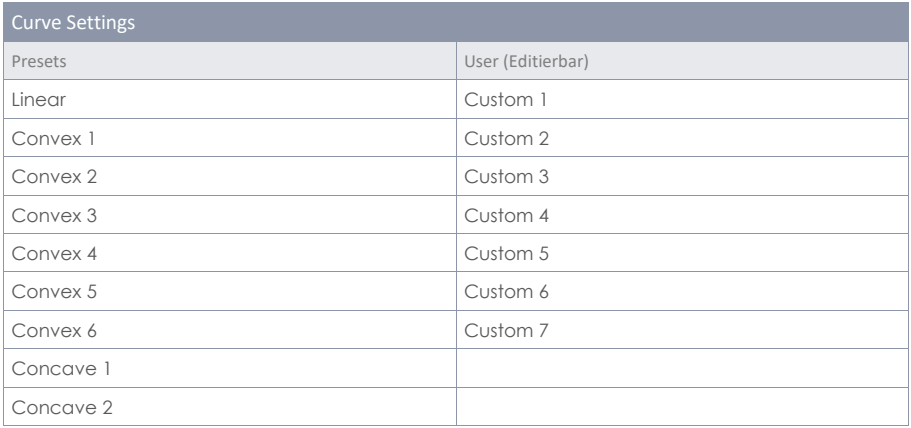

*Anmerkung: Trigger Curves arbeiten auf der Ebene von Pad Komponenten. Das Zuweisen einer neuen Kurve wirkt sich nur auf die aktive Komponente (Head, Rim usw.) in Modul 2 des ausgewählten Pads unter Input Channels (Modul 1) aus. Stellen Sie sicher, dass die richtige Pad Komponente aktiviert ist (tippen Sie auf ihr Symbol) und wiederholen Sie ggf. den Vorgang für die verbleibenden Komponenten.*

*Wenn Sie keine adäquate Kurve unter den Presets finden können, haben Sie die Möglichkeit, bis zu 7 benutzerdefinierte Kurvenverläufe selbst festzulegen. Weitere Informationen finden Sie im folgenden Abschnitt.*

## **11.3.2.5 CURVE EDITOR**

Neben den Werks-Pesets können Anwender Ihre benutzerdefinierten **Trigger Curves** erstellen und optimieren. Diese Kurven sind spezifisch für die ausgewählte Komponente (z. B. Glocke oder Fell). Das bedeutet, dass Sie die Velocity Kurve von Komponenten unabhängig voneinander anpassen können. Die Wahl des passenden Kurventyps hängt davon ab, wie sich die vom Sensor erzeugte Spannung bei Variation der Intensität des Stockschlags entwickelt. Mit dieser Funktion ermöglicht das G9 die Kompensation von sensorspezifischen Verzerrungen in der Signalgenerierung verschiedenster Anbieter.

In der akustischen Welt ist das Verhältnis zwischen Lautstärke und Velocity der Stockschläge in der Regel linear, aber die Beziehung zwischen der vom Sensor erzeugten Spannung in Abhängigkeit von der Schlagintensität ist typischerweise konkav. Das bedeutet, dass die für das Triggering verantwortliche Platine

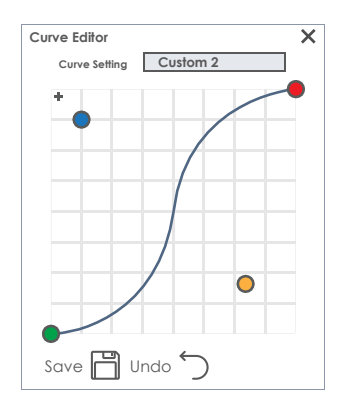

ohne eine Kompensation ständig Sample Layer in der Soundbank anfragen würde, die bei einer niedrigeren Schlagintensität aufgenommen wurden. Weiche Schläge klingen unnatürlich leise mit einer unnatürlich geringen Lautstärkenzunahme bei Durchführung eines **Crescendo**. Die Funktion einer **Trigger Curve** besteht darin, die durch den Sensor verursachten Fehler auszugleichen und die Erkennung von Signalen in Harmonie mit der akustischen Welt zu bringen, so dass jene Sample Schichten aus der Soundbank gezogen werden, die der Intensität des Schlags entsprechen.

Nun wissen wir, dass eine adäquate Kompensation von Sensoreigenschaften in der Regel konvex sein muss, obwohl die tatsächlichen Eigenschaften eines bestimmten Sensors unbekannt sind. Auch die Art und Weise, wie ein Piezo an der Hardware befestigt wird, kann die Entwicklung des Sensorsignals in Abhängigkeit von der Intensität des Schlags drastisch verändern. Daher ist die Suche nach einer kompensierenden **Trigger Curve** eng mit Versuch und Irrtum verbunden.

Der folgende Abschnitt führt Sie durch einen typischen Prozess zum Erstellen benutzerdefinierter **Trigger Curves** im G9.

### **11.3.2.5.1 CUSTOM CURVES – ERSTELLEN BENUTZERDEFINIERTER TRIGGERKURVEN**

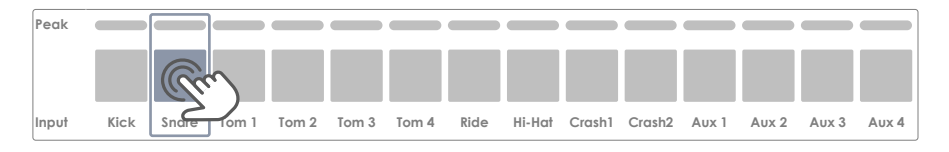

1. Wählen Sie ein Pad (**Input Channel**) in Modul 1.

2. Wählen Sie die zu bearbeitende Komponente in Modul 2 (**Trigger Selection**) durch Tippen auf das entsprechende Symbol.

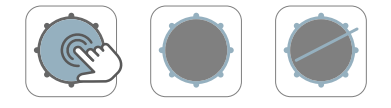

3. Aktivieren Sie den Reiter **Advanced Settings** in Modul 3 und tippen sie das Feld **[Curve Settings]**.

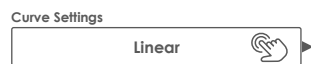

4. Wählen sie eine Kurve in der Spalte **User** durch Doppeltippen.

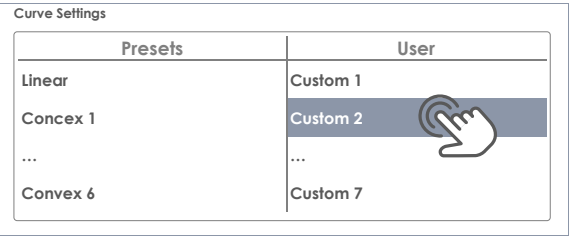

5. Tippen sie nun einmal auf das Feld **[Curve Editor]** im Reiter **Advanced Settings** (Modul 3).

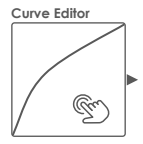

6. Verändern Sie den Kurvenverlauf durch Ziehen der Punkte und kontrollieren sie die Auswirkungen durch Spielen auf der entsprechenden Pad-Komponente.

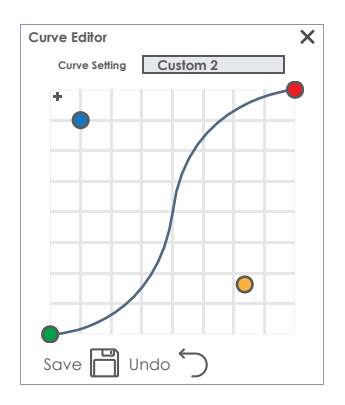

- 7. (Optional) Fügen Sie einen weiteren Kontrollpunkt hinzu durch Tippen von **[+]**.
- 8. (Optional) Ändern Sie den Namen der Kurve durch Tippen des **[Curve Setting]** Felds. (Tastatur)
- 9. Tippen von **[Save]** speichert Kurvenverlauf und Namen.
- 10. Die neue Kurve wird erst permanent berücksichtigt, wenn sie bereits einer Trigger Bank zugewiesen ist oder direkt in einem Setup gespeichert wird. Kurven Presets, die bereits in einer höheren Preset Ebene gespeichert sind (Trigger Bank oder Setup) aktualisieren sich automatisch in den höheren Ebenen nachdem der Kurvenverlauf gespeichert wird (Schritt 9). In diesem Fall sind die folgenden Schritte Optional:
	- a. Speicherung direkt im **Setup**:
		- i. Tippen Sie das Feld **[Setup]** (Modul 2).

ii. Markieren sie ein Anwender Setup durch einmaliges Tippen, und Tippen Sie anschließend **[Save]** im Feature Regal, um das markierte Setup zu aktualisieren**.** Alternativ Tippen Sie **[New]** um ein neues **Setup** für ihre Pad Konfiguration zu erstellen.

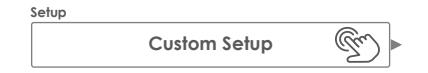

- b. Speicherung in einer Trigger Bank (indirekt):
	- i. Tippen Sie das Feld **[Trigger Bank]** (Modul 2).
	- ii. Markieren sie eine Anwender Trigger Bank durch einmaliges Tippen, und Tippen Sie anschließend **[Save]** im Feature Regal, um die Trigger Bank zu aktualisieren**.** Alternativ Tippen Sie **[New]** um ein neue **Trigger Bank** für ihr Pad zu erstellen.

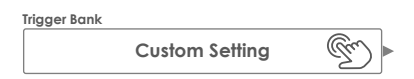

*Hinweis: Das Ändern, Umbenennen und Speichern bereits zugewiesener Benutzerkurven führt nicht zu einer "Custom Setting" im Feld Trigger Bank. Stattdessen wird der Name der Trigger Bank beibehalten, und gespeicherte Änderungen in Kurvenverläufen werden in jedem Setup oder Trigger Bank, denen die Kurve zugewiesen ist, entsprechend aktualisiert. In diesem Fall müssen Sie die Trigger Bank nicht zusätzlich speichern.*

*Note: Nur Benutzerkurven (Spalte User) können modifiziert werden!*

Nützliche Funktionen im Dialog **Curve Editor**:

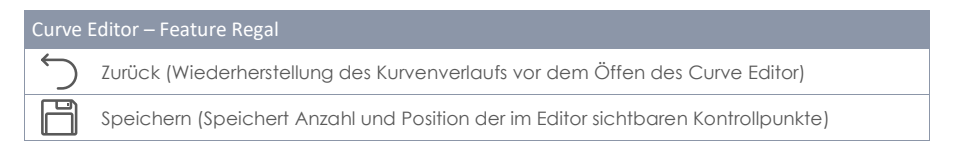

# **11.4 MODUL 4**

## **11.4.1 TRIGGER MONITOR**

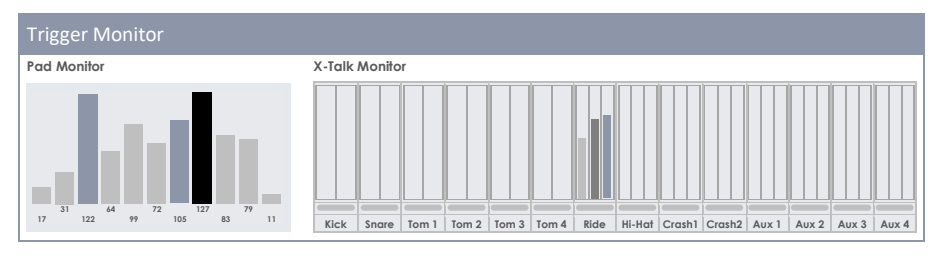
In diesem Modul finden Sie alle Monitore, die die Eingangssignale jeder Pad Komponente überwachen. Die Ergebnisse werden überwiegend durch Farben visualisiert, die sich je nach aktivem **UI-Theme** variieren. Erkundigen Sie sich in **General Settings** ➔ **Modul 4** ➔ **Device** ➔ **UI Theme** über das aktive Farbschema, um Monitore und angezeigte Farben richtig interpretieren zu können.

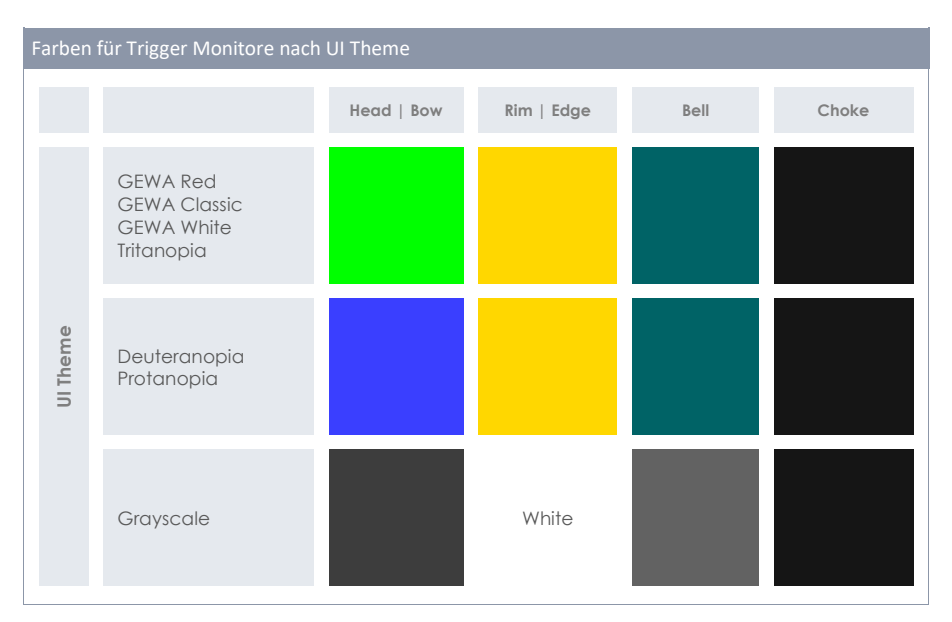

Farbschemen für Trigger Monitore sind wie folgt festgelegt:

In den folgenden Abschnitten erfahren Sie mehr über die Funktionsweise und Interpretation der einzelnen Monitore.

#### **11.4.1.1 PAD MONITOR**

Überwacht die Gesamtheit aller Eingangssignale (Eingangskanäle), indem die Schlagintensität im MIDI Velocity Bereich von 1 bis 127 zurückgegeben wird. Im Ansichtsfenster wird eine Zeitreihe der letzten 10 registrierten Schläge dargestellt. Erkannte Schläge auf unterschiedlichen Pad-Komponenten unterscheiden sich durch die Farbgebung der Balken und hängen vom gewählten **UI Theme** ab. Siehe hierzu die Farbtafel im vorherigen Abschnitt. Der tatsächliche Velocity Wert wird am unteren Rand jedes Peaks angezeigt und durch die Höhe des Balkens visualisiert.

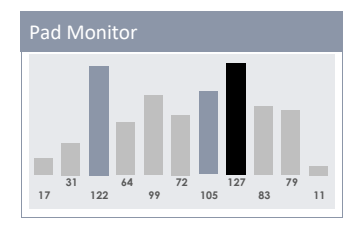

Der Pad Monitor ist nützlich, um zu erkennen, ob ein Pad bereits bei moderaten Schlägen ausgereizt ist oder ob ein Pad kaum hörbare Doppeltrigger verursacht.

Zusammenfassend bietet der Pad-Monitor somit ein wertvolles Echtzeit-Feedback über die Kommunikation zwischen dem G9 und seinen angeschlossenen Pads.

## **11.4.1.2 X-TALK MONITOR**

Der Crosstalk Monitor erkennt jedes Pad Signal, das während des Spielens an das G9 gesendet wird. Sein Hauptzweck ist es, Trigger Signale zu erkennen, die von Pad Komponenten gesendet werden, auf denen gar nicht gespielt wurde. Oft wandern Vibrationen durch die Hardware und verursachen versehentliche Aktivierung anderer Sensoren (X-Talk). Wenn Sie eine bestimmte Komponente anschlagen, sollte nur diese in den Trigger Monitoren reagieren. Schlagen mehrere Komponenten/Pads an, überprüfen Sie zunächst das Hardware Setup auf Kontakt mit anderen Komponenten und beseitigen Sie unnötige Berührungspunkte oder stabilisieren sie den Aufbau. Im Gegensatz zum Pad Monitor gibt der X-Talk Monitor nur ein Feedback über die Auswirkung des letzten Schlags auf andere, angeschlossene Pads.

Neben den UV Metern für die einzelnen Pad Komponenten zeichnet der X-Talk Monitor während des Spielens die höchste gemessene Schlagintensität eines Eingangskanals auf, dargestellt durch einen feinen Balken zwischen Pad Name und UV Metern. Sie sollten Ihre Trigger Einstellungen überprüfen, wenn die LEDs für die Peak Erkennung in der Peak Farbe des gewählten Farbschemas aufleuchten, obwohl sie eine moderate Spielweise praktizieren. Die Peak Aufzeichnung ist für ca. 5 Sekunden nach dem zuletzt erkannten Eingangssignal sichtbar. Nach diesem Zeitraum setzt der X-Talk Monitor alle Werte automatisch auf 0 zurück.

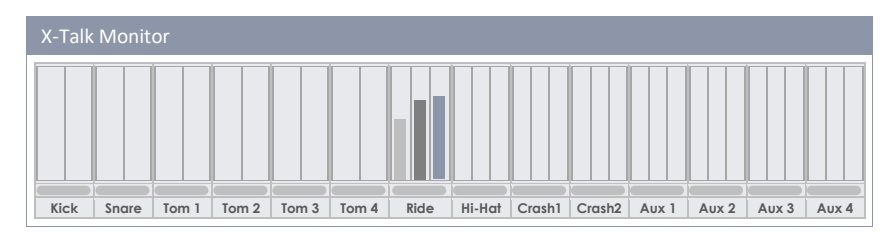

# **12 GENERAL SETTINGS**

Alle Einstellungen dieses Modus betreffen gerätespezifische Parameter, welche in der globalen Gerätedatenbank abgelegt und für Neustarts gespeichert werden. Hier finden Sie weitere Einstellmöglichkeiten wie Equalizer und Kompressoren für **Master Outs**, **Direct Outs** und **Digital Outs**. Mit den Routing Matrizen können Sie sämtliche Eingangssignale individuell an jeden beliebigen Ausgang senden. Dies reicht von Kopfhörern bis hin zu DAWs wie Cubase, Pro Tools und Logic Pro. Auf diese Weise können Sie einen Teil des Sounds selbst kontrollieren und entscheiden welche Signale dem Tontechniker zur Verfügung gestellt werden. Weiterhin stehen in diesem Modul Kontrollmöglichkeiten für **Foot Switch** und **Pad Switch** zur Auswahl, sodass selektierte Events in der Konsole mit externer Hardware gestartet werden können. Modul 3 beherbergt die MIDI Implementierung des G9, wohingegen Modul 4 gerätespezifischen Einstellungen wie Farbschemen, **Bluetooth** und **Wi-Fi** gewidmet ist. Suchen Sie dieses Modul ebenfalls auf, wenn es um Wartungsarbeiten wie **Firmware Update** und **Factory Reset** geht.

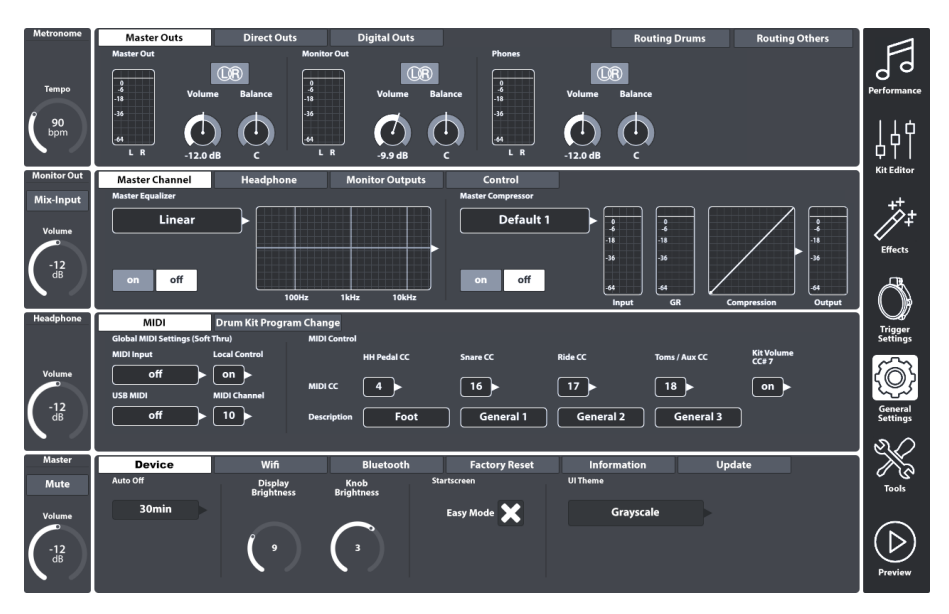

# **12.1 MODUL 1**

Dieses Modul steuert globale Eigenschaften für alle Standardausgänge der G9 Workstation. Neben ausschließlich Stereo-Ausgängen wie **Master Outs** können Sie **Direct Outs** verwalten, die wahlweise als Dual Mono oder Stereo Ausgänge betrieben werden können. Auf der anderen Seite bietet der Reiter **Digital Outs** Steuerfunktionen für die Verstärkung oder Reduktion digitaler Audiosignale. Die Aktivität jedes Ausgangs wird über die entsprechenden UV Meter überwacht. UV Meter werden aktiviert, indem sie auf Pads spielen, einen Song über Bluetooth oder Song Player abspielen, sofern diese Eingänge in der **Routing-Matrix** mit den entsprechenden Ausgängen verknüpft sind. Überprüfen Sie in den Reitern **[Routing Drums]** und **[Routing Others]**, ob die Knoten für ein Input-Output Paar aktiviert sind.

# **12.1.1 MASTER OUTS**

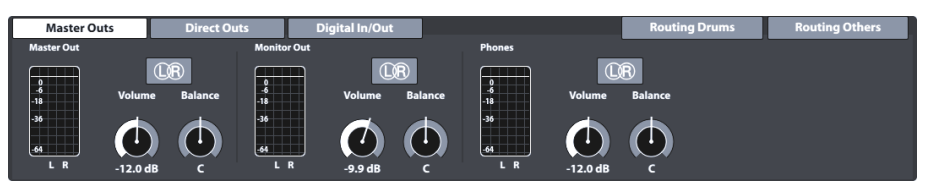

Dieser enthält die Einstellungen für die Standardausgänge der Konsole wie **Master Outs** (XLR, S/PDIF), **Monitor Outs** oder **Phones**. Die Lautstärkeregler sind Instanzen der unteren drei Hardwareregler links neben dem Bildschirm. Folglich werden die Werte der Hardwareregler aktualisiert, sobald Sie im Reiter **Master Outs** die Lautstärken anpassen. Die Balanceregler sind jedoch nur an dieser Stelle zu finden, was eine Korrektur akustischer Besonderheiten der Umgebung oder der angeschlossenen Hardware ermöglicht. L/R-Tasten in diesem Funktionssatz haben nur informativen Charakter. Die Ausgänge dieses Reiters sind ausschließlich Stereo.

Die folgenden Tabellen zeigen die Ausgänge an der Rückseite des Geräts, auf die sich die Anpassungen in diesem Reiter auswirken:

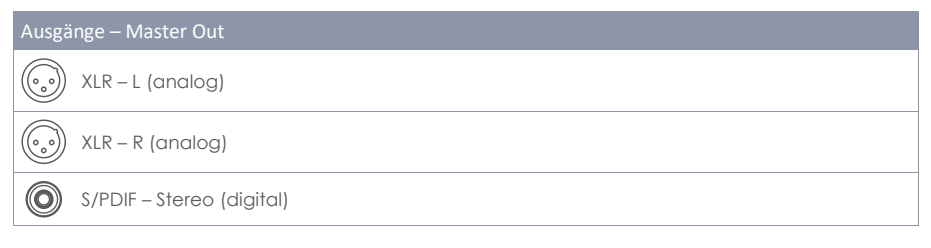

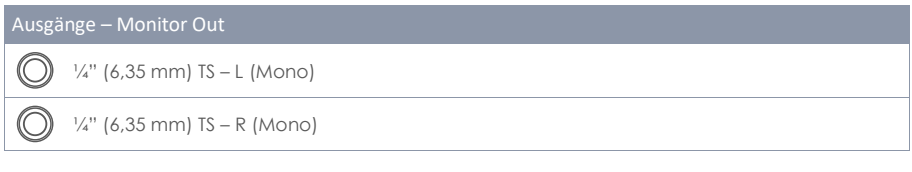

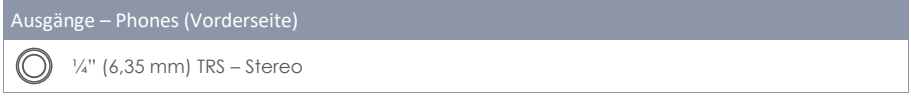

# **12.1.2 DIRECT OUTS**

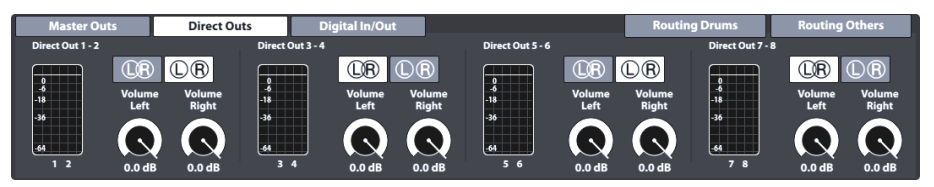

Einstellungen in den **Direct Outs** funktionieren auf die gleiche Weise wie bei den **Master Outs**, jedoch mit der Ausnahme, dass **Direct Outs** entweder als **Dual Mono** Ausgänge oder Als Stereoausgänge konfiguriert werden können. Die Wahl der Konfiguration wird in der Routing Matrix **Routing Drums** übernommen *(sieh[e 12.1.4](#page-112-0) Routing Drums [& Routing Others](#page-112-0) Seite [103\)](#page-112-0)*.

Um Dual Mono Konfigurationen handhaben zu können, sind die 8 einzelnen Mono Outs in Zweiergruppen angeordnet (**1 - 2**, **3 - 4**, **5 - 6**, **7 - 8**). Jeder Gruppe wird ein zweites L/R Symbol hinzugefügt. In Direct Outs sind L/R Symbole interaktiv und fungieren als **Buttons**, um zwischen Dual Mono und Stereokonfiguration zu wechseln.

Icons und ihre Bedeutung:

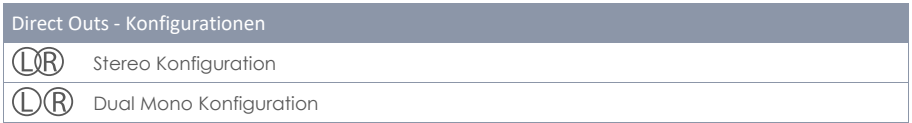

In der Dual Mono Welt sind Balance Regler überflüssig, daher werden in der Dual Mono Konfiguration Volume- und Balanceregler durch zwei unabhängige Lautstärkeregler (**Volume Left**, **Volume Right**) ersetzt. Die Ballance zwischen Zwei Mono Lautsprechern wird dann durch unterschiedliche Lautstärken bei L und R erreicht.

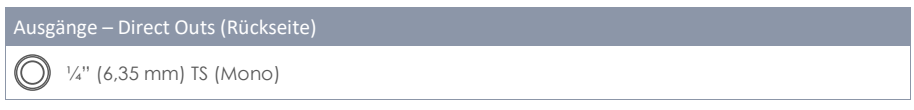

# **12.1.3 DIGITAL IN/OUT**

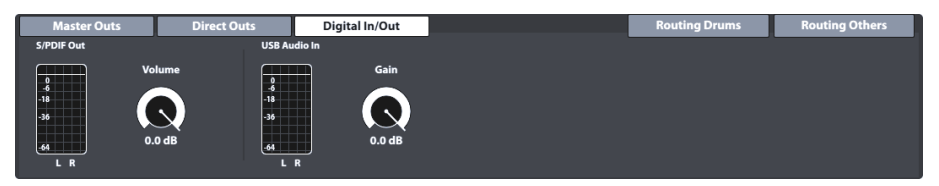

Dieser Reiter steuert die Lautstärke der digitalen Audioverbindungen. Beachten Sie, dass der USB Anschluss eine parallele Belegung als Audio IN und USB-MIDI (bidirektional) zulässt. Audio- und MIDI Daten können gleichzeitig fließen. Die logarithmischen Regler ermöglichen eine digitale Dämpfung von Signalen in einem Bereich zwischen -∞ dB (max) bis 0 dB (min).

Die folgende Tabelle zeigt die Ausgänge auf der Rückseite des Geräts, die durch die Einstellungen in diesem Reiter angesprochen werden:

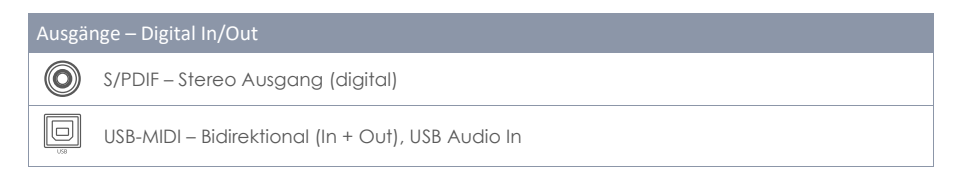

## <span id="page-112-0"></span>**12.1.4 ROUTING DRUMS & ROUTING OTHERS**

Sie können jedes Eingangssignal an eine Vielzahl von Ausgängen senden, die in das G9 integriert sind, indem Sie die **Routing Matrix** nutzen. In diesem Abschnitt erfahren Sie, wie Sie Matrixlayouts bearbeiten, speichern, laden, umbenennen und löschen. Dies ist sehr nützlich, wenn Sie in mehreren Studios oder an verschiedenen Veranstaltungsorten arbeiten. Sobald Sie zu einem Studio oder Mischpult zurückkehren, können Sie Ihr G9 mit wenigen Handgriffen an die gegebenen Umstände anpassen und zuvor gespeicherte Routing Presets aufrufen.

Die Routing Funktion des G9 ist in 2 Eingangskategorien unterteilt: **Routing Drums** und **Routing Others**. Während die angezeigten Eingangskanäle variieren, sind Funktionalität und Aussehen identisch. Somit gilt der Inhalt der folgenden Unterkapitel für beide Matrizen.

Tippen Sie auf die Routing Buttons in der oberen rechten Ecke von Modul 1, um die entsprechende **Routing Matrix** zu öffnen:

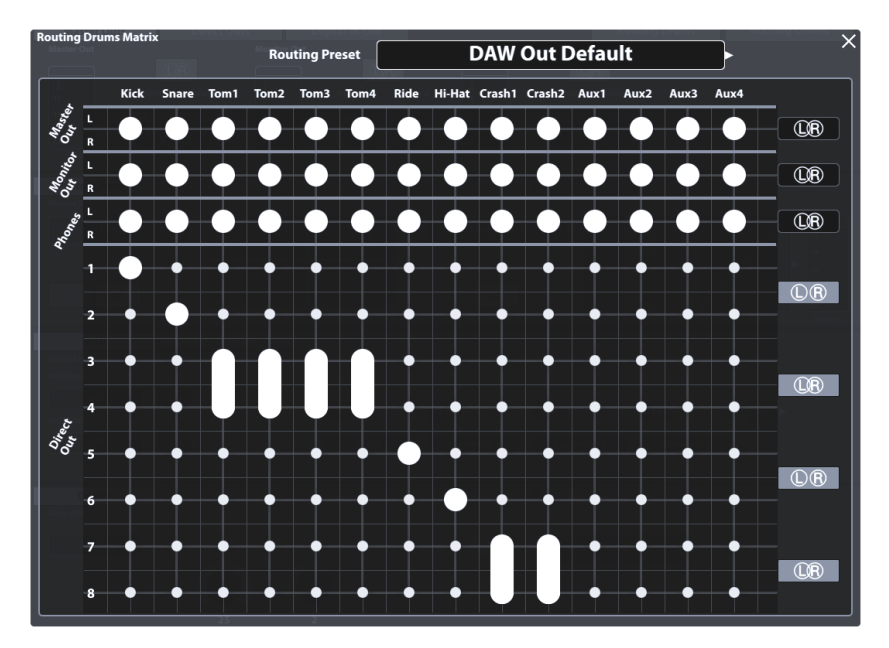

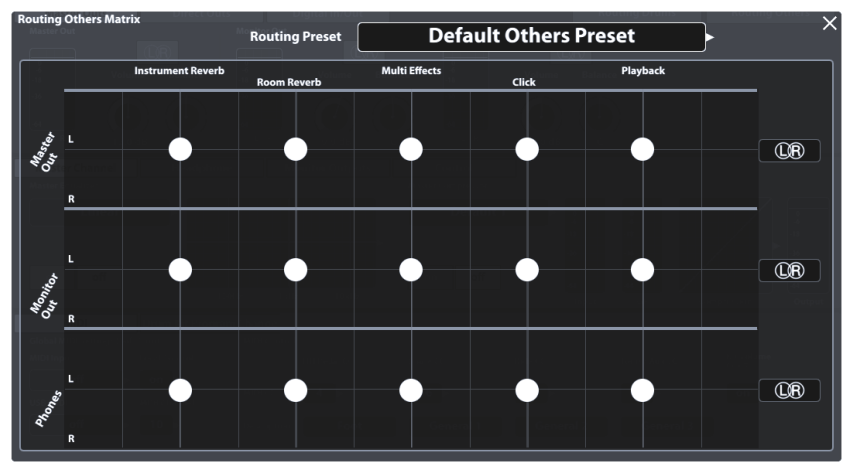

## **12.1.4.1 ROUTING MATRIZEN EDITIEREN**

1. Tippen Sie **[Routing Drums]** oder **[Routing Others]** in Modul 1, um die entsprechende Matrix zu öffnen.

Beachten Sie, dass die **Eingangskanäle**, Effekte und routingfähigen Soundquellen (insbesondere Pads) vertikal angeordnet sind (Spalten), während die verfügbaren **Ausgangskanäle** horizontal angeordnet sind (Reihen). Große Punkte zeigen an, in welchem Ausgang ein Eingangskanal hörbar ist und kleine Punkte stehen für Kanäle, die im Mix stummgeschaltet sind, der an einen Ausgang gesendet wird.

- 2. **Entfernen** Sie eine Input-Output Verknüpfung indem sie den farbigen Punkt am Knoten tippen. Aus dem großen Knotenpunkt wird ein kleiner Punkt.
- 3. **Hinzufügen** einer Input-Output Verknüpfung erfolgt indem sie den Knotenpunkt zwischen Input Spalte und Output Reihe tippen. Aus dem kleinen Knotenpunkt wird ein großer Punkt.

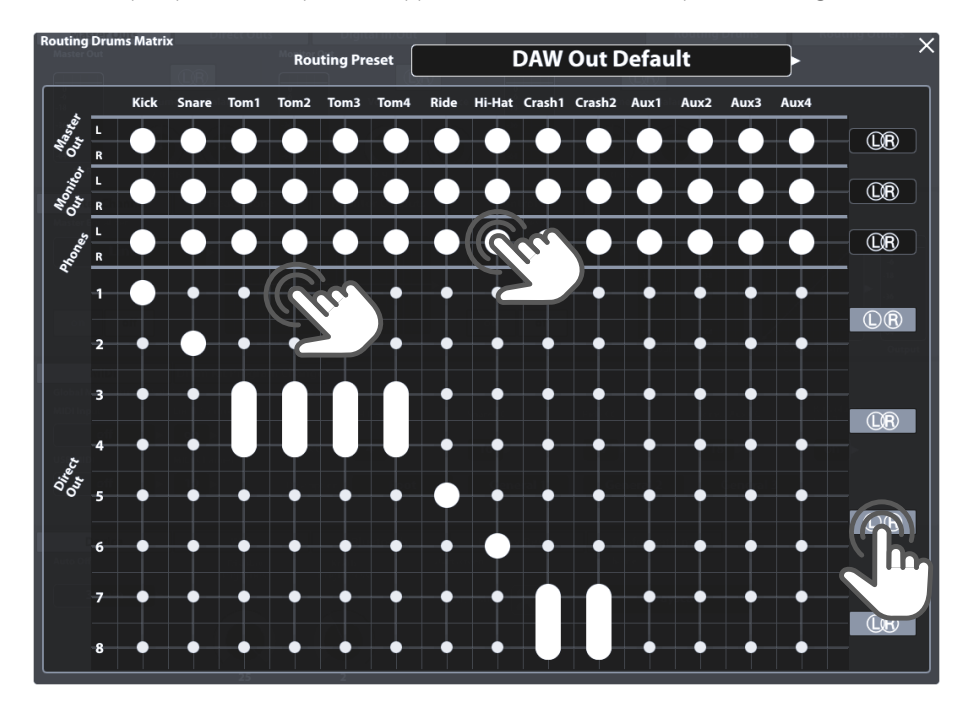

**Direct Outs** (Routing Drums) stellen unter den Ausgängen eine Besonderheit dar, da sie entweder als Stereoausgänge oder Mono Ausgänge konfiguriert werden können. Die L/R-Buttons auf der rechten Seite der Routingmatrix informieren Sie über den aktuellen Zustand. Kreise mit Schnittmenge stehen für Stereo, während Kreise ohne Schnittmenge auf eine Mono Konfiguration hinweisen. Durch Tippen des L/R Buttons schalten sie zwischen beiden Konfigurationsmöglichkeiten hin und her. Bei kombinierten **Direct Outs** (Stereo) wird eine dicke vertikale Linie zwischen den Punkten der Mono Ausgänge gezeichnet. Die unmittelbare Umschaltfunktion in der Routing Matrix ist eine Instanz der Schalter im Reiter Direct Outs dieses Moduls. Änderungen in einer Instanz schlagen sich automatisch auch in der anderen nieder.

Zur Überprüfung können sie die Kanalkonfigurationen ändern und die Ansicht wechseln:

1. Schließen Sie die Routing Matrix und gehen sie zu **General Settings** ➔ **Modul 1** ➔ **Direct Outs**

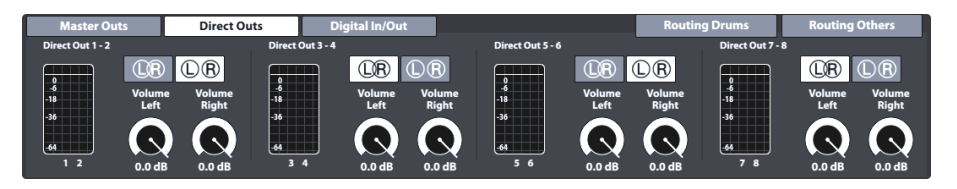

- 2. Ändern sie eine Kanalkonfiguration durch Tippen der L/R Buttons.
- 3. Öffnen sie die Matrix Routing Drums erneut und kontrollieren sie die Zustände der L/R Buttons auf der rechten Seite.

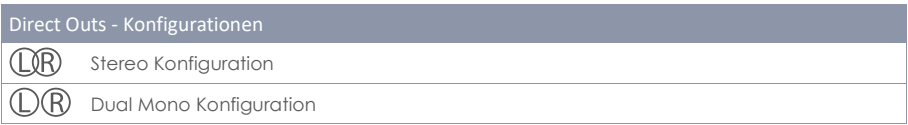

#### **12.1.4.2 PRESETS – ROUTING**

Das G9 bietet eine Vielzahl von Optionen zum Verwalten von Preset Bibliotheken. Sie können auf die Bibliothek und ihre Verwaltungsoptionen zugreifen, indem Sie auf ein **[Preset]** Feld neben einer Gruppe von Preset Parametern tippen. Das G9 unterscheidet zwischen **Werkskonfigurationen** (vorangehendes Schloss-Symbol) und **Anwender Preset** (ohne Schloss-Symbol).

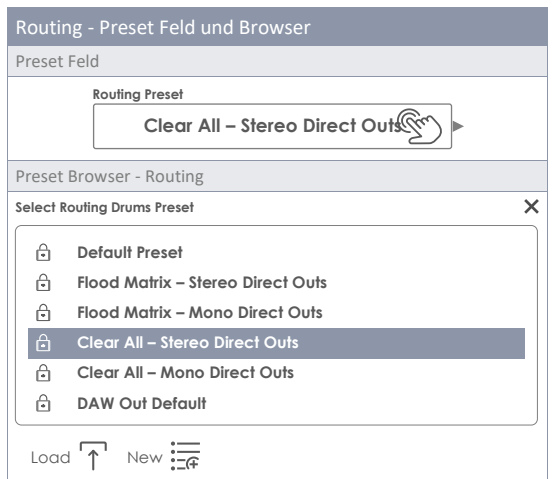

Bezüglich Anwender Presets ist die Palette an Verwaltungsoptionen erweitert, da Werksvoreinstellungen nicht bearbeitet werden können. Diese Verwaltungsoptionen sind im Feature Regal untergebracht, welches sich am unteren Ende einer Drop-Down Liste befindet. Markieren sie in der Liste abwechselnd Presets aus beiden Kategorien und beobachten Sie, wie sich das Feature Regal aktualisiert. Siehe die folgende Tabelle als Referenz:

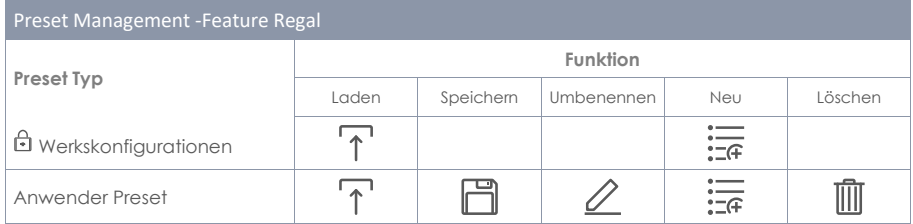

Die bereitgestellten Werkskonfigurationen dienen als Ausgangspunkt, um zeitaufwändige und manuelle Bearbeitungen von etwa 100 Punkten zu vermeiden. Wählen Sie ein Preset aus, mit das dem gewünschten Routinglayout am nächsten kommt, und ändern Sie die Einstellungen bei Bedarf selektiv.

Die folgende Tabelle gibt einen Überblick über die **werkseitig** installierten Routing Presets:

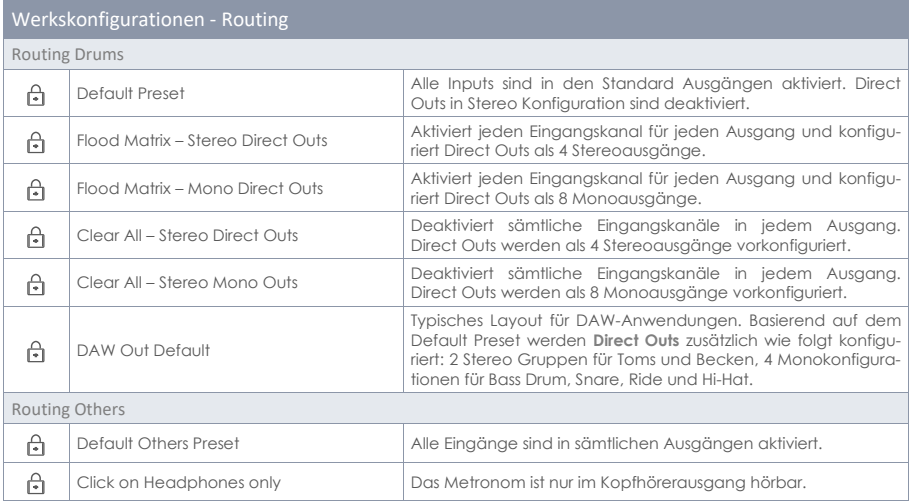

Im Folgenden werden die Funktionen des Feature Regals vorgestellt.

#### **12.1.4.2.1 PRESETS LADEN**

Gehen Sie wie folgt vor:

- 1. Tippen Sie das Routing **[Preset]** Feld, um den **Preset Browser** zu öffnen.
- 2. Markieren sie den gewünschten Listeneintrag durch einmaliges Tippen.
- 3. Tippen Sie **[Load]** im Feature Regal.

Der Browser schließt automatisch nach Schritt 3 und das gewählte Preset ist aktiv.

#### **12.1.4.2.2 NEUE PRESETS ERSTELLEN**

Vergewissern sie sich im Vorfeld, ob im **Routing Preset** Feld "**Custom Setting**" steht. Ohne den Eintrag "Custom Setting" wurden keine Änderungen vorgenommen und eine Speicherung ist überflüssig. Bei sichtbarem **Custom Setting** gehen sie wie folgt vor:

1. Tippen Sie das Routing **[Preset]** Feld, um den **Preset Browser** zu öffnen.

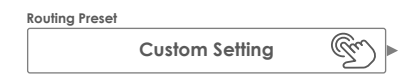

- 2. Tippen Sie **[New]** im Feature Regal.
- 3. Vergeben Sie einen Preset Namen per Tastatur.
- 4. Bestätigen sie durch tippen auf **[OK]**.

#### **12.1.4.2.3 PRESET ÜBERSPEICHERN**

Sie können Presets mit den aktuellen Parameterwerten des Interface überschreiben. Diese Funktion ist für Werks Presets (vorangestelltes Schlosssymbol) nicht verfügbar.

1. Tippen Sie das **[Preset]** Feld, um den **Preset Browser** zu öffnen.

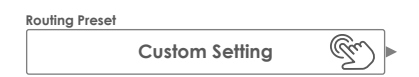

- 2. Markieren sie den zu überschreibenden Listeneintrag durch einmaliges Tippen.
- 3. Tippen Sie **[Save]** im Feature Regal.

#### **12.1.4.2.4 PRESETS UMBENENNEN**

Die Umbenennung eines Presets wirkt sich nur auf den Preset Namen aus. Die gespeicherten Parameterwerte werden nicht überschieben. Diese Funktion ist für Werkskonfigurationen (vorangestelltes Schlosssymbol) nicht verfügbar.

- 1. Tippen Sie das **[Preset]** Feld, um den **Preset Browser** zu öffnen.
- 2. Markieren sie den gewünschten Listeneintrag durch einmaliges Tippen.
- 3. Tippen Sie **[Rename]** im Feature Regal.
- 4. Vergeben Sie einen Preset Namen per Tastatur.
- 5. Tippen Sie **[OK]**.

#### **12.1.4.2.5 PRESETS LÖSCHEN**

Diese Funktion ist für Werkskonfigurationen (vorangestelltes Schlosssymbol) nicht verfügbar. Gehen sie folgendermaßen vor:

- 1. Tippen Sie das **[Preset]** Feld, um den **Preset Browser** zu öffnen.
- 2. Markieren sie den gewünschten Listeneintrag durch einmaliges Tippen.
- 3. Tippen Sie **[Delete]** im Feature Regal.

# **12.2 MODUL 2**

Das zweite Modul des Modus General Settings beinhaltet **Equalizer**- und **Compressor**-Funktionen für Ausgänge sowie Steuerungsfunktionen (**Control**) für Peripheriegeräte wie Fußschalterpedale oder an Aux 3/Aux 4 angeschlossene Pads.

# **12.2.1 MASTER CHANNEL | HEADPHONE | MONITOR OUTS**

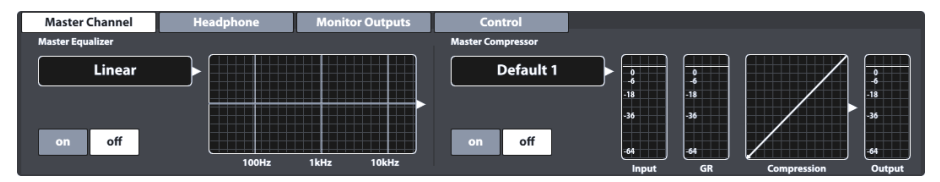

Alle Ausgänge in diesem Modul besitzen einen 4-Band vollparametrischen Equalizer und einen Kompressor. Da die Funktionsweise für jeden Ausgang identisch ist werden wir beide Merkmale exemplarisch am Master Channel vorstellen. Wiederholen Sie bei Bedarf die für jeden Ausgang dargestellten Schritte, und nutzen Sie die Preset Funktion, um Einstellungen schnell anderen Ausgängen verfügbar zu machen. Die besten Ergebnisse werden mit Grundkenntnissen in der Tontechnik erzielt und wir empfehlen gegebenenfalls Grundlagenmaterial aus anderen Quellen hinzuzuziehen, die dieses Thema ausführlicher abdecken. Dieser Abschnitt konzentriert sich auf die Funktionen, die das G9 zum Bearbeiten des Audio Mix bereitstellt.

## **12.2.1.1 EQUALIZER**

Die Equalizer Funktion dient hauptsächlich dazu, unerwünschte Signale aus dem Audio Mix zu entfernen, wie z.B. Frequenzen, die Mikrofon Feedback in der Aufnahmeumgebung verursachen können. Da jede Umgebung unterschiedlich ist, variieren die Korrektur- und Korrekturanforderungen je nach Situation erheblich. Folglich bietet das G9 nur eine Werkskonfiguration für Ausgänge mit linearem Verlauf, das als Ausgangspunkt dient. Wiederkehrende Einstellungen können gespeichert werden, indem Benutzer Presets erstellt werden. Auf diese Weise vermeiden Sie die Bearbeitungsschritte zu wiederholen, wenn Sie zu einer bekannten Umgebung oder einem bekannten Veranstaltungsort zurückkehren. Die Kurve, die durch die zugänglichen Parameter geändert wird, zeigt das Ergebnis kombinierter Effekte an, die auf den Audio Mix angewendet werden. **Pad Equalizer (3-Band)** sind als Insert-Typ implementiert. So kann zum einen der Klang eines jeden Pads individuell bearbeitet werden und zum anderen sind dadurch die Effekte der Filter auch in den **Direct Outs** hörbar.

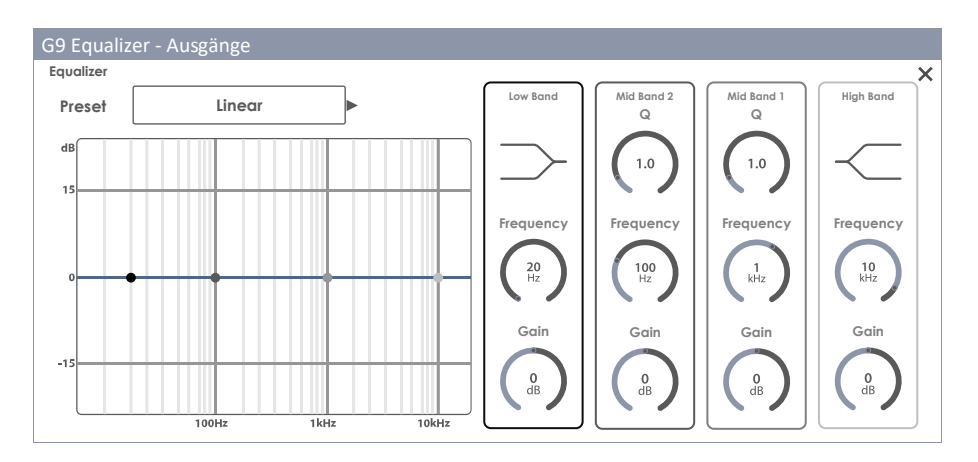

#### **12.2.1.1.1 PARAMETER – ERLÄUTERUNGEN**

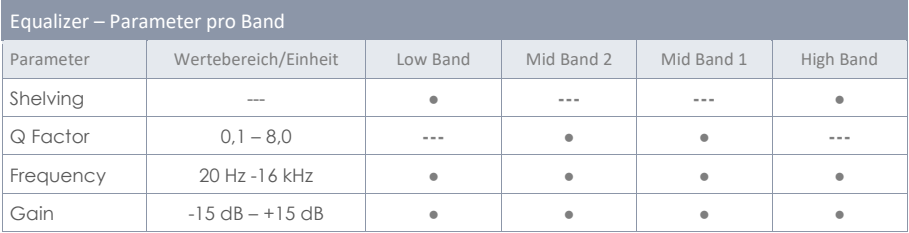

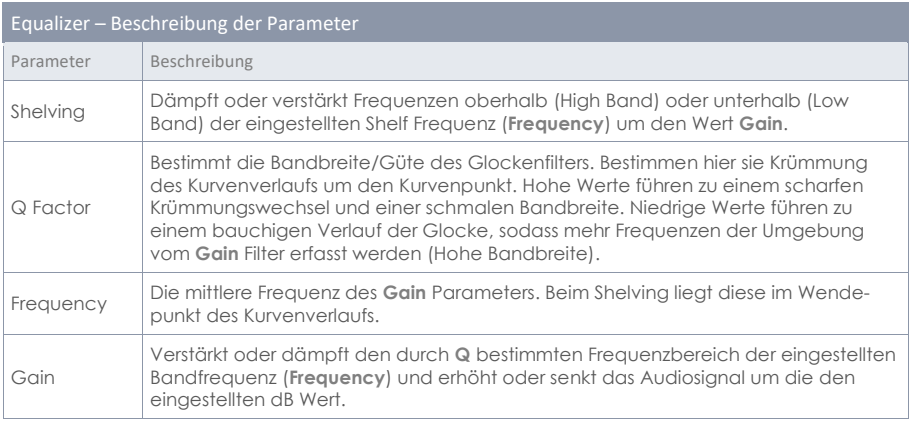

# **12.2.1.1.2 EQ KURVEN EDITIEREN**

Gehen Sie wie folgt vor:

1. Tippen Sie **[on]**, um den Equalizer einzuschalten.

2. Tippen Sie das Feld **[Equalizer]**, welches die Filterkurve enthält. Der sich Öffnende Dialog beinhaltet alle Parameter zur Modifikation des Kurvenverlaufs.

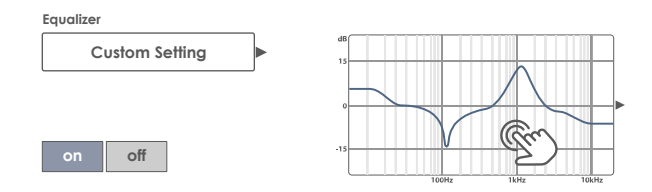

- 3. (Optional) Wählen Sie ein Preset als Startpunkt durch Tippen auf das **[Preset]** Feld. Die Auswahl des Presets erfolgt durch Doppeltippen auf den Preset Namen. (alternativ: einmaliges Tippen des Preset Namens, gefolgt von Tippen auf **[Load]**).
- 4. Bestimmen Sie das Frequenzband, dass den störenden Frequenzen im Audio Mix am nächsten ist.
- 5. Aktivieren Sie das passende Frequenzband rechts im Dialog durch Tippen auf die entsprechende Band Parameter Leiste.
- 6. Sie können auf 3 verschiedene Arten auf die Parameter zugreifen und damit die zugehörigen **Kurvenpunkte** manipulieren:
	- a. Durch direktes Tippen auf einen Regler in der Parameterleiste.
	- b. Durch Drehen der Hardwareregler, die den Parametern zugeordnet sind.
	- c. Durch Tippen auf die zugeordneten Instanzen von Software Reglern rechts neben den Hardwarereglern.
- 7. Mit dem richtigen Band aktiviert, navigieren Sie zum problematischen Frequenzbereich, indem Sie die den Wert des **Frequency** Parameters ändern. Dies bewegt den Kurvenpunkt in horizontaler Richtung.
- 8. Modifizieren Sie den **Gain** Parameter, um die Frequenzen in diesem Bereich zu verstärken oder zu dämpfen. Dies bewegt den Kurvenpunkt in vertikaler Richtung:
	- a. Reduzieren sie den Gain Wert, um den Frequenzbereich im Audio Mix zu dämpfen.
	- b. Erhöhen sie den Gain Wert, um den Frequenzbereich im Audio Mix zu verstärken.
- 9. Bestimmen Sie die Bandbreite des Filters mittels der Filtergüte **Q** (Nur Mid Band). Dies steuert die Krümmung um den Kurvenpunkt.
	- a. Bei Erhöhung des Q Wertes wirkt der Filter nur in einem schmalen Frequenzbereich um die Filterfrequenz.
	- b. Bei Senkung des Q Wertes wirkt der Filter auf ein breites Frequenzspektrum.
- 10. (Optional) Wiederholen Sie die Schritte 3-9 mit den übrigen Frequenzbändern.
- 11. (Optional) Speichern Sie ihre Filterkurven in Abhängigkeit vom EQ Typ:
	- a. **Pad Equalizer (3-Band):** Durch Speichern des Drum Kit (Direkt) oder Speichern als Preset (Indirekt).
	- b. **Output Equalizer (4-Band):** Durch Erstellen eines Presets. (Output Equalizer sind keine Drum Kit Parameter!)

# **12.2.1.2 COMPRESSOR**

Während der **Equalizer** Klangformung erzielt indem bestimmte Frequenzbereiche selektiv adressiert werden, arbeitet ein Kompressor gleichmäßig im gesamten Frequenzspektrum. Die Pad Kompressoren des G9 sind als Insert-Typ im Signalpfad implementiert, sodass die Klangeigenschaften für jedes Pad individuell festgelegt werden können. (**Eingangskanäle** im **Kit Editor**). Das Ergebnis Kompressoren ist daher in allen Ausgängen des G9 hörbar, insbesondere auch in den Direct Outs. Die Kompressoren im Modus **General Settings** beeinflussen den Klangeigenschaften des ausgegebenen Stereosignals (Group Track) als Ganzes. Beachten Sie, dass sich die Auswirkungen beider Typen überschneiden sodass sich die Effekte von Ausgangskompressoren und Pad Kompressoren am jeweiligen Ausgang addieren. Die Parametrisierung und Funktion beider Typen sind jedoch identisch.

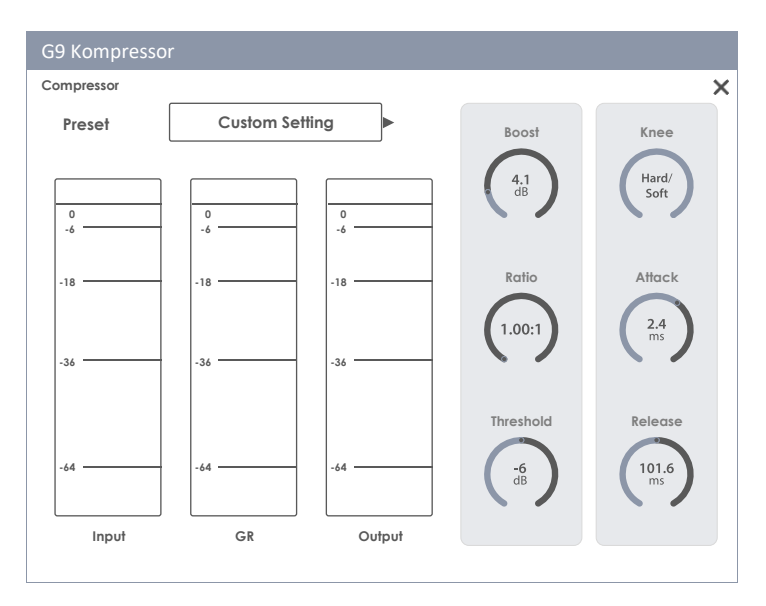

#### **12.2.1.2.1 PARAMETER UND ERLÄUTERUNGEN**

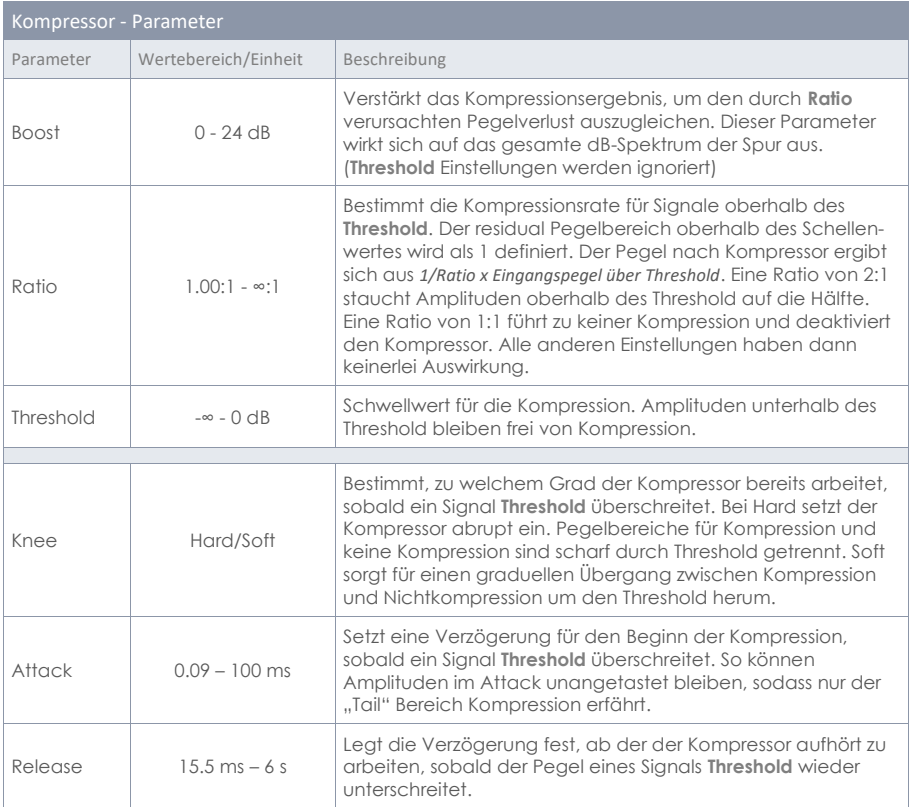

*Hinweis: Boost, Ratio und Threshold Einstellungen werden im Input-Output Diagramm abgebildet. Knee, Attack and Release Werte hingegen sind nicht im Input-Output Diagramm ersichtlich.*

#### **12.2.1.2.2 COMPRESSOR KURVEN EDITIEREN**

Das folgende Vorgehen skizziert beispielhaft die Einrichtung der Kompressoren:

- 1. Schalten sie den **Compressor** ein durch Tippen auf **[on]**.
- 2. (Optional) Spielen sie eine Audiodatei im **Song Player** ab und/oder spielen sie auf dem Drum Kit, um den Einfluss der Parameter bewerten zu können.
- 3. Tippen Sie das Feld **[Compression]**, welches die Input-Output Kurve enthält. Es öffnet sich ein Dialog, der Zugang zu allen Kompressor Parametern gewährt.

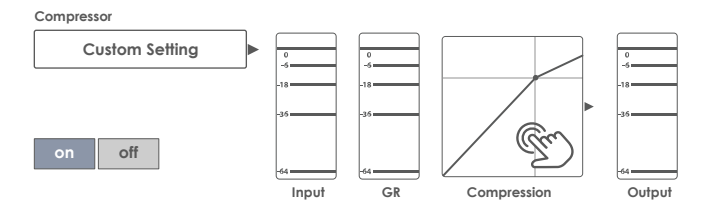

- 4. Legen sie den Schwellwert **[Threshold]** fest, ab dem der Kompressor aktiviert werden soll.
- 5. Bestimmen sie den Grad der Pegelreduktion (**GR**) mittels **[Ratio]**.
- 6. (Optional) Gleichen Sie die durch **Ratio** verursachte Pegelreduktion mittels **[Boost]** Wieder aus. Versuchen Sie die Pegel von Input und Output in den UV Metern anzugleichen.
- 7. Bestimmen Sie das Kompressor Verhalten um den Schwellwert **Threshold** (Keine Kompression – Kompression) mittels **[Knee]**.
- 8. Bestimmen Sie die Verzögerung für das Ende der Kompressoraktivität, sobald das Signal **Threshold** unterschreitet. Tippen Sie hierzu den Regler **[Release]**.
- 9. Bestimmen Sie die Verzögerung für den Beginn der Kompressoraktivität, sobald das Signal **Threshold** überschreitet. Tippen Sie hierzu den Regler **[Release]**.
- 10. (Optional) Speichern sie ihre Einstellungen durch Speichern des **Drum Kits** (Pad Kompressoren) oder erstellen sie ein Kompressor Preset (Pad Kompressor und Output Kompressor).

*Hinweis: Pad Kompressoren sind Teil der Drum Kit Parameter und können durch Speichern des Drum Kits oder Erstellen eines neuen Drum Kits (direkte Speicherung als "Custom Setting") gespeichert werden. Ausgangskompressoren in General Settings werden in der Gerätedatenbank gespeichert und beim nächsten Start mit den letzten Einstellungen geladen. Es wird jedoch empfohlen, in jedem Fall ein Preset zu speichern, um zu verhindern, dass die Einstellungen überschrieben oder verworfen werden, sobald Sie das Drum Kit ändern etc.*

#### **12.2.1.3 PRESETS – EQUALIZER UND KOMPRESSOR**

Wenn Sie diesen Abschnitt auf **Pad Equalizer** und **Pad Kompressoren** des **Kit Editor** anwenden, beachten Sie, dass über die Speicherung des Presets hinaus gegebenenfalls noch das **Drum Kit** gespeichert werden muss. Kompressoren und Equalizer im Modus **General Settings** sind indes keine Drum Kit Parameter, sondern werden entweder als Preset oder direkt **automatisch** in der **Gerätedatenbank** hinterlegt. Die Gerätedatenbank bedarf keiner gesonderten Speicherung, ansonsten ergibt sich keinerlei Unterschied in der Struktur der Preset Hierarchie. Sie können in der folgenden Grafik das Wort "**Drum Kit**" durch "**Gerätedatenbank**" ersetzen:

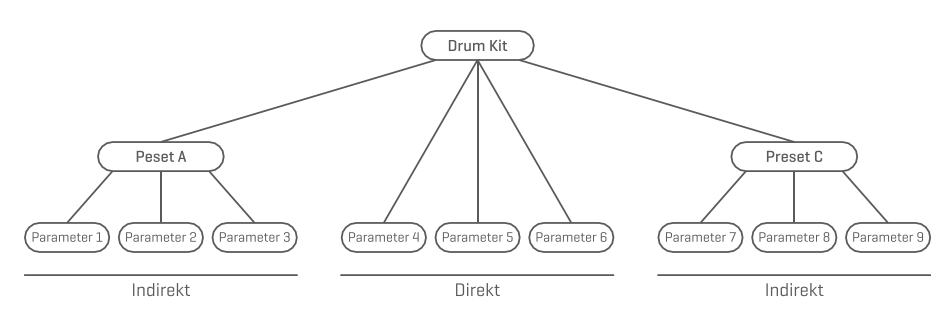

Das G9 bietet eine Vielzahl von Optionen zum Verwalten von Preset Bibliotheken. Sie können auf die Bibliothek und ihre Verwaltungsoptionen zugreifen, indem Sie auf ein **[Preset]** Feld neben einer Gruppe von Preset Parametern tippen. Das G9 unterscheidet zwischen **Werkskonfigurationen** (vorangehendes Schloss-Symbol) und **Anwender Preset** (ohne Schlosssymbol).

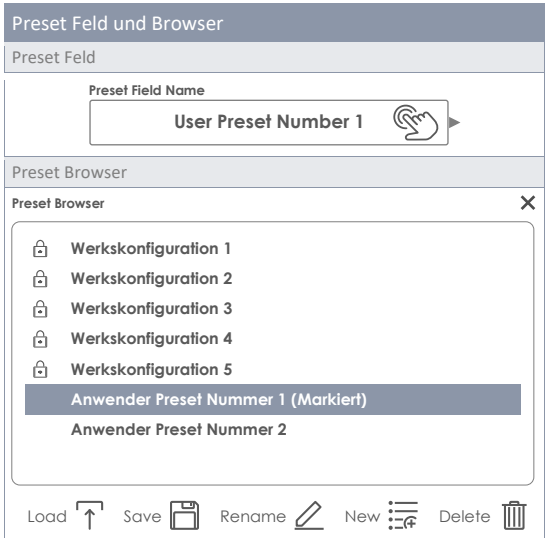

Bezüglich Anwender Presets ist die Palette an Verwaltungsoptionen erweitert, da Werksvoreinstellungen nicht bearbeitet werden können. Diese Verwaltungsoptionen sind im Feature Regal untergebracht, welches sich am unteren Ende einer Drop-Down Liste befindet. Markieren sie in der Liste abwechselnd Presets aus beiden Kategorien und beobachten Sie, wie sich das Feature Regal aktualisiert. Siehe die folgende Tabelle als Referenz:

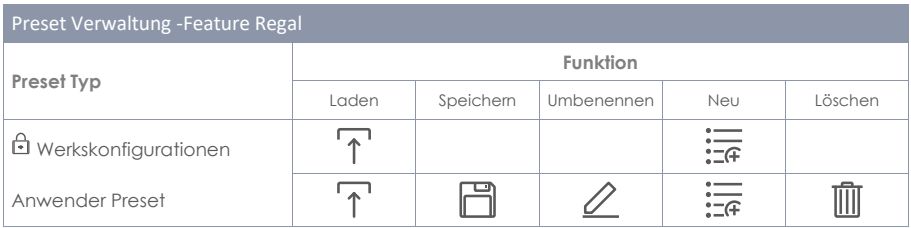

#### **12.2.1.3.1 PRESETS LADEN**

Gehen Sie wie folgt vor:

- 1. Tippen Sie das **[Preset]** Feld, um den **Preset Browser** zu öffnen.
- 2. Markieren sie den gewünschten Listeneintrag durch einmaliges Tippen.
- 3. Tippen Sie **[Load]** im Feature Regal.

Der Browser schließt automatisch nach Schritt 3 und das gewählte Preset ist aktiv. Vergessen Sie nicht das Drum Kit zu speichern, wenn ihnen die Änderungen an Pad Kompressoren zusagen.

#### **12.2.1.3.2 NEUE PRESETS ERSTELLEN**

Vergewissern sie sich im Vorfeld, ob im **Preset Feld** "**Custom Setting**" steht. Ohne den Eintrag "Custom Setting" wurden keine Änderungen vorgenommen und eine Speicherung ist überflüssig. Bei sichtbarem **Custom Setting** gehen sie wie folgt vor:

- 1. Tippen Sie das **[Preset]** Feld, um den **Preset Browser** zu öffnen.
- 2. Tippen Sie **[New]** im Feature Regal.
- 3. Vergeben Sie einen Preset Namen per Tastatur.
- 4. Bestätigen sie durch Tippen auf **[OK]**.
- 5. (Optional für Pad EQ und Kompressor) Durch Speichern des **Drum Kits** wird das Preset zugewiesen.

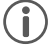

*Hinweis: Eine neu erstelltes Preset wird lediglich der Preset Bibliothek hinzugefügt. Es wird nicht automatisch mit dem aktiven Drum Kit gespeichert (gilt für Pad EQ und Compressor* ➔ *Kit Editor). Damit das neue Preset mit dem Kit geladen wird, müssen Sie das Drum Kit anschließend zusätzlich speichern. Ist dies nicht der Fall, werden beim Wechseln des Kits alle Presets aus der letzten Speicherung geladen.*

#### **12.2.1.3.3 PRESETS ÜBERSPEICHERN**

Sie können Presets mit den aktuellen Parameterwerten des Interface überschreiben. Diese Funktion ist für Werks Presets (vorangestelltes Schlosssymbol) nicht verfügbar.

- 1. Tippen Sie das **[Preset]** Feld, um den **Preset Browser** zu öffnen.
- 2. Markieren sie den zu überschreibenden Listeneintrag durch einmaliges Tippen.
- 3. Tippen Sie **[Save]** im Feature Regal.

#### **12.2.1.3.4 PRESETS UMBENENNEN**

Die Umbenennung eines Presets wirkt sich nur auf den Preset Namen aus. Die gespeicherten Parameterwerte werden nicht überschieben. Diese Funktion ist für Werkskonfigurationen (vorangestelltes Schlosssymbol) nicht verfügbar.

- 1. Tippen Sie das **[Preset]** Feld, um den **Preset Browser** zu öffnen.
- 2. Markieren sie den gewünschten Listeneintrag durch einmaliges Tippen.
- 3. Tippen Sie **[Rename]** im Feature Regal.
- 4. Vergeben Sie einen Preset Namen per Tastatur.
- 5. Tippen Sie **[OK]**.

### **12.2.1.3.5 ANWENDER PRESETS LÖSCHEN**

Diese Funktion ist für Werkskonfigurationen (vorangestelltes Schlosssymbol) nicht verfügbar. Gehen sie folgendermaßen vor:

- 1. Tippen Sie das **[Preset]** Feld, um den **Preset Browser** zu öffnen.
- 2. Markieren sie den gewünschten Listeneintrag durch einmaliges Tippen.
- 3. Tippen Sie **[Delete]** im Feature Regal.

# **12.2.2 CONTROL**

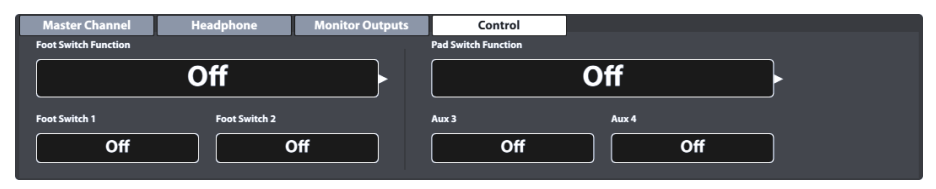

Dieser Reiter umfasst Einstellungen für externe Steuergeräte, welche über das MIDI Protokoll definierte Events im Gerät steuern können. Das G9 unterscheidet zwei Arten von Steuerelementen:

a. **Foot Switch**

Definiert die Eigenschaften eines am Eingangskanal "Foot SW" angeschlossenen Pedals.

b. **Pad Switch**

In Verbindung mit analogen Stereo Pads, welche an den Eingängen Aux 3 oder Aux 4 angeschlossen sind.

*Hinweis: Wenn Sie die Pad Switch Funktion auswählen, werden die Eingangskanäle Aux 3 und Aux 4 entsprechend konfiguriert. Stellen Sie sicher, dass Sie Ihre Pads mit diesen Eingängen auf der Rückseite der Konsole verbinden.*

Control – Protokolle und Funktionen Control 2 Beschreibung Control 2 Control 2 Control 2 Off Die Kontrollfunktion ist deaktiviert Off Off Kit Select Navigation in der Drum Kit Bibliothek Drum Kit zurück Drum Kit vor Fixed Hi-Hat Wechselt zwischen geschlossener Hi-Hat und wechsen zwischen geschlossener Hi-Hat und Hi-Hat geschlossen Hi-Hat geöffnet Stage Mode (Open) Wechselt zwischen On Stage Modus und Wechself Zwischen Unistage Modus und Stage Modus Home<br>Home Screen Song Player Greift auf Grundfunktionen des Song Player zu. Pause Stop/Play Setlist Tile Change Kacheln wechseln im On Stage Modus (Setlist) Kachel zurück Kachel vor Eingänge: (Geräterückseite) Foot Switch Foot SW Pad Switch Aux 3, Aux 4

Die Funktionen und Protokolle für beide Typen sind identisch:

# **12.3 MODUL 3**

Dieses Modul beherbergt die MIDI (**Musical Instrument Digital Interface**) Implementierung des G9, um die zugehörigen Anschlüsse der Geräterückseite zu konfigurieren. Weiterhin können MIDI Noten, die von jedem Pad gesendet werden, individuell für MIDI Ausgänge angepasst werden. Diese Einstellungen sind im Modus **Kit Editor** untergebracht. **General Settings** hingegen behandelt globale MIDI Eigenschaften *(Siehe auch Abschnit[t 9.2.2Pad MIDI Settings](#page-57-0) auf Seit[e 48\)](#page-57-0)*.

#### **Für Benutzer ohne MIDI Erfahrung:**

Beachten Sie, dass es bei MIDI um Steuerdaten und nicht um die Klanggenerierung selbst geht. Alle Informationen, die über MIDI Verbindungen gesendet werden, dienen dem Zweck, andere Geräte zu steuern, indem sie in einer gemeinsamen Sprache kommunizieren, so dass andere Geräte Informationen interpretieren können, die über **MIDI Eingang** empfangen werden. So kann auf andere Geräte zugegriffen werden, um interne Funktionen und Sounds zu nutzen. Damit findet die Klangerzeugung schließlich in einem angeschlossenen, aber entfernten Gerät statt. Die Beziehung von MIDI Geräten innerhalb eines MIDI Netzwerks kann ambivalent sein: Alle können als Server und Client gleichzeitig fungieren.

Sie können die Funktion von MIDI in der digitalen Musikwelt am besten mit der Rolle von Noten in der traditionellen Denkweise vergleichen. Noten enthalten alle wichtigen Informationen über ein Stück, um es erkennbar zu reproduzieren, überall, mit jeder Gruppe von Musikern und jedem Instrument (Tempo, Ton, Instrumente, Arrangement, etc.). Die einzige Bedingung ist, dass die Gruppe von Musikern mit dem Notenlesen vertraut ist. Durch bloßes Anschauen macht kein Notenblatt selbständig Musik, sondern es bedarf Instrumente und Musiker, um einen Klang zu erzeugen und die niedergeschriebenen Melodien und Rhythmen zu interpretieren. Und wie in der digitalen Welt können Komponist, Dirigent und Musiker alle Rollen gleichzeitig übernehmen.

In der obigen Analogie ist der Urheber der Komponist, Noten das Medium und das Auge des Musikers der Empfänger. Diese Kommunikationskette hat ihr digitales Pendant in der elektronischen Musik: **MIDI**. Da digitale Geräte weder Organe wie Augen und Gehirne besitzen, und auch über keine Gliedmaßen verfügen, um den Klang zu erzeugen, ist eine angemessenere Art der Kommunikation nötig, welche die Funktionsweise digitaler Hardware berücksichtigt und die gleiche Qualität an Information austauscht wie ein Notenblatt. Ein Orchester von verbundenen MIDI-sprechenden Geräten wird keine einzige Note aus ihren Klangerzeugern hervorbringen, wenn man ihnen ein geschriebenes Notenstück aushändigt. Sie wüssten auch nicht, wann sie das Instrument wechseln sollten, selbst wenn es auf diesem Blatt Papier notiert ist. Dies ist die Aufgabe des **MIDI Protokolls**.

## **12.3.1 MIDI**

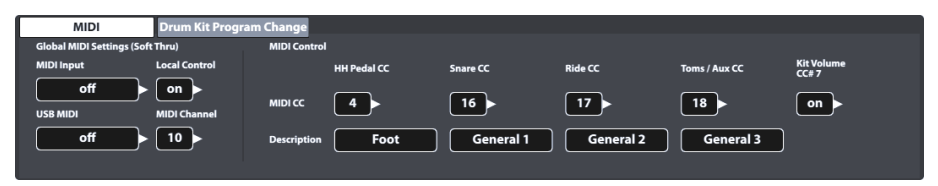

# **12.3.1.1 GLOBAL MIDI SETTINGS (SOFT THRU)**

Dieser Reiter konzentriert sich auf die Verbindung des G9 mit anderen MIDI Geräten, um einen Inline-Signalpfad für MIDI Steuerdaten zu bilden. Mittels MIDI 1.0 Protokoll ist es dann möglich, bestimmte Funktionen verbundener Geräte fernzusteuern.

Beachten Sie, dass es für eine funktionierende MIDI Datenverbindung oder -kette entscheidend ist, die MIDI Implementierung aller angeschlossenen Geräte zu kennen. Bitte beachten Sie auch die MIDI Spezifikationen der verwendeten Hardware anderer Anbieter. Dieser Abschnitt konzentriert sich ausschließlich auf die MIDI Implementierung des G9 und wie es in einer Kette von angeschlossenen MIDI Geräten existieren kann.

Eingehende MIDI Daten können an andere MIDI Geräte weitergeleitet werden, indem entweder der analoge **MIDI IN** Anschluss oder die eingebaute **USB-MIDI** Verbindung verwendet werden. Beide Anschlüsse befinden sich auf der Rückseite des Geräts:

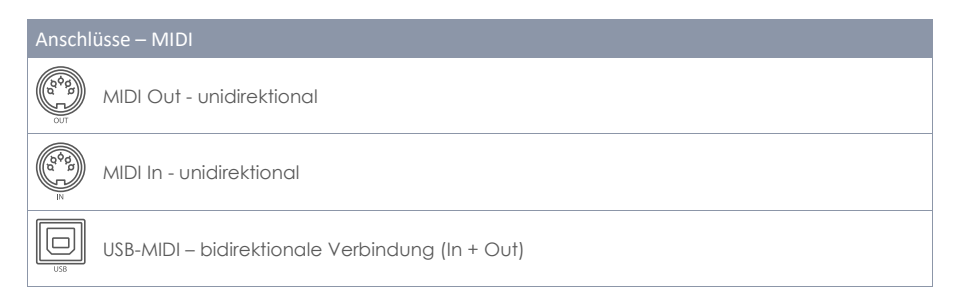

#### **12.3.1.1.1 ROUTING MIDI SIGNALS**

Die erste Spalte des Reiters MIDI legt fest, an welchen Ausgang eingehende MIDI Steuerdaten weitergeleitet werden. Tippen Sie auf die entsprechenden Felder für MIDI IN oder USB-MIDI und wählen Sie einen Zielausgang. Aufgrund der begrenzten Anzahl von Ausgängen wird kein Pop-up-Menü oder Optionsrad angezeigt. Tippen Sie stattdessen mehrmals auf die Felder, um die darunterliegende Liste der Optionen zu durchlaufen. Aktive Werte werden in den sichtbaren Feldern angezeigt und automatisch gespeichert.

Die folgende Tabelle zeigt die zugrunde liegenden Menüs für **MIDI Input**, **USB-MIDI**, **Local Control** und **MIDI Channel**. Wenn Sie mehrmals auf das entsprechende Feld in der Benutzeroberfläche tippen, durchlaufen Sie die Listen in der angegebenen Reihenfolge. Hervorgehobene Einträge (oben in der Liste) markieren die Werkseinstellungen:

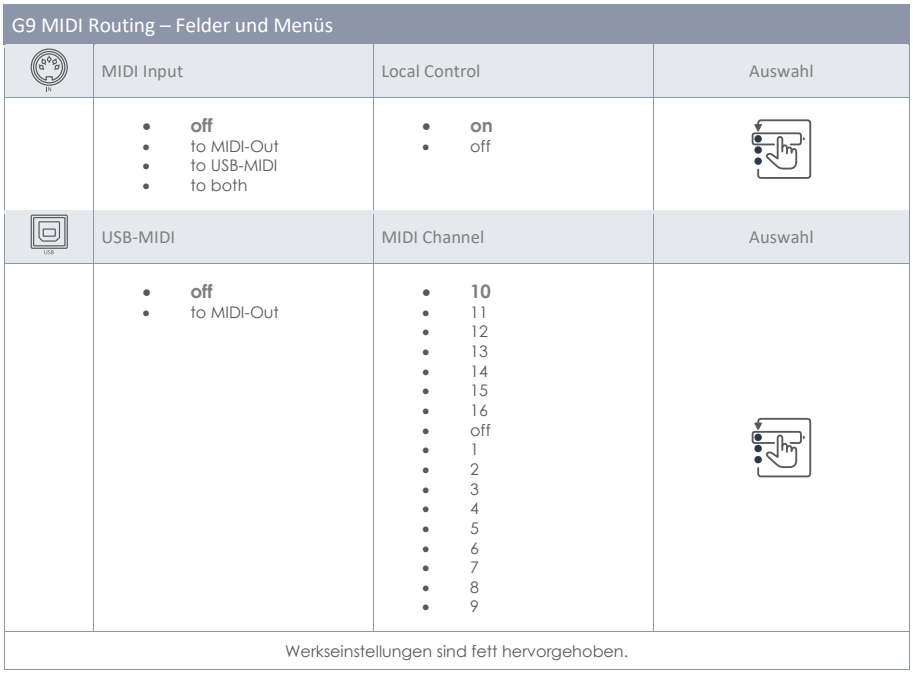

#### **12.3.1.1.2 LOCAL CONTROL**

Die nächste Spalte der globalen MIDI Einstellungen besteht aus den Feldern **Local Control** und **Midi Cannel**. Local Control bestimmt, ob G9 MIDI Data den internen Soundprozessor steuern darf. Diese Funktion ist ab Werk eingeschaltet. Ausgeschaltetes Local Control wird in Verbindung mit Sequenzern empfohlen, die vom G9 empfangene MIDI Informationen wieder in das G9 einspeisen, um den internen Soundprozessor zu steuern. In diesem Setup würde der G9 Soundprozessor 2 identische Sätze an Steuerdaten erhalten, wenn Local Control eingeschaltet ist. Deaktivieren Sie Local Control (off), um die Menge der empfangenen Daten zu reduzieren und unnötige Duplizierungen von Signalen und unerwünschten Nebenwirkungen zu vermeiden. Siehe die folgende Tabelle als Referenz:

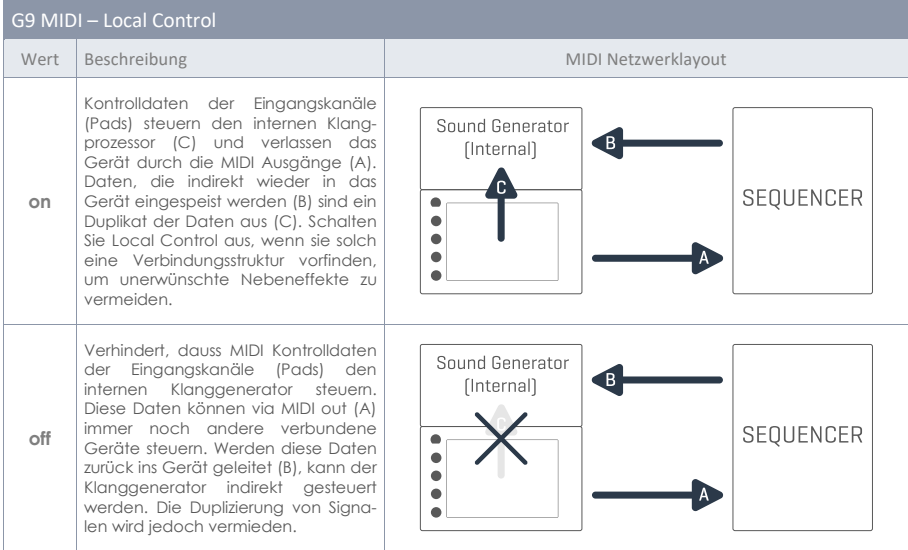

*Tipp: Überprüfen Sie die Local Control Einstellung, wenn Sie beim Spielen keinen Sound von den Pads hören, die Trigger Monitore aber Pad Signale empfangen.*

*Tipp: Die Einstellung MIDI Input to Midi Out in Verbindung mit Local Control "off" konvertiert den MIDI Out Ausgang in einen MIDI Thru Ausgang (Soft Thru). Wählen Sie diese Kombination, wenn das G9 als Slave-Einheit in einer "Daisy Chain" fungieren soll. (Durchschleifen von Kontrollsignalen über mehrere Geräte hinweg)*

### **12.3.1.1.3 MIDI CHANNEL**

Wählen Sie den MIDI Kanal, auf dem Sie MIDI Daten übertragen und empfangen möchten. Es stehen 16 Kanäle zur Verfügung. Die Werkseinstellung ist Kanal 10, welcher allgemein als Standard MIDI Kanal für perkussive Instrumente anerkannt ist.

#### **12.3.1.1.4 MIDI CONTROL**

Unter MIDI Control finden Sie eine Auswahl von Hardwarekomponenten, um andere Geräte zu steuern oder diese Instrumente von externen MIDI Geräten steuern zu lassen. Sie haben die Möglichkeit, eine begrenzte Anzahl von **Continuous Controllern** aus dem Spektrum der 127 Controller zuzuweisen, die im MIDI 1.0 Standard definiert sind.

In der folgenden Tabelle sind alle verfügbaren und relevanten **Continuous Controller** ihren Controllernummern und Beschreibung aufgeführt. Letzteres wird auch in der Zeile **Description** unterhalb der steuernden Hardwarekomponente angezeigt. Diese Zeile wird zusammen mit der Auswahl einer Controllernummer aktualisiert. Wie bei den **Global Midi Settings** wird die Auswahl der Controllernummern durch mehrfaches Tippen auf die Zahlenfelder realisiert, um durch das zugrunde liegende Menü zu wechseln. Aktive Controllernummern werden automatisch in der Gerätedatenbank des G9 gespeichert. Die folgende Tabelle zeigt eine erweiterte Ansicht der zugrunde liegenden Menüs. Jede steuernde Komponente, die mit den entsprechenden **Eingangskanälen** (HH Pedal, Snare, Ride Toms/Aux) verbunden ist, hat Zugriff auf denselben Satz verfügbarer Controller. In der Werkskonfiguration werden sie jedoch auf unterschiedliche Startwerte eingestellt. Sie durchlaufen die gleiche Liste, lediglich bei einem anderen Startpunkt beginnend.

Liste der unterstützten MIDI Messages:

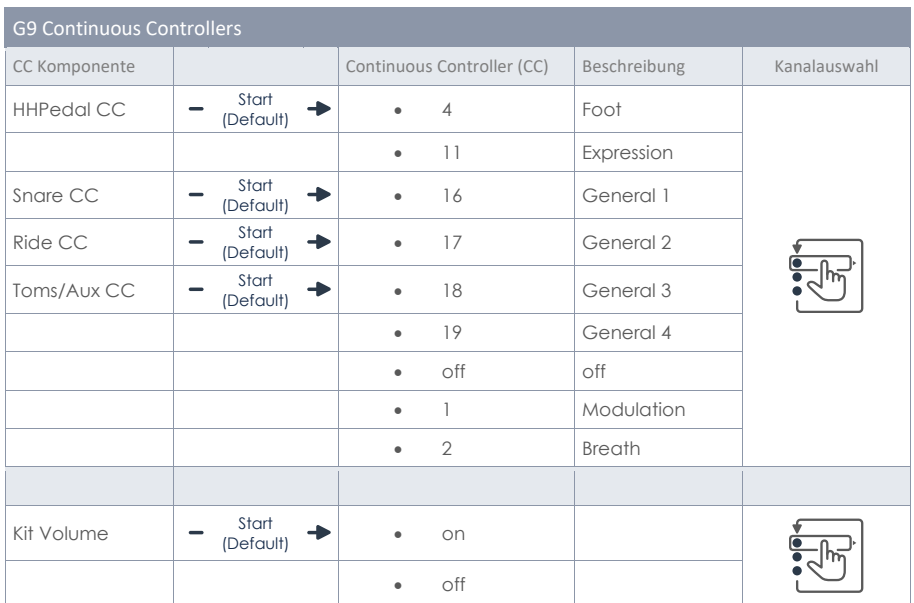

# **12.3.2 DRUMKIT PROGRAM CHANGE**

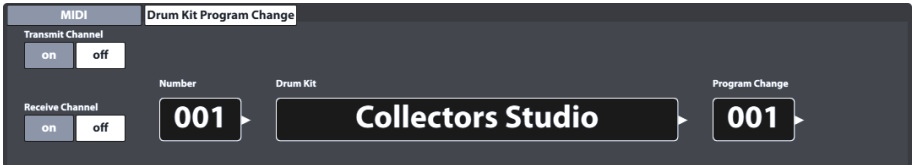

Dieser Reiter definiert die Regeln für MIDI Programmänderungen. Da das G9 ein Rhythmusgerät ist, kann es nicht mit dem Standard MIDI Protokoll kompatibel sein. Die zu ändernden Programme sind die Drum Kits, die im **Drum Kit Browser** verfügbar sind, wobei die **Drum Kit Indexnummer dem Programm entspricht**.

Programmverknüpfungen werden als Kette von **internem Programm** ➔ **Internem Programm Name (Drum Kit)** ➔ **externem Programm** angezeigt. Die Richtung, wie diese Kette gelesen oder angewendet wird, ist durch die Zustände der Kanalschalter (Transmit/Receive) definiert.

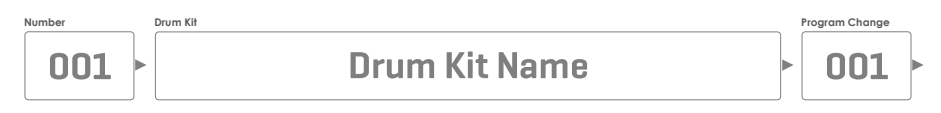

### **12.3.2.1 PROGRAMM PAIRING**

Um ein internes Programm mit einem externen MIDI Programm zu verknüpfen, gehen Sie wie folgt vor:

- 1. Wählen Sie ein internes Programm (Drum Kit). Dies kann auf zwei Arten geschehen:
	- a. Tippen Sie das Feld **[Number]** um eine Drum Kit Nummer per Nummernblock einzugeben.
	- b. Tippen Sie das Feld **[Drum Kit]** um durch Doppeltippen ein Kit aus dem **Drum Kit Browser** auszuwählen.
- 2. Tippen Sie das Feld **[Program Change]** um eine Programmnummer per Nummernblock einzugeben
- 3. (Optional) Wiederholen Sie die Schritte 1 und 2 für andere Drum Kits

Die Einstellungen dieses Reiters wirken sich auf die folgenden Anschlüsse auf der Rückseite des Geräts aus. Vergewissern Sie sich, dass das G9 über diese Anschlüsse mit anderen Geräten verbunden ist, um die Auswirkungen bewerten zu können:

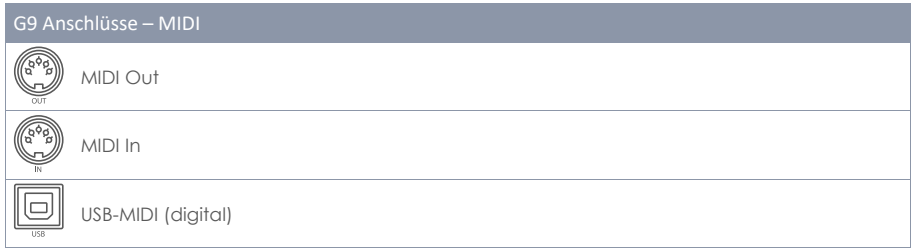

## **12.3.2.2 CHANNELS (TRANSMIT/RECEIVE)**

Die folgenden Kanäle sind vorhanden:

- Transmit Channel
- Receive Channel

Beide Kanäle sind aktivierbar/deaktivierbar durch Tippen auf die Buttons **[on]** oder **[off]**, was zu unterschiedlichen Anwendungen der aktiven Programmkette führt:

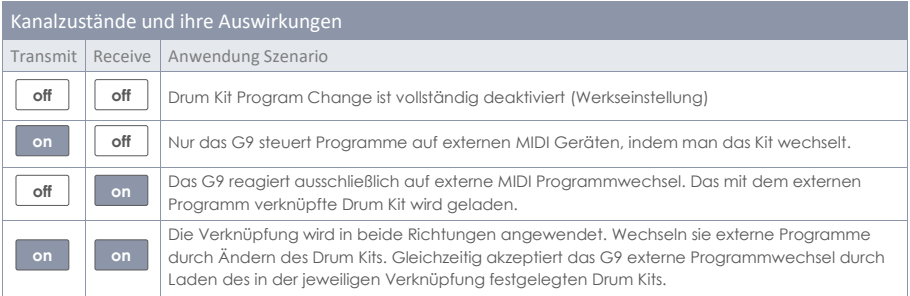

Schalten Sie **Transmit** Kanal ein, wenn Sie MIDI Programme externer Geräte ändern möchten, indem Sie Ihr Drum Kit wechseln. Aktivieren Sie den **Receive** Kanal, wenn Sie möchten, dass Ihre Drum Kits von externen MIDI Geräten geändert werden. Schalten Sie beide Kanäle ein, wenn Sie in der Lage sein möchten, andere Geräteprogramme zu ändern, indem Sie das Kit ändern und gleichzeitig akzeptieren, dass Ihr Kit geändert wird, abhängig von einem Wechsel externer Programme.

*Hinweis: Die in diesem Reiter festgelegten/modifizierten Verknüpfungen werden automatisch in der Gerätedatenbank gespeichert und beim Neustart geladen.*

# **12.4 MODUL 4**

Das letzte Modul des Modus General Settings beinhaltet alle globalen gerätespezifischen Einstellmöglichkeiten und Eigenschaften. Diese Funktionen umfassen einen **Shutdown Timer**, das Erscheinungsbild des Bildschirms und der Knöpfe, **Farbschemen** sowie wichtige Informationen über das **Gerät**. Dieses Modul verwaltet auch **drahtlose Verbindungen** und ermöglicht die Durchführung von **Werksresets** und **Geräteupdates**.

### **12.4.1 DEVICE**

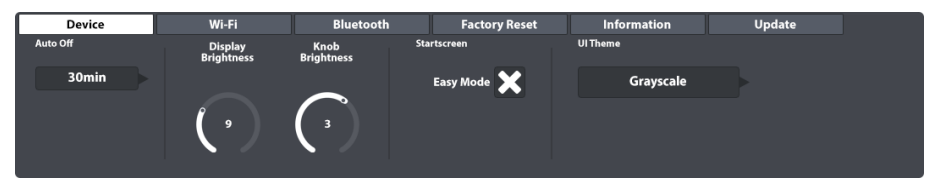

Dieser Reiter steuert alle Anpassungen in Bezug auf UI Elemente. Sie können die **Knopfhelligkeit** und die **Displayhelligkeit** unabhängig voneinander einstellen und einen Timer zum Herunterfahren programmieren. Wenn Sie sich durch den **Easy Mode** eingeschränkt fühlen, deaktivieren Sie einfach den **Startbildschirm Easy Mode**. Beim nächsten Neustart bootet das G9 in den **Performance** Modus. Parallel dazu wird der Performance Modus auch als Standardbildschirm eingestellt, wenn Sie die rote **Home** Taste drücken.

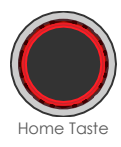

### **12.4.1.1 AUTO OFF**

Mit **Auto Off** können sie bestimmen, ob und wann das G9 nach einer bestimmten Zeit automatisch herunterfährt. Tippen Sie mehrmals das Feld **[Auto Off]** bis die gewünschte Abschaltzeit im Feld erscheint. Es sind fünf Optionen verfügbar: **off** ➔ **30 mins (Werkseinstellung)** ➔ **1h** ➔ **2h** ➔ **4h**.

### **12.4.1.2 KNOB BRIGHTNESS**

Um die **Helligkeit der Hardware Knöpfe**, einzustellen gehen Sie folgendermaßen vor:

- 1. Tippen Sie einmal auf den Regler **Knob Brightness**.
- 2. Stellen Sie die Helligkeit durch Ziehen des Reglers ein.
- 3. Schließen Sie den Slider durch erneutes Tippen auf das Regler Symbol.

*Hinweis: Helligkeitseinstellungen werden in Echtzeit gespeichert. Das bedeutet sie werden bei Neustart berücksichtigt. Es ist keine separate Speicherung notwendig.*

## **12.4.1.3 START SCREEN (STARTBILDSCHIRM)**

Wenn Sie "**Start screen Easy Mode**" deaktivieren, verhält sich das G9 wie folgt:

- a. Bei Neustart bootet das Gerät direkt in den **Performance Modus**.
- b. Setzt Performance Mode als Standardbildschirm, wenn die Home Taste gedrückt wird.

### **12.4.1.4 UI THEME**

Das Erscheinungsbild des G9 kann durch verschiedene Farbschemen (UI-Themes) angepasst werden. Tippen Sie auf das Feld und wählen Sie ein Design mit dem Auswahlrad aus.

Es sind ebenfalls Farbschemen verfügbar, die verschiedenen Arten von Farbblindheit gewidmet sind. Diese Schemen sind nach medizinischen Begriffen benannt und verwenden nur Farbwerte aus dem wahrnehmenden Spektrum der betroffenen Personengruppe.

Farbschemen speziell für Farbenblinde:

- Deuteranopia
- **Protanopia**
- **Tritanopia**
- **Grayscale**

*Hinweis: Themen, die der Farbblindheit gewidmet sind, ändern auch die Farben in wichtigen Monitoren der Benutzeroberfläche. Die Interpretation dieser Monitore hängt von den sichtbaren Farben ab. Farbwerte und ihre Bedeutungen werden in den entsprechenden Abschnitten dieses Handbuchs erläutert. Zu diesem Zweck wird empfohlen, dieses Handbuch auf einem Bildschirm zu lesen oder in Farbe zu drucken.*

## **12.4.2 WI-FI**

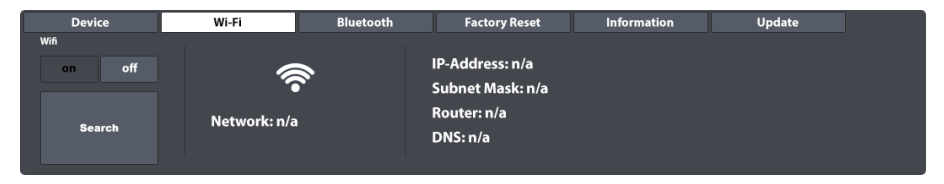

Innerhalb dieses Reiters werden WLAN-Verbindungen und -Einstellungen verwaltet. Die Wi-F Verbindung ist wichtig für die Nutzung des Sound-Stores online sowie für die Durchführung von Geräteaktualisierungen aus dem Modul heraus.

Gehen Sie wie folgt vor, um eine Wi-Fi Verbindung zwischen dem G9 und dem externen Router herzustellen:

- 1. Schalten Sie Wi-Fi ein durch Tippen auf **[on]**.
- 2. Tippen Sie **[Search]**.
- 3. Wählen Sie ein verfügbares Netzwerk aus der Liste durch einmaliges Tippen.
- 4. Tippen Sie **[Select]**.
- 5. (Optional) Tippen Sie das Feld **[Network Key]**, wenn ein Passwort erforderlich ist.
- 6. (Optional) Geben Sie das Wi-Fi Passwort per Tastatur ein.
- 7. (Optional) Bestätigen Sie durch Tippen des **Hakens [**✓**]** um die Tastatur zu schließen.
- 8. Tippen Sie den **[connect]** Button.

Folglich wird die Verbindung auf das in Schritt 3 ausgewählte Netzwerk aktualisiert. Wenn Ihre Verbindung erfolgreich hergestellt wurde, werden alle Verbindungsinformationen wie IP Adresse und Subnetzmaske auf der rechten Seite angezeigt. Wenn keine Informationen angezeigt werden, wiederholen Sie bitte die obigen Schritte mit eingeschalteter **Show key** Funktion (Schritt 5) und stellen Sie sicher, dass Sie das Wi-Fi Passwort korrekt eingegeben haben.

# **12.4.3 BLUETOOTH**

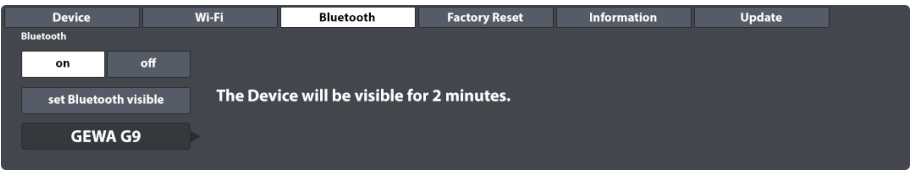

Die integrierte Bluetooth Funktion ist nützlich, um Musik von einem externen Player in die Konsole zu streamen.

Um eine Bluetooth Verbindung herzustellen, müssen Sie die folgenden Schritte ausführen. Beachten Sie, dass die Schritte 2-5 auf Ihrem Mobilgerät Gerät stattfinden und das Verfahren von Hersteller zu Hersteller variieren kann. Bitte lesen Sie die Bedienungsanleitung Ihres Mobilgeräts, wenn Sie Probleme beim Herstellen einer funktionierenden Bluetooth Verbindung haben:

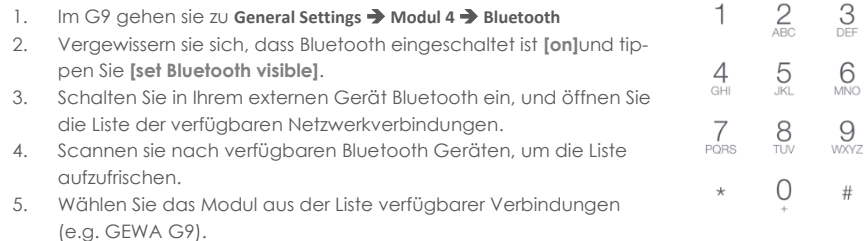

6. Geben sie das Bluetooth Passwort am externen Gerät ein (Passwort: **4392**).

Das Passwort ist für alle GEWA Drum Konsolen und Digital Pianos fixiert und vereinheitlicht. Geben Sie **4392** ein (als würden Sie GEWA auf einem Nummernblock schreiben).

*Hinweis: Beachten Sie die Interaktion zwischen Bluetooth und dem MIX IN Buchse. Bluetooth-Signale und Signale vom MIX IN Eingang können nicht parallel wiedergegeben werden. Sobald Bluetooth eingeschaltet ist, werden Audiosignale von angeschlossenen Geräten am MIX IN Eingang unterdrückt. Das G9 routet die Signale stets mit Priorität für die letzte Aktion. Folglich wird auch die Wiedergabe per Bluetooth-Audio unterdrückt, sobald am MIX IN Eingang ein Audiokabel angeschlossen wird. Wenn Sie einen dieser Eingangstypen deaktivieren, indem Sie entweder MIX IN-Kabel trennen oder Bluetooth ausschalten, wechselt das Gerät automatisch zum anderen Eingangstyp.*

### **12.4.3.1 BLUETOOTH NAMEN ÄNDERN**

Wenn sich Ihr G9 in der Nähe anderer G9 Geräte befindet, können Sie den Bluetooth Namen Ihres G9 ändern, um es für andere externe Geräte eindeutig erkennbar zu machen und den Kopplungsprozess zu erleichtern. Bluetooth Namen werden automatisch in der globalen Gerätedatenbank gespeichert und bleiben aktiv, bis der Name erneut geändert wird oder ein **Factory Reset** durchgeführt wird.

Gehen Sie wie folgt vor:

- 1. Gehen Sie zu **General Settings** ➔ **Modul 4** ➔ **Bluetooth**
- 2. Tippen Sie das **[Bluetooth Namensfeld]** unter **[set Bluetooth visible]**.

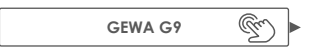

- 3. Im sich öffnenden Dialog haben sie zwei Möglichkeiten:
	- a. Tippen Sie **[set Name]**, was den im Display angezeigten Namen speichert und den Dialog schließt.
	- b. Tippen sie das Feld mit dem aktuellen Namen **[Bluetooth Name]** und geben Sie per **Tastatur** einen neuen Namen ein.

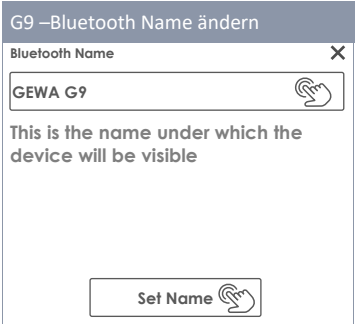

4. Bestätigen Sie durch Tippen des Hakens **[**✓**]** auf der Tastatur.

### **12.4.4 RÜCKSETZEN AUF WERKSEINSTELLUNG (FACTORY RESET)**

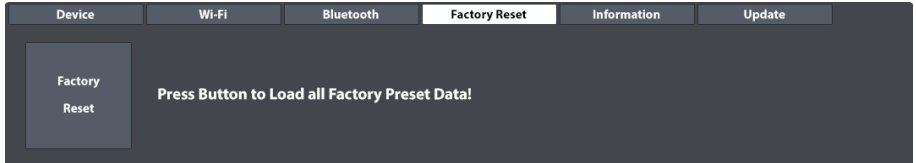

Das **Factory Reset** führt eine Systemwiederherstellung durch, wobei das System in den Zustand des letzten Firmware Updates zurückgesetzt wird (Wiederherstellungspunkt). Die Routine löscht seither erstellte Drum Kits und Presets aus der Bibliothek, und setzt globale Einstellungen auf Standardwerte zurück. Sie haben jedoch mit der Export Funktion im **Drum Kit Browser** zuvor die Möglichkeit ein Backup Ihrer Drum Kits zu erstellen *(siehe [9.2.1.7](#page-53-0) [Drum Kits tauschen \(Export/Import\)](#page-53-0) auf S. [44\)](#page-53-0)*. Die Export Routine speichert eine Kopie des Drum Kits in einem Standard Ordner auf der internen SD Karte, welcher nicht vom Factory Reset betroffen ist. Sounds, die im **Shop** gekauft wurden, müssen erneut heruntergeladen und importiert werden. So können Drum Kits nach erfolgtem Reset schnell wieder importiert werden. Ein Firmware Upgrade hingegen verwirft weder Einstellungen noch Drum Kits.

So setzen Sie das G9 auf Werkseinstellungen zurück:

1. Gehen Sie zu **General Settings** ➔ **Modul 4** ➔ **Factory Reset**

- 2. Tippen Sie den **[Factory Reset]** Button
- 3. Warten Sie, bis der Vorgang beendet ist (Statusanzeige im Pop-Up).
- 4. Bestätigen Sie durch Tippen des **Hakens [**✓**]**

# **12.4.5 INFORMATION**

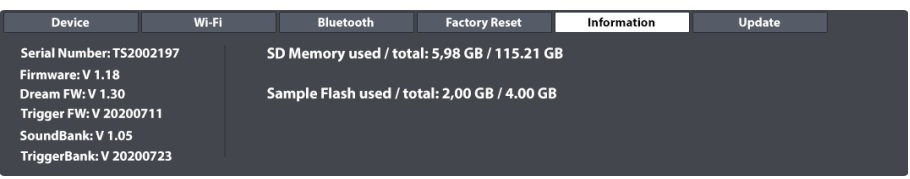

Dieser Abschnitt enthält alle Informationen zum Status des G9, wie Seriennummer, **Firmware Version**, Sound Chip Firmware Version (**Dream FW**) und Version der Trigger-Firmware (**Trigger FW**). Ebenfalls können Sie hier den Status der internen Speichernutzung einsehen (Flash für Sample Bibliothek und **SD Speicher**).

Bitte kommunizieren Sie stets Seriennummer, Firmware Versionen und installierte Trigger- und Soundbänke, wenn Sie den Kundendienst kontaktieren. Diese Informationen beschleunigen die Problemlösung.

# **12.4.6 DOWNLOAD UND UPDATE - FIRMWARE UND BENUTZERHANDBUCH**

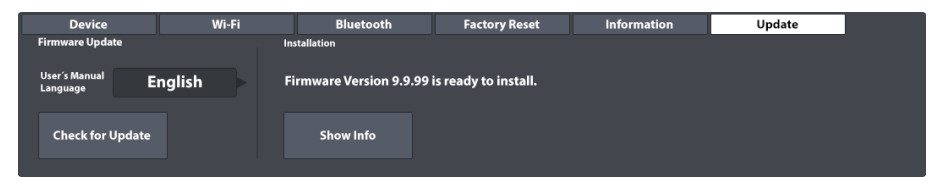

Das Update des G9 erfolgt in 2 Schritten: Download und Update. Für jeden Schritt stehen 2 alternative Wege zur Verfügung. Der Download kann entweder über das Support Center auf gewamusic.com oder direkt über das interne **Update** Modul erfolgen. Das Update selbst erfolgt entweder per USB Stick oder nutzen Sie nach erfolgreichem Download die interne Update Funktion.

# **12.4.6.1 DOWNLOAD**

Sowohl interner Download als auch der Download über die Webseite beziehen ihre Dateien aus der gleichen Quelle.

#### **12.4.6.1.1 DOWNLOADS VON GEWAMUSIC.COM**

1. Gehen Sie zu gewamusic.com ➔ Service ➔ Downloads Oder folgen Sie diesem Link: https://www.gewamusic.com/service/downloads

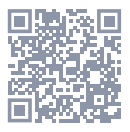

- 2. Wählen Sie "Drums" aus dem Menü (Wählrad).
- 3. Folgen Sie möglichen Downloadanweisungen und laden sie die Dateien herunter.

**12.4.6.1.2 DIREKTER DOWNLOAD VIA MODUL**

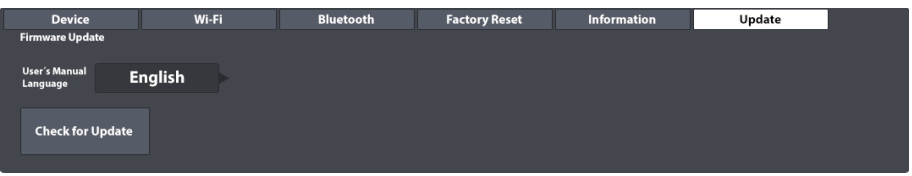

Das direkte Download Feature vermeidet Medienbrüche und führt so zu einem deutlich schnelleren Update Prozess.

Bitte folgen Sie den nachstehenden Schritten:

- 1. Stellen Sie eine Wi-Fi Verbindung her.
- 2. Gehen Sie zu **General Settings** ➔ **Modul 4** ➔ **Update**
- 3. Tippen Sie auf das **[Language]** Feld und wählen sie eine Sprache für Bedienungsanleitungen.
- 4. Tippen Sie **[Check for Update]** um den **Update Dialog** zu öffnen.

Der G9 Update Dialog stellt nun alle relevanten Downloads in der gewählten Sprache zur Verfügung. Durch den Firmware Check werden lediglich höhere Firmware Versionen als die Installierte angezeigt. Um die aktuelle Firmware zurückzusetzen, nutzen sie bitte das **Factory Reset**. Im **Change Log** erhalten Sie Vorabinformationen zum Download. Anders als beim Download über die Webseite erfolgt mit dem Download der Firmware auch automatisch ein Download des aktuellsten Benutzerhandbuchs in der gewählten Sprache.

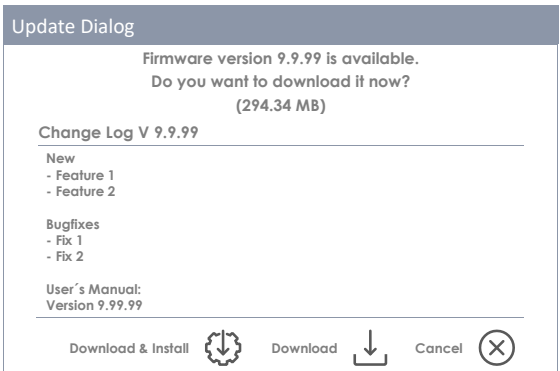

- 5. Wählen sie eine der Optionen in der Fußzeile des Dialogs:
	- a. Tippen Sie **[Download & Install]**, um die Update Routine nach dem Download automatisch zu starten.
	- b. Tippen Sie **[Download]** um die Installation zu einem späteren Zeitpunkt manuell durchzuführen.
	- c. Tippen Sie **[Cancel]** um die Operation abzubrechen.
- 6. Im Fall von Option 5a, warten sie auf Fertigstellung der Installationsroutine und bestätigen Sie durch Tippen auf **[Reboot]**.

Für den Fall, dass Sie Anleitungen auf einen USB Stick kopieren möchten, oder ein Update per USB Stick vorziehen, nutzen Sie bitte den **File Manager**, um Zugriff auf Ihre Dateien zu erhalten *(siehe* **Tools**  ➔ **File Manager***)*. Die heruntergeladenen Dateien werden automatisch in die dafür vorgesehenen Systemordner gespeichert.

Die relevanten Dateipfade lauten:

- Firmware: **INTERNAL SD/SYSTEM/Firmware**
- Anleitungen: **INTERNAL SD/SYSTEM/Manuals**

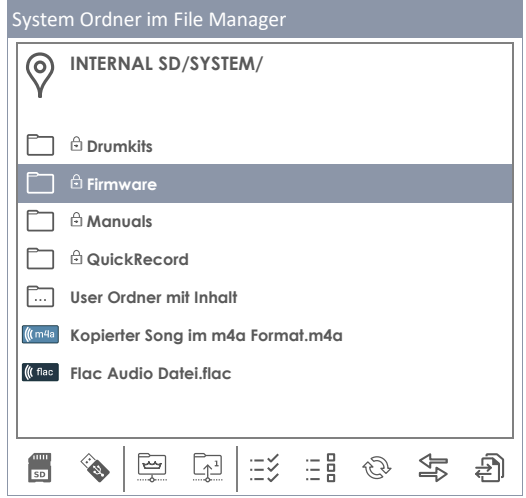

### **12.4.6.2 UPDATE ROUTINEN**

*Wichtig: Das Update erfordert Konsistenz bei Dateinamen und Dateiendung, um korrekt zu funktionieren. Bitte ändern Sie weder Dateinamen noch Dateiendung. (\*.swu).*

#### **12.4.6.2.1 SOFTWARE UPDATE VIA USB**

Gehen Sie wie folgt vor:

- 1. Entpacken Sie die heruntergeladenen Dateien.
- 2. Kopieren Sie die Firmware (edrum\_fw\_\*.swu) in das **ROOT Verzeichnis** des USB Sticks.
- 3. Drücken Sie die **Power Taste**, um das Gerät auszuschalten.
- 4. Stecken Sie den USB Stick in den USB Anschluss an der Frontseite.
- 5. Schalten Sie das G9 wieder ein durch Drücken der **Power Taste** und warten Sie bis das Update fertig ist (Pop-Up mit Erfolgsmeldung).
- 6. Entfernen Sie den USB Stick vom Gerät.
- 7. Tippen Sie den **[Reboot]** Button im Pop-Up.

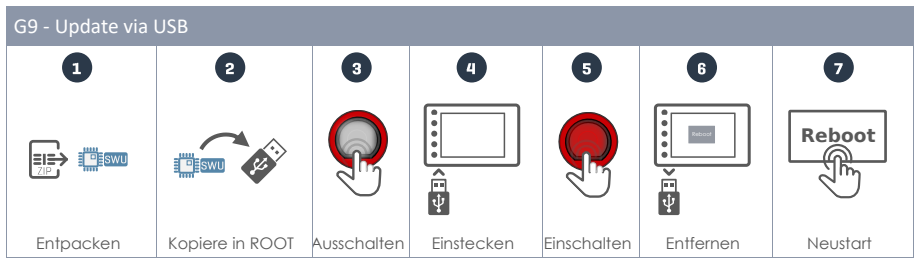

**Tipp:** Überprüfen Sie die Firmware Versionen im Bereich Information (General Settings → Modul *4*➔ *Information). Die neue Firmware Version sollte sich in diesem Reiter aktualisiert haben. Sollten Sie Trigger Version V0 beobachten, führen sie bitte einen weiteren Neustart durch.*

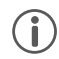

*Tipp: In Kombination mit dem direkten Firmware Download können Sie die Datei auch mittels File Manager auf den USB Stick kopieren. Der Standard Downloadpfad für Firmware lautet INTERNAL SD/SYSTEM/Firmware.*

*Tipp: Reservieren Sie einen USB Stick nur für Updates, oder entfernen Sie die \*.swu Datei direkt nach dem Update aus dem Root Verzeichnis. Solange sich Firmware Dateien im Root Ver*zeichnis des Sticks befinden, wird mit eingestecktem Stick beim Neustart die Update Routine *erneut ausgeführt.*

### **12.4.6.2.2 UPDATE ROUTINE VIA MODUL**

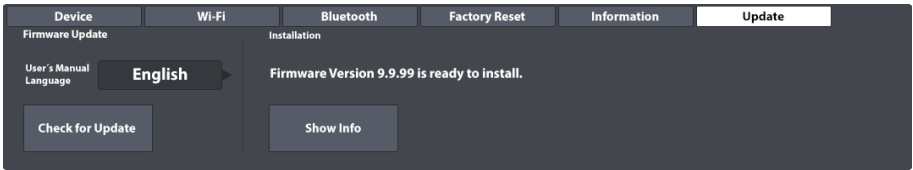

Der Update Reiter des G9 kommuniziert mit dem Systemordner "Firmware" auf der eingebauten SD Karte. Alle hier abgelegten Dateien, welche die Kriterien bezüglich Prüfsumme, Dateinamen, Dateiendung und Versionsnummer erfüllen, werden in Betracht gezogen. Das bedeutet, dass nur unbeschädigte Dateien berücksichtigt werden, deren Versionsnummer höher ist als die der aktuell installierten Firmware. Die jeweils aktuellste, verfügbare Version wird zur Installation angeboten. So agiert die Update Sektion als seine Art Firewall für beschädigte und nicht konforme Dateien.

Um bereits heruntergeladene Firmware zu installieren, gehen Sie wie folgt vor:

- 1. Gehen Sie zu **General Settings** ➔ **Modul 4** ➔ **Update**
- 2. Die aktuellste Firmware wird durch eine Meldung im Bereich **Installation** angeboten.
- 3. Tippen Sie **[Show Info]** im Bereich **Installation**.
- 4. Tippen Sie **[Install]** unterhalb des **Change Logs**.
- 5. Warten Sie auf die Beendigung des Updates (Erfolgsmeldung).
- 6. Tippen Sie zur Bestätigung auf **[Reboot]**.

# **13 TOOLS**

Der Modus Tools beherbergt nützliche Applikationen, die nicht Kern des eigentlichen Instruments sind. Hierzu gehören der **On Stage** Modus, der **PDF Reader**, das **Import Tool** (Samples) und die Dateiverwaltung namens **File Manager**. Durch einmaliges Tippen auf eines der Symbole öffnen Sie die jeweilige Applikation:

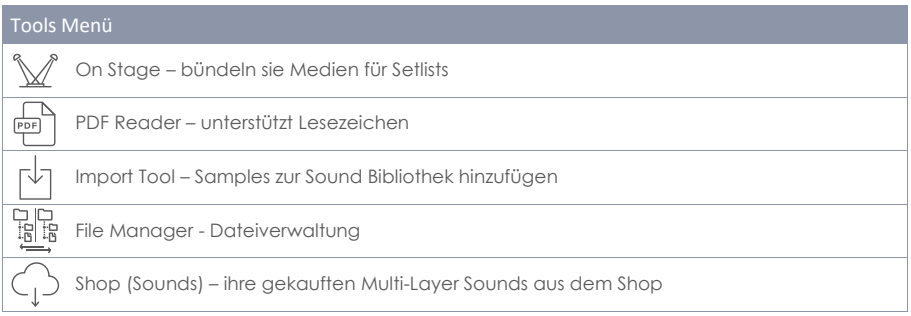

# **13.1 ON STAGE**

Mit dem **On Stage** Tool ist es möglich, wichtige Informationen um einen Song wie Drum Kit (Sound), Metronom, Backing Tracks und Partituren im PDF Format zu kompilieren und per Tippen der nummerierten Kacheln gemeinsam aufzurufen. Auf diese Weise können Sie zeitaufwändige Anpassungen auf der Bühne und zwischen den Songs vermeiden.

Die Bildschirmoberfläche **On Stage** zeigt immer 8 Kacheln, die als Setlists (Preset) gespeichert werden können und die im Laufe eines Gigs nacheinander geladen werden können. Eine Setlist besteht immer aus 8 Kacheln, die 8 Songs repräsentieren.

Um den On Stage Modus zu öffnen, tippen Sie **[Tools]** und tippen Sie auf **[On Stage]**:

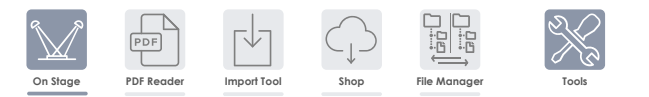

Dies öffnet die Standard On Stage Oberfläche:

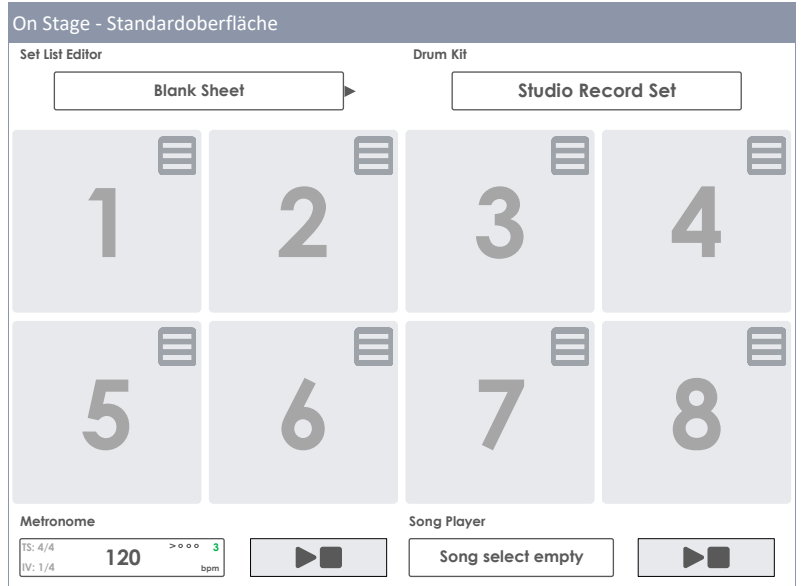

Die Abschnitte beschäftigen sich mit dem Editieren von Kacheln, das Verwalten von Setlists und die Nutzung von Setlists auf der Bühne.

# **13.1.1 KACHELN – KOMPILIERBARE MEDIENTYPEN**

Beim Bearbeiten einer Kachel können Sie Einstellungen und Dateien für die folgenden 4 Medientypen angeben, die beim Tippen auf die Kachelnummer außerhalb des Editiermodus geladen werden:

- Drum Kit Name
- Metronom Tempo
- Backing Track (Song Player)
- Pdf Dateien (Lead sheets oder Partituren)

Die Felder auf dem Bildschirm, die diesen Medientypen zugeordnet sind, weisen die aktuellen Belegungen einer Kachel aus. Im Editiermodus können Sie auf diese Felder tippen, um die Eigenschaften der Kachel zu ändern und andere Medien zu verknüpfen.

Dadurch werden die Standarddialoge geöffnet, die einem Medientyp zugeordnet sind. In diesem Abschnitt werden wir diese Browser nicht mehr in der Tiefe behandeln. Die folgende Tabelle zeigt die implementierten Dialoge und das Kapitel, in dem ihre Funktionsweise näher erläutert wird:
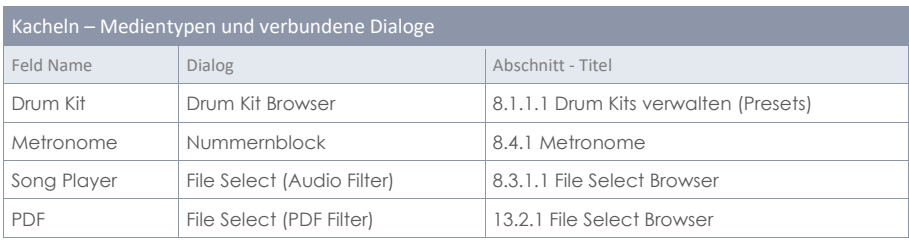

# **13.1.2 KACHELN EDITIEREN – MEDIEN VERKNÜPFEN**

Tippen Sie auf das Feld **[Setlist Editor]** und laden Sie die Werkskonfiguration **Blank Sheet**, indem Sie doppelt auf den Preset Namen tippen. Dadurch wird eine leere Setlist mit Standardwerten geladen. Die im Folgenden beschriebene Vorgehensweise gilt für das Erstellen neuer Presets unter Zuhilfenahme des Blank Sheet sowie für das Bearbeiten von Kacheln einer bereits existierenden Setlist.

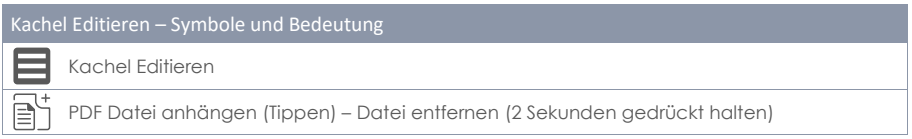

Ausgehend von der geladenen Setlist, gehen sie folgendermaßen vor:

- 1. Tippen Sie den **[Edit]** Button oben rechts in der Kachel.
- 2. Tippen Sie eines der Felder, die die Farbe gewechselt haben:
	- a. Drum Kit
	- b. Metronome
	- c. Song Player
	- d. Pdf+ Button
- 3. Wählen Sie ein Medium im entsprechenden Browser.
- 4. Verlassen sie den Editiermodus durch erneutes Tippen auf den **[Edit]** Button.
- 5. Tippen sie die nächste Kachelnummer und wiederholen Sie die Schritte 1-4.
- 6. Sie können bis zu 8 Kacheln in Folge Editieren, bevor sie ein 8er Set als **Setlist** speichern (Siehe nächster Abschnitt).

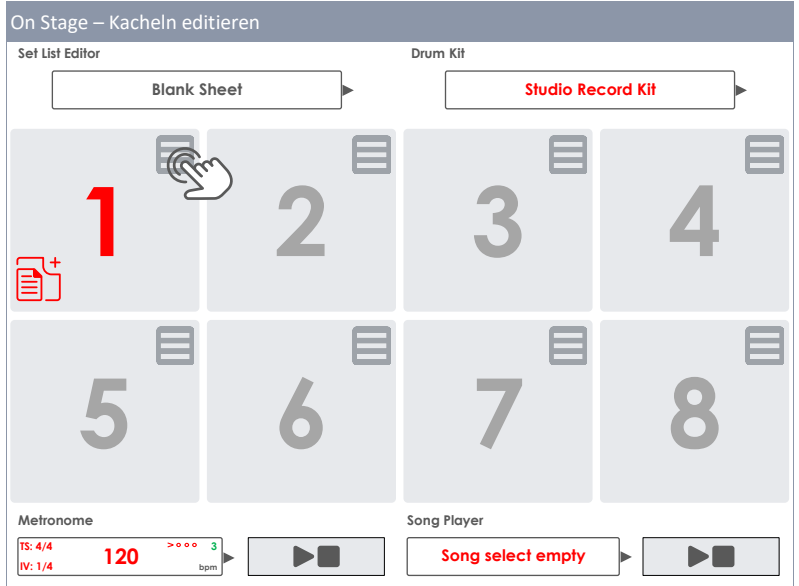

## **13.1.3 SETLIST PRESETS**

Ein Satz von 8 Kacheln kann als Setlist gespeichert werden, mit allen Medien, die den verschiedenen Kacheln zugewiesen sind. Die Benutzeroberfläche wird aktualisiert, sobald eine Kachel der geladenen Setlist aktiviert ist. Eine Setlist ist identisch mit einem Preset, nur ist die Namensgebung in diesen Fall speziell gewählt. In Bezug auf Setlists bietet der Preset Browser werksseitig nur ein Preset namens "**Blank Sheet**", welches mit Standardwerten ohne pdf-Anhang läd. Wenn Sie bereits mit der Preset Verwaltung in anderen Modi wie **Kit Editor** oder **Effects** vertraut sind, können Sie die folgenden Unterabschnitte überspringen.

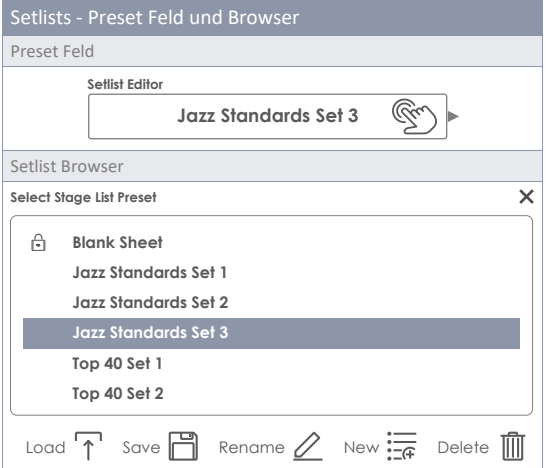

Wie bei anderen Preset Typen aktualisiert sich das Feature Regal in Abhängigkeit vom Typ des Presets (Werkseinstellung oder Anwender):

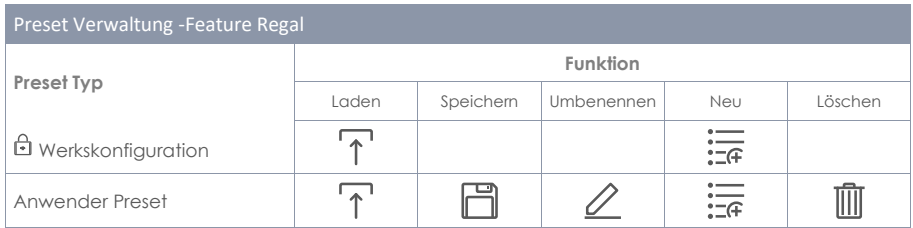

### **13.1.3.1 SETLISTS LADEN**

So laden sie eine Setlist:

1. Tippen Sie das Feld **[Setlist Editor]**, um den Setlist Browser zu öffnen.

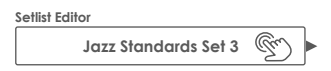

- 2. Laden einer Setlist kann auf zwei Arten erfolgen:
	- a. Via Feature Regal:
		- i. Markieren Sie einen Listeneintrag (Einmal Tippen).
		- ii. Tippen Sie **[Load]** im Feature Regal.
	- b. Doppeltippen eines Listeneintrages.

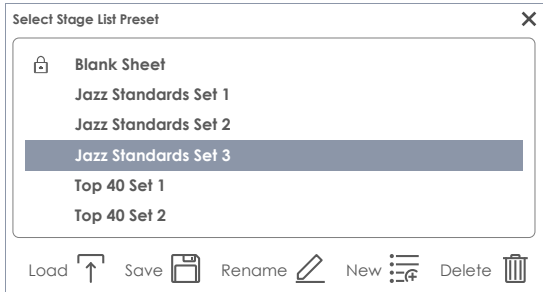

#### **13.1.3.2 NEUE SETLISTS ERSTELLEN**

Gehen sie wie folgt vor:

- 1. Laden Sie ein beliebiges Peset als Startpunkt.
- 2. Editieren Sie Kacheln (**Setlist Editor Feld** aktualisiert auf "**Custom Setup**").

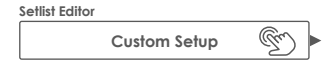

- 3. Tippen Sie das Feld **[Setlist Editor]** um den Setlist Browser zu öffnen.
- 4. Tippen Sie **[New]** im Feature Regal.
- 5. Geben Sie einen Namen für die Setlist per Tastatur ein.
- 6. Tippen Sie **[OK]**.

*Hinweis: Es ist möglich, eine neue Setlist zu erstellen, bevor Sie die Kacheln bearbeiten: Laden Sie ein Preset, von dem Sie starten möchten, öffnen Sie den Setlist Browser erneut und tippen Sie auf [New]. Danach können Sie die Kacheln bearbeiten und die Voreinstellung mit [Save] überschreiben.*

### **13.1.3.3 SETLISTS SPEICHERN**

**[Save]** ermöglicht das Speichern von Änderungen einer Setlist sowie das Überschreiben von Voreinstellungen im Setlist Browser mit den Werten des aktuellen Kachelsatzes. Diese Option ist nur für Anwender Setlists verfügbar.

Gehen Sie wie folgt vor:

- 1. Laden Sie ein beliebiges Peset als Startpunkt.
- 2. Editieren Sie Kacheln (**Setlist Editor Feld** aktualisiert auf "**Custom Setup**").

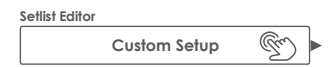

- 3. Tippen Sie das Feld **[Setlist Editor]** um den Setlist Browser zu öffnen.
- 4. Markieren Sie eine zu überschreibende Setlist im Preset Browser (Einmal Tippen)
- 5. Tippen Sie **[Save]** im Feature Regal.

Die überschreibt das markierte Preset mit aktuellen Werten der Bildschirmoberfläche.

#### **13.1.3.4 SETLISTS UMBENENNEN**

Die Umbenennung eines Presets wirkt sich nur auf den Preset Namen aus. Die gespeicherten Parameterwerte werden nicht überschieben. Diese Funktion ist für Werkskonfigurationen (vorangestelltes Schlosssymbol) nicht verfügbar.

- 1. Tippen Sie das **[Setlist Editor]** Feld, um den **Setlist Browser** zu öffnen.
- 2. Markieren sie den gewünschten Listeneintrag durch einmaliges Tippen.
- 3. Tippen Sie **[Rename]** im Feature Regal.
- 4. Vergeben Sie einen Preset Namen per Tastatur.
- 5. Tippen Sie **[OK]**.

#### **13.1.3.5 SETLISTS LÖSCHEN**

Diese Funktion ist für Werkskonfigurationen (vorangestelltes Schlosssymbol) nicht verfügbar. Gehen sie folgendermaßen vor:

- 1. Tippen Sie das **[Setlist Editor]** Feld, um den **Setlist Browser** zu öffnen.
- 2. Markieren sie den gewünschten Listeneintrag durch einmaliges Tippen.
- 3. Tippen Sie **[Delete]** im Feature Regal.

# **13.1.4 UMGANG MIT SETLISTS**

Setlists können auf unterschiedliche Weise verwendet werden. Ihr Hauptzweck ist es, für den Live Einsatz wichtige Einstellungen zur Verfügung zu stellen, die mit einem Song verknüpft sind, indem Sie auf eine einzelne Schaltfläche (Kachelnummer) tippen. Aber auch während Ihrer Übungsroutinen kann es zu einem effizienteren Zeitmanagement beitragen, indem Setlists passende Notenblätter, Drum-Kits, Tempo- und Audiodateien per "Knopfdruck" zusammensuchen. Tippen auf eine Kachelnummer ist eine bequeme Alternative, anstatt alle Medien immer wieder aufs Neue im Performance Modus und **Pdf Reader** auszuwählen.

Durch Das Tippen auf eine Kachelnummer wird der Zugriff auf alle Medien gewährt, die mit einer Kachel verknüpft sind. In der folgenden Tabelle finden Sie Symbole und Schaltflächen, die für die aktive Kachel angezeigt werden:

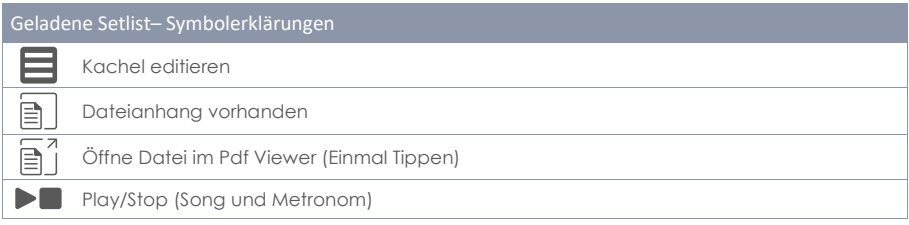

Wenn Setlists mehr als 8 Songs enthalten, ist es möglich, die Songs über mehrere **On Stage Setlists** zu verteilen und diese Listen nacheinander zu laden.

## **13.1.4.1 PDF VIEWER**

Der On Stage Pdf Viewer ist eine vereinfachte Version des Pdf Readers *(siehe Seite [141\)](#page-149-0)*. Er beschränkt sich auf die wichtigsten Funktionen zum Notenlesen. Bei Live Auftritten müssen Sie schnell umblättern und schnellen Zugriff auf die **[Play/Stop]** Tasten des On Stage Modus haben, um schnell Bühnengeschehen reagieren zu können. Die integrierte **[Exit]** Schaltfläche schließt den Pdf Viewer und kehrt in den **On Stage** Modus zur aktiven Kachel zurück. Die Zuordnung dieser Funktionen am unteren Rand minimiert den Abstand zum Spieler und beschleunigt den Workflow.

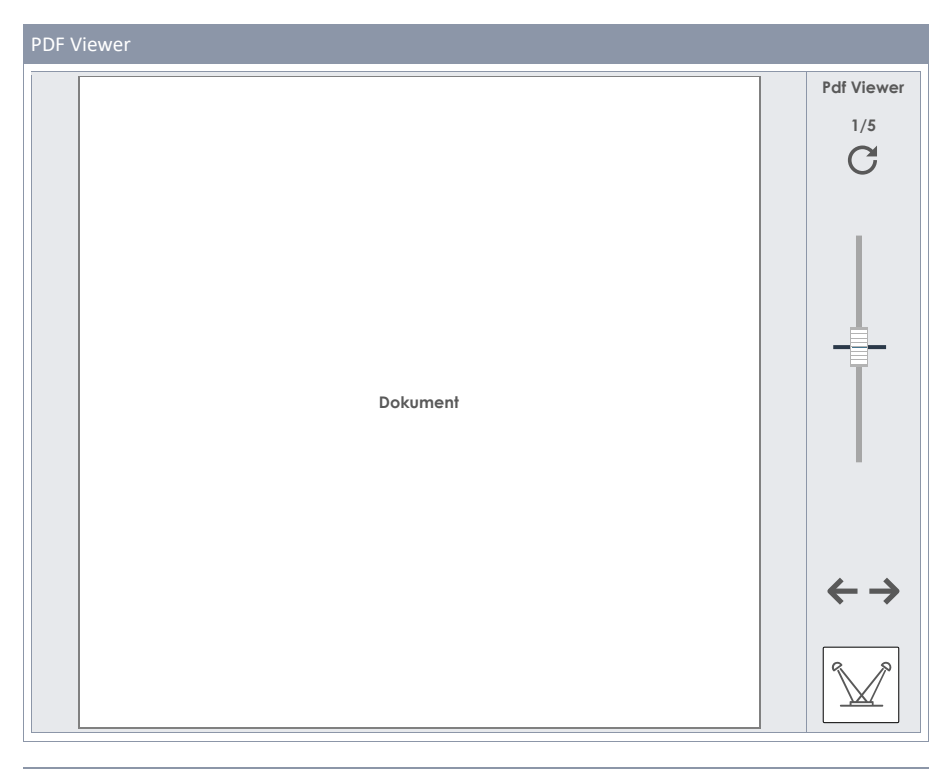

<span id="page-149-0"></span>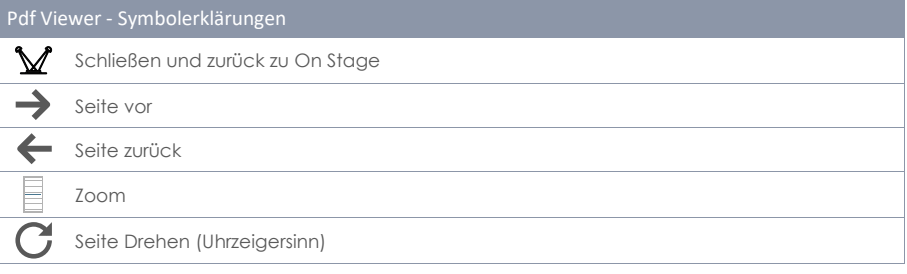

# **13.2 PDF READER**

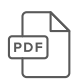

Mit dem PDF Reader können Sie jede auf einem USB Stick oder dem internen Speicher abgelegte PDF Datei lesen, was sehr nützlich im Zusammenhang mit Unterricht und Notenmaterial ist. Neben grundlegenden Navigationsfunktionen sind auch erweiterte Funktionen wie **Lesezeichennavigation** und **Thumbnail Navigation** verfügbar.

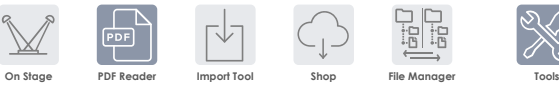

Öffnen sie die Anwendung durch Tippen auf **Tools** ➔ **Pdf Reader**. Alle bereits erwähnten Funktionen sind im Startbildschirm ersichtlich:

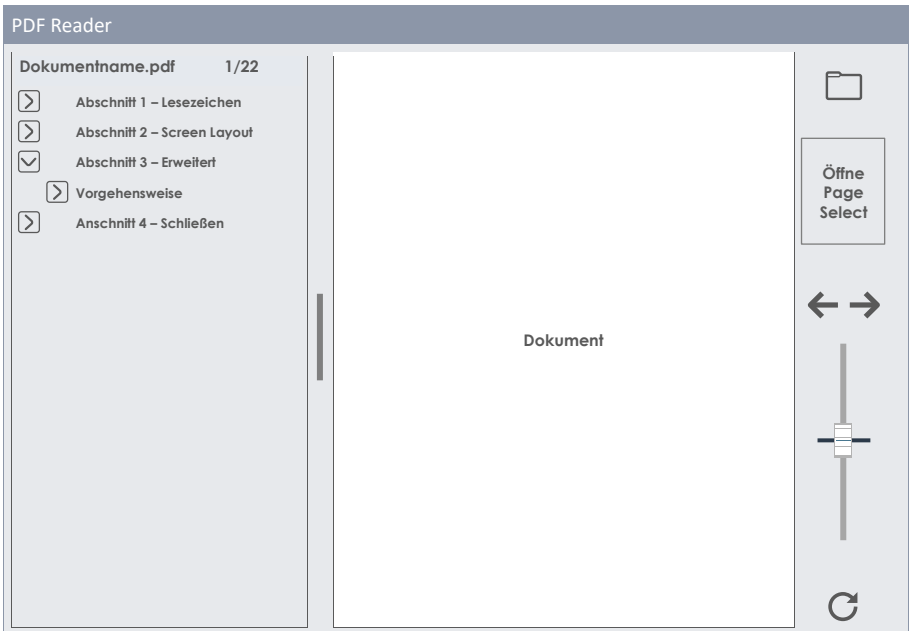

In der folgenden Tabelle werden Schaltflächen und Symbole des PDF Reader erläutert:

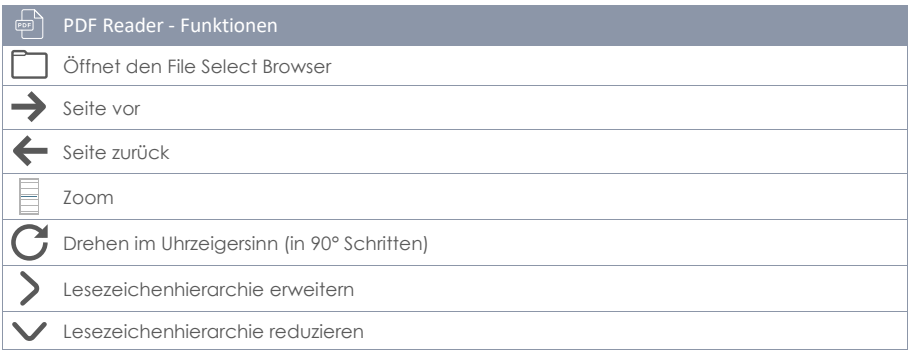

## <span id="page-151-0"></span>**13.2.1 FILE SELECT BROWSER**

Der File Select Browser ist in mehreren Anwendungen des G9 wie **Song Player**, **PDF Reader** oder **Import Tool** implementiert. Abhängig von der Anwendung sind verschiedene Filter aktiv, um nur relevante Inhalte anzuzeigen. Im PDF Reader/On Stage werden nur PDF Dateien angezeigt. Für die Anwendung nicht interpretierbare Dateien erscheinen bei Deaktivierung des PDF Filters ausgegraut.

### **13.2.1.1 EIGENSCHAFTEN**

Links oben befinden sich Buttons zur Auswahl des **Speichermediums** und die **Suchfunktion**. Letztere kann parallel zur linearen Pfadnavigation verwendet werden. Zur Auswahl tippen Sie einmal auf das jeweilige Symbol.

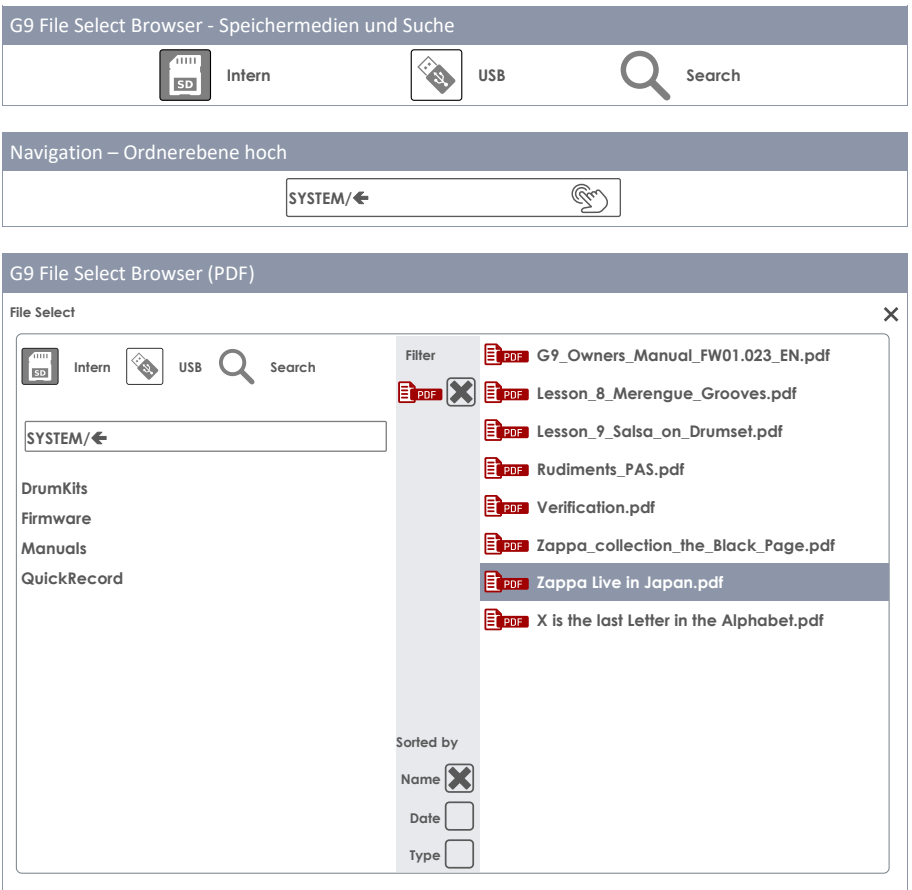

Die **linke Spalte** listet alle **Ordner** im geöffneten Dateipfad, die **rechte Spalte** die darin enthaltenen **Dateien.** Tippen Sie zweimal auf einen Ordner, um ihn zu öffnen. Durch Tippen des weißen Balkens unter den Symbolen **[USB]** und **[SD]** gelangen Sie wieder in die nächst höhere Ordnerebene. Dabei aktualisiert sich der im Balken sichtbare Dateipfad. Die mittlere Leiste enthält alle verfügbaren Filterund Sortieroptionen. Passen Sie die Listendarstellung der Inhalte nach Wunsch an.

### **13.2.1.2 PDF DATEIEN ÖFFNEN**

Im **Pdf Reader** gehen Sie wie folgt vor:

1. Tippen Sie den **[Ordner]** Icon in der Ecke oben rechts, um **File Select** aufzurufen.

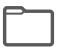

2. Wählen Sie bei Bedarf ein Speichermedium: **[USB]** oder **[SD]**.

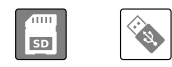

- 3. Navigieren Sie zur Datei:
	- a. Doppeltippen zum Öffnen von Ordnern (linke Spalte)
	- b. Tippen Sie den **[Weißen Balken]** um sich in der Ordnerstruktur aufwärts zu bewegen (linke Spalte).

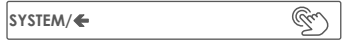

4. Laden Sie eine Datei durch Doppeltippen eines Eintrags in der rechten Spalte.

## **13.2.2 BOOKMARKS UND MINIATUR SEITENVORSCHAU**

In umfangreichen Dokumenten mit vielen Seiten wie diesem Handbuch fällt die Navigation ohne Ankerpunkte oft schwer. Daher wollten wir die Informationen dieses Handbuchs so vorbereiten, dass sie des PDF Reader leicht zugänglich sind, so dass Benutzer schnell zu den Abschnitten springen können, zu denen sie Hilfe benötigen.

Enthält ein Dokument Lesezeichen, werden sie der links neben der geöffneten Seite angezeigt. Lesezeichenhierarchien können erweitert und reduziert werden, indem Sie auf die vorangestellten Pfeilschaltflächen tippen. Die Lesezeichenleiste ist in der Breite variabel.

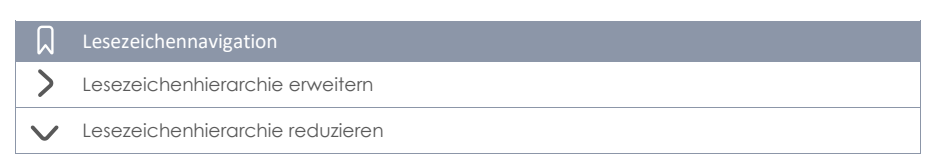

Sie können die **Größe des Lesezeichenfensters horizontal ändern**, indem Sie die Trennleiste zwischen Dokument und Lesezeichen gedrückt halten und mit dem Finger horizontal über den Bildschirm wischen. Bei Tippen eines Lesezeichennamens springt die Ansicht direkt zum oberen Rand der Seite, wo der entsprechende Abschnitt beginnt. Eventuell müssen Sie nach unten scrollen, wenn sich der Titel am unteren Rand der Seite befindet.

In der Navigationsleiste auf der rechten Seite sehen Sie eine **[Miniaturansicht]** der geöffneten Seite. Tippen Sie auf die Miniaturansicht, um den **Page Select Browser** zu öffnen. Wenn Sie einmal auf eine Miniaturansicht in Page Select tippen, wird die ausgewählte Seite direkt geöffnet, ohne sich durch die Lesezeichenhierarchie zu arbeiten. Enthält eine Seite charakteristische Elemente für eine eindeutige Identifizierung, kann diese Methode schneller sein als die Navigation per Lesezeichenmenü.

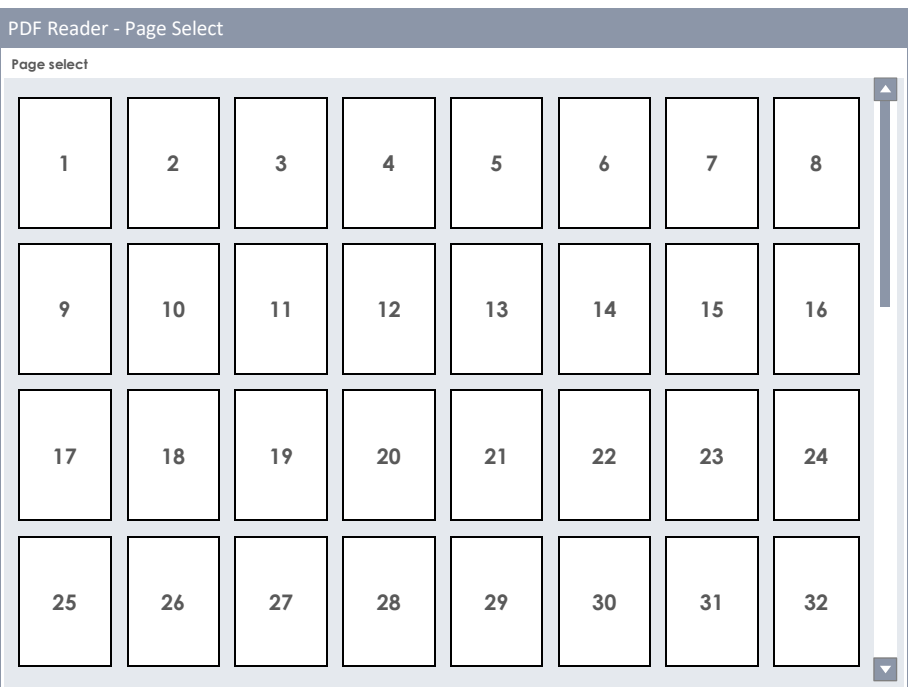

### **13.3 FILE MANAGER**

Der integrierte Dateimanager ist eine Anwendung zum Übertragen von Daten zwischen einem externen **USB Gerät** und der internen **SD Karte**. Er funktioniert auf dieselbe Art, wie Sie es von einem PC oder Mac gewöhnt sind. Verschieben, Kopieren, Löschen und Umbenennen von Dateien und Ordnern beider Quellen (interne SD Karte und externes USB Gerät) gehören zu den Grundfunktionen der Anwendung. Es existiert keine Begrenzung für Dateiendungen, jedoch unterstützen die Anwendungen des G9 nur für den Anwendungszweck relevante Dateiformate. Andere Formate können nicht geöffnet werden und sind durch Filter verborgen.

Mit dem File Manager lassen sich alle Speichermedien und Dateitypen ohne externes Betriebssystem komfortabel zu verwalten. Um Dateien beim Durchsuchen von Ordnern leichter unterscheiden zu können, werden Symbole für die gängigsten Dateierweiterungen bereitgestellt.

Durch die Möglichkeit Dateien im G9 abzulegen, können Nutzer jederzeit auf ihre Dateien zugreifen, ohne ein USB Gerät oder Stick mit sich zu führen.

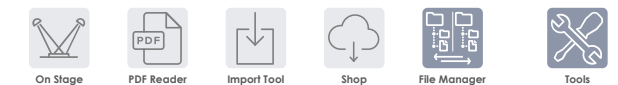

# **13.3.1 FILE MANAGER VS. IMPORT TOOL**

Das **Import Tool** wurde entwickelt, um Samples zur **Sound Bibliothek** des G9 hinzuzufügen. Es überträgt keine Daten auf die interne SD Karte, sondern verschlüsselt Samples in das native Bibliotheksformat des G9 und stellt sie in die entsprechende Instrumentenkategorie der Bibliothek (**Sound Browser**) ein. Somit werden Samples schließlich auf dem integrierten **Flash Speicher** abgelegt, was die Ladezeiten für Sounds minimiert. Über den **File Manager** übertragene Dateien werden hingegen auf der internen **SD-Karte** gespeichert.

**Import Tool** und **File Manager** richten sich somit an unterschiedliche Speichermedien und Anwendungen.

# **13.3.2 BENUTZEROBERFLÄCHE – AUFBAU UND EIGENSCHAFTEN**

Der File Manager befindet sich im **Tools** Modus (**Tools** ➔ **File Manager**). Tippen auf das Anwendungssymbol öffnet den Standardbildschirm mit seiner geteilten Fensteransicht. Die Kopfzeile informiert über die aktuelle Speichernutzung aller zugänglichen Speichermedien. Die Fensterteilung ist horizontal variabel und ermöglicht das Öffnen von zwei verschiedenen Ordnern auf USB- oder interner SD Karte. Der Kopf jedes Teilfensters zeigt den Pfad des geöffneten Verzeichnisses an. Kontrollkästchen ermöglichen die Auswahl von Listeneinträgen, und die Taskleiste am unteren Bildschirmrand enthält Werkzeuge zum Navigieren, Auswählen und Filtern von Ordnerinhalten.

Tools

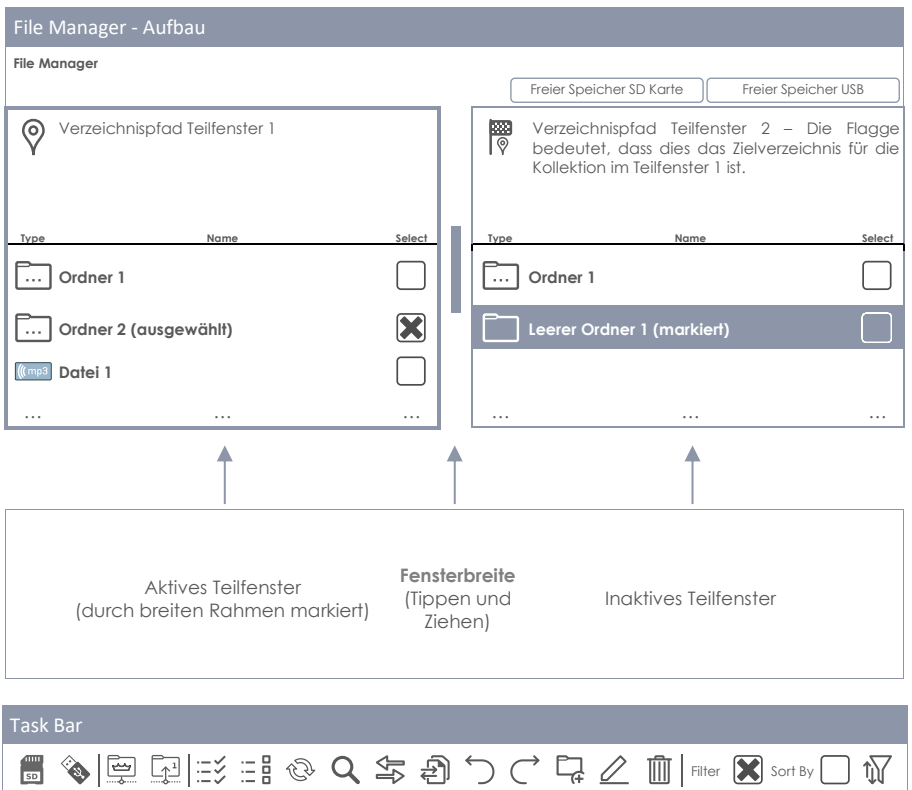

# **13.3.3 TASK BAR**

Die Taskleiste enthält alle Tools zum Organisieren Ihrer Dateien. Abgesehen von Filtern und Sortiereigenschaften, die für beide geteilten Fenster gelten, werden alle Funktionen (Schaltflächen) im aktiven Teilfenster wirksam. Das aktive Teilfenster ist durch einen dicken Rahmen hervorgehoben. Um das aktive Fenster zu ändern, tippen Sie einfach in den Fensterbereich des gegenüberliegenden Fensters, sodass sie die Funktionen des Task Bars im auch dort nutzen können.

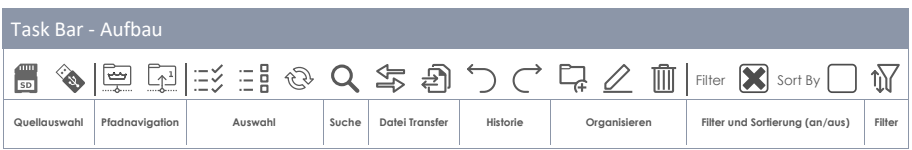

- Mit Symbolen für Navigation und Aktionen:
	- o Auswahl des Speichermediums
	- o Symbole für Pfadnavigation (Root Verzeichnis, Ordnerebene hoch)
	- o Suchfunktion (aktives Verzeichnis und darunter)
	- o Filter Manager enthält Filter und Sortieroptionen.
	- o Auswahlwerkzeuge
	- o Unterscheidung zwischen Auswahl und Markieren
- o Navigation in Historie (Historie zeichnet die letzten 10 Schritte auf)
- o Neue Ordner erstellen: Im aktiven Teilfenster jederzeit möglich (bewahrt Kollektion)
- o Umbenennen von Dateien/Ordnern (nur eine Datei gleichzeitig)
- o Dateien löschen (Stapelverarbeitung)
- o Transfer Buttons (Move/Copy) zum Auslösen des Dateitransfers.

Die folgende Tabelle enthält die Symbolerklärungen des Task Bar:

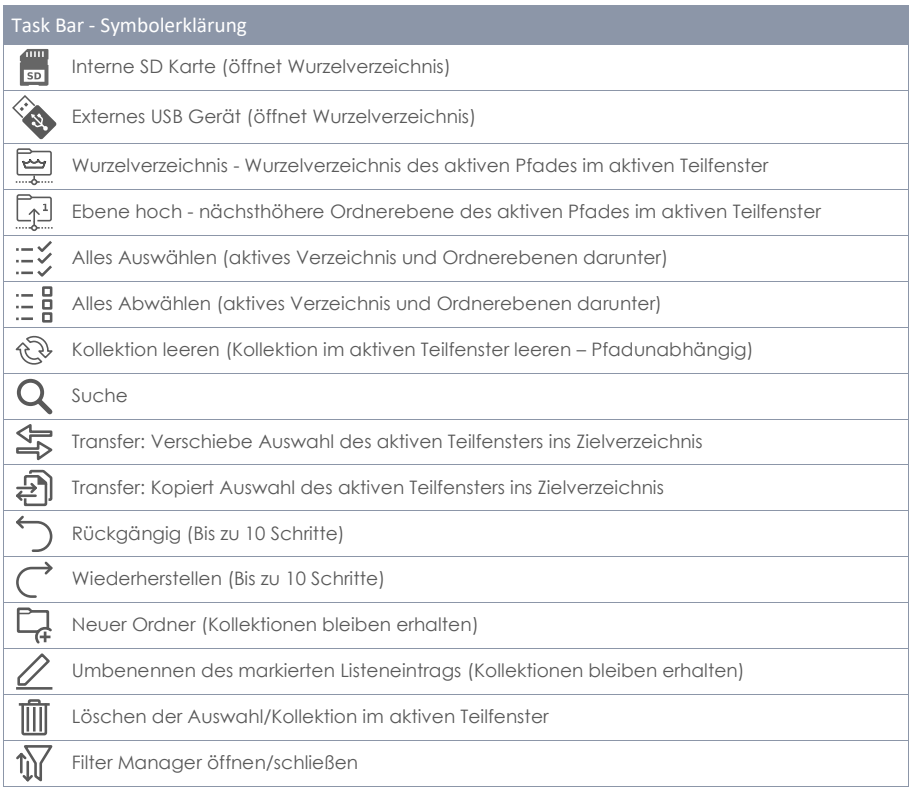

# **13.3.4 KOLLEKTIONEN – KONZEPTION UND ÜBERBLICK**

Beim Kompilieren einer Kollektion werden mehrere Dateien und Ordner aus mehreren Pfadverzeichnissen mehrerer Quellen (SD, USB) **innerhalb desselben Teilfensters** gesammelt. Während dieses Vorgangs merkt sich das G9 die Pfadverzeichnisse aller ausgewählten Elemente im Hintergrund, sodass nahtlos zwischen Quellen und ihren Ordnerhierarchien navigiert werden kann, ohne dabei den Überblick über die ausgewählten Dateien und Ordner zu verlieren. Dabei kann die integrierte Suchfunktion jederzeit als Alternative zur linearen Pfadnavigation genutzt werden. Eine Kollektion wird eröffnet, sobald Sie den ersten Listeneintrag in einem Teilfenster auswählen, indem Sie auf eines der **Kontrollkästchen** in der Spalte **Select** tippen.

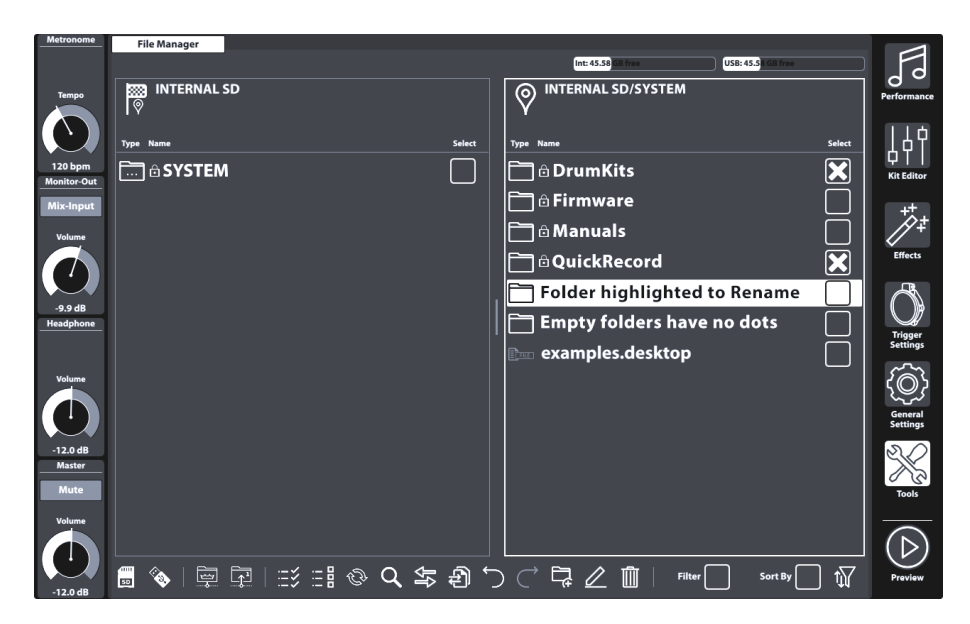

Die Definition einer **Kollektion** erweitert das Verständnis der Dateiverwaltung gewöhnlicher Dateimanager und wird daher begrifflich von einer **Auswahl** abgegrenzt. Während herkömmliche Dateimanager Dateiauswahlen verwerfen sobald Sie einen Ordner verlassen, merkt sich der G9 File Manager diese Auswahl, sodass weitere Dateien aus anderen Verzeichnissen hinzugefügt werden können. So besteht eine Kollektion aus **Auswahlen, die auf verschiedene Verzeichnisse und Speichermedien verteilt sind.** Mit anderen Worten: **Mit Kollektionen können Sie verschiedene Speichermedien behandeln, als wären sie verschiedene Ordner desselben Laufwerks**. Kollektionen und Auswahlen sind identisch, solange Sie sich während der Auswahl von Dateien im selben Verzeichnis befinden. Dies bedeutet auch, dass Sie den G9 File Manager wie jeden gewöhnlichen Dateimanager behandeln können, ohne einen Unterschied zu bemerken. Der Vorteil von Kollektionen kommt dann ins Spiel, wenn viele Dateien aus vielen Verzeichnissen ausgewählt werden: Im Gegensatz zu der herkömmlichen Art, Dateien Schritt für Schritt zu kopieren, bevor sie einen Ordner verlassen, speichert die Kollektionsfunktion alle Zwischenschritte, sodass der **Job** nur einmal am Ende durchgeführt werden muss.

Da der G9 File Manager über zwei Teilfenster verfügt, kann der Benutzer **maximal zwei parallele Kollektionen für maximal 2 verschiedene Zielordner** kompilieren.

Schließlich können Sie nach dem Kompilieren Ihrer Kollektionen einen kollektionsbasierten **Job** anwenden, der sich auf die Kollektion des aktiven Teilfensters auswirkt. Folgende kollektionsbasierte Jobs stehen zur Verfügung:

### Kollektionsbasierte Jobs (Stapelverarbeitung)

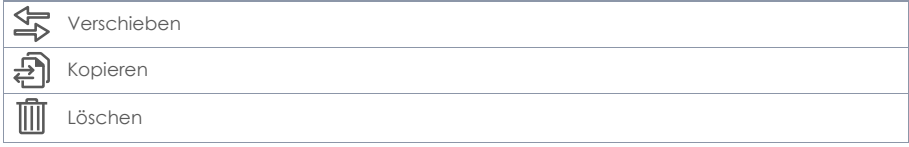

Bei Tippen auf eine Taskschaltfläche, wird der ausgewählte Job für das aktive **Teilfenster** ausgeführt, wobei vorhandene Kollektionen des gegenüberliegenden Teilfenster beibehalten werden. Im Anschluss kann dann ganz unabhängig ein Job auf existierende Kollektionen des gegenüberliegenden Fensters angewendet werden. Sobald ein Job ausgeführt wurde, ist es nicht mehr möglich den Vorgang rückgängig zu machen oder zu wiederholen. Im Falle von **Löschen** wird jedoch eine Warnmeldung angezeigt, die um Bestätigung bittet fortzufahren. Tippen des **[Kollektion leeren]** Button, löscht die Kollektion des aktiven Teilfensters.

## <span id="page-158-0"></span>**13.3.5 KOLLEKTIONEN ERSTELLEN**

Das folgende Vorgehen beschreibt beispielhaft das Grundgerüst zum Erstellen von Kollektionen. Der Vorgang kann je nach Anzahl der Dateien und Aufgaben beliebig komplex gestaltet werden:

- 1. Wählen sie ein Teilfenster als Startpunkt durch Tippen der Fensterfläche.
- 2. Die Navigation zu den gewünschten Dateien besteht aus einer Kombination der folgenden Optionen:
	- a. Auswahl eines Speichermediums
	- b. Nutzung der Buttons zur Pfadnavigation (Root Verzeichnis, Ordnerebene hoch)
	- c. Nutzen der Suchfunktion
	- d. Öffnen von Ordnern durch Doppeltippen des Ordnernamens
- 3. Im richtigen Verzeichnis angekommen beginnen Sie mit der Auswahl von Dateien und Ordnern, indem Sie die **Kontrollkästchen** rechts neben dem Dateinamen aktivieren (Tippen).
- 4. Beachten Sie, dass das **Pfadsymbol** im gegenüberliegenden **Teilfenster** eine Zielflagge erhalten hat. Sobald Sie eine Kollektion eröffnen, indem Sie das erste Element auswählen, wird das aktive Verzeichnis des gegenüberliegenden Teilfensters automatisch als Zielverzeichnis gesetzt. Sie können dies jederzeit ändern, indem Sie zu einem anderen Verzeichnis navigieren und manuell auf das **Pfadsymbol** tippen. Das **Pfadsymbol** erhält dann eine Zielflagge und wird zum neuen Zielverzeichnis der Kollektion gegenüber.
- 5. Fügen Sie weitere Dateien und Ordner durch Wiederholung der Schritte 1-3 hinzu.
- 6. (Optional) Sie können parallel im anderen Teilfenster eine zweite Kollektion zusammenstellen. Aktivieren sie hierzu das Teilfenster und verfahren Sie wie in den Schritten 1-5 skizziert. Beachten Sie, dass in Kollektion 1 ausgewählte Dateien und Ordner in diesem Teilfenster ausgegraut erscheinen. Eine Datei kann nicht Teil von 2 Kollektionen gleichzeitig sein. Entfernen sie die Datei gegebenenfalls aus der Kollektion im anderen Teilfenster, bevor Sie diese in eine andere Kollektion aufnehmen können.
- 7. Aktivieren Sie ein Teilfenster mit einer aktiven Kollektion, überprüfen Sie das Zielverzeichnis im gegenüberliegenden Fenster und tippen Sie auf die Schaltfläche für den gewünschten Job (move, copy, delete).
- 8. (Optional) Wiederholen Sie Schritt 7 mit dem gegenüberliegenden Teilfenster, sofern dort eine Kollektion existiert.

### **13.3.6 AUSWAHLREGELN UND METHODEN**

Der Entwurf des Sammelprozesses erfordert eindeutige Auswahlregeln, um logische Konflikte zu vermeiden. Diese werden in den folgenden Unterabschnitten beschrieben.

### **13.3.6.1 PARENTING**

Der G9 Dateimanager arbeitet beim Selektieren nach den **Parenting** Konzept, welches für Ordnern einer Ordnerhierarchie gilt. Beim Selektieren eines Ordners (Eltern) werden alle enthaltenen Dateien und Ordner (Kinder) ebenfalls ausgewählt. Wählen sie ein Elternelement aus, deaktivieren anschließend Ordner und Dateien in der Hierarchie darunter, bleibt das Elternelement samt den Kindern, die nicht abgewählt wurden, weiterhin selektiert. Ein Ordner kann somit für einen **Job** als Container verwendet werden, während nur ein Teil der Dateien in der Hierarchie darunter kopiert oder verschoben werden. Um diesen Prozess zu erleichtern, stehen die Schaltflächen **[Alle auswählen]** und **[Alle deaktivieren]** zur Verfügung. Beide Tasten folgen ebenfalls dem Parenting Konzept.

### **13.3.6.2 MITGLIEDER EINER KOLLEKTION**

Innerhalb des Konzepts von Kollektionen **kann keine Datei oder kein Ordner gleichzeitig Mitglied mehrerer Kollektionen sein**. Ohne diese Regel könnte eine Datei in Kollektion 1 an ein anderes Ziel verschoben werden. Wenn es auch Mitglied der Kollektion 2 wäre, würde zum Zeitpunkt der Verarbeitung des Jobs von Kollektion 2 das Auftragsprotokoll einen toten Pfad adressieren.

Um diesen Konflikt zu vermeiden, lässt der File Manager keine doppelte Selektion von Dateien und Ordnern zu. Elemente, die im Teilfenster der Sammlung 1 aktiviert sind, werden im anderen Teilfenster (Sammlung 2) selektiert und ausgegraut und umgekehrt. Auswahlen können nur im Teilfenster der Kollektion bearbeitet werden, der sie angehören. Sollen Dateien oder Ordner ihre Mitgliedschaft wechseln, müssen sie zunächst in der Kollektion abgewählt werden, in der sie zuerst durch Selektion als Mitglied aufgenommen wurden. Danach können sie in die Kollektion des anderen Teilfensters aufgenommen (selektiert) werden.

### **13.3.6.3 ALLES ABWÄHLEN VS. KOLLEKTION LEEREN**

Die Schaltfläche **[Alles abwählen]** wirkt sich auf alle Dateien und Ordner des aktiven Verzeichnisses und alle Dateien und Ordner in der Hierarchie **darunter** aus, während **[Kollektion leeren] alle Mitglieder der Kollektion** des aktiven Teilfensters abwählt. In der Suche wirkt sich **[Kollektion leeren]** nur auf den Suchbegriff aus. Das Löschen einer Kollektion ist nur im Standardbildschirm des File Managers möglich.

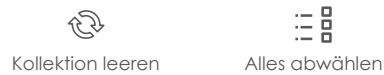

### **13.3.7 KOLLEKTIONSBASIERTE JOBS -VERSCHIEBEN/KOPIEREN/LÖSCHEN**

Sind alle Kollektionen kompiliert und Zielverzeichnisse gesetzt, können Sie einen **Job** starten, indem Sie eine der Jobschaltflächen im **Task Bar** tippen. Nicht jede Schaltfläche verhält sich gleich. Die folgende Liste gibt einen Überblick über die Funktionsweise der einzelnen Jobs:

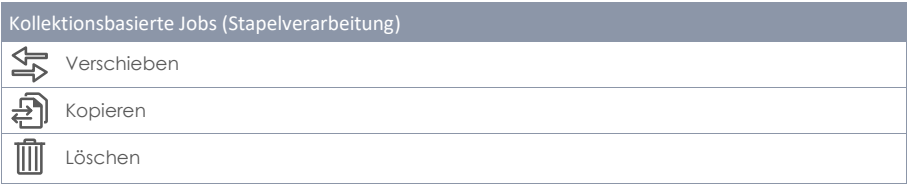

- **Verschieben**
	- o Kollektionsbasiert, gilt für alle Mitglieder der Kollektion des aktiven Teilfensters.
	- o System berechnet freien Speicherplatz des Zielmediums (SD, USB) vor und nach dem Verschieben, führt den Job aus oder gibt eine Fehlermeldung aus.
- **Kopieren**
	- o Kollektionsbasiert, gilt für alle Mitglieder der Kollektion des aktiven Teilfensters.
	- o System berechnet freien Speicherplatz des Zielmediums (SD, USB) vor und mach dem Verschieben, führt den Job aus, oder gibt eine Fehlermeldung zurück.
- **Löschen**
	- o Kollektionsbasiert, gilt für alle Mitglieder der Kollektion des aktiven Teilfensters.
	- o Fragt immer nach Bestätigung vor Ausführen des Jobs.

Löschen löst eine Warnmeldung aus, die es ihnen ermöglicht, Ihre Meinung zu ändern und den Vorgang abzubrechen. In Verbindung mit **Verschieben**, **Kopieren** und **Löschen** sind die Funktionen **Undo** und **Redo** NICHT verfügbar.

### **13.3.8 ORGANISIEREN – NEUER ORDNER UND UMBENENNEN**

In den vorherigen Abschnitten haben wir das Konzept der Kollektionen vorgestellt, deren Mitglieder durch ein ausgewähltes **Kontrollkästchen** neben dem Dateinamen gekennzeichnet sind. Daneben haben wir drei Funktionen vorgestellt, die mehrere Auswahlen über verschiedene Verzeichnisse hinweg gleichzeitig handhaben können und somit als "kollektionsbasiert" bezeichnet wurden. Diese Funktionen sind: Verschieben, Kopieren und Löschen.

Es gibt weitere Funktionen im Task Bar, die unabhängig von vorhandenen Kollektionen arbeiten: **Umbenennen** und **Neuer Ordner**.

### **13.3.8.1 NEUER ORDNER**

Neue Ordner können jederzeit hinzugefügt werden, auch während des Kompilierens von Kollektionen für die Stapelverarbeitung. Vorhandene Sammlungen bleiben intakt, wenn Ordner "ad hoc" erstellt werden.

Wenn Sie in der Taskleiste auf das Symbol **[Neuer Ordner]** tippen, wird ein Ordner im geöffneten Verzeichnis des aktiven Teilfensters erstellt. Bei Bedarf aktivieren Sie bitte zuvor das Teilfenster Ihrer Wahl durch einmaliges Tippen innerhalb des Fensterrahmens.

Neue Ordner erstellen:

- 1. (Optional) Wählen Sie ein Teilfenster durch Tippen innerhalb des Fensterrahmens.
- 2. (Optional) Navigieren Sie zum Verzeichnis in dem der Ordner erstellt werden soll.
- 3. Tippen Sie **[Neuer Ordner]** im **Task Bar**.
- 4. Geben Sie einen neuen Namen per Tastatur ein.
- 5. Bestätigen Sie durch Tippen auf **[OK]** oder tippen Sie **[Cancel]**, um die Operation abzubrechen.

### **13.3.8.2 UMBENENNEN**

Wie beim Erstellen neuer Ordner ist das Umbenennen einzelner Listeneinträge immer möglich, ohne vorhandene Kollektionen zu zerstören. Sie können sogar bereits mit Kontrollkästchen ausgewählte Einträge umbenennen und Kollektionsmitgliedschaften bewahren.

Im Gegensatz zu kollektionsbasierten Funktionen werden beim Umbenennen Listeneinträge markiert. Beim Tippen auf den Dateinamen außerhalb der Kontrollkästchen, wird der Listeneintrag durch einen dicken Balken im Hintergrund hervorgehoben.

Beachten Sie, dass der File Manager keine Kollektionsbasierte Batchumbenennung bietet. Diese Methode würde jeder Datei und jedem Ordner den gleichen Namen geben, gefolgt von einer Zahl. Nach diesem Verfahren gehen alle Informationen zum Identifizieren einer Datei verloren. Diese Funktion ist nur in Verbindung mit Grafiken sinnvoll, bei denen Sie noch über eine Miniaturansicht zum Identifizieren des Bildes verfügen. Das G9 ist ein Pro Audio Gerät und die Prioritäten in der Funktionalität sind entsprechend gesetzt.

Benennen Sie Dateien um, indem Sie wie folgt vorgehen:

- 1. Markieren Sie die Datei/den Ordner in der Dateiliste durch einmaliges Tippen. Vermeiden Sie es, das Kontrollkästchen zu berühren.
- 2. Tippen sie **[Umbenennen]** im Task Bar.
- 3. Geben Sie einen neuen Namen per Tastatur ein.
- 4. Bestätigen Sie durch Tippen auf **[OK]** oder tippen Sie **[Cancel]**, um die Operation abzubrechen.

# **13.3.9 HISTORIE – VOR UND ZURÜCK**

Der G9 File Manager protokolliert die letzten 10 Schritte der folgenden Operationen auf:

- a. Besuchte Verzeichnisse über alle Speichermedien hinweg (SD, USB)
- b. Auswahlen (Kontrollkästchen)

Dies bedeutet, dass alle Aktionen in beiden Teilfenstern nachverfolgt werden. Verwenden Sie die Buttons **[Rückgängig]** und **[Wiederherstellen]**, um sich durch sich durch das Protokoll zu bewegen.

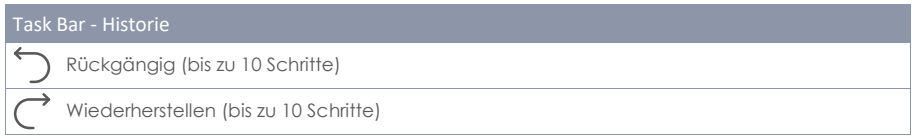

### **13.3.10 ANWENDUNG SCHLIEßEN**

Der File Manager wird durch Wechsel des Modus oder durch Wechsel zu einer anderen Tools Anwendung geschlossen.

# **13.4 UTILITIES**

Die in diesem Abschnitt vorgestellten Funktionen sind als Plug-Ins konzipiert, welche an mehreren Orten der Benutzeroberfläche implementiert sind. Vorwiegend sind sie jedoch im Modus Tools beheimatet.

# **13.4.1 SUCHE**

Die Suchfunktion des G9 ist ein Plug-In, welches in mehreren Anwendungen wie File Manager und Dateibrowsern implementiert ist. Sie ist als Inline Tool konzipiert, das im File Manger als Alternative zur linearen Pfadnavigation genutzt werden kann (öffnen Sie Ordner durch doppeltes Tippen) und erbt daher alle wichtigen Funktionen des File Manager Task Bar.

### **13.4.1.1 EIGENSCHAFTEN**

- Tastatur unten
- Fenster mit Suchbegriff
- Fenster für aktiven Suchpfad (Aktualisiert sich bei Ordnerwechsel)
- Buttons zur Auswahl des Quellmediums (Intern, extern)
- Buttons für Pfadnavigation (Root Verzeichnis, Ebene hoch)
- Buttons für Mehrfachauswahl (Alles Auswählen, Alles Abwählen im File Manager)
- Button "Aktualisieren" zum Zurücksetzen des Suchbegriffs)
- Liste für Suchergebnisse mit Scrollfunktion
- Kontrollkästchen für Auswahl (File Manager)

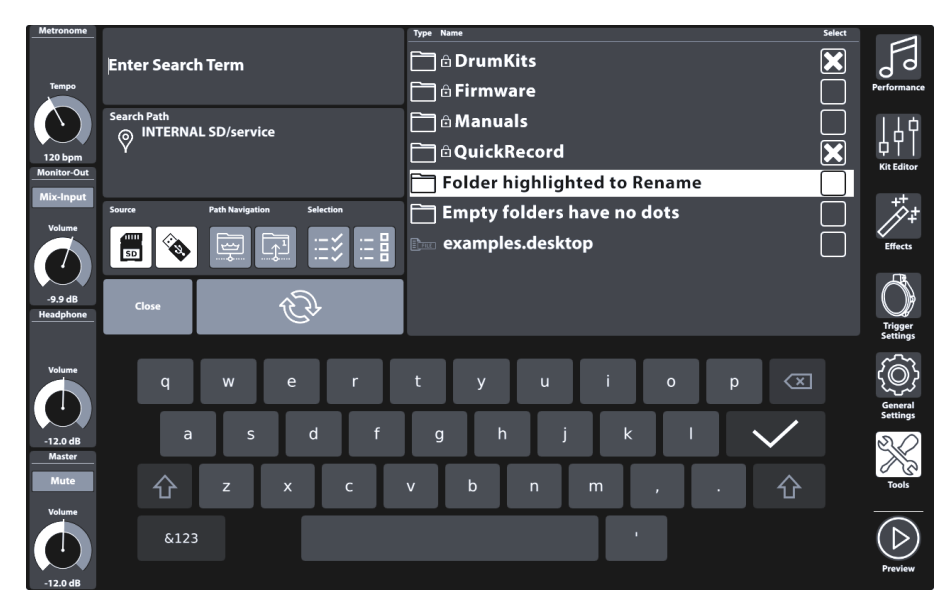

### **13.4.1.2 KONZEPTION**

Im File Manager dient die Suchfunktion als Inline Feature beim Kompilieren von Kollektionen *(siehe Abschnitt [13.3.5](#page-158-0) [Kollektionen erstellen](#page-158-0) auf Seite [149\)](#page-158-0)*. Das bedeutet, dass sie jederzeit und alternativ zur linearen Ordnernavigation genutzt werden kann. Folglich enthält der Suchdialog alle relevanten Symbole der Taskleiste, die für diesen Zweck erforderlich sind. **Beachten Sie, dass die Schaltfläche**  "**Kollektion leeren**" **im Suchdialog ihre Funktion ändert in** "**Suchbegriff zurücksetzen**" (kompilierte Sammlungen bleiben intakt)! Das Leeren von Kollektionen ist nur im Standardbildschirm des File Managers möglich, nicht aber in der Suche.

So erbt die Suche die folgenden Funktionen des **Task Bar**:

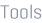

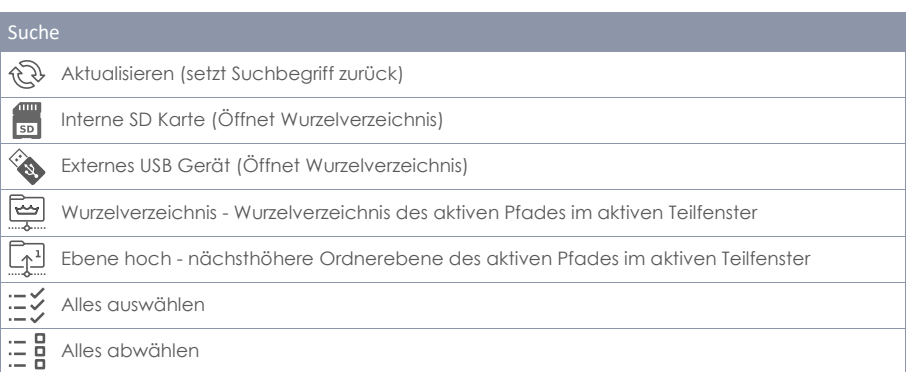

- Öffnet sich durch Tippen der Lupe.
- Funktionalität wirkt sich nur auf aktiven Browser oder das aktive Teilfenster aus.
- Eingabe Suchbegriff mittels Tastatur.
- Suchregel: "Enthält eines oder mehrere Wörter des Suchbegriffs"
- Sucht im aktiven Ordner und der Hierarchie darunter.
- Ergebnisliste enthält Dateien und Ordner.
- Navigation **Ordnerebene hoch** (Buttons: Wurzelverzeichnis, Ebene hoch)
- Navigation **Ordnerebene tiefer** durch Doppeltippen eines Ordners.
- Doppeltippen selektiert keine Dateien/Ordner.
- Doppeltippen öffnet Ordner, setzt gleichzeitig Suchbegriff zurück, um alle Inhalte sichtbar zu machen.
- Doppeltippen einer Datei ➔ Keine Auswahl, lediglich markieren.
- Ergebnisliste folgt Filtereinstellungen und gewählten Sortierregeln des jeweiligen Browsers.
- Auswahl mittels Kontrollkästchen.
- Mehrfachauswahl möglich
- "Alles Auswählen" selektiert ausschließlich alle Suchergebnisse.
- "Alles Abwählen" wird nur auf Suchergebnisse angewendet.
- **File Manager**
	- o Ergebnisliste folgt Filtereinstellungen und gewählten Sortierregeln des **Filter Manager**
	- o Auswahlen werden der Kollektion des aktiven Teilfensters hinzugefügt.
- **File Select (Song Player, PDF Reader etc.)**
	- o Keine Mehrfachauswahl zulässig ➔ Keine Kontrollkästchen
	- o Es gelten die Filterregeln/Sortierregeln des jeweiligen File Select Browsers.
- **Suchbegriff aktualisieren**
	- o Bisher getätigte Auswahlen (Kontrollkästchen) werden zur Kollektion hinzugefügt (File Manager) ➔ Sie können weiter Suchen und Sammeln.
- **Anwendung schließen**
	- o Tippen von "Close"
	- o (Song Player/PDF Reader) ➔ Selektieren sie eine Datei durch Doppeltippen
	- o Wechsel des Modus (z.B. nach Performance)
- **Regeln für das Beenden der Anwendung**
	- o Bisher erfolgte Auswahlen (Check Boxes) werden der Kollektion des aktiven Teilfensters hinzugefügt (File Manager).
	- o Letzter Suchbegriff wird verworfen.
	- o Sonst: Kein Effekt (Als ob Suche nicht geöffnet wurde Abbrechen)

### **13.4.2 FILTER MANAGER**

Der Filter Manager wird ebenfalls als Plug-In angesehen. Seine Anwendung ist in erster Linie in Verbindung mit dem File Manager. Bei längeren Listen zulässiger Dateitypen ist es nicht möglich, alle Filter und Sortieregeln im Hauptbildschirm zu positionieren. Daher sind Sortierfunktionen und Filtertypen im Filter Manager Menü organisiert. Diese können global im **Task Bar** per Kontrollkästchen aktiviert, oder deaktiviert werden.

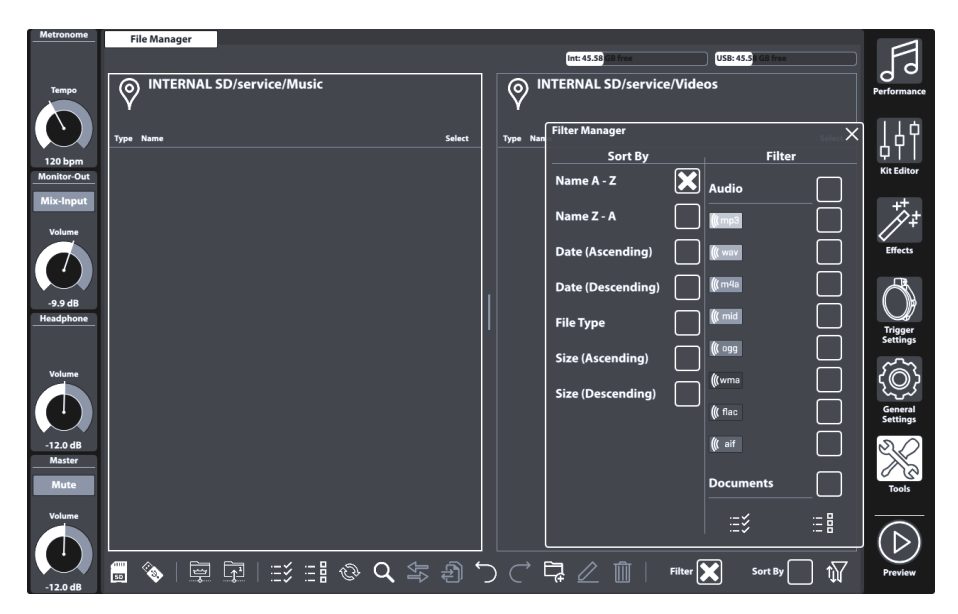

### **13.4.2.1 EIGENSCHAFTEN**

Jeder Dateibrowser des G9 bietet Filter- und Sortieroptionen, die unabhängig voneinander arbeiten. Folglich wirkt sich der **Filter Manager** nur auf Browser aus, in denen er implementiert ist.

- Öffnet sich durch Tippen des Buttons **[Filter Manager]**.
- Filter und Sortierregeln können im Task Bar global aktiviert oder deaktiviert werden (Kontrollkästchen).
- Spalten mit Scroll Funktion
- Dateitypen sind organisiert in Kategorien
	- o Mehrfachauswahl möglich
	- o Bei Auswahl einer Kategorie werden alle Dateitypen dieser Kategorie gleichzeitig ausgewählt (Elternelement).
	- o Selektives Abwählen von Mitgliedern einer Kategorie ist gestattet (Wählt Kontrollkästchen für Kategorie ab, andere Kind-Elemente bleiben ausgewählt).
	- o Alles Auswählen/ Alles Abwählen Buttons verfügbar (Wählt Kategorien und Mitglieder aus))
- Sortierfunktion
	- o Keine Mehrfachauswahl möglich
	- o Auswahl einer der möglichen Optionen.
- Schließen des Filter Managers
	- o Durch Tippen des Symbols **[Filter Manager]**.
	- o Wechsel des Modus (z.B. nach Performance).
	- o Tippen des Kreuzes oben rechts im Filter Manager.
	- o Tippen außerhalb des Filter Managers (File Manager).
- Schließregen
	- o Speichert automatisch den letzten Stand (Auswahlen).

#### **13.4.2.2 FILTER UND SORTIERUNG**

Die folgende Tabelle zeigt die vollständige Liste der verfügbaren Sortieroptionen und Filterkategorien. Der G9 Filter Manager ordnet Dateikategorien nach Relevanz, sodass der Bedarf zu Scrollen minimiert wird. Die im Filter-Manager vorgenommene Auswahl wirkt sich nicht auf die File Select Browser (Song Player oder PDF Reader) aus, sondern gilt nur für die Teilfenster des **File Managers**.

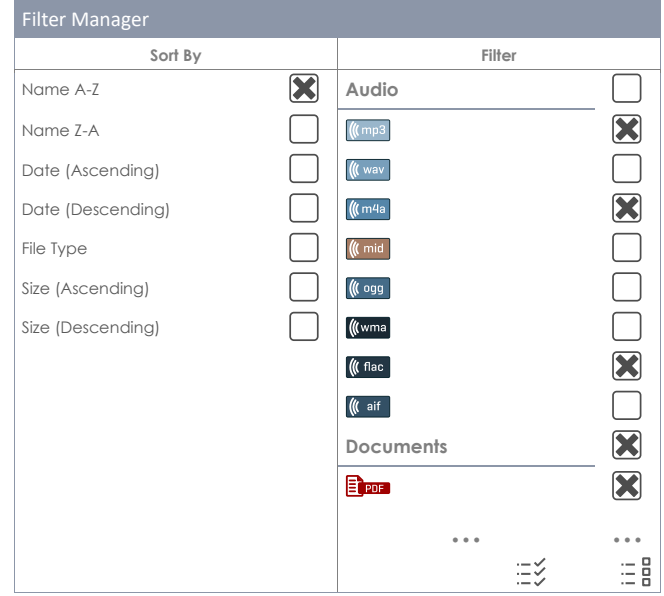

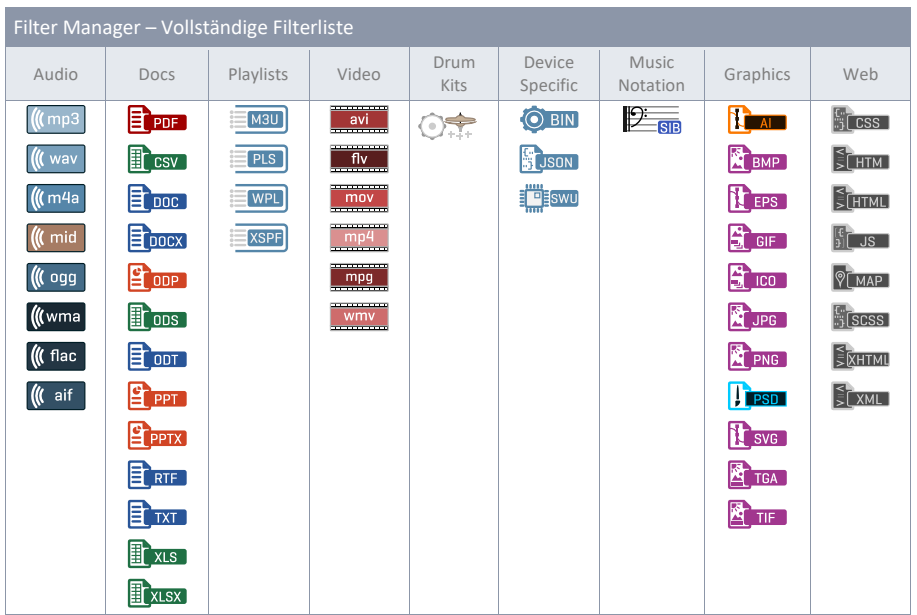

# <span id="page-166-1"></span>**13.5 IMPORT TOOL**

Das Import Tool ermöglicht den Import von Sounds, die in der Soundbibliothek zugänglich sein sollen. Abgesehen vom Kopiervorgang müssen diese Dateien in ein natives G9 Format verschlüsselt werden. Wenn Sie lediglich Dateien auf das interne Laufwerk übertragen möchten, verwenden Sie bitte den **File Manager**. Das Importtool adressiert eine reservierte Partition für Anwender Samples auf dem integrierten 4 GB Flash Speicher.

Das erforderliche Dateiformat für den Import eigener Sounds ist **wave**. An nutzerspezifischen Samples können **Single-Layer** Stereo Dateien bis zu einer maximalen Größe von 32 MB importiert werden, während der **Shop** eine Auswahl von **Multi-Layer** Samples für den Import in das Gerät bereitstellt.

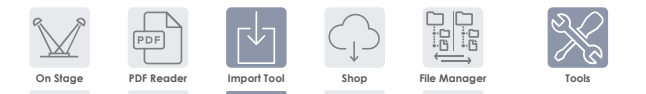

### <span id="page-166-0"></span>**13.5.1 IMPORTER**

Der Importer verarbeitet beide Arten des Soundimports. Er listet alle Sounds in der Reihenfolge, in der sie importiert wurden, und gibt ihnen eine eindeutige Indexnummer bzw. Importslot. In der Spalte **Bibliothek** werden alle bereits importierten Sounds aufgelistet. Diese Sounds sind im **Sound Browser** verfügbar, unter ihrer bestimmten Instrumentenkategorie einsortiert und entsprechend der nächsten verfügbaren freien Slot Nummer indiziert. Durch Tippen des **Papierkorb Symbols** wird ein Eintrag sowohl aus der Bibliothek als auch der Übersicht im Importer entfernt.

In der Spalte **Storage** werden alle aus der **Cloud** heruntergeladenen Soundpakete aufgelistet. Heruntergeladene Sounds werden als **Sound Pakete** mit mehreren Containern bereitgestellt, die den verschiedenen Instrument Kategorien des **Sound** Browsers entsprechen. Es ist nicht obligatorisch, ein komplettes Drum Kit oder Sound Paket zu importieren. Die Spalte Storage ermöglicht auch den

Import einzelner Container und gibt einen Überblick darüber, welche Container aus welchem Soundpaket importiert wurden. Importierte Container werden farblich hervorgehoben (reduzierte Paketansicht) oder dem Paketnamen ist der Importindex vorangestellt (erweiterte Ansicht). Container, denen ein Pfeil vorangestellt ist, wurden heruntergeladen, sind aber noch nicht importiert.

Der **Importer** dient somit als Verwaltungstool für alle importierten Sounds.

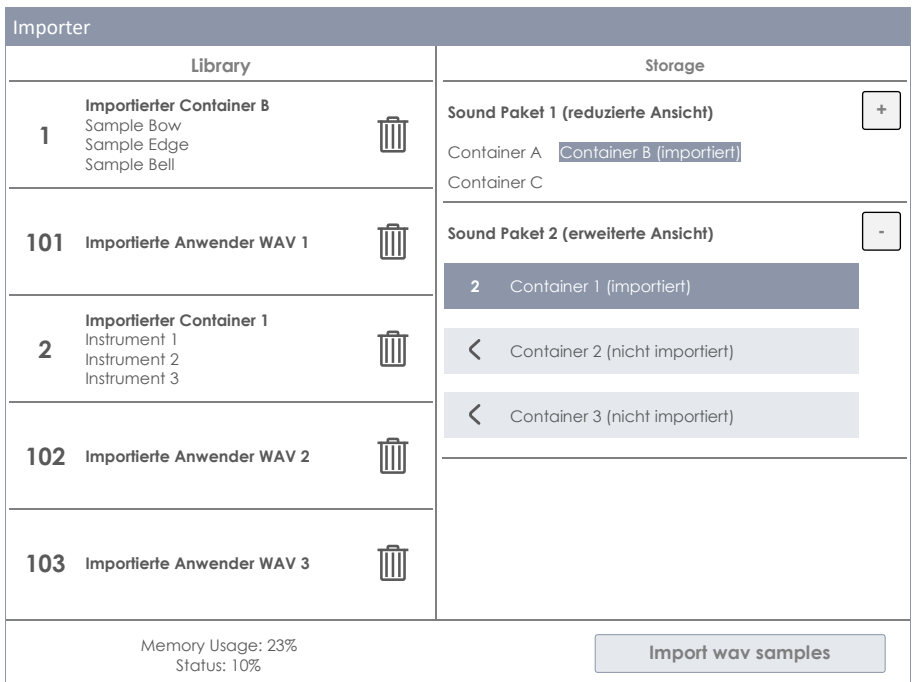

# **13.5.2 IMPORT VON ANWENDER SAMPLES (SINGLE LAYER)**

Um Ihre eigenen WAV Samples zu importieren, gehen Sie wie folgt vor:

- 1. Gehen Sie zu **Tools** ➔ **Import Tool**
- 2. Tippen Sie **[Import wav samples]**, um den **File Select** Browser zu öffnen.
- 3. Wählen Sie das Speichermedium (USB oder interne SD Karte).
- 4. Navigieren Sie zum Speicherort ihrer Samples.
- 5. Wählen die eine Datei aus durch Doppeltippen.
- 6. Warten Sie, bis der Import vollzogen ist (Symbol Mülltonne erscheint neben dem Dateinamen in der **Library** Spalte).
- 7. Gehen Sie zu **Kit Editor** ➔ **Modul 2** ➔ **Sound Select** und weisen Sie die importieren Sounds mittels **Sound Browser** einem Instrument zu.

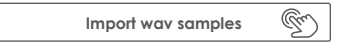

Der File Select Browser wird im Modus **Performance** ausführlich erläutert *(siehe Abschnitt [8.3.1.1](#page-33-0) [File Select](#page-33-0)  [Browser](#page-33-0) auf S[. 24\)](#page-33-0)*.

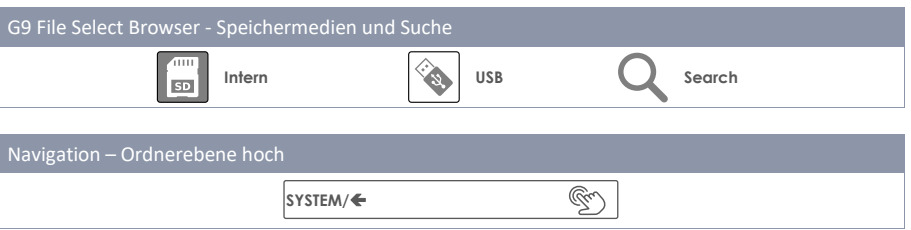

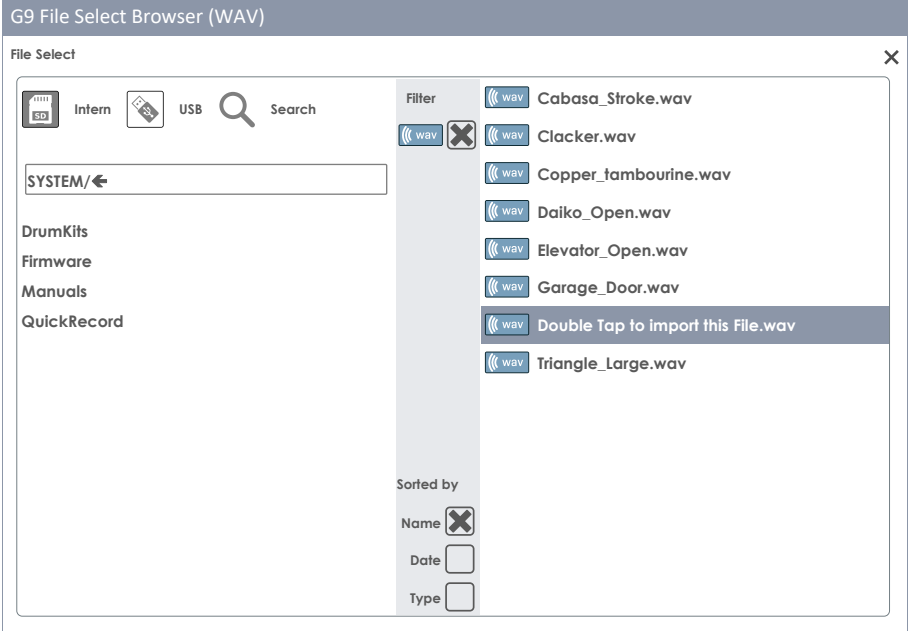

Der **Sound Browser** wird im Abschnitt **Kit Editor** ausführlich erläutert. Importierte, benutzerdefinierte Sounds werden unter dem Reiter "**Wave**" abgelegt. Wählen Sie dazu **Import** als Quelle (**Source**) *(siehe Abschnit[t 9.2.1.4](#page-46-0) [Sound Browser](#page-46-0) – Eigenschaften auf S[. 37\)](#page-46-0)*.

Tools

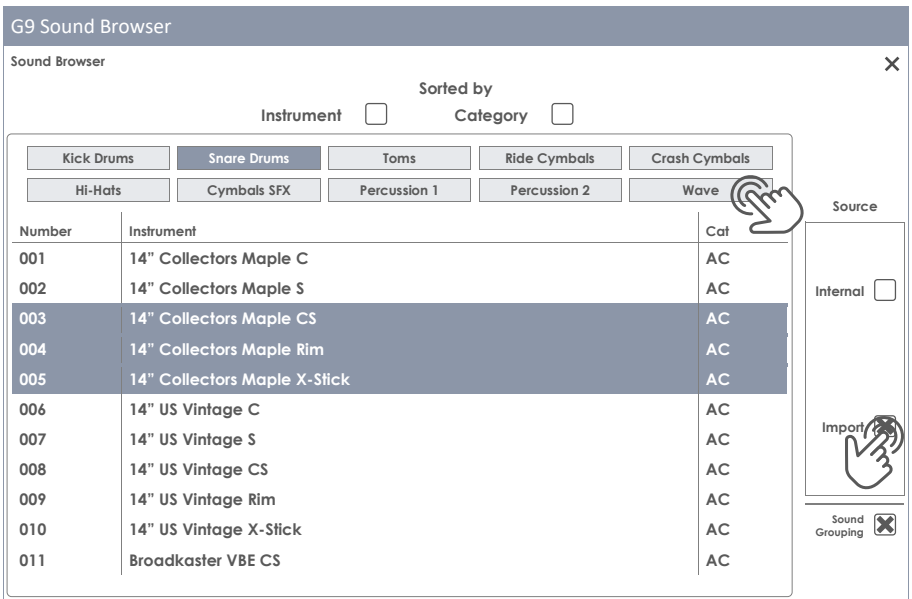

# **13.5.3 IMPORT VON SOUNDS AUS DER CLOUD**

Sounds, die im Sound Store gekauft wurden, werden in der Spalte **Storage** angezeigt, nachdem sie mit der G9 Shop Anwendung auf Ihr lokales Gerät heruntergeladen wurden *(siehe Abschnitt [13.6.1](#page-172-0) [Mit](#page-172-0)  [der Cloud verbinden](#page-172-0) aus S. [163\)](#page-172-0)*. Der Importvorgang ist analog zum Importieren eigener Samples. Sounds werden jedoch zuvor aus der Cloud heruntergeladen und als Container nach Instrumentenkategorie im Reiter **Storage** gelistet. Komplette Drum Kits erfordern, dass jeder Container einzeln importiert wird. So kann der Anwender einzelne Instrumente aus einem kompletten Drum Kit, Becken Set oder Instrumentenpaket extrahieren und so den Speicher effizient nutzen.

Um einen Container mit Sounds zu importieren, gehen Sie wie folgt vor:

- 1. Erweitern sie ein heruntergeladenes Sample Paket durch Tippen des **[+]** Buttons.
- 2. Tippen Sie einmal auf den zu importierenden Container.
- 3. Warten Sie, bis der Import vollzogen ist (Symbol Mülltonne erscheint neben dem Dateinamen in der **Library** Spalte).
- 4. (Optional) Wiederholen sie Schritte 1 und 2 für andere Container in der **Storage** Spalte.
- 5. Gehen Sie zu **Kit Editor** ➔ **Modul 2** ➔ **Sound Select** und weisen sie die importierten Sounds mittels **Sound Browser** einem Instrument zu.

Der **Sound Browser** wird im Abschnitt **Kit Editor** ausführlich erläutert. Importierte, benutzerdefinierte Sounds werden unter dem Reiter "**Wave**" abgelegt, wohingegen **Multi-Layer Sounds** aus dem Shop in den übrigen Kategorien einsortiert sind. Wählen Sie in beiden Fällen **Import** als Quelle (**Source**) *(siehe Abschnit[t 9.2.1.4](#page-46-0) [Sound Browser](#page-46-0) – Eigenschaften auf S[. 37\)](#page-46-0)*.

# **13.5.4 SOUNDS AUS BIBLIOTHEK LÖSCHEN**

- 1. Gehen Sie zu **Tools** ➔ **Import Tool**
- 2. In der Spalte **Library** tippen Sie auf den zu löschenden Sound.
- 3. Tippen Sie anschließend das **Mülltonnensymbol**.

Durch das Löschen importierter Sounds werden sowohl der Bibliothekseintrag des **Import Tools** als auch die Einträge im **Sound Browser** entfernt.

### **13.5.5 IMPORTBESCHRÄNKUNGEN UND SOUND MANAGEMENT**

Sowohl **Wave-Dateiimport** als auch der Import von Sounds aus dem **Shop** adressieren den internen 4 GB Flash Speicher. Auf diese Weise werden Ladezeiten von Drum Kits in **Drum Kit Selector** und **On Stage** Modus auf ein Minimum reduziert. Obwohl die Speicherkapazität für die meisten Anwendungen mehr als ausreichend ist, kann es dennoch passieren, dass Intensivnutzer die Kapazitätsgrenzen erreichen. Dieser Abschnitt stellt einige Leitfäden und Tipps zur Organisation von Sounds zusammen, welche im Fall der Auslastung der Speicherkapazität des Geräts relevant werden.

### **13.5.5.1 FAKTEN**

Der interne Flash Speicher teilt sich auf in 2 Hälften zu je 2 GB. Eine Hälfte beherbergt die **Werks-Sound Bank** und ist für den Anwender unzugänglich. Die restlichen 2 GB stehen dem Anwender für den Sound Import zur Verfügung.

Bezüglich der Importbeschränkungen sind 2 Arten zu unterscheiden: Maximale Anzahl an **Import Slots** und **maximal verfügbarer Import Speicher**. Weitere Beschränkungen existieren im Hinblick auf die Eigenschaften des WAV Dateiformats. *(Siehe Abschnitt [16](#page-178-0) [Technische Daten](#page-178-0) auf Seit[e 169\).](#page-178-0)*

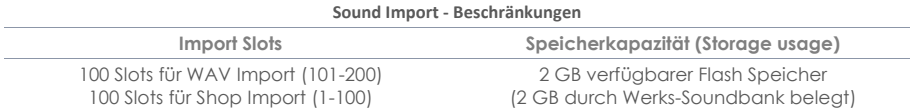

### **13.5.5.2 BEISPIELSZENARIEN FÜR IMPORTBESCHRÄNKUNGEN**

Es ist relativ leicht die maximal zulässige Anzahl an Import Slots zu erreichen indem man zahlreiche, kleine Dateien importiert. Im Zeitablauf sammeln sich so früher oder später ausreichend Importe an, dass schließlich die maximale Anzahl an Import Slots erreicht wird. Dabei ist der Speicher durch die geringen Dateigrößen kaum ausgelastet.

Darüber hinaus ist es relativ unwahrscheinlich die Speicherlimitierung allein durch den WAV Import zu erreichen. Dies würde bedeuten, dass konstant Single-Layer Samples nahe an der **maximal zulässigen Abspielzeit** von 3 Minuten importiert würden (~ 32 MB). Der Einsatz solch langer Samples im Anwendungsgebiet "Schlagzeug" ist sicherlich fragwürdig und eher eine Ausnahme als die Regel. Somit sieht man sich im Rahmen des WAV Imports vorrangig mit der **Limitierung der Upload Slots** konfrontiert.

Bei den Importen von Sounds aus dem **Shop** sieht die Situation anders aus. Diese Dateien können **Multi-Layered** sein und sind daher bei gleicher Abspielzeit durch die verschiedenen Sample-Schichten (Dimensionen MIDI Velocity und Anzahl unterschiedlicher Samples pro Velocity Stufe) deutlich größer. Insbesondere bei Hi-Hats muss das Soundpaket zusätzlich noch Samples für die unterschiedlichen Öffnungspositionen des Controllers (Pedal) enthalten, sodass sich die Anzahl an

Samples mit einer weiteren Dimension multipliziert. Folglich spielt der verfügbare Import Speicher hier eine wichtigere Rolle. Beispielsweise werden bei einer regulären Hi-Hat-Paketgröße von 300 MB maximal 7-10 Import Slots benötigt, um den verfügbaren Import-Speicher vollständig zu füllen. Das Gerät antwortet entsprechend mit einer Warnmeldung. Insbesondere bei Becken Sounds aus dem Shop ist daher die maximale **Speicherkapazität** zu beachten.

### **13.5.5.3 UMGANG MIT IMPORTBESCHRÄNKUNGEN**

Es gibt hierzu eine einfache Antwort: Löschen Sie ungenutzte Sounds aus der Sound Bibliothek und haben Sie keine Angst dies zu tun! Das Löschen geschieht durch Tippen des Mülltonnensymbols im **Importer** und gibt nutzbaren Flash Speicher frei. *(Siehe Abschnit[t 13.5.1](#page-166-0) [Importer](#page-166-0) auf Seit[e 157\)](#page-166-0)*.

Während die technische Lösung schnell und einfach zu bewerkstelligen ist, wird der Vorgang womöglich von Sorgen hinsichtlich möglicher Datenverluste begleitet. Im Folgenden geben wir in paar Hinweise, um bestehende Zweifel zu beseitigen.

### **13.5.5.4 SCHUTZ VOR DATENVERLUST**

Das Löschen von Sounds mithilfe des **Import Tool** entfernt Bibliothekseinträge und löscht die Daten und aus dem Flash-Speicher. Die Sounds sind aber weiterhin für den erneuten Import auf der internen SD-Karte oder einem USB-Gerät gespeichert. Erworbene Sounds aus dem **Shop** werden vor dem Import auf die interne SD-Karte heruntergeladen. Auf diesen Teil der SD-Karte hat der **File Manager** keinen Zugriff. Downloads aus dem Shop sind lediglich in der Spalte **Storage** des **Importer** aufgeführt und ausschließlich innerhalb des **Import Tool** zugänglich. Sie sind nach dem Löschen aus der Spalte **Import** weiterhin in der Spalte **Storage** aufgeführt und können erneut importiert werden - geparkt auf der SD-Karte. Eine Ausnahme stellt das **Factory Reset** dar: Im Gegensatz zu Daten, auf die der **File Manager** Zugriff hat, löscht ein **Factory Reset** Shop-Downloads von SD und leert die Spalte **Storage** des **Importer**. In diesem Fall müssen Sie die gelöschten Sounds erneut aus dem Shop herunterladen. Die Ausgestaltung von Eigentumsrechten am Erwerb der Sounds schließt einen Neukauf aus. Dies bedeutet, dass ihnen die Sounds nach dem Login am Modul weiterhin im **Shop** zur Verfügung stehen. *(siehe Abschnitt [13.6.3](#page-174-0) Digitale [Eigentumsrechte](#page-174-0) auf Seit[e 165\)](#page-174-0)*.

Was den Import von WAV-Samples betrifft, empfehlen wir, mit dem **File Manager** einen "Import"- Ordner auf der internen SD-Karte zu erstellen und Ihre Sounds vor dem Import auf das Gerät zu kopieren. Auf diese Weise stehen Sounds immer für den Import zur Verfügung. Insbesondere bleiben solche Dateien vom Factory Reset unberührt.

# **13.6 SHOP**

Die Shop-App verknüpft Ihr G9 mit der **GEWA Cloud**, von der Sie Sounds herunterladen können, die Sie zuvor online im **Sound Store** erworben haben. Gekaufte Artikel werden entsperrt und stehen von nun an im Bereich **Tools** ➔ **Shop** zum Download bereit. Wechseln sie gegebenenfalls den Reiter im Kopf (Drumkit, Artist Kit, Percussion usw.), falls sie die erworbenen Sounds nicht sofort sehen.

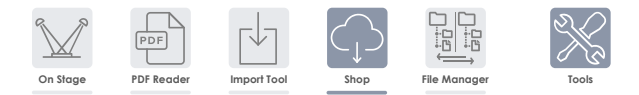

Bevor Sie auf den Shop zugreifen können, müssen Sie:

a. Ihr Produkt online registrieren, sodass ihr Gerät die heruntergeladenen Dateien entschlüsseln kann.

#### [paste store/shop/cloud link here]

b. Sich mit einem verfügbaren WLAN-Netzwerk verbinden.

Für weitere Informationen zum Registrierungsprozess wenden Sie sich bitte an [store website]. Wie sie eine Wi-Fi Verbindung herstellen ist im *Abschnitt [12.4.2](#page-134-0) [Wi-Fi](#page-134-0) auf Seite [125](#page-134-0)* erläutert.

Sobald Sie ihr Gerät registriert und eine Wi-Fi Verbindung hergestellt haben, können sie mit der Cloud kommunizieren.

Beachten Sie, dass Sie mittels der Shop Anwendung die erworbenen Sounds lediglich herunterladen. Der Import in die Sound Bibliothek erfolgt gesondert per **Import Tool** *(siehe [13.5](#page-166-1) [Import Tool](#page-166-1) auf S. [157\)](#page-166-1)*.

## <span id="page-172-0"></span>**13.6.1 MIT DER CLOUD VERBINDEN**

1. Gehen Sie zu **Tools** ➔ **Shop**, um den Cloud Browser zu öffnen.

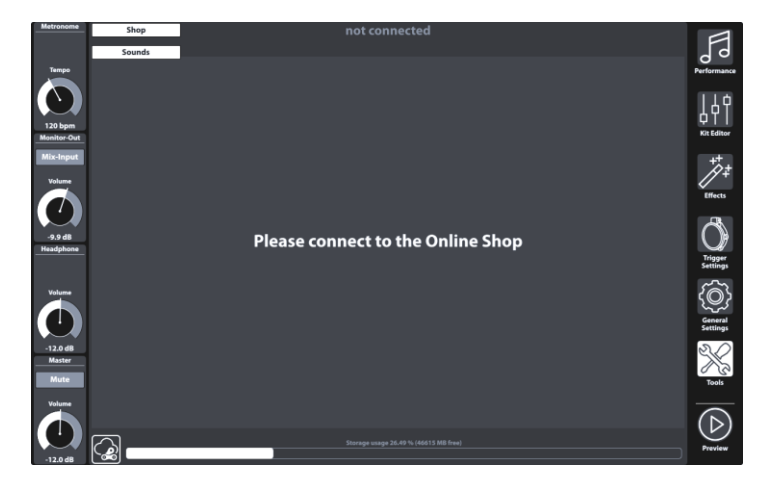

Beim Start sind Sie standardmäßig von der Cloud getrennt und die Startseite des Shop Browsers fordert Sie auf, das G9 mit der Cloud zu verbinden.

2. Tippen Sie den **[Status]** Button unten links.

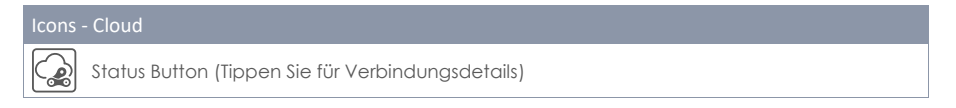

Dadurch wird das Login Pop-up aufrufen. Dieser Dialog enthält Informationen zu Ihren Login Daten, wie **Seriennummer** und den bei der Registrierung gewählten **Benutzernamen**. Rot hervorgehoben können Sie den aktuellen Status Ihrer Cloud Verbindung einsehen, welcher zunächst als nicht verbunden (**not connected**) gekennzeichnet sein sollte.

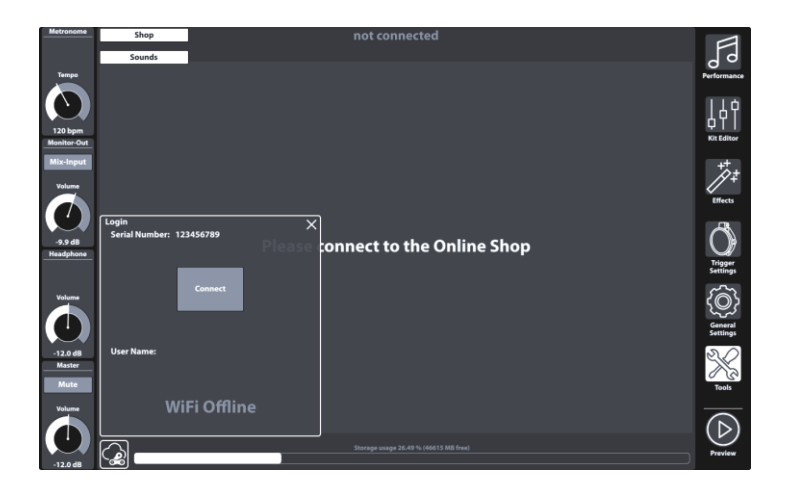

3. Tippen Sie **[Connect]** sodass sich kurz darauf der Status in "**connected**" ändert.

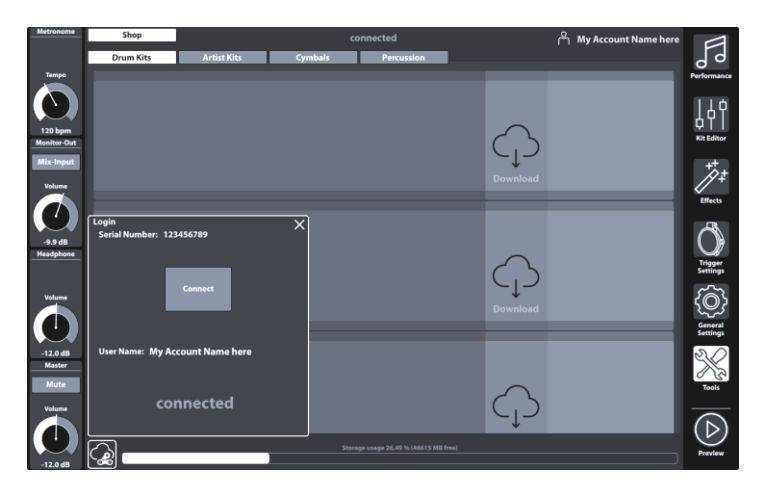

4. Schließen sie den Login Dialog durch Tippen des **[X]** oben rechts.

Der Dialog schließt und Sie sollten nun ihre Einkäufe angezeigt bekommen.

- 5. Nutzen Sie die Reiter im Kopf, um ihre Sounds nach Kategorie anzuzeigen.
- 6. Tippen Sie **[Download]** bei Sounds, welche Sie in die Sound Bibliothek einbinden möchten und fahren Sie anschließen mit dem Import Prozess fort. *(sieh[e 13.5](#page-166-1) [Import Tool](#page-166-1) auf Seite [157\)](#page-166-1)*.

# **13.6.2 RECHNUNGSSTELLUNG**

Wenn Sie im GEWA Sound Store surfen, finden Sie neben jedem Artikel einen **[Kaufen]** Button. Folgen Sie dem Assistenten, wählen Sie Ihre Zahlungsmethode und schließen Sie Ihren Kauf ab. Bestätigungs-E-Mail und Rechnung werden an die bei der Registrierung angegebene E-Mail-Adresse gesendet.

# <span id="page-174-0"></span>**13.6.3 DIGITALE EIGENTUMSRECHTE**

Mit dem Kauf eines Sounds über den GEWA Sound Store erwirbt der Kunde eine lebenslange Lizenz, welche zum Herunterladen und Importieren gekaufter Sounds auf bis zu 5 (fünf) G9-Geräten gleichzeitig berechtigt. Dabei ist die Anzahl der Downloads unbegrenzt. Die erworbenen digitalen Rechte gelten für die Anzahl der registrierten Geräteseriennummern im Sound Store, wobei der Inhaber der Rechte Seriennummern flexibel verwalten und austauschen kann.

# **13.6.4 VERKAUF UND UMTAUSCH DES G9 GERÄTS**

Hiermit sei der Eigentümer des Gerätes darüber informiert, dass durch den Verkauf eines G9 bestehende digitale Rechte nicht verfallen und weiterhin im Besitz des Verkäufers verbleiben. Der Käufer hat Zugriff auf die Sounds, solange die Seriennummer des verkauften Geräts im GEWA Sound Store Konto des Verkäufers geführt ist. Es liegt in der Verantwortung des Verkäufers, die Seriennummer des verkauften Geräts vor dem Verkauf von seinem GEWA Sound Store Konto zu entfernen und installierte Sounds gegebenenfalls zu löschen. Ohne Entfernung von Seriennummern können Käufer die vom Verkäufer gekauften Sounds verwenden und ihrerseits keine Einkäufe tätigen, solange die Seriennummer des gekauften Geräts mit dem Verkäuferkonto verknüpft ist.

# **14 NÜTZLICHE INFORMATIONEN**

# **14.1 BEGRIFFSERKLÄRUNGEN**

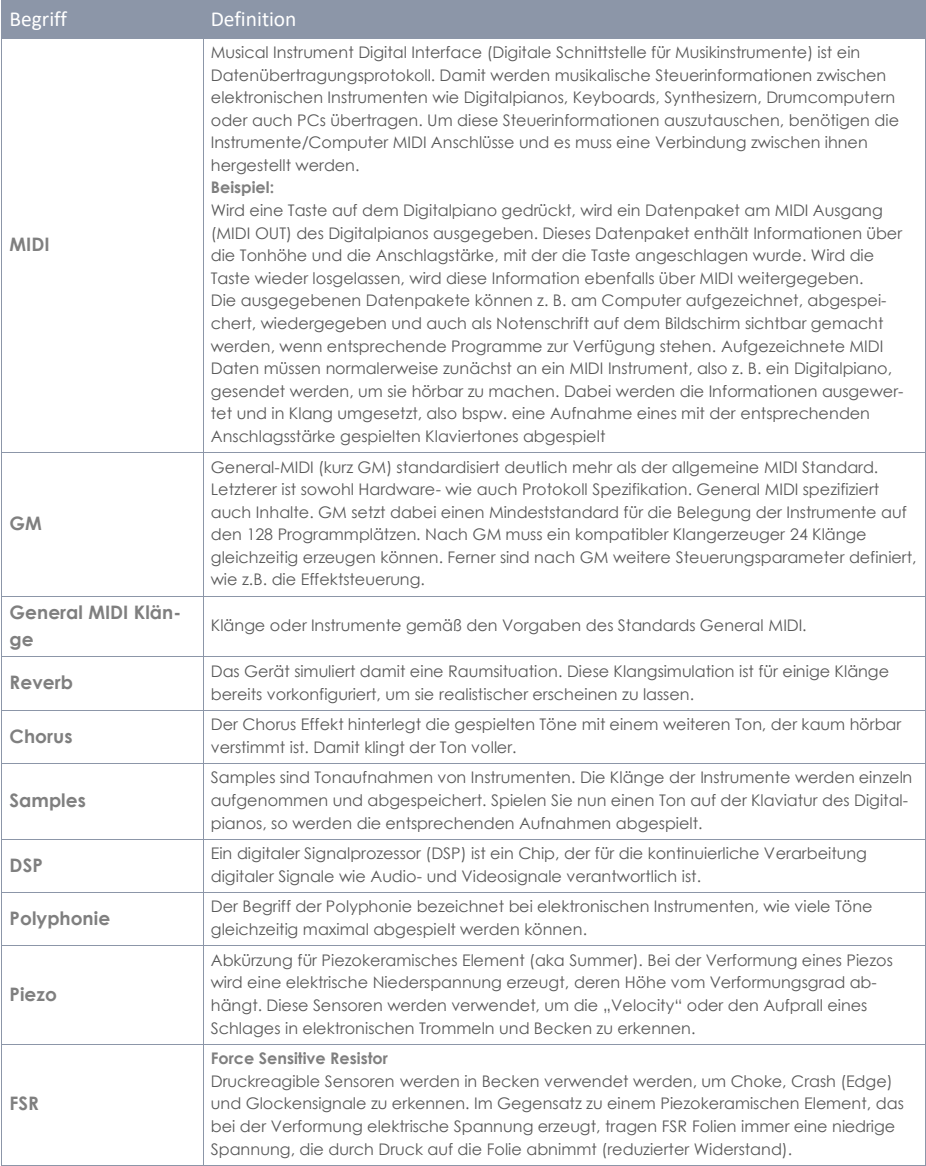

# **14.2 GEWÄHRLEISTUNG**

Der Händler, bei dem das Gerät erworben wurde, leistet für Material und Herstellung des Geräts eine Gewährleistung von 2 Jahren ab Kaufdatum. Dem Käufer steht im Mängelfall zunächst nur das Recht auf Nacherfüllung zu. Die Nacherfüllung beinhaltet entweder die Nachbesserung oder die Lieferung eines Ersatzprodukts. Ausgetauschte Geräte oder Teile gehen in das Eigentum des Händlers über.

Bei Fehlschlagen der Nacherfüllung kann der Käufer entweder Minderung des Kaufpreises verlangen oder vom Vertrag zurücktreten und, sofern der Mangel vom Händler zu vertreten ist, Schadenersatz oder Ersatz vergeblicher Aufwendungen verlangen. Der Käufer hat festgestellte Mängel dem Händler unverzüglich mitzuteilen. Der Nachweis des Gewährleistungsanspruchs ist durch eine ordnungsgemäße Kaufbestätigung (Kaufbeleg, ggf. Rechnung) zu erbringen.

Schäden, die durch unsachgemäße Behandlung, Bedienung, Aufbewahrung, sowie durch höhere Gewalt oder sonstige äußere Einflüsse entstehen, fallen nicht unter die Gewährleistung, ferner auch nicht der Verbrauch von Verbrauchsgütern, wie z. B. wiederaufladbare Akkumulatoren, Saiten, Felle oder Dichtungen. Vermuten Sie einen Gewährleistungsfall mit Ihrem Gerät, wenden Sie sich während der üblichen Geschäftszeiten an Ihren Händler.

# **15 FEHLERDIAGNOSE UND LÖSUNGEN**

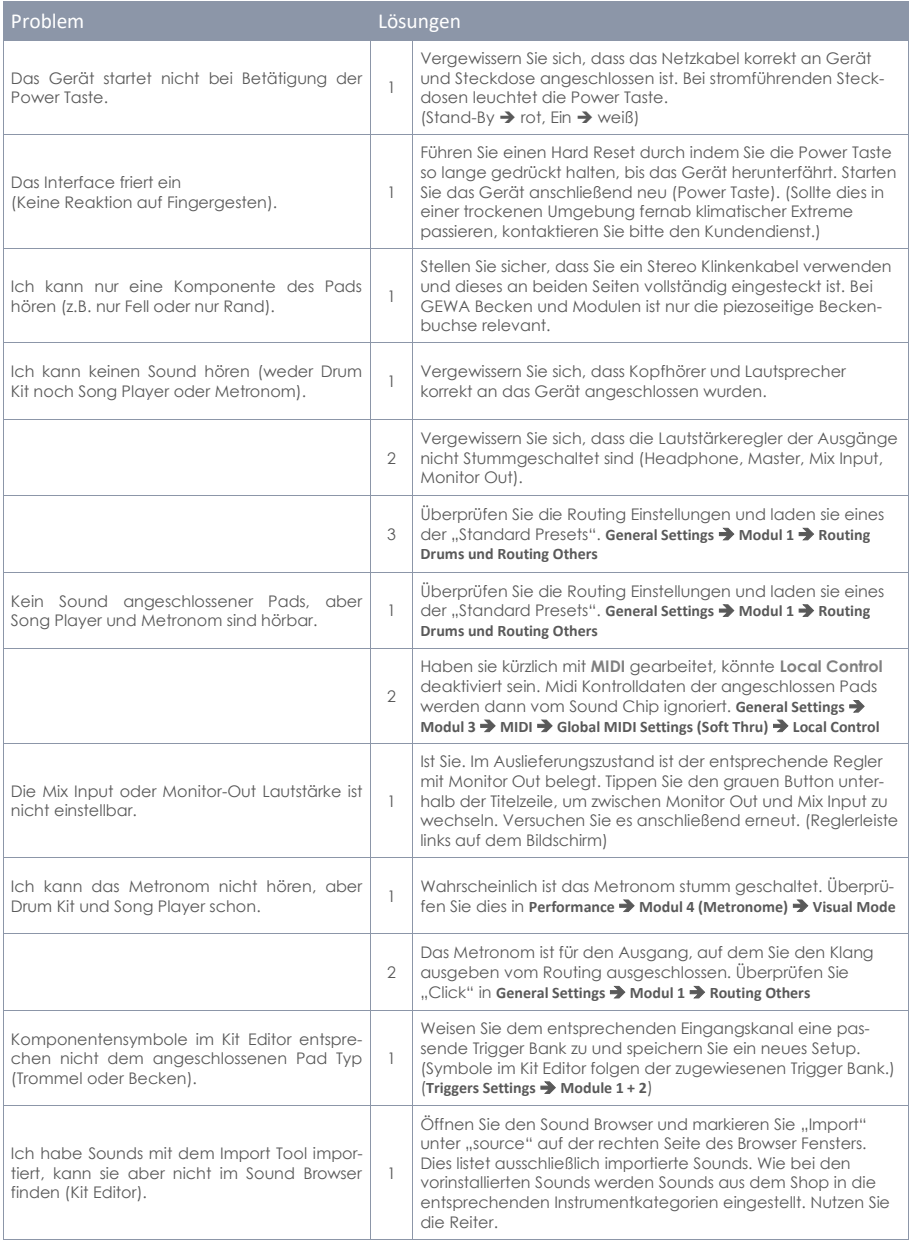

# <span id="page-178-0"></span>**16 TECHNISCHE DATEN**

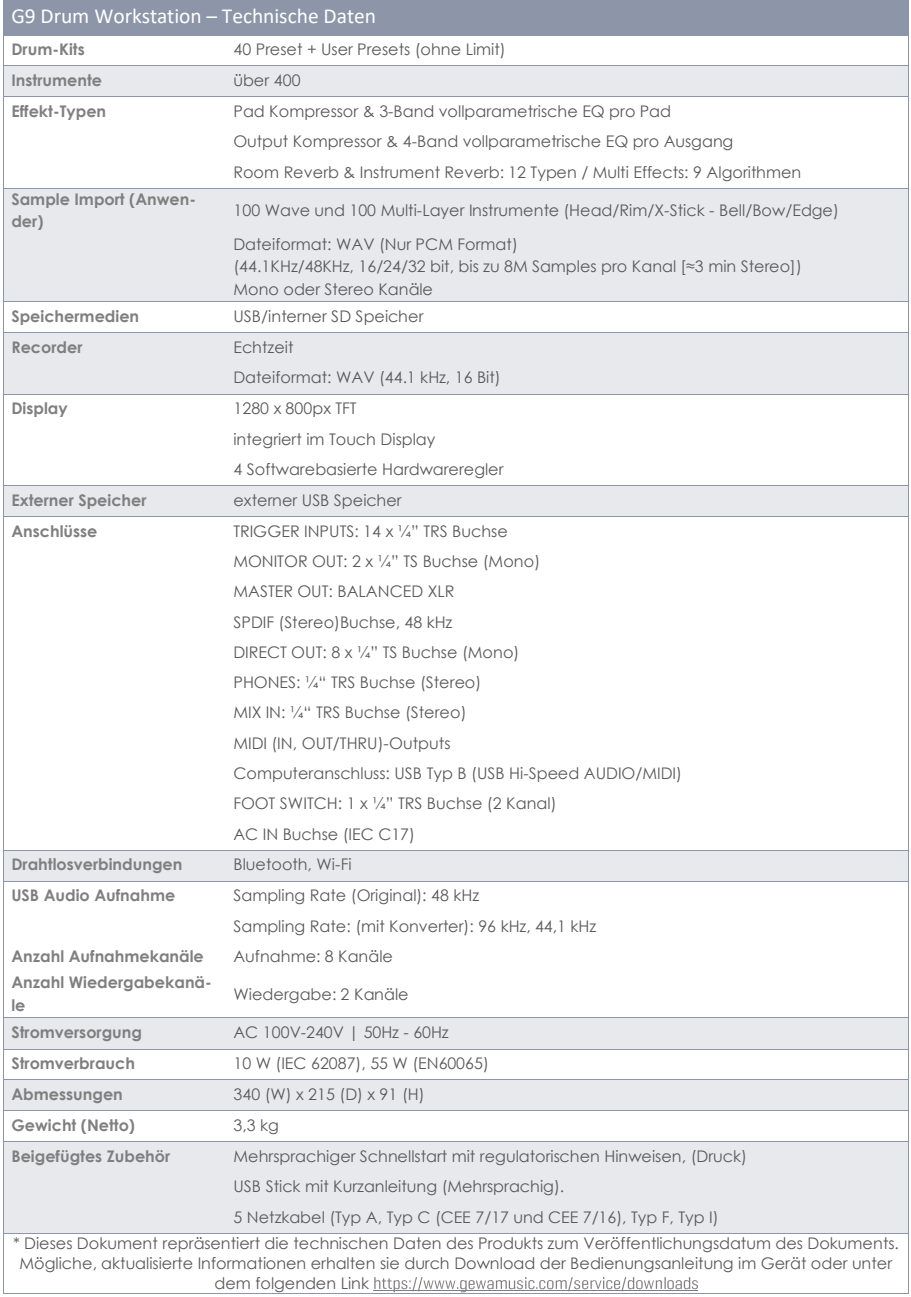